# **Felhasználói kézikönyv Felhasználói kézikönyv**

**SCX-465x/465xN/4021S/4321NS Series SCX-465xF/4521FS/4521HS Series SCX-465xFN/465xHN/4521NS Series**

## <span id="page-0-0"></span>**EGYSZERÚ EGYSZERÚ**

Ez az útmutató a Windows operációs rendszer alatt történő telepítéssel, alapvető műveletekkel és hibaelhárítással kapcsolatban nyújt információkat.

### **SPECIÁLIS**

Ez az útmutató a különféle operációs rendszerek alatt történő telepítéssel, speciális műveletekkel és hibaelhárítással kapcsolatban nyújt információkat.

Elképzelhető, hogy bizonyos funkciók a készülék típusától vagy az országtól függően nem érhetők el.

# **[EGYSZERÚ](#page-0-0)**

### **[1.](#page-3-0) Bevezetés**

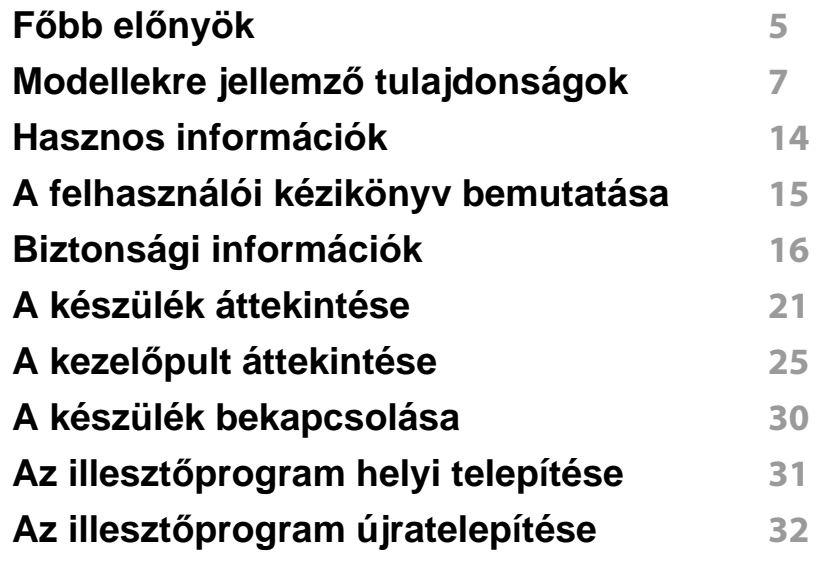

### **[2.](#page-32-0) A menük áttekintése és alapvető beállítások**

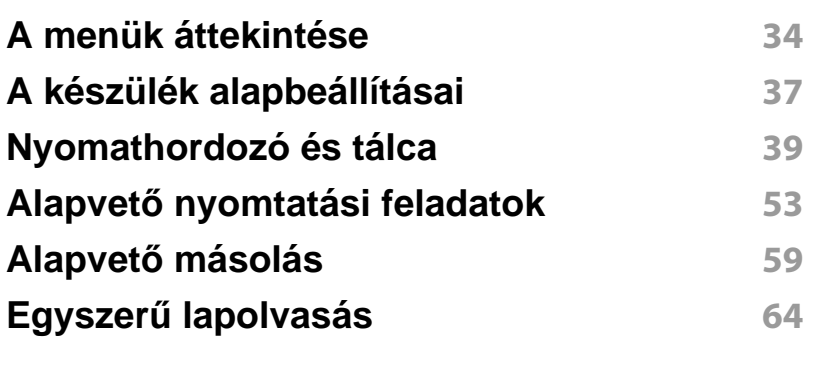

#### **Alapvető faxolási műveletek 65**

### **[3.](#page-69-0) Karbantartás**

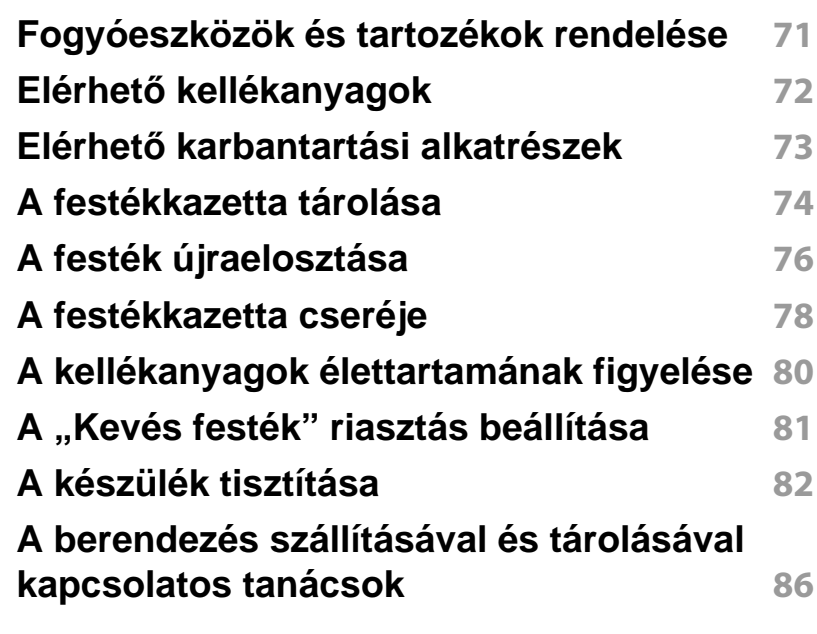

### **[4.](#page-86-0) Hibaelhárítás**

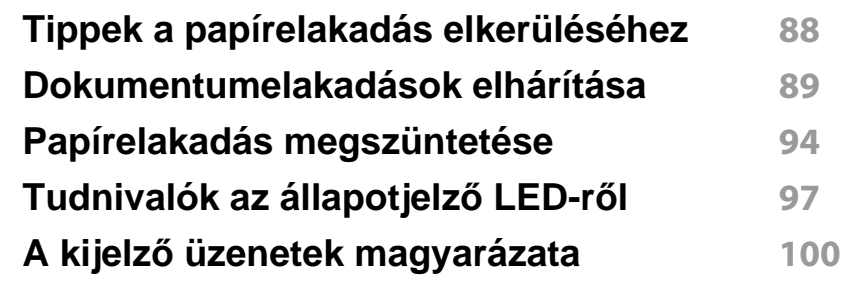

# **EGYSZERÚ**

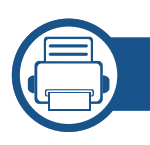

### **[5.](#page-103-0) Melléklet**

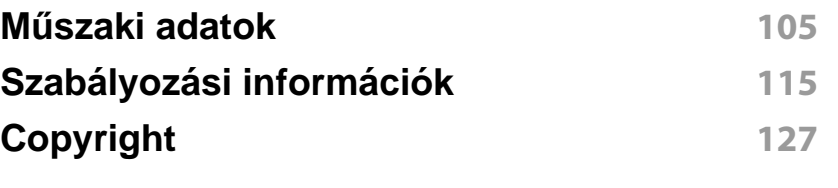

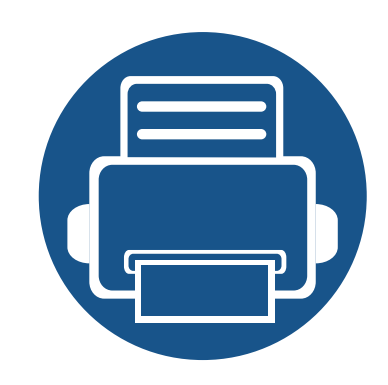

# <span id="page-3-0"></span>**1. Bevezetés**

Ez a fejezet a készülék használata előtt elolvasandó információkat foglalja össze.

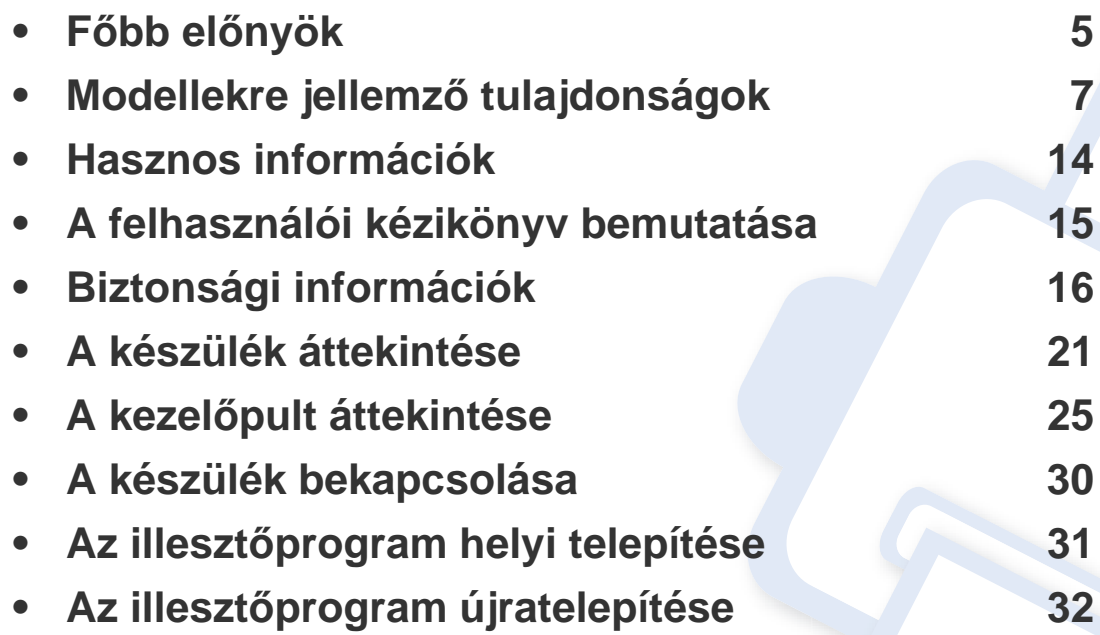

## <span id="page-4-1"></span><span id="page-4-0"></span>**Főbb előnyök**

### **Környezetbarát technológiák**

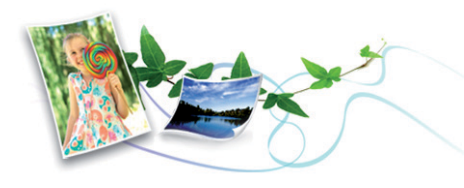

- A festékkazetta és papír takarékosabb használata érdekében ez a készülék támogatja az Eco funkciót (lásd: "Gazdaságos nyomtatás", [57. oldal\)](#page-56-0).
- Egyetlen lapra több oldalt is nyomtathat, így takarékoskodhat a papírfelhasználással (lásd: "Speciális nyomtatási funkciók használata", [175. oldal\)](#page-174-0).
- Papírtakarékossági célból nyomtathat a lap mindkét oldalára is (kézi kétoldalas nyomtatás) (lásd: ["Speciális nyomtatási funkciók](#page-174-0)  [használata", 175. oldal\)](#page-174-0).
- A készülék automatikusan energiát takarít meg azzal, hogy lényegesen csökkenti a használaton kívüli energiafogyasztást.

#### **Gyors nyomtatás magas felbontásban**

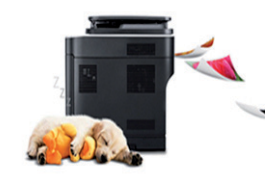

- Akár 1,200 × 1,200 dpi tényleges felbontással is nyomtathat.
- Gyors, igény szerinti nyomtatás
	- akár 24 oldal/perc (A4/Letter méretben)

#### **Kényelem**

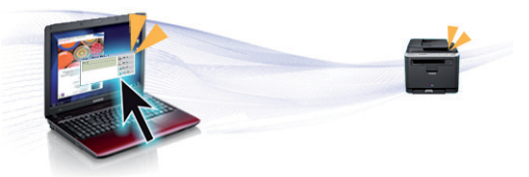

- Az Easy Capture Manager program segítségével könnyedén szerkesztheti és kinyomtathatja a billentyűzete Print Screen gombjával készített képernyőmentéseket (lásd: "Easy Capture Manager", 210. [oldal](#page-209-0)).
- A Samsung Easy Printer Manager és a Nyomtató Állapota programok felügyelik a készülék állapotát, értesítik önt, ha valami tennivaló van ezzel kapcsolatban, és lehetővé teszik, hogy testreszabja a készülék beállításait (lásd: "A Samsung Nyomtató Állapota használata", 226. [oldal](#page-225-0)).
- A Samsung Easy Document Creator alkalmazás segít a felhasználóknak nagy dokumentumokat vagy más beolvasott vagy faxolt információkat összeállítani és megosztani. (lásd: "A Samsung [Easy Document Creator használata", 216. oldal\)](#page-215-0)
- Az AnyWeb Print a hagyományos programokhoz képest a Windows Internet Explorer képernyők egyszerűbb rögzítését, előnézetének megtekintését, kiválogatását és nyomtatását teszi lehetővé (lásd: ["Samsung AnyWeb Print", 211. oldal\)](#page-210-0).
- A Smart Update alkalmazás segítségével a nyomtató-illesztőprogram telepítése alatt ellenőrizheti, hogy van-e újabb változat, és telepítheti is ezt. Ez a funkció csak Windows rendszeren használható.

## **Főbb előnyök**

[• Ha rendelkezik interneteléréssel, a Samsung honlapján segítséget,](http://www.samsung.com)  terméktámogatást, nyomtató-illesztőprogramokat, kézikönyveket és rendelési tudnivalókat talál: www.samsung.com > keresse meg termékét > Támogatás vagy Letöltések.

### **A funkciók bőséges választéka és az alkalmazások széles körű támogatása**

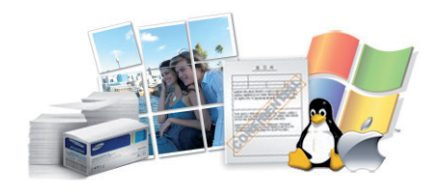

- Többféle papírméretet támogat (lásd: ["Nyomathordozók m](#page-107-0)űszaki [adatai", 108. oldal](#page-107-0)).
- "Vízjel" nyomtatása: Egyedivé teheti dokumentumait bizonyos szavak – például a **CONFIDENTIAL** felirat – használatával (lásd: ["Speciális](#page-174-0)  [nyomtatási funkciók használata", 175. oldal\)](#page-174-0).
- Poszter nyomtatása: A dokumentum egyes oldalain található szöveg és képek nagyítva, több oldalon elosztva kerülnek kinyomtatásra, amelyek egymáshoz ragasztva poszterré állíthatók össze (lásd: "Speciális [nyomtatási funkciók használata", 175. oldal\)](#page-174-0).
- Számos operációs rendszer alól nyomtathat (lásd: ["Rendszerkövetelmények", 111. oldal\)](#page-110-0).
- A készülék USB és/vagy hálózati csatolóval rendelkezik.

<span id="page-6-1"></span><span id="page-6-0"></span>**Elképzelhető, hogy néhány funkció és opcionális elem a típustól vagy az országtól függően nem érhető el.**

#### **Operációs rendszer**

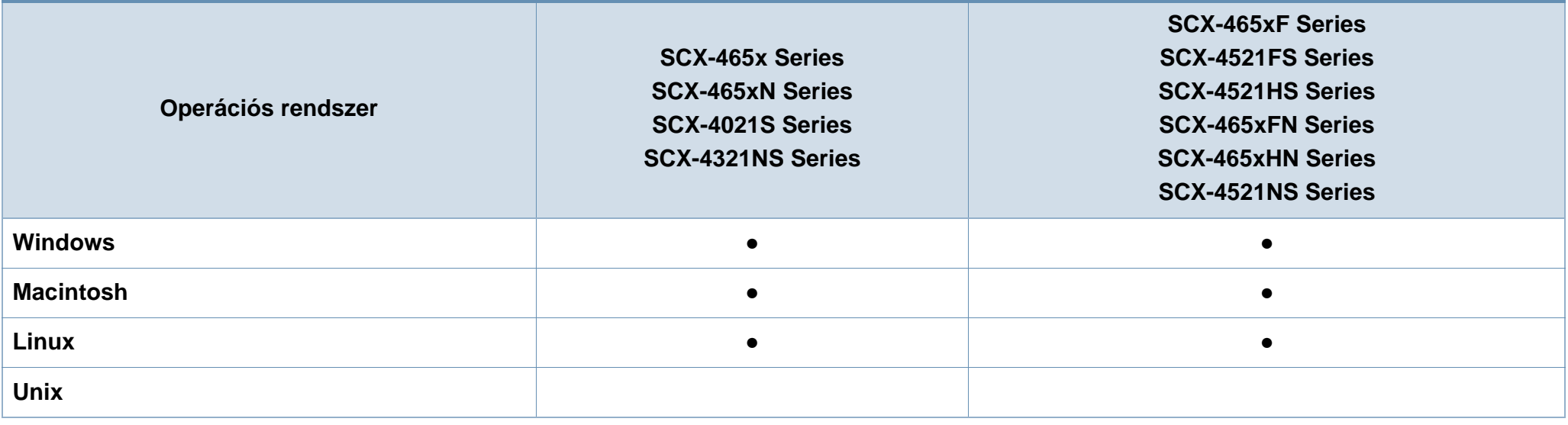

(●: van, üres: Nincs)

#### **Szoftver**

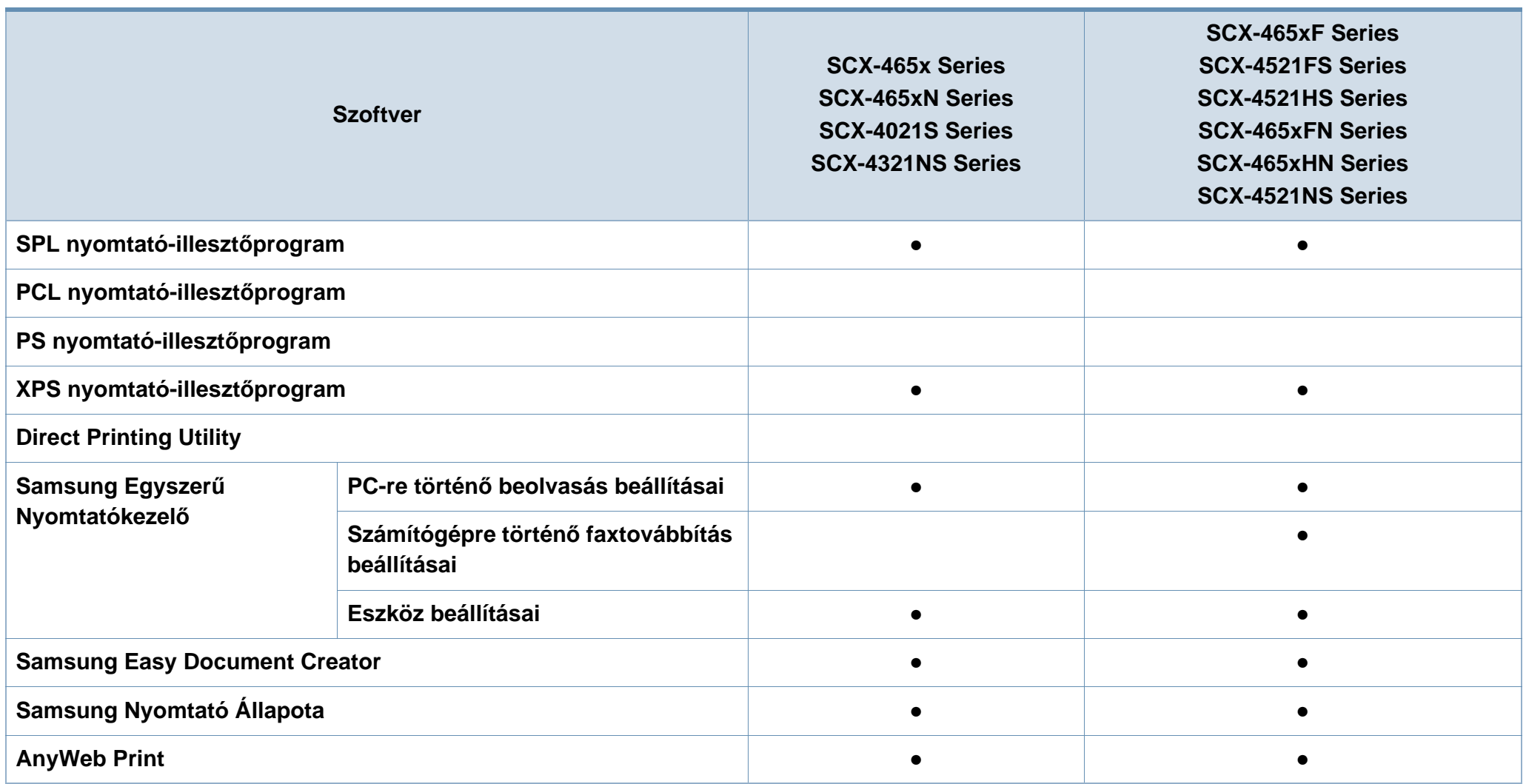

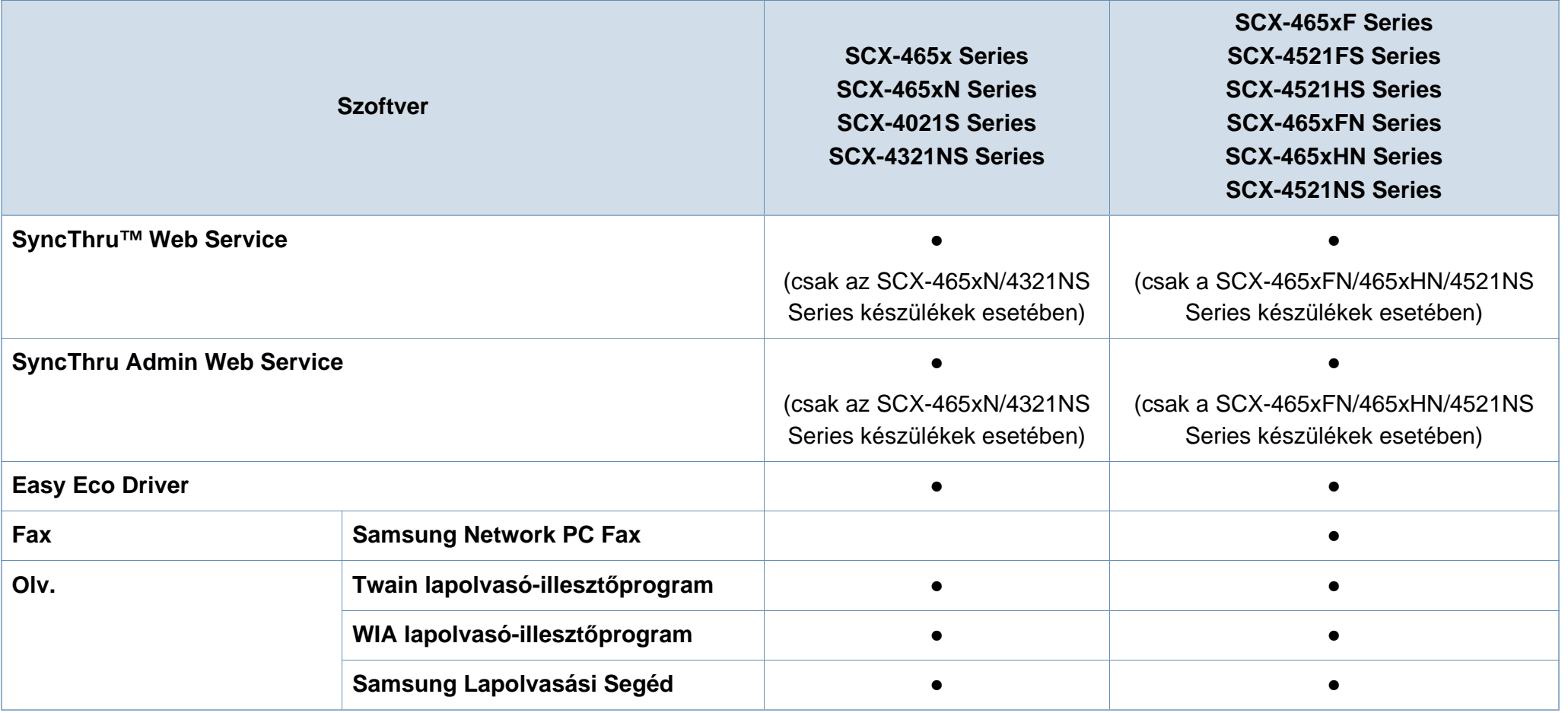

(●: van, üres: Nincs)

### **Váltogatási funkció**

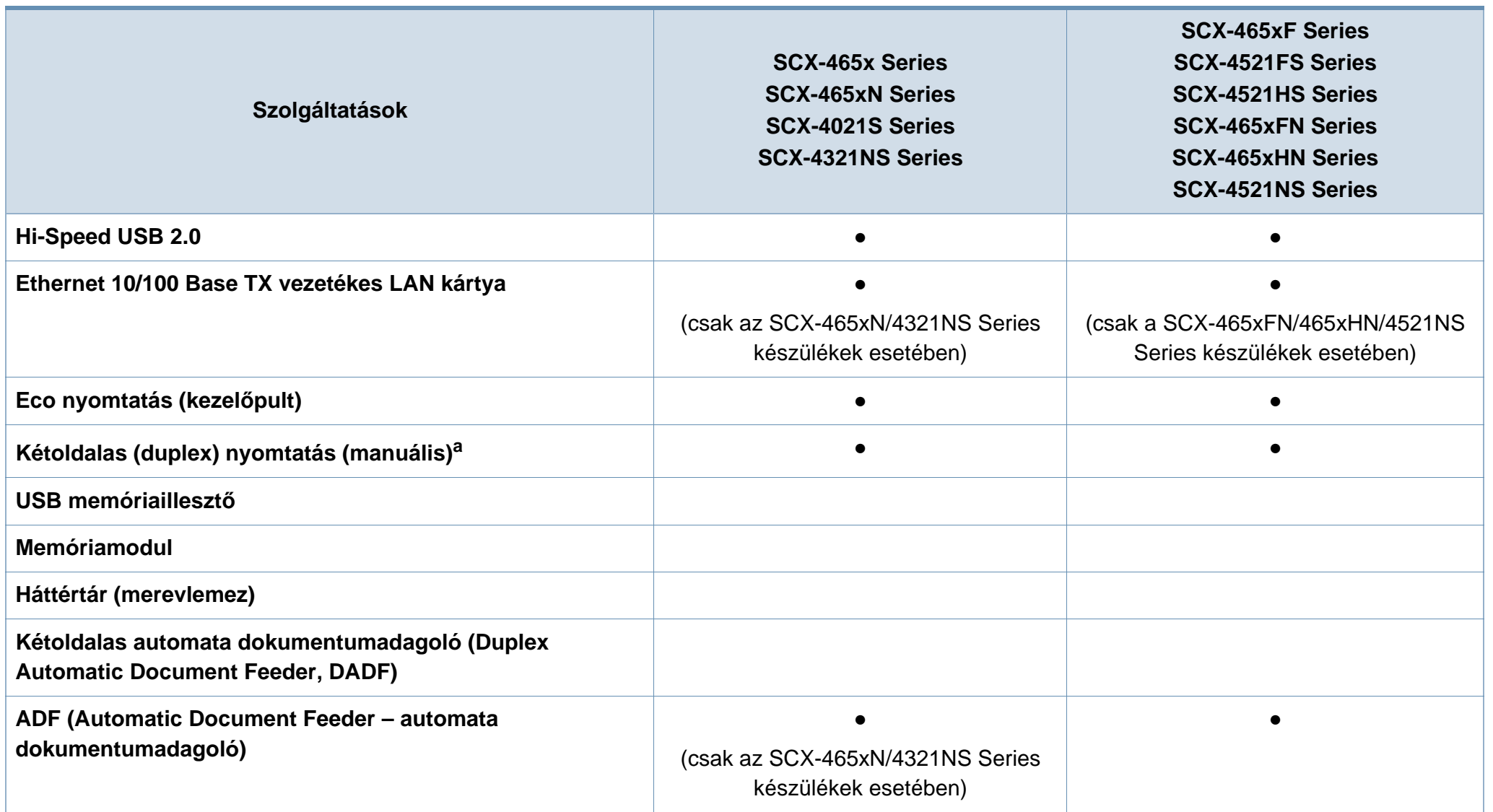

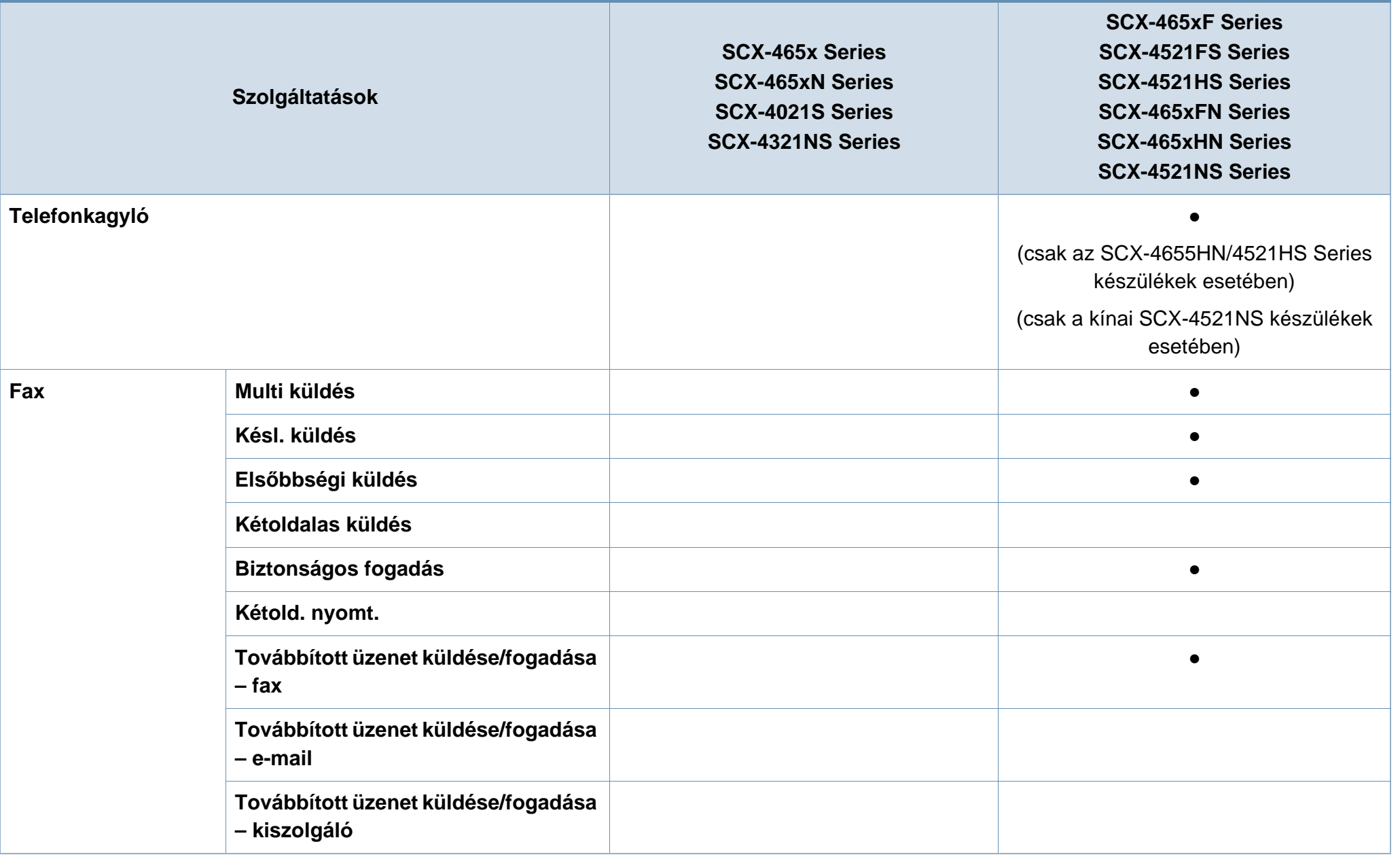

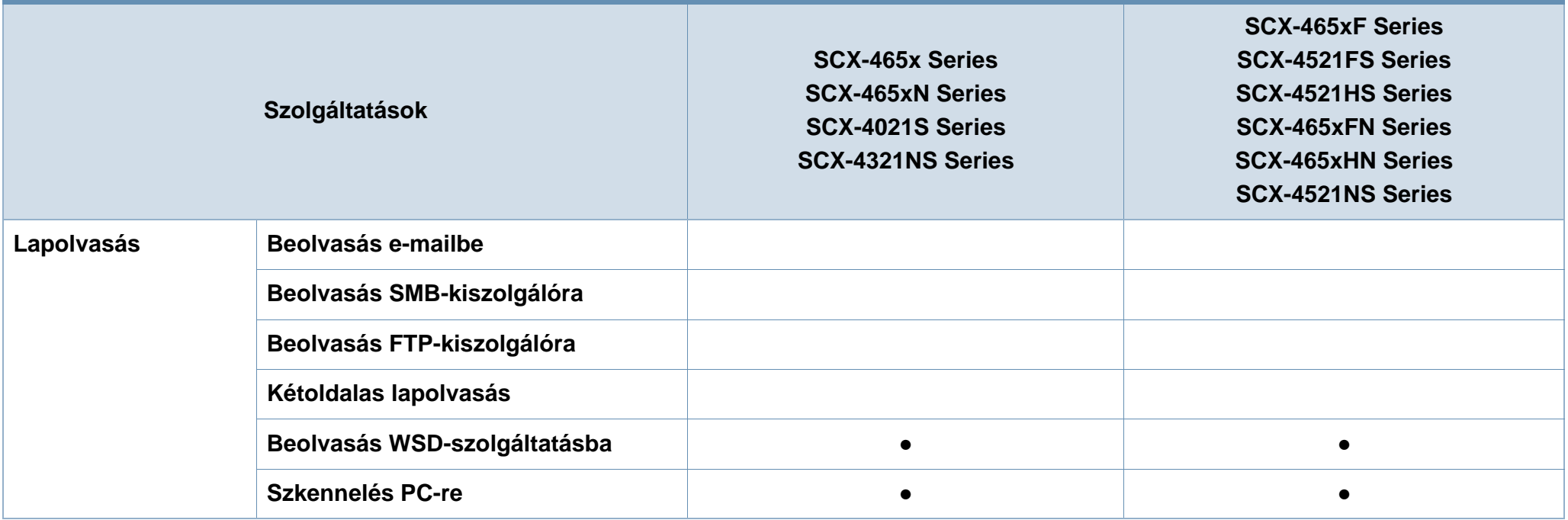

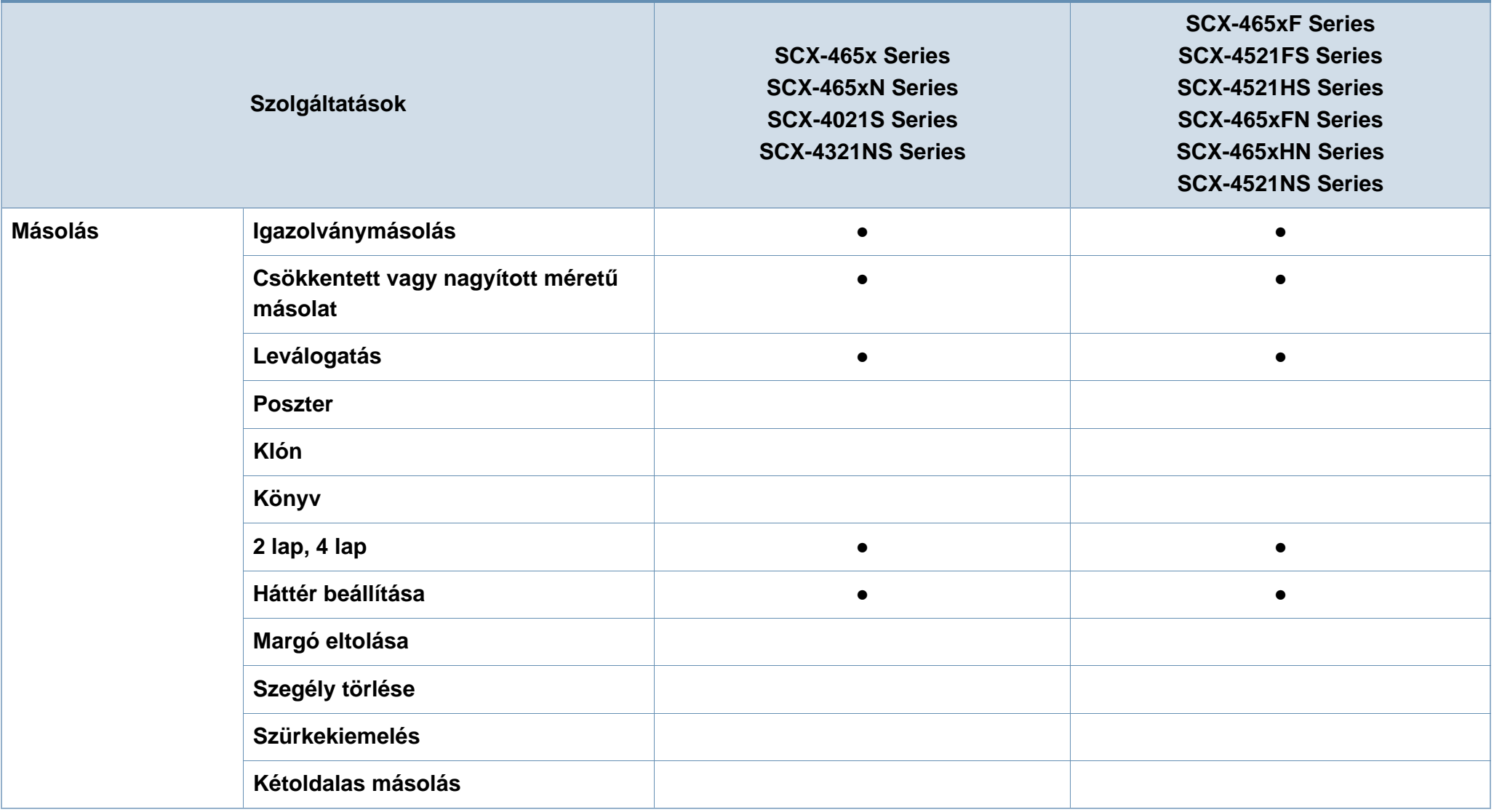

a. Csak Windows rendszereken.

(●: van, üres: Nincs)

## <span id="page-13-1"></span><span id="page-13-0"></span>**Hasznos információk**

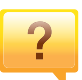

#### **A készülék nem nyomtat.**

- Nyissa meg a nyomtatási sort, és távolítsa el a dokumentumot a listából (lásd: ["Nyomtatási feladat](#page-53-0)  [törlése", 54. oldal](#page-53-0)).
- Távolítsa el az illesztőprogramot, és telepítse újra (lásd: "Az illesztő[program helyi telepítése", 31. oldal](#page-30-1)).
- Windows rendszeren állítsa be alapértelmezettként a készüléket (lásd: ["A berendezés beállítása alapértelmezett](#page-173-0)  [nyomtatóként", 174. oldal](#page-173-0)).

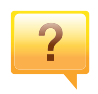

**Hol vásárolhatok kiegészítőket vagy nyomtatási kellékeket?**

- Egy Samsung viszonteladótól vagy kereskedőtől.
- Látogasson el a www.samsung.com/supplies oldalra. A termékkel kapcsolatos szervizinformációk megtekintéséhez válassza ki országát/régióját.

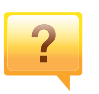

**Az állapotjelző LED villog vagy folyamatosan ég.**

- Kapcsolja ki, majd be a készüléket.
- Ellenőrizze a kézikönyvben a LED jelzések jelentését, és kövesse a javasolt hibaelhárítási folyamatot (lásd: ["Tudnivalók az állapotjelz](#page-96-1)ő LED-ről", 97. oldal).

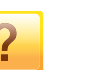

#### **Papírelakadás történt.**

- Nyissa ki és csukja vissza az első ajtót. (lásd: "Elölnézet", [22. oldal\)](#page-21-0)
- Olvassa el a kézikönyvben a beszorult papír eltávolítására vonatokozó utasításokat, és kövesse a javasolt hibaelhárítási folyamatot (lásd: "Papírelakadás [megszüntetése", 94. oldal\)](#page-93-1).

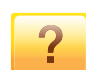

#### **A nyomatok elmosódottak.**

- A festékkazettában kevés a festék, vagy nincs egyenletesen elosztva. Rázza fel a festékkazettát (lásd: "A [festék újraelosztása", 76. oldal\)](#page-75-1).
- Cserélje ki a festékkazettát (lásd: ["A festékkazetta cseréje",](#page-77-1)  [78. oldal\)](#page-77-1).

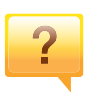

#### **Hol tölthetem le a készülék illesztőprogramját?**

• [A Samsung honlapján segítséget, terméktámogatást,](http://www.samsung.com)  nyomtató-illesztőprogramokat, kézikönyveket és rendelési [tudnivalókat talál: www.samsung.com > keresse meg](http://www.samsung.com)  termékét > Támogatás vagy Letöltések.

## <span id="page-14-1"></span><span id="page-14-0"></span>**A felhasználói kézikönyv bemutatása**

Ez a felhasználói kézikönyv a készülék alapvető működéséről nyújt információkat, valamint a használat lépéseinek részletes ismertetését is tartalmazza.

- A készülék használatba vétele előtt olvassa el a biztonsági információkat.
- Ha a berendezéssel problémája adódna, lapozzon a hibaelhárítással foglalkozó fejezethez.
- A kézikönyvben használt szakkifejezések magyarázatát a Szójegyzék fejezet tartalmazza.
- A felhasználói kézikönyvben szereplő illusztrációk a kiegészítőktől vagy modellektől függően kissé eltérhetnek az Ön által választott készüléktől.
- A használati útmutatóban szereplő illusztrációk a készülék belső vezérlőprogramjától (firmware) és illesztőprogramjától függően eltérhetnek az ön készülékétől.
- A felhasználói kézikönyvben ismertetett eljárások nagyrészt Windows 7 rendszeren alapulnak.

### **Jelölések**

Az útmutató néhány kifejezése egymással felcserélhető, ahogy az alábbi példák is mutatják.

- A dokumentum megfelel az eredeti dokumentumnak.
- A papír megfelel a hordozónak vagy nyomathordozónak.
- A készülék a nyomtatót vagy multifunkciós nyomtató jelent.

### **Általános ikonok**

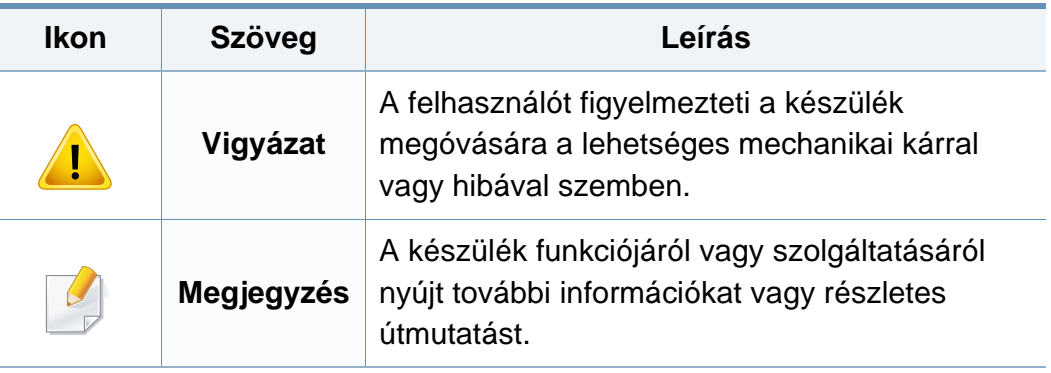

A figyelmeztetések és óvintézkedések Ön és mások sérülésének, valamint a készülék esetleges károsodásának megelőzésére kerültek a kézikönyvbe. A készülék használatba vétele előtt feltétlenül olvassa el és értelmezze ezeket az utasításokat. Miután elolvasta ezt a szakaszt, tegye biztonságos helyre, mert később szüksége lehet rá.

### **Fontos biztonsági jelölések**

### **A jelen fejezetben előforduló összes ikon és jel jelentése**

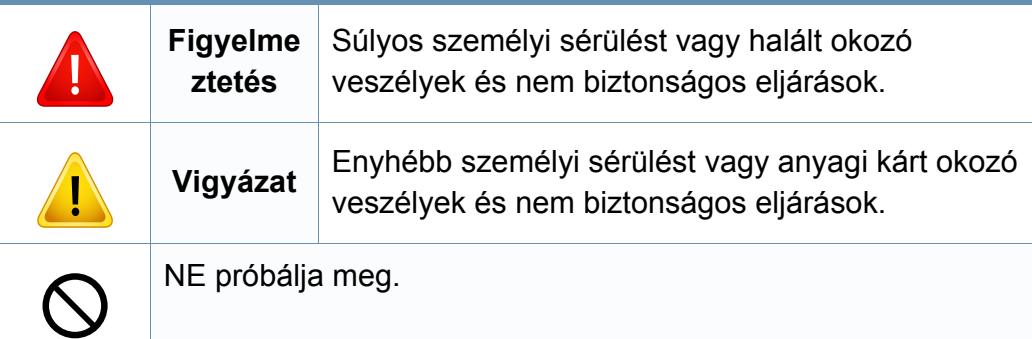

### **Használati környezet**

### **Figyelmeztetés**

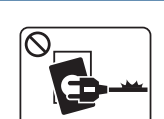

Ne használja, ha a tápkábel sérült, vagy ha a tápcsatlakozóaljzat földeletlen.

Ezzel áramütést vagy tűzveszélyt kockáztat.

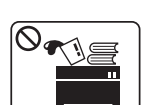

Ne tegyen semmit a készülék tetejére (víz, kis fémtárgyak vagy nehéz tárgyak, gyertyák, égő cigaretta stb.).

Ezzel áramütést vagy tűzveszélyt kockáztat.

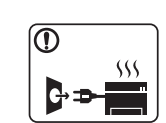

- Ha a berendezés túlhevül, füstöl, szokatlan zajt hallat, esetleg kellemetlen szagot áraszt, azonnal kapcsolja ki a tápkapcsolóval, és húzza ki a tápkábelét.
- A felhasználónak mindig hozzá kell férnie a csatlakozóaljzathoz, hogy vészhelyzetben áramtalanítani tudja a készüléket.

Ezzel áramütést vagy tűzveszélyt kockáztat.

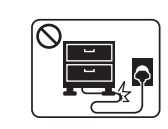

Ne törje meg a tápkábelt, és ne helyezzen rá nehéz tárgyakat.

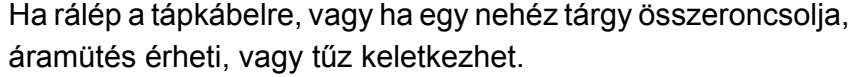

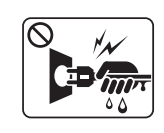

A tápkábelt ne a kábelnél fogva húzza ki, és ne nyúljon a tápcsatlakozó dugóhoz nedves kézzel.

Ezzel áramütést vagy tűzveszélyt kockáztat.

### **Vigyázat**

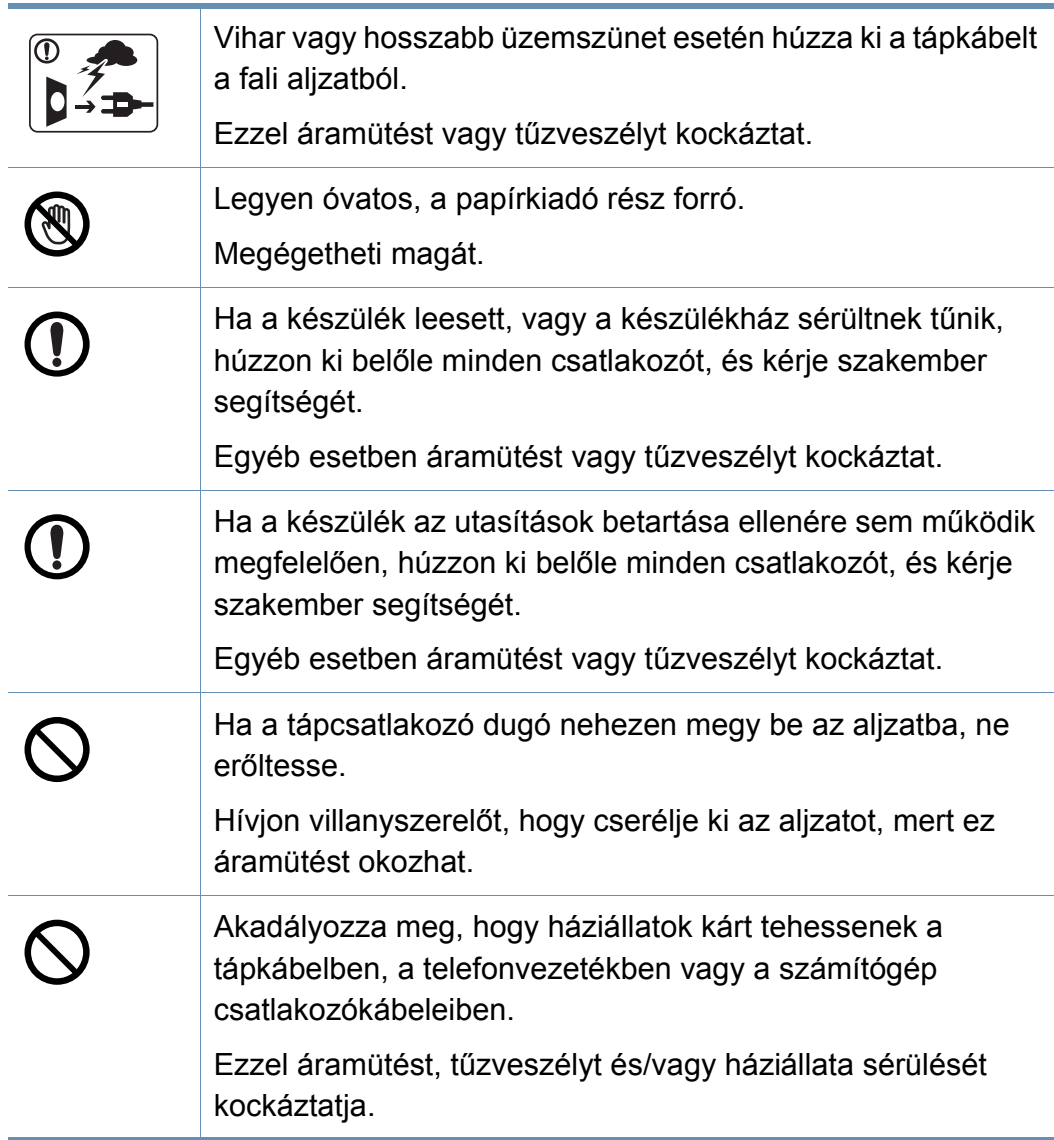

### **Működési mód**

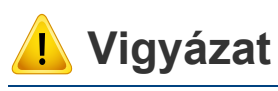

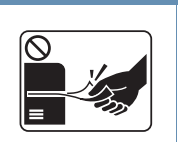

Nyomtatás alatt ne húzza ki erővel a papírt. A berendezés ettől megsérülhet.

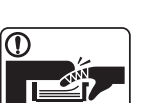

Ügyeljen arra, hogy a keze ne kerüljön a gép és a papírtálca közé.

Ez sérülést okozhat.

Megégetheti magát.

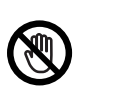

<u> = 1</u>

Óvatosan járjon el papírcserénél vagy elakadt papír eltávolításánál.

Az új papírnak éles lehet a széle és fájdalmas vágási sérülést okozhat.

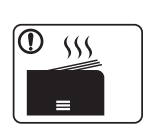

Nagy volumenű nyomtatás esetén a papírkiadó rész alja felforrósodhat. Ne engedje, hogy gyermek hozzáérjen.

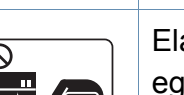

Elakadt papír eltávolításakor ne használjon csipeszt vagy egyéb fémtárgyat.

Ez a készülék sérülését okozhatja.

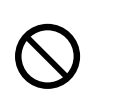

Ne hagyjon túl sok papírt felgyűlni a papírkiadó tálcában. Ez a készülék sérülését okozhatja.

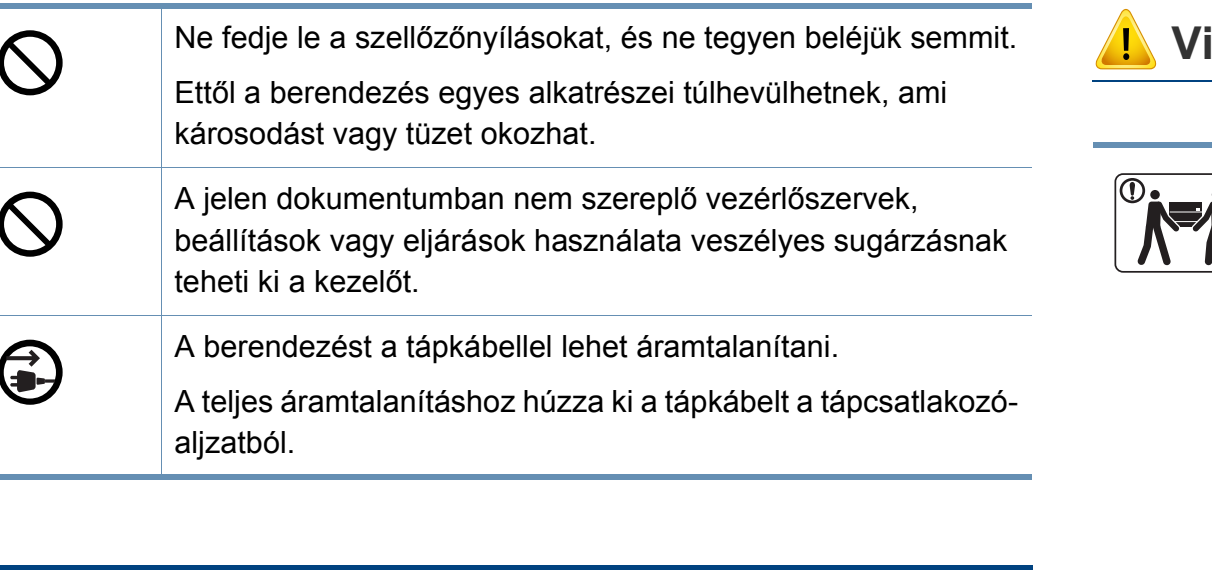

### **Telepítés/áthelyezés**

### **Figyelmeztetés**

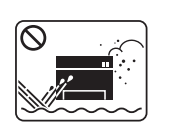

Ne használja a készüléket poros vagy nedves helyen, illetve ahol vízszivárgás van.

Ezzel áramütést vagy tűzveszélyt kockáztat.

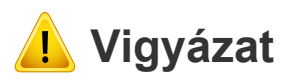

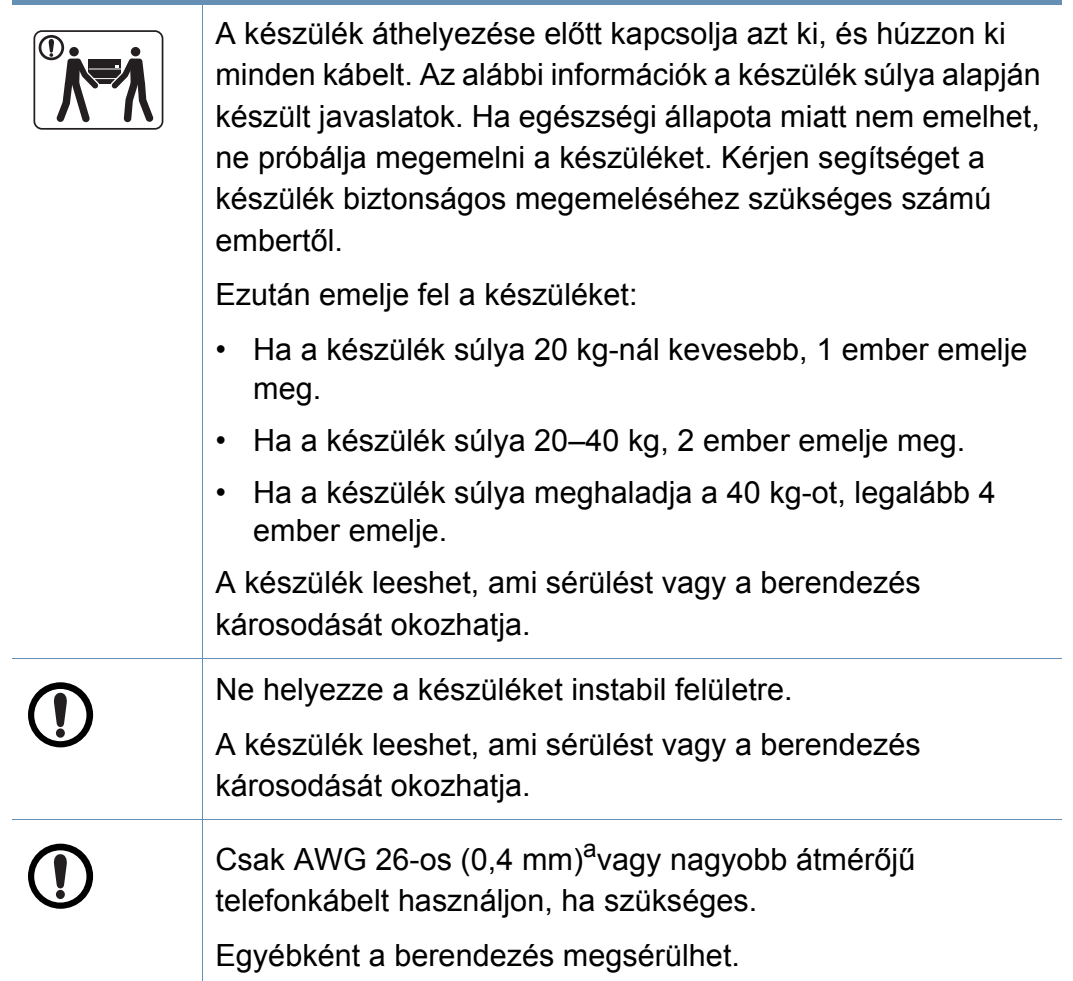

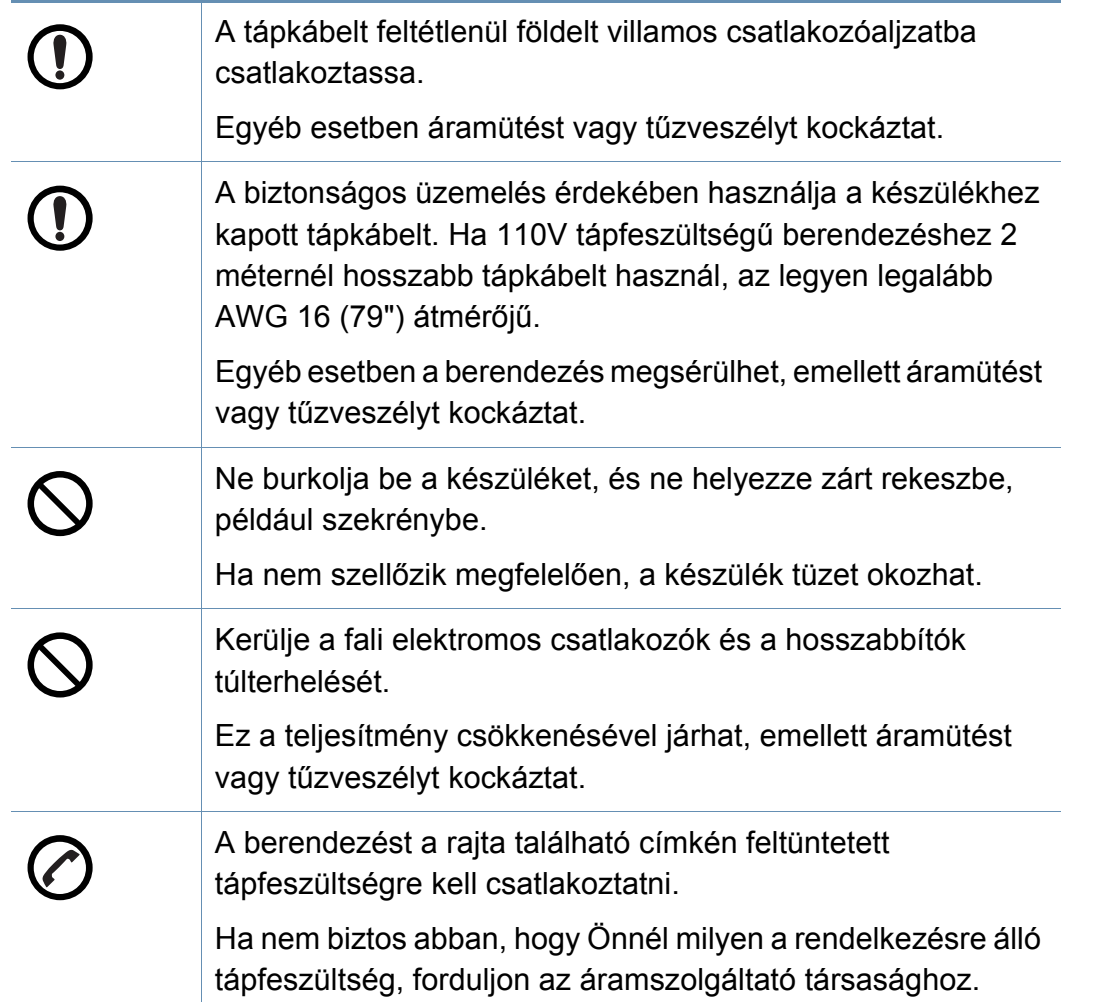

a. AWG: amerikai vezetékméret-rendszer

### **Karbantartás/ellenőrzés**

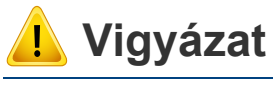

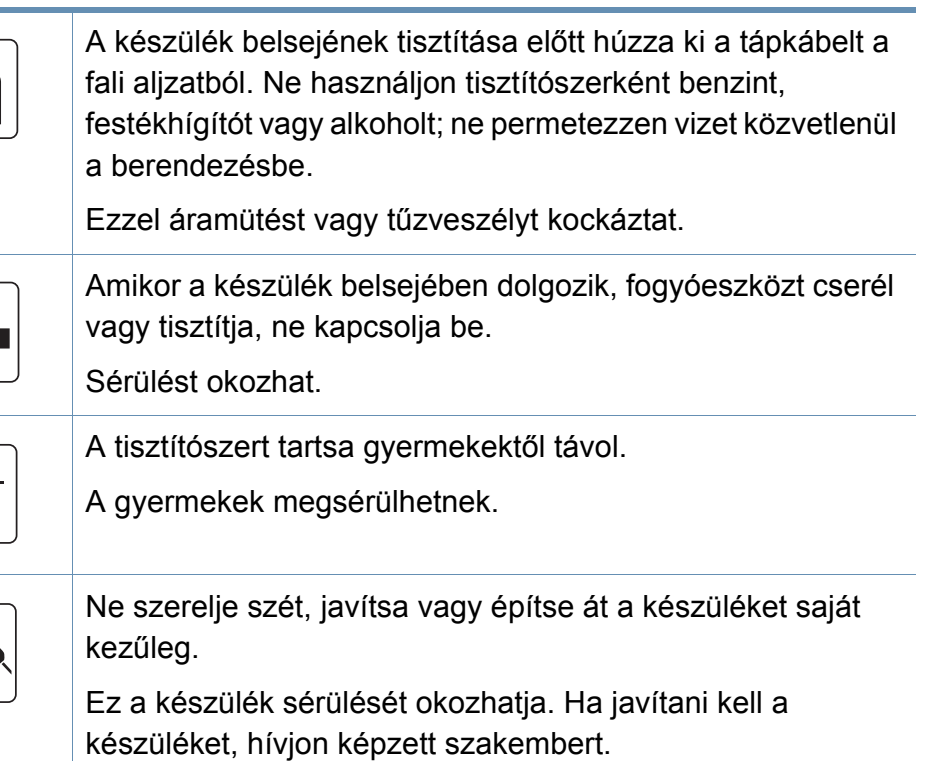

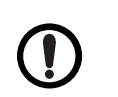

 $\bigotimes_{i=1}^{n} P_i$ 

A készülék tisztítása és kezelése alatt szigorúan kövesse a mellékelt használati utasításban leírtakat.

Egyéb esetben kárt tehet a készülékben.

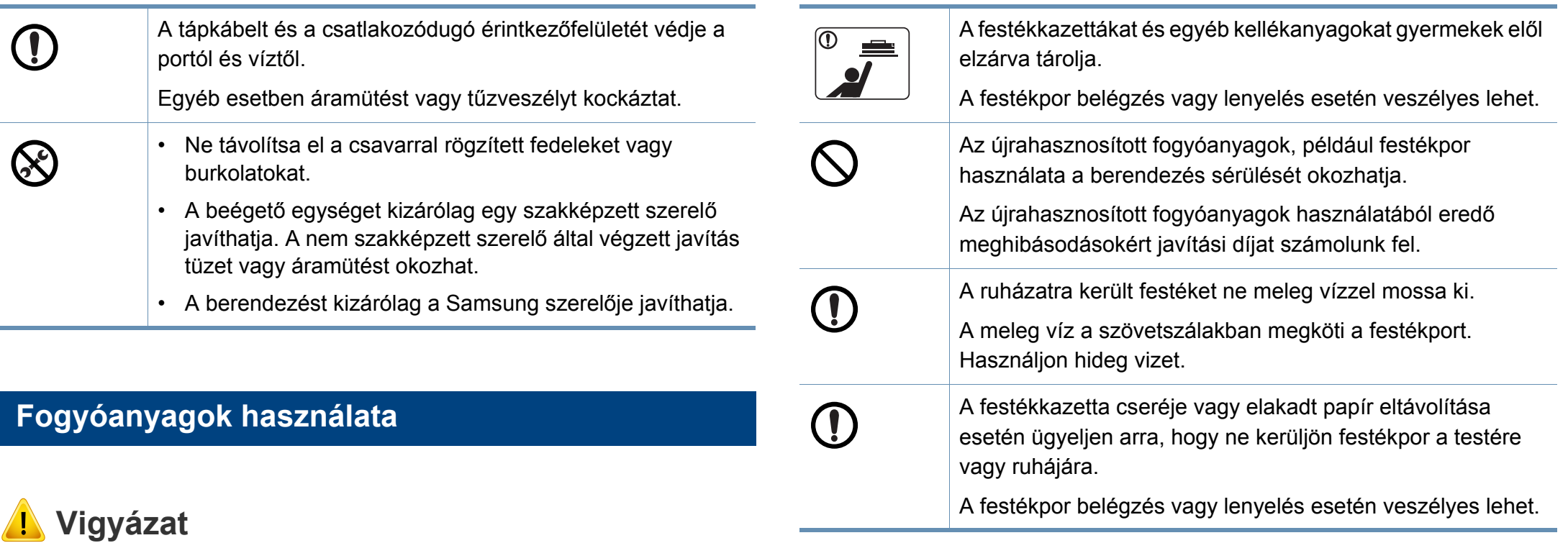

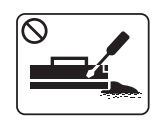

Ne szedje szét a festékkazettát.

A festékpor belégzés vagy lenyelés esetén veszélyes lehet.

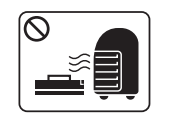

Ne dobja tűzbe a festékkazettát, a beégető egységet és hasonló elemeket.

Robbanáshoz vagy kiszámíthatatlan tűzesethez vezethet.

### <span id="page-20-1"></span><span id="page-20-0"></span>**Kellékek**

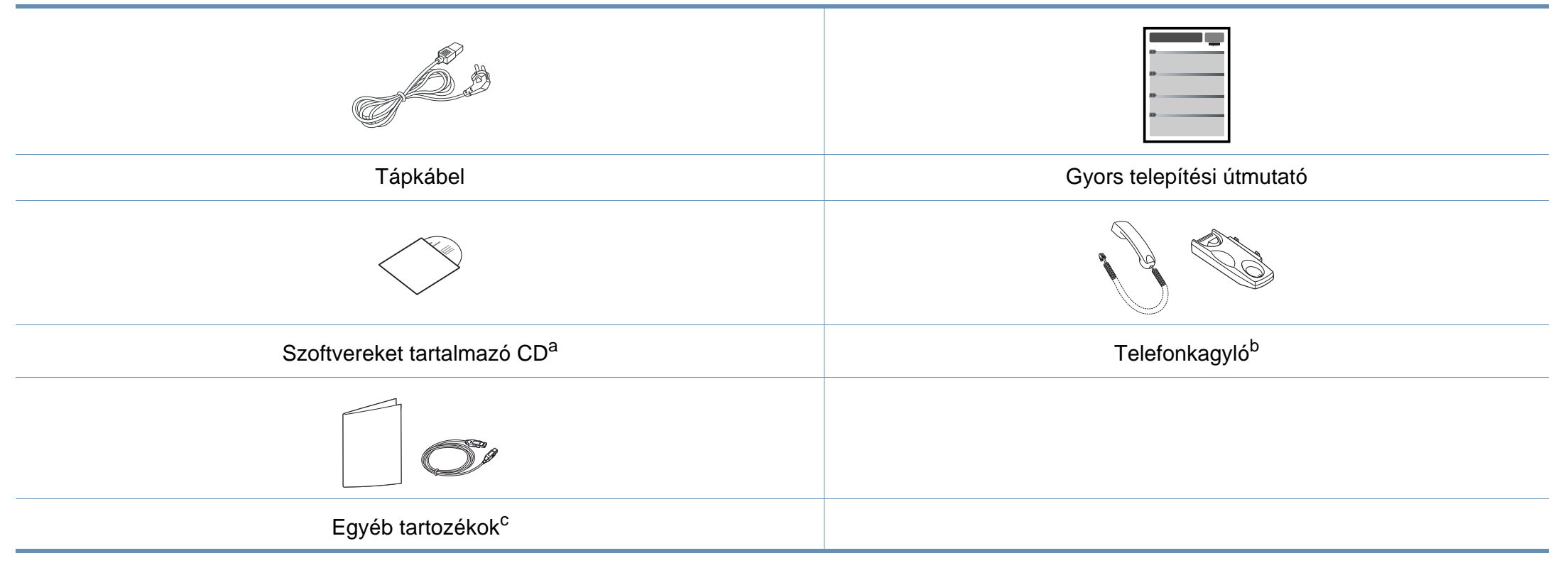

- a. A szoftvereket tartalmazó CD a nyomtató illesztőprogramjait, felhasználói útmutatóját és szoftveralkalmazásait tartalmazza.
- b. Csak telefonkagylóval rendelkező készülékek esetében (lásd: "Modellekre jellemző [tulajdonságok", 7. oldal](#page-6-1)).
- c. A készülékhez mellékelt tartozékok országonként és a készülék típusától függően változnak.

### <span id="page-21-0"></span>**Elölnézet**

- Az ábra a típustól függően eltérhet az Ön készülékétől. Ez a kézikönyv többféle típusra érvényes.
- Elképzelhető, hogy néhány funkció és opcionális elem a típustól vagy az országtól függően nem érhető el (lásd: ["Modellekre jellemz](#page-6-1)ő [tulajdonságok", 7. oldal\)](#page-6-1).

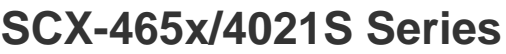

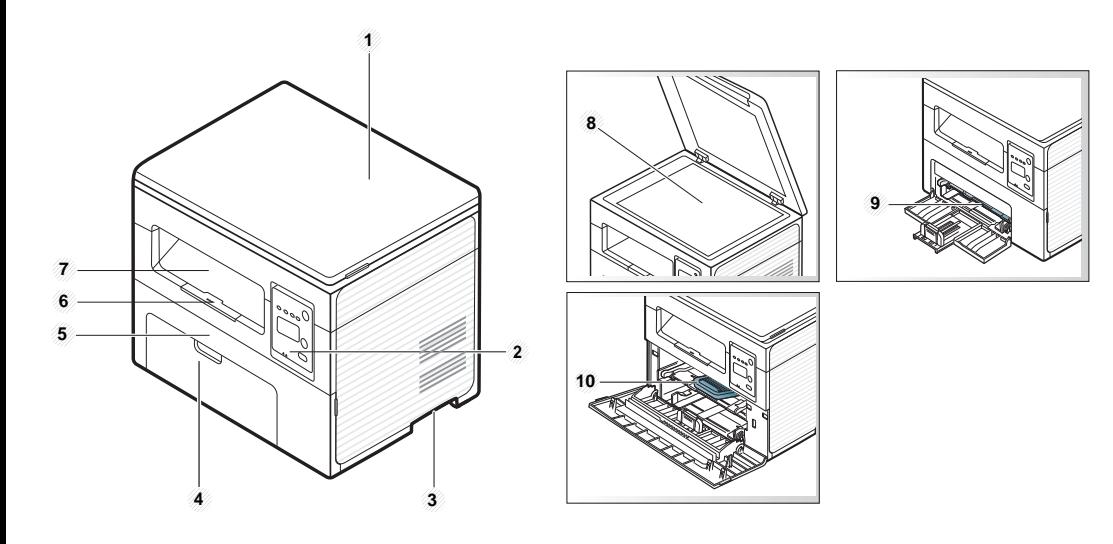

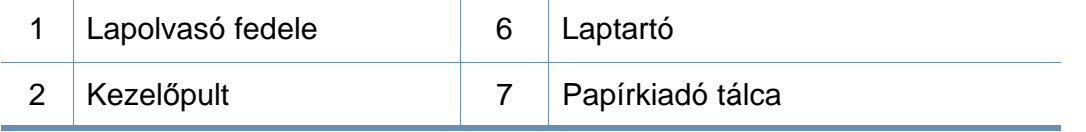

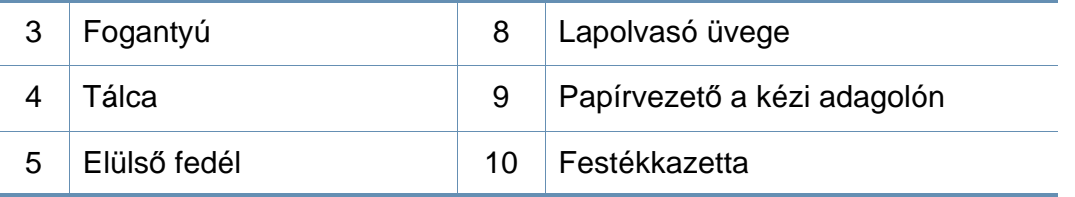

### **SCX-465xN/4321NS/465xF/4521FS/4521HS/ 465xFN/465xHN/4521NS Series**

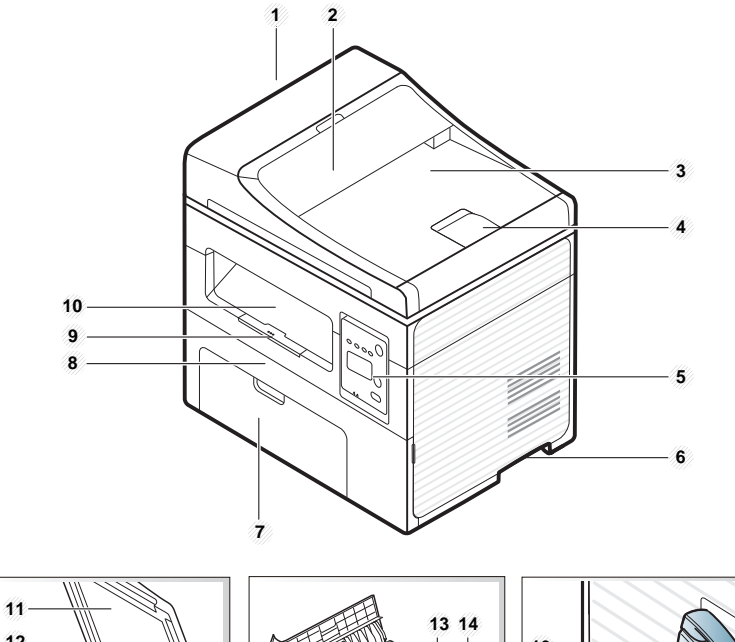

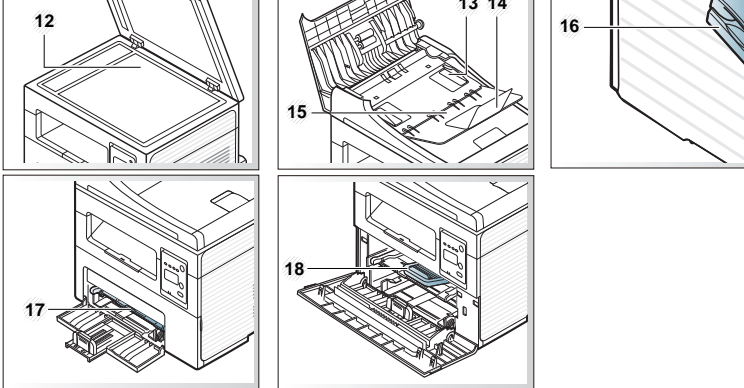

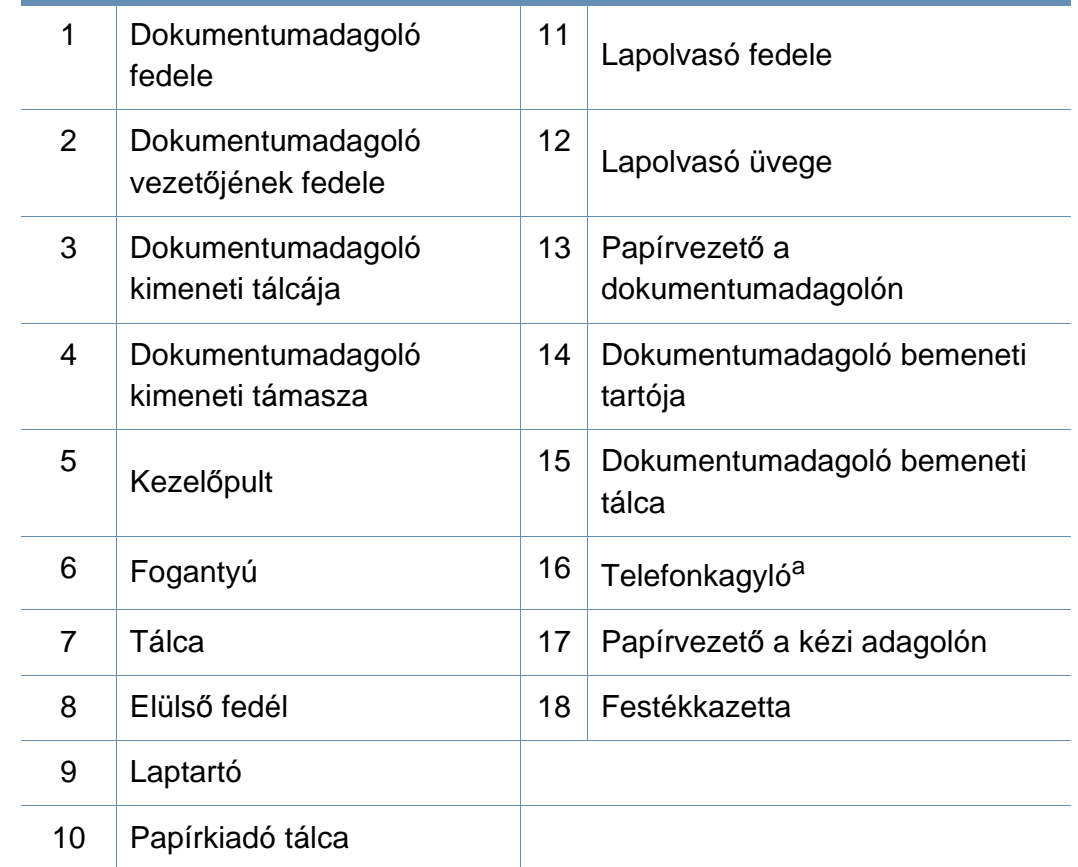

a. Csak telefonkagylóval rendelkező készülékek esetében (lásd: ["Modellekre jellemz](#page-6-1)ő [tulajdonságok", 7. oldal](#page-6-1)).

### **Hátulnézet**

- Az ábra a típustól függően eltérhet az Ön készülékétől. Ez a kézikönyv többféle típusra érvényes.
- Elképzelhető, hogy néhány funkció és opcionális elem a típustól vagy az országtól függően nem érhető el (lásd: ["Modellekre jellemz](#page-6-1)ő [tulajdonságok", 7. oldal\)](#page-6-1).

### **SCX-465x/4021S Series**

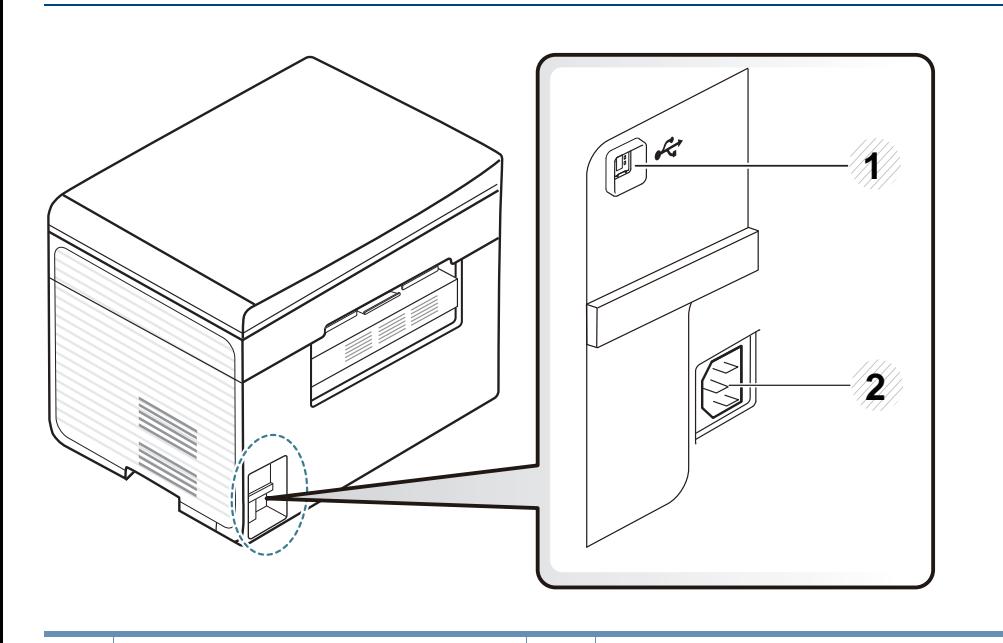

USB-port 2 Hálózati csatlakozó

### **SCX-465xN/4321NS/465xF/4521FS/4521HS/ 465xFN/465xHN/4521NS Series**

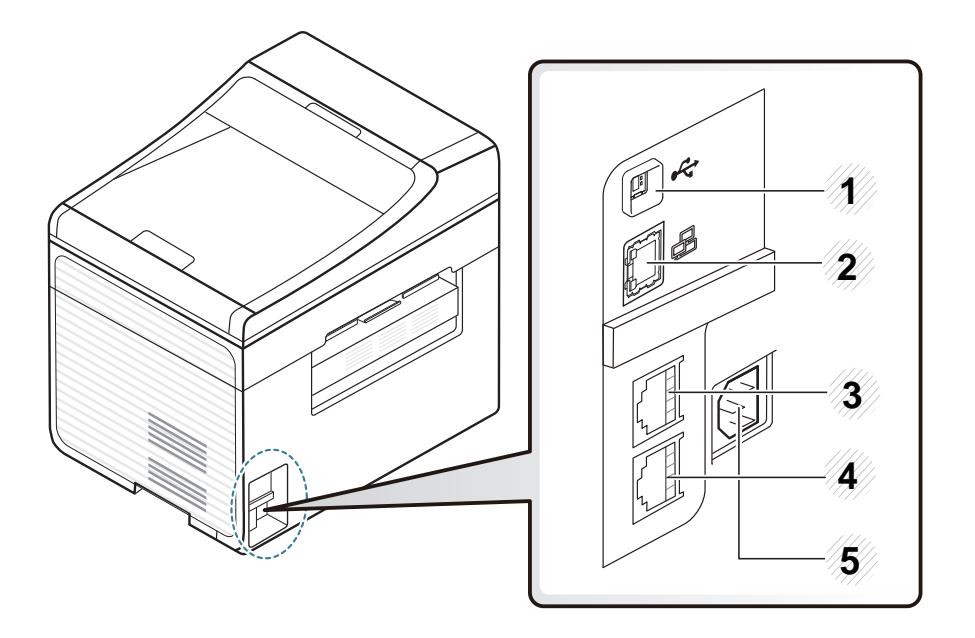

<span id="page-23-0"></span>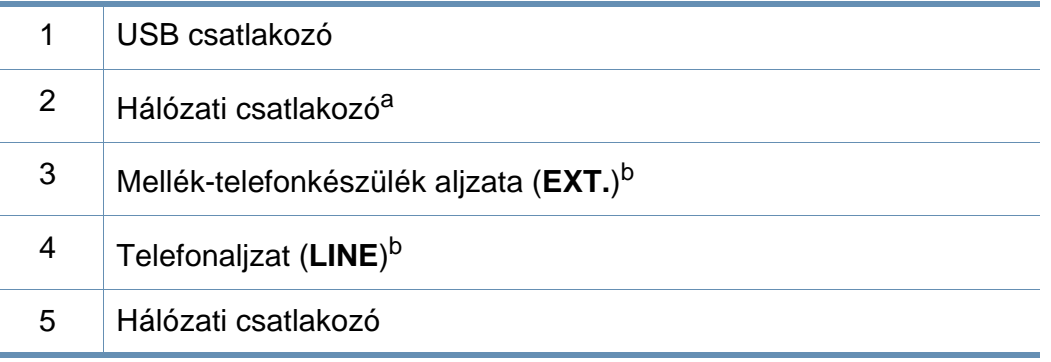

a. SCX-465xN/4321NS/465xFN/465xHN/4521NS Series

b. SCX-465xF/4521FS/4521HS/465xFN/465xHN/4521NS Series

- <span id="page-24-1"></span><span id="page-24-0"></span>• A kezelőpult kialakítása a modell függvényében eltérhet az Ön készülékétől. A következő típusú kezelőpultokkal találkozhat:
	- Elképzelhető, hogy néhány funkció és opcionális elem a típustól vagy az országtól függően nem érhető el (lásd: ["Modellekre jellemz](#page-6-1)ő [tulajdonságok", 7. oldal\)](#page-6-1).

### **SCX-465x/465xN/4021S/4321NS Series**

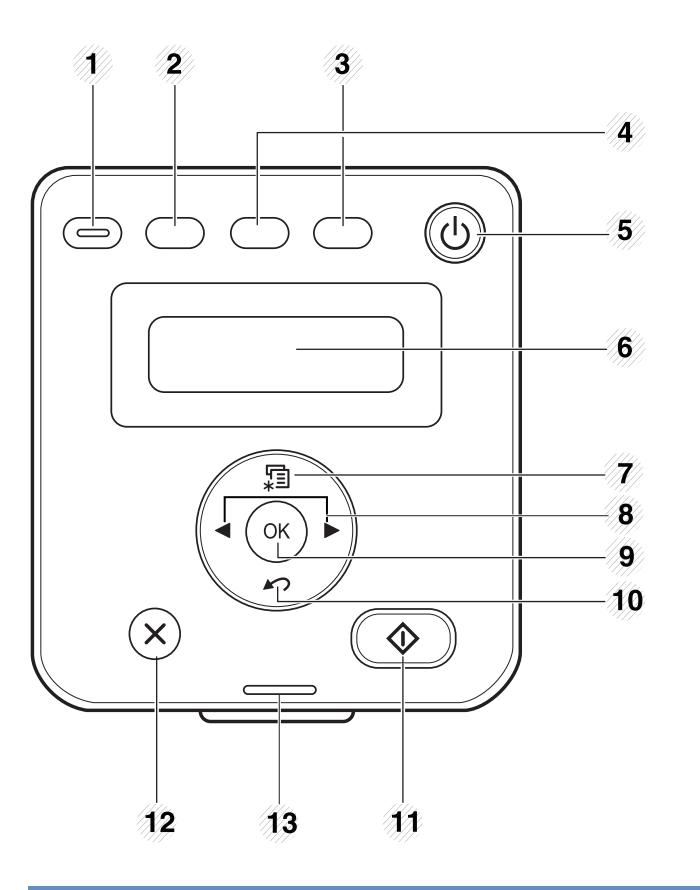

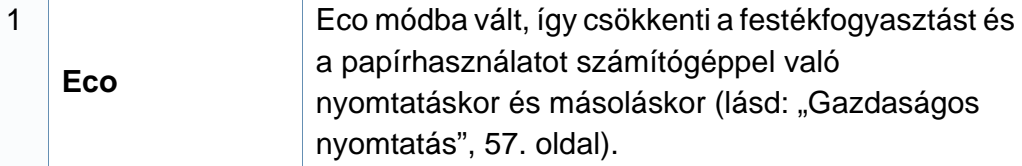

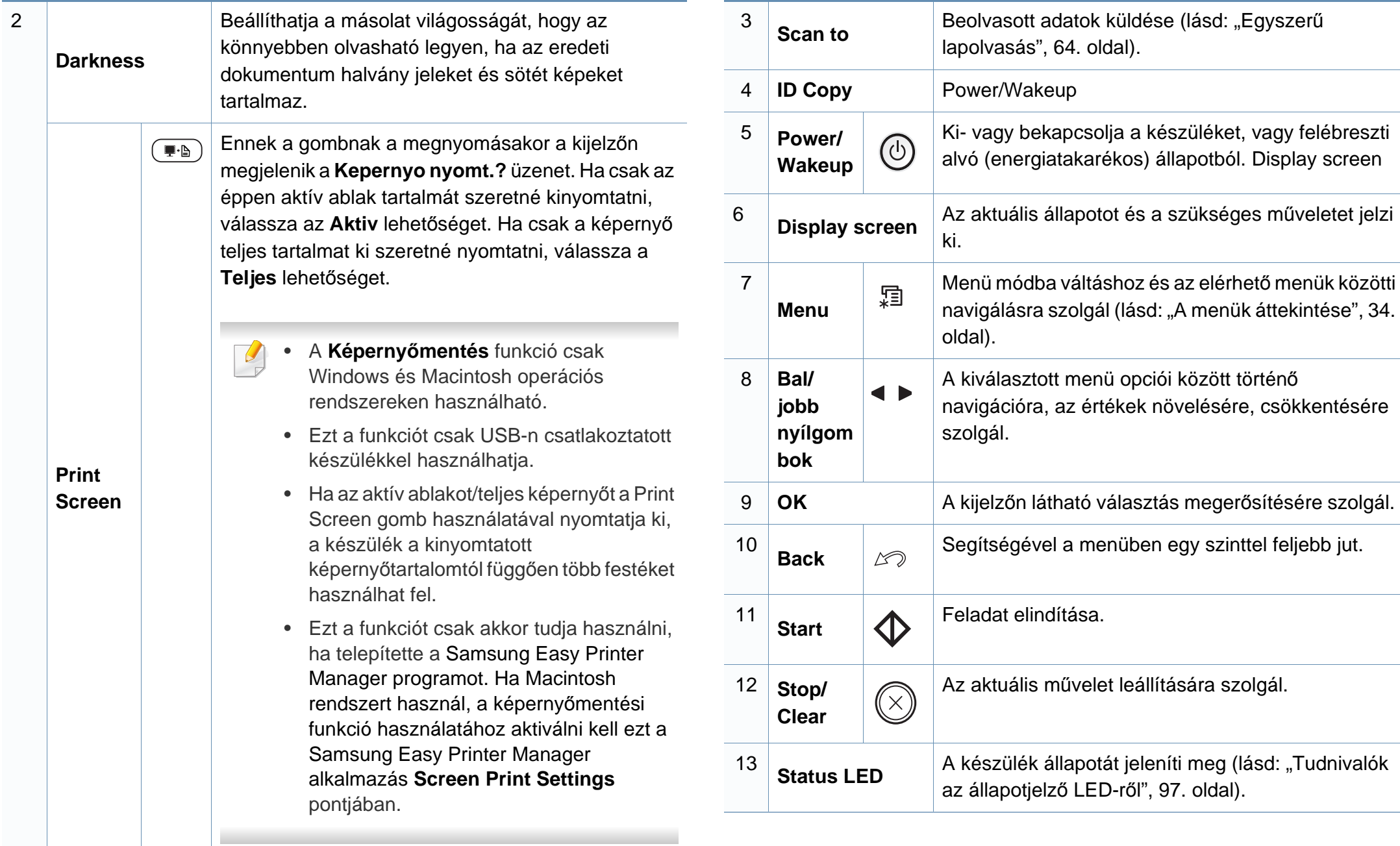

### **SCX-465xF/4521FS/4521HS/465xFN/465xHN/ 4521NS Series**

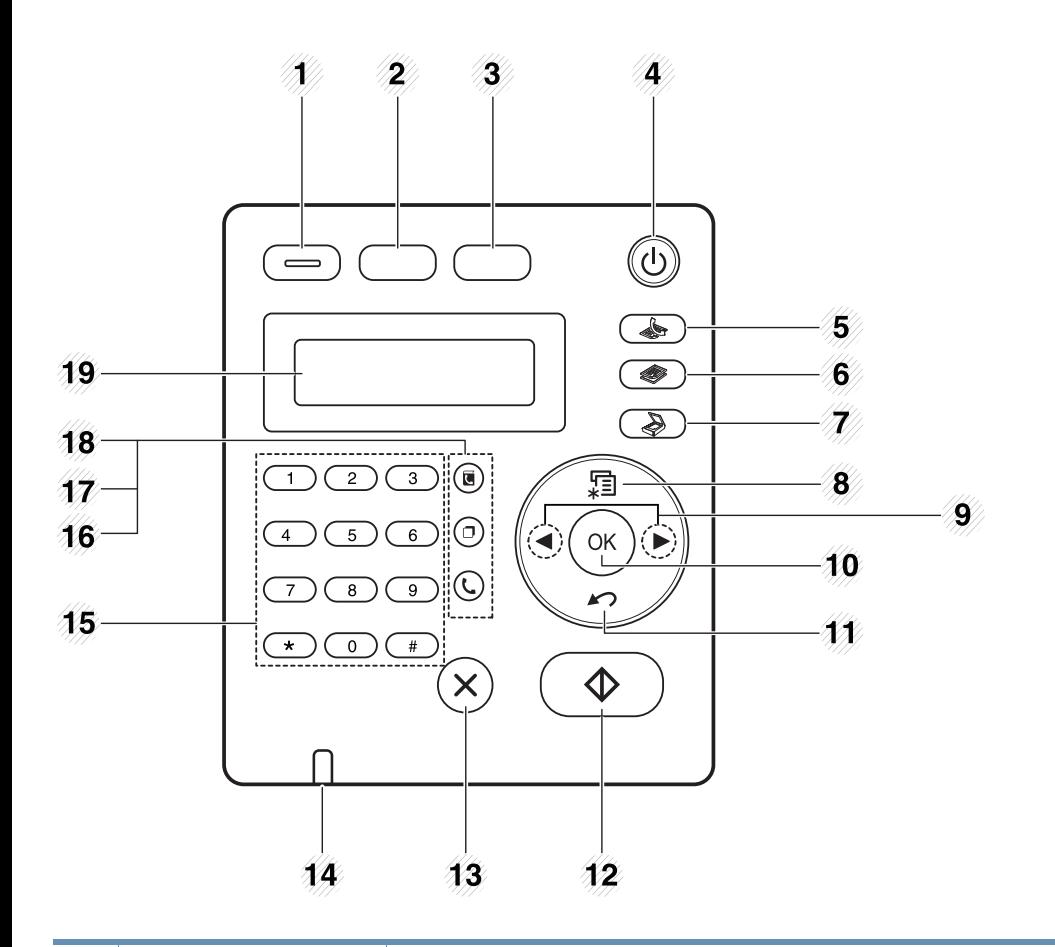

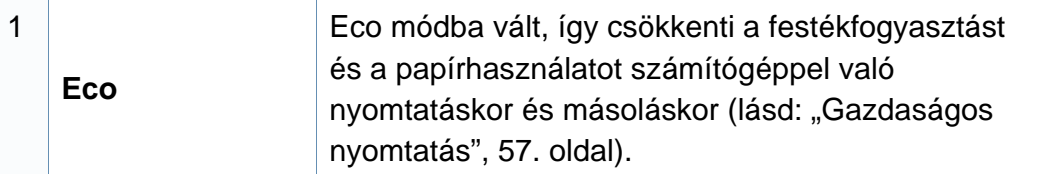

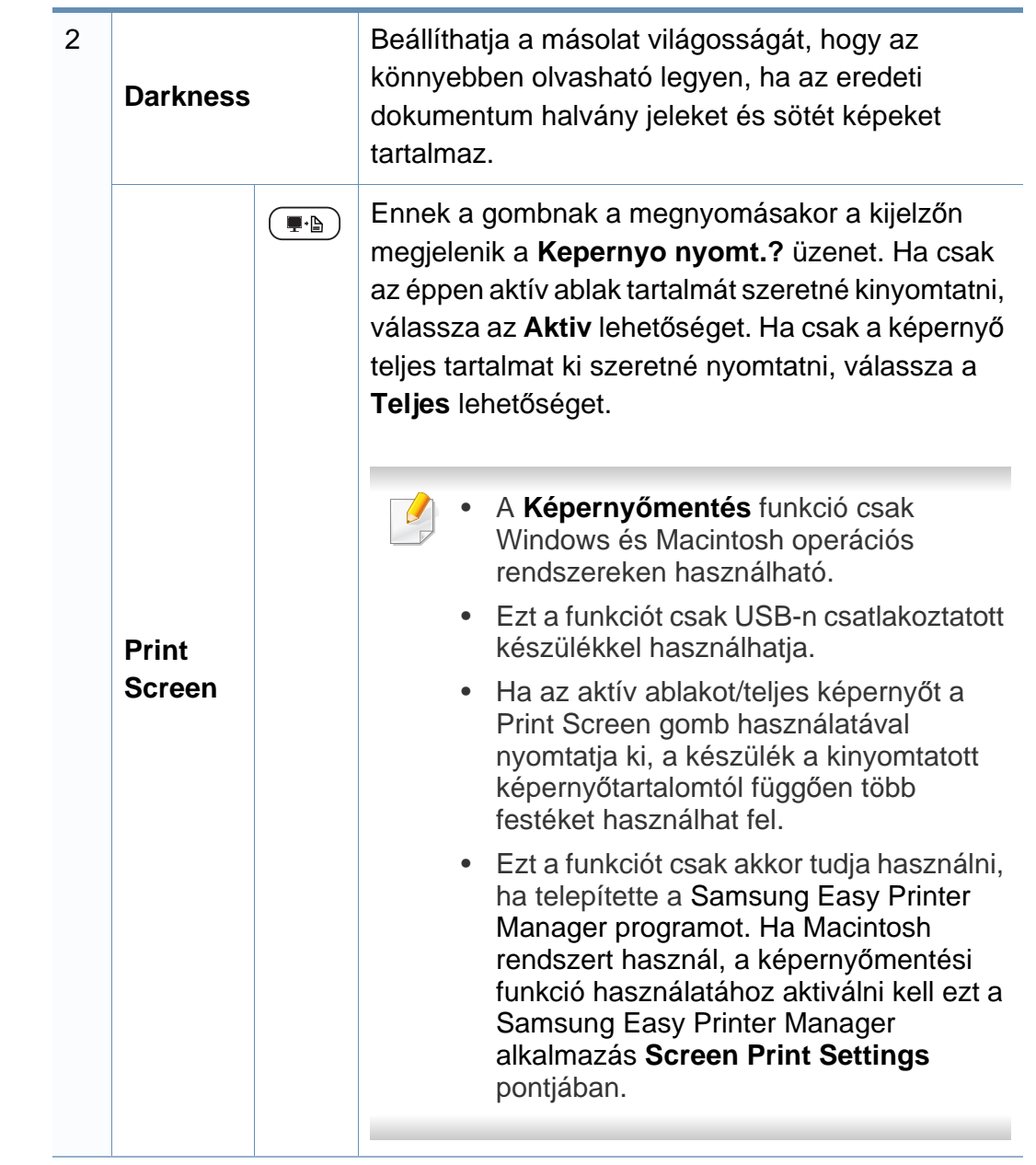

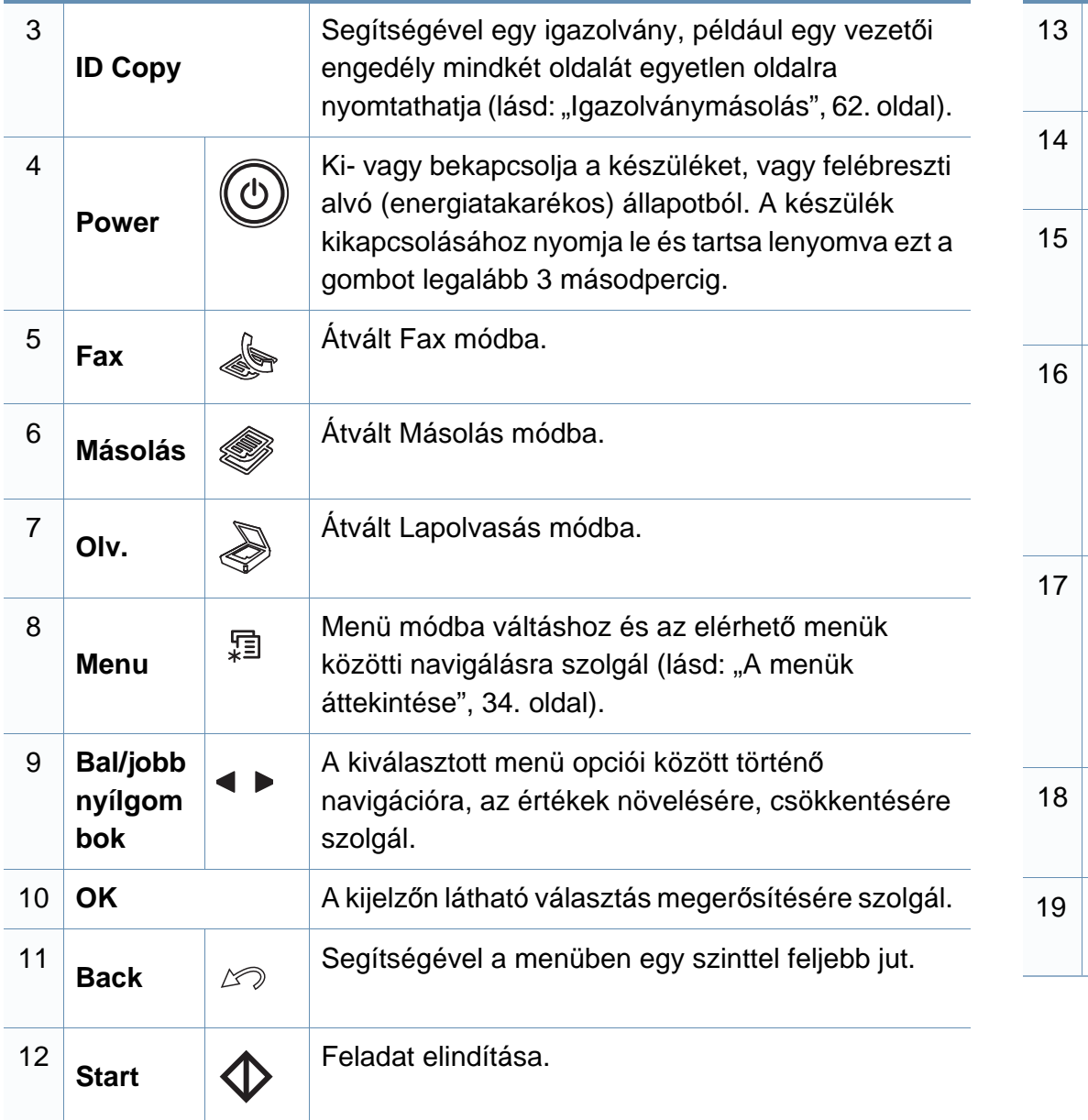

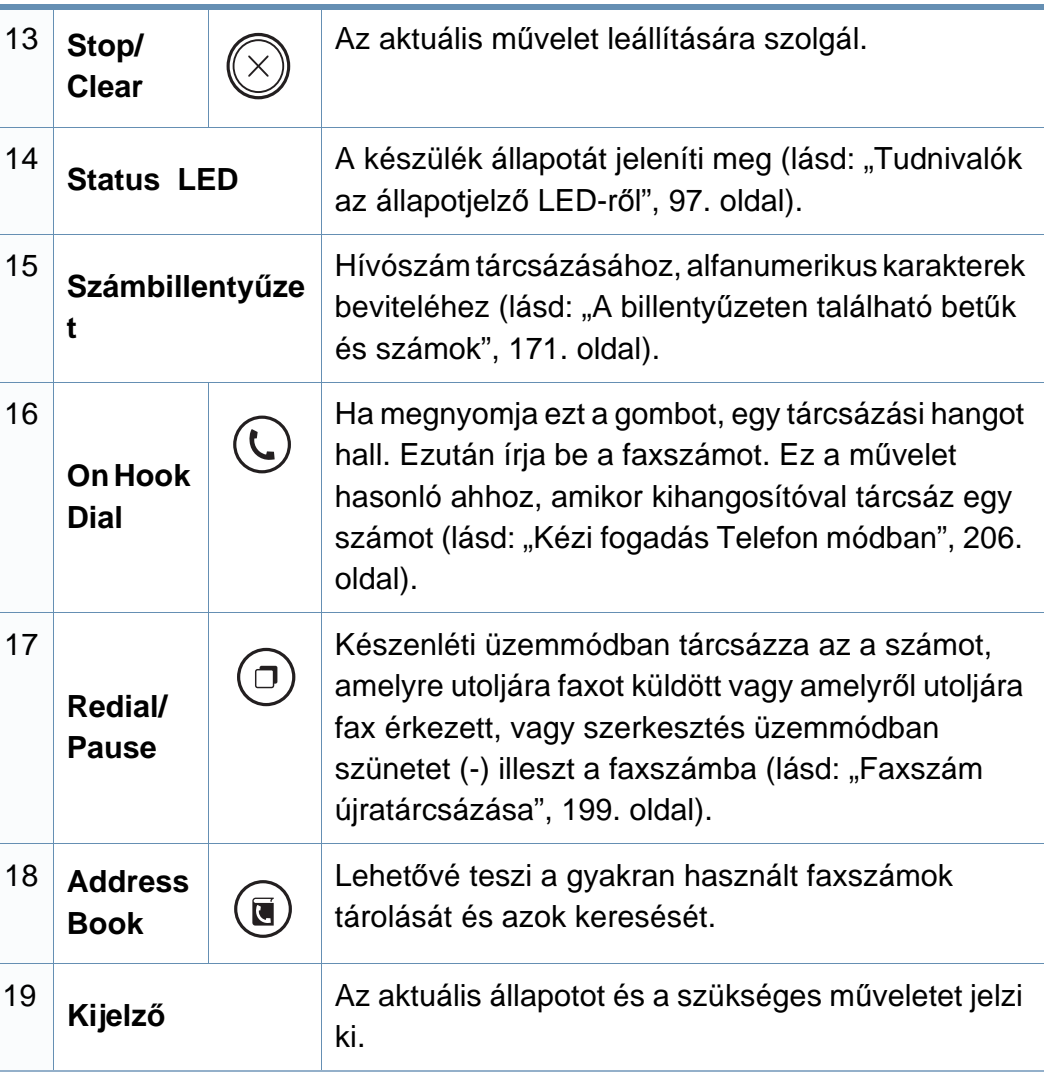

### **A kezelőpult beállítása**

 $\overline{6}$ 

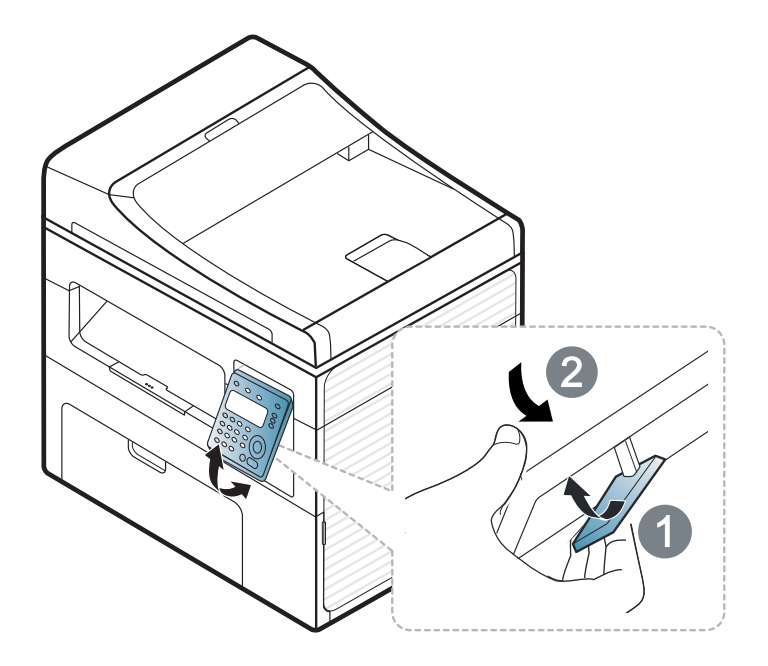

A felhasználói kézikönyvben szereplő illusztrációk a beállításoktól vagy modellektől függően kissé eltérhetnek az Ön által választott készüléktől. Ellenőrizze készüléke típusát (lásd: ["Elölnézet", 22. oldal\)](#page-21-0).

## <span id="page-29-1"></span><span id="page-29-0"></span>**A készülék bekapcsolása**

**1** Csatlakoztassa a készüléket az elektromos hálózathoz.

Amennyiben a készüléken van főkapcsoló, kapcsolja be.

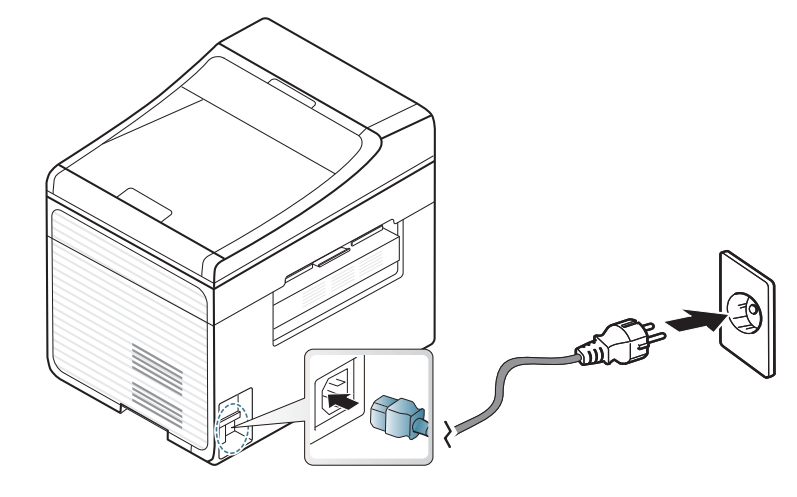

A felhasználói kézikönyvben szereplő illusztrációk a beállításoktól vagy modellektől függően kissé eltérhetnek az Ön által választott készüléktől. Ellenőrizze készüléke típusát (lásd: ["Elölnézet", 22. oldal\)](#page-21-0).

**2** A készülék automatikusan bekapcsol.

SCX-465x/4021S/465xN/4321NS Series készülék esetében nyomja meg a kezelőpulton a (**Power/Wakeup**) gombot.

A készülék kikapcsolásához nyomja le és tartsa lenyomva 3 másodpercig a (**Power/Wakeup**) gombot.

## <span id="page-30-1"></span><span id="page-30-0"></span>**Az illesztőprogram helyi telepítése**

A helyi nyomtató USB kábellel csatlakozik közvetlenül a számítógéphez. Ha a készülék hálózathoz csatlakozik, hagyja ki az alábbi lépéseket, és folytassa a hálózathoz csatlakoztatott készülék illesztőprogramjának telepítésével (lásd: "Illesztő[program telepítése a hálózaton keresztül", 142.](#page-141-0)  [oldal\)](#page-141-0).

- Ha Macintosh vagy Linux operációs rendszert használ, tekintse meg a ["Telepítés Macintosh operációs rendszerre", 132. oldal](#page-131-0) vagy ["Telepítés Linux operációs rendszerre", 135. oldal](#page-134-0) részt.
	- A használt készüléktől és kezelőfelülettől függően a Felhasználói kézikönyv feltüntetett ablakok eltérőek lehetnek.
	- Az **Egyéni telepítés** elemre kattintva kiválaszthatja a telepítendő programokat.
	- Maximum 3 m hosszú USB kábelt használjon.

#### **Windows**

**1** Győződjön meg arról, hogy a készülék a számítógéphez csatlakozik, és be van kapcsolva.

Ha a telepítési ablak nem jelenik meg, kattintson a **Indítás** gombra, majd a **Minden program** > **Kellékek** > **Futtatás** menüpontra.

**2** Helyezze be a mellékelt szoftver CD-t a CD-ROM meghajtóba.

Ha a telepítési ablak nem jelenik meg, kattintson a **Indítás** gombra, majd a **Minden program** > **Tartozékok** > **Futtatás** menüpontra.

Írja be az X:\**Setup.exe** útvonalat, amelyben az "X" helyébe a CD meghajtó betűjelét írja, majd kattintson az **OK** gombra.

**3** Válassza a **Telepítés most** lehetőséget.

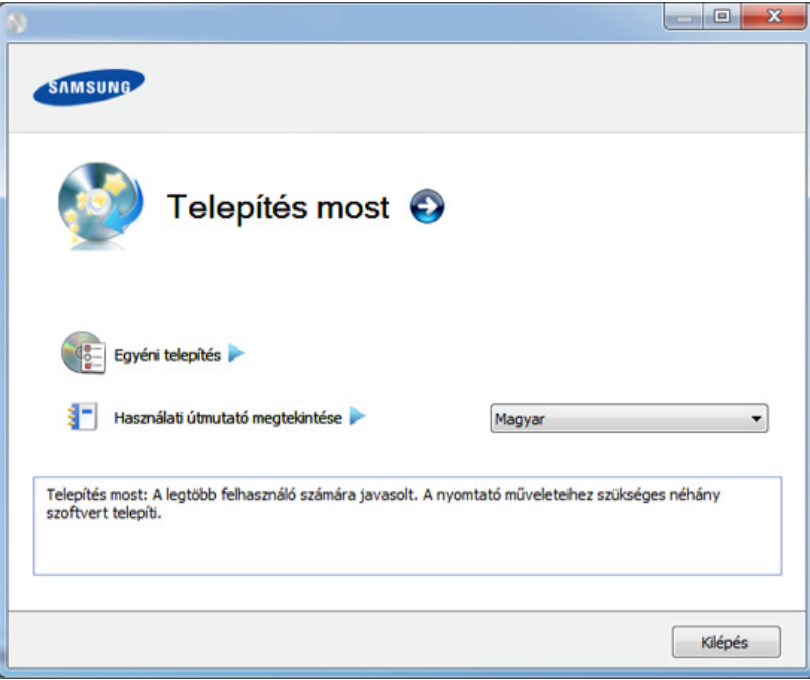

- **4** Olvassa el a **Licencszerződés** szövegét, majd jelölje be az **Elfogadom a licencszerződés feltételeit** lehetőséget. Ezután kattintson a **Tovább** gombra.
- **5** Kövesse a képernyőn megjelenő utasításokat.

## <span id="page-31-1"></span><span id="page-31-0"></span>**Az illesztőprogram újratelepítése**

Ha a nyomtató nem működik megfelelően, próbálja meg a következő lépésekkel újratelepíteni az illesztőprogramot.

### **Windows**

- **1** Győződjön meg arról, hogy a készülék a számítógéphez csatlakozik, és be van kapcsolva.
- **2** A **Indítás** menüből válassza a **Programok** vagy **Összes program**<sup>&</sup>gt; **Samsung Printers** > **a nyomtatóillesztő program neve** > **Eltávolítás** elemet.
- **3** Kövesse a képernyőn megjelenő utasításokat.
- **4** Helyezze be a szoftvereket tartalmazó CD-t a CD-ROM meghajtóba, és telepítse újra az illesztőprogramot (lásd: "Az illesztőprogram helyi [telepítése", 31. oldal](#page-30-1)).

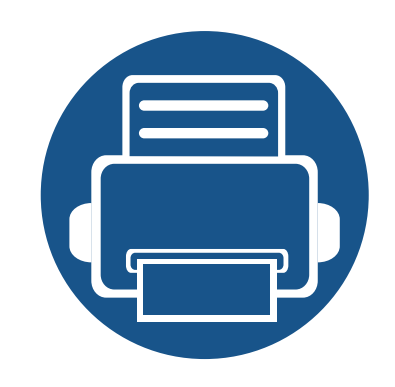

# <span id="page-32-0"></span>**2. A menük áttekintése és alapvető beállítások**

Ez a fejezet a menük általános szerkezetéről és az alapvető beállításokról nyújt információkat.

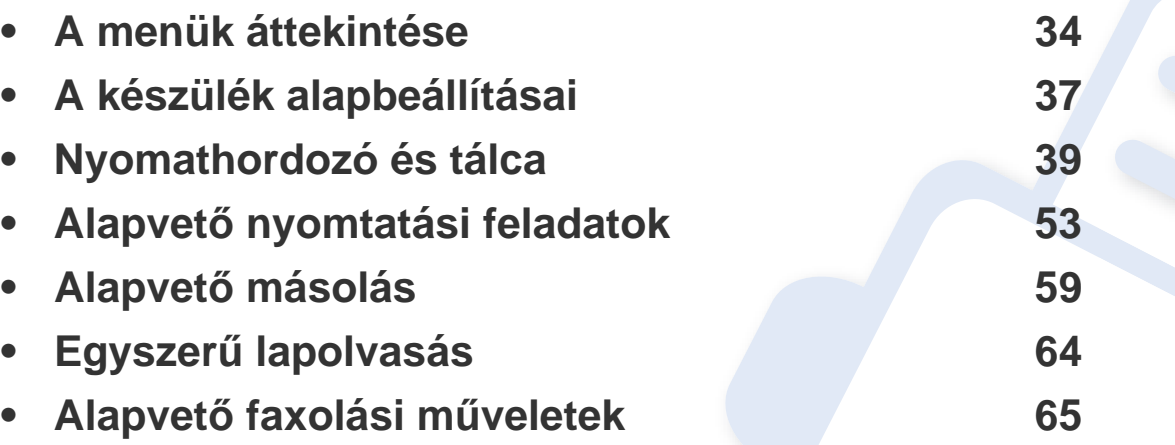

## <span id="page-33-2"></span><span id="page-33-1"></span><span id="page-33-0"></span>**A menük áttekintése**

A kezelőpult a készülék üzembe helyezésére szolgáló menük és a különböző szolgáltatások eléréséhez nyújt hozzáférést.

- A beállításoktól és a típustól függően előfordulhat, hogy néhány menü nem jelenik meg. Ebben az esetben a menü nem alkalmazható az Ön készülékére.
- Bizonyos menünevek a funkcióktól és modelltől függően eltérhetnek az ön készülékén megjelenőktől.
- A menük leírása a Speciális útmutatóban található (lásd: "Hasznos [beállítási menük", 154. oldal\)](#page-153-0).

### **A menü megnyitása**

- **1** A kezelőpulton válassza a Fax, Másolás vagy Lapolvasás gombot attól függően, hogy melyik funkciót szeretné használni.
- **2** Nyomkodja addig a <sup>[</sup>司(Menu) gombot, amíg a kívánt menü meg nem jelenik a kijelző alsó sorában, majd nyomja meg az **OK** gombot.
- **3** Nyomja a nyílgombokat addig, amíg a kívánt menü meg nem jelenik, majd nyomja meg az **OK** gombot.
- **4** Ha a beállítási elem almenükkel rendelkezik, ismételje meg a folyamatot a 3. lépéstől.
- **5** Az **OK** gombbal mentse el a beállítást.

**6** Nyomja meg a (**Stop/Clear**) gombot a készenléti módba való visszatéréshez.

## **A menük áttekintése**

<span id="page-34-1"></span><span id="page-34-0"></span>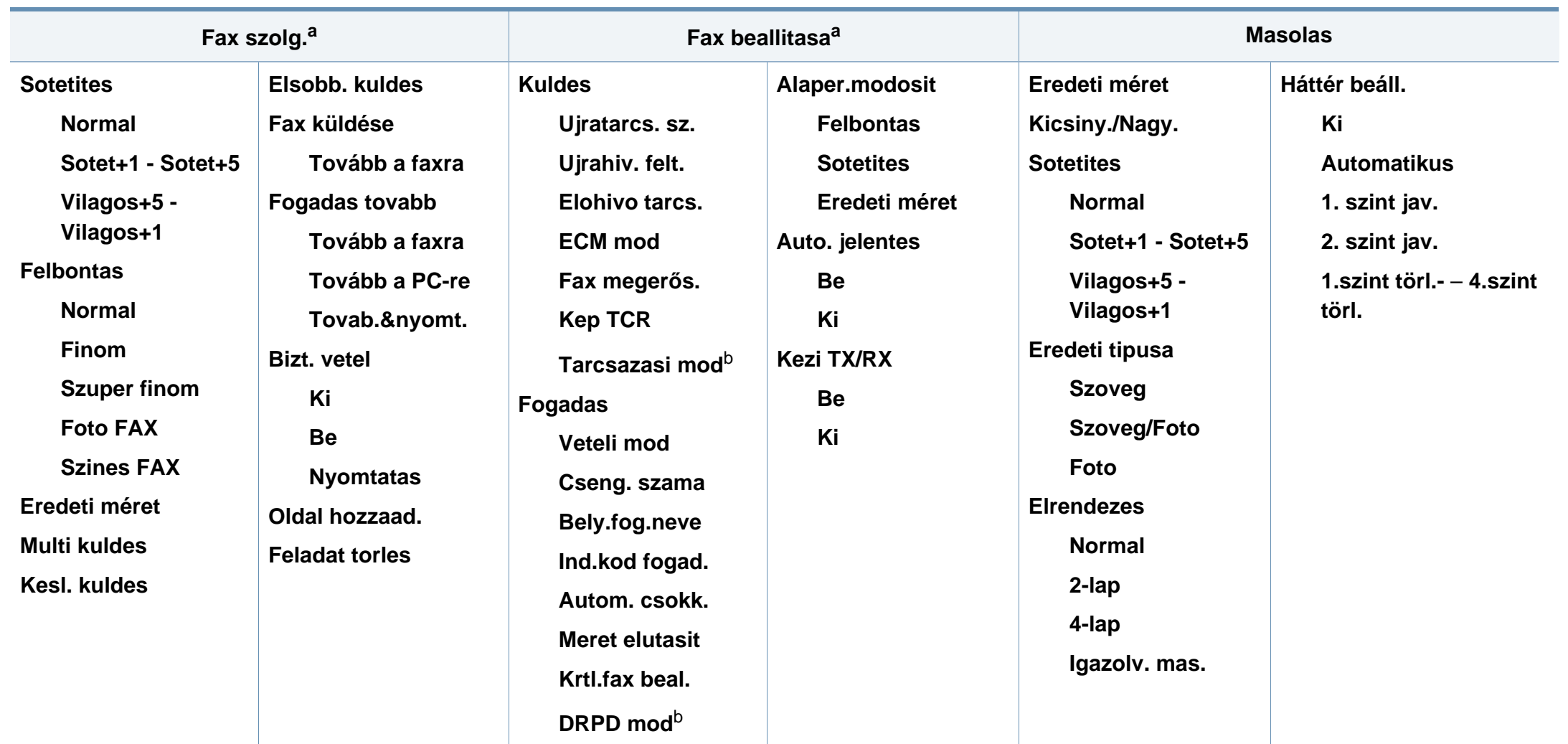

a. Csak az SCX-465xF/4521FS/4521HS/465xFN/465xHN/4521NS Series készülékek esetében.

b. Lehet, hogy az országtól függően ez a beállítás nem használható.

## **A menük áttekintése**

<span id="page-35-1"></span><span id="page-35-0"></span>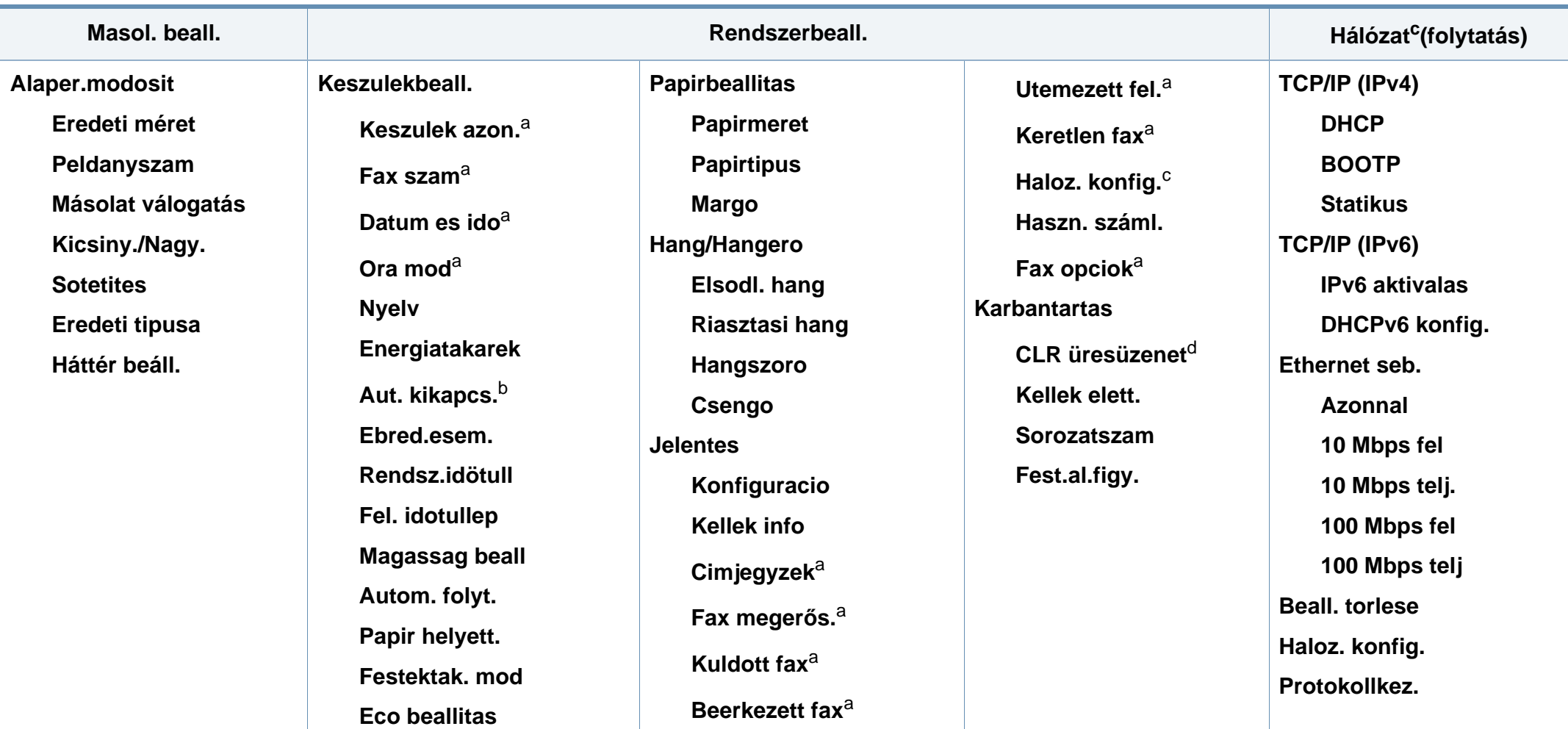

a. Csak az SCX-465xF/4521FS/4521HS/465xFN/465xHN/4521NS Series készülékek esetében.

b. Csak az SCX-465x/465xN/4021S/4321NS Series készülékek esetében.

c. Csak az SCX-465xN/4321NS/465xFN/465xHN/4521NS Series készülékek esetében.

d. Ez a lehetőség csak akkor jelenik meg, ha a festékkazettában már csak kevés festék maradt.
# **A készülék alapbeállításai**

A telepítés befejezése után beállíthatja a készülék alapértelmezett beállításait.

A készülék alapbeállításainak módosításához kövesse az alábbi lépéseket:

- Bizonyos típusok esetében az alsóbb menüszintek megjelenítéséhez meg kell nyomnia az **OK** gombot.
- **1** A kezelőpulton nyomja meg a (**Menu**) gombot.
- **2** Válassza a **Rendszerbeállítás** > **Keszülékbeállítás** lehetőséget.
- **3** Válassza ki a kívánt lehetőséget, majd nyomja meg az **OK** gombot.
	- **Nyelv:** Módosítja a kezelőpulton megjelenő üzenetek nyelvét.
	- **Dátum és idő:** Ezt a beállított időt és dátumot használja a majd gép a késleltetett fax küldésnél és késleltetett nyomtatásnál. Ezek az adatok kerülnek a jelentésekre is. Ha viszont ezek rosszul vannak megadva, akkor adja meg a helyes értékeket.

Csak az SCX-465xF/4521FS/4521HS/465xFN/465xHN/ 4521NS Series készülékek esetében.

- A jobbra/balra nyílgombok vagy a számbillentyűzet segítségével adja meg a pontos időt és dátumot (lásd: "A billentyű[zeten található bet](#page-170-0)űk és [számok", 171. oldal\)](#page-170-0).
	- Hónap =  $01 12$
	- Nap =  $01 31$
	- Év =négy számjegy
	- $Óra = 01 12$
	- Perc =  $00 59$
	- **Óra mód:** Beállíthatja a készüléket, hogy az időt 12 vagy 24 órás formátumban mutassa.

Csak az SCX-465xF/4521FS/4521HS/465xFN/465xHN/ 4521NS Series készülékek esetében.

• **Festéktakarékos mód:** A Festéktakarékos üzemmód kiválasztásakor az egyes lapok nyomtatása során kevesebb festéket használ a készülék. Ebben az üzemmódban a normál üzemmódban tapasztalhatóhoz képest megnő a festékkazetta élettartama, ám romlik a nyomtatás minősége.

Számítógépről történő nyomtatás esetén a festéktakarékos üzemmódot a nyomtató tulajdonságainál is be- vagy kikapcsolhatja.

• **Csökk. fogy.:** Ha szünetelteti a gép használatát, ezzel az üzemmóddal energiát takaríthat meg.

# **A készülék alapbeállításai**

- Amikor megnyomja a főkapcsolót, elkezd nyomtatni, vagy egy fax érkezik be, a készülék felébred energiatakarékos módból.
	- A kezelőpulton válassza a (**Menu**) > **Rendszerbeall.** > **Keszulekbeall.** > **Ebred.esem.** > **Gomb lenyomas** > **Be** lehetőséget. A készülék bármilyen gomb megnyomására felébred az energiatakarékos üzemmódból, kivéve a főkapcsolót.
	- **Magasság korrekció:** A nyomtatás minőségét befolyásolja a légnyomás, amelyet a tengerszint feletti magasság határoz meg. A tengerszint feletti magasság beállítása előtt határozza meg a tartózkodási helyének tengerszint feletti magasságát (lásd: ["Magasságkorrekció", 170. oldal\)](#page-169-0).
- **4** Válassza ki a kívánt lehetőséget, majd nyomja meg az **OK** gombot.
- **5** Az **OK** gombbal mentse el a beállítást.
- **6** Nyomja meg a (**Stop/Clear**) gombot a készenléti módba való visszatéréshez.
	- A készülék más hasznos beállításainak módosításához lásd az alábbi hivatkozásokat.
	- Lásd: ["Különféle karakterek bevitele", 171. oldal](#page-170-1).
	- Lásd: "A billentyűzeten található betű[k és számok", 171. oldal.](#page-170-0)
	- Lásd: ["A papír méretének és típusának beállítása", 47. oldal.](#page-46-0)

Ez a fejezet azt mutatja be, hogy miként tölthetők be a nyomathordozók a készülékbe.

- Az előírásoknak nem megfelelő nyomathordozó problémákat okozhat, ezért javítás válhat szükségessé. Az ilyen jellegű javításokra a Samsung garancia- és szervizszerződés nem terjed ki.
- Ne használjon tintasugaras nyomtatóhoz való fotópapírt. A készülék ettől megsérülhet.
- Gyúlékony nyomathordozó használata esetén tűz keletkezhet.
- Csak az előírt nyomathordozókat használja (lásd: "Nyomathordozók mű[szaki adatai", 108. oldal](#page-107-0)).

A gyúlékony nyomathordozók használata vagy a nyomtatóban hagyott idegen anyagok az egység túlmelegedését, vagy ritka esetben tüzet okozhatnak.

### <span id="page-38-0"></span>**A tálca beállításainak áttekintése**

A méret módosításához át kell állítani a papírvezetőket.

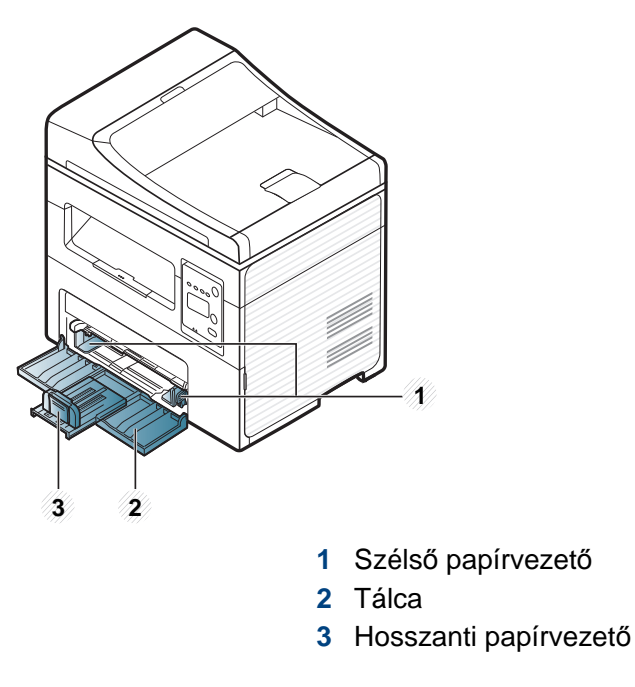

A felhasználói kézikönyvben szereplő illusztrációk a beállításoktól vagy modellektől függően kissé eltérhetnek az Ön által választott készüléktől. Ellenőrizze készüléke típusát (lásd: ["Elölnézet", 22. oldal](#page-21-0)).

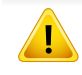

Amennyiben nem állítja be a papírvezetőt, ez a papír rossz illeszkedését, beszorulását vagy a nyomatok elcsúszását okozhatja.

### **Papír behelyezése a tálcába**

- A felhasználói kézikönyvben szereplő illusztrációk a beállításoktól vagy modellektől függően kissé eltérhetnek az Ön által választott készüléktől. Ellenőrizze készüléke típusát (lásd: ["Elölnézet", 22. oldal\)](#page-21-0).
- **1** Nyissa ki a tálcát. Ezután állítsa be a tálcaméretet a behelyezett nyomathordozónak megfelelően (lásd: "A tálca beállításainak [áttekintése", 39. oldal](#page-38-0)).

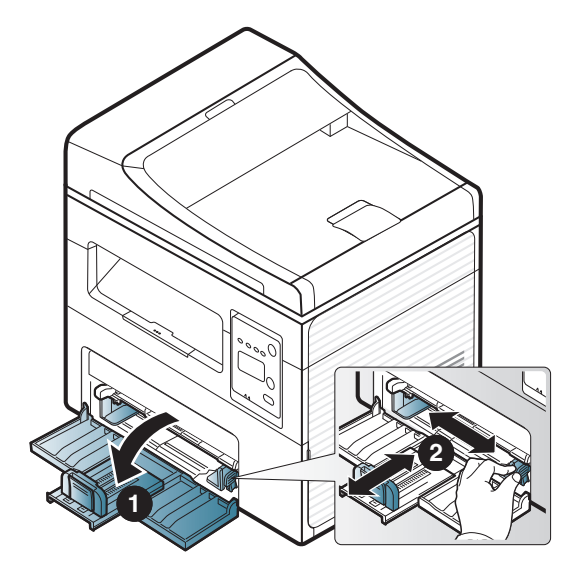

**2** Behelyezés előtt hajlítsa vagy pörgesse át a papírcsomagot a lapok szétválasztásához.

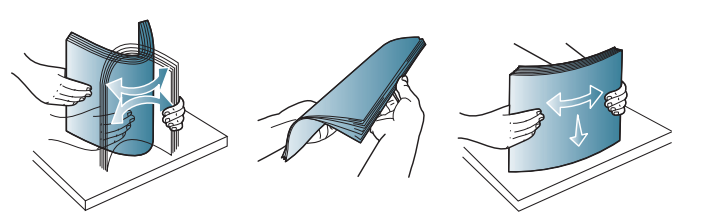

**3** Helyezze be a papírt nyomtatási oldalával felfelé.

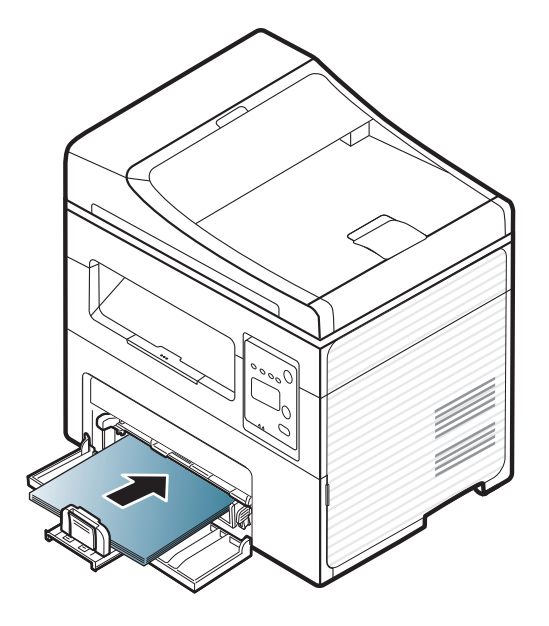

- Ne tolja be olyan erősen a papírvezetőt, hogy a papír meghajoljon.
- Ne használjon olyan lapot, amelynek eleje felkunkorodik, mivel ez papírelakadást vagy a lap meggyűrődését okozhatja.
- Ha nem állítja be a papírvezetőt, akkor papírelakadás keletkezhet.

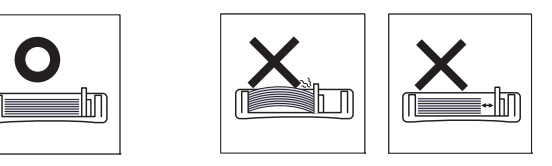

**4** Nyomja össze a papírvezetőt, és csúsztassa a papírköteg éléhez anélkül, hogy meggyűrné.

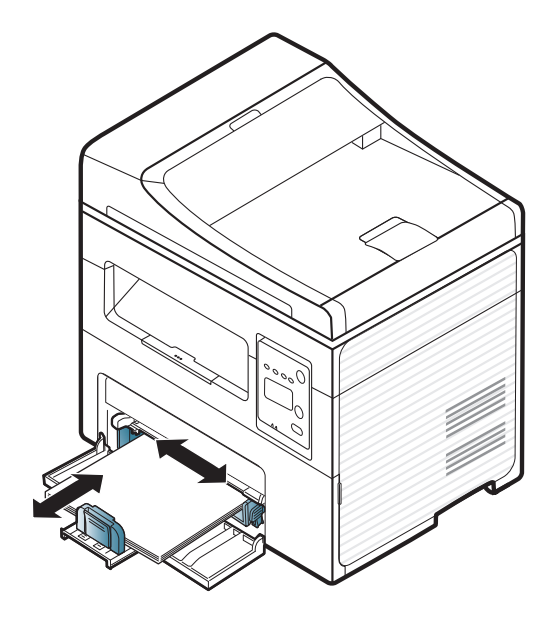

- **5** Dokumentum nyomtatásakor állítsa be a tálca papírtípusát és papírméretét (lásd: "A papír méretének és típusának beállítása", 47. [oldal](#page-46-0)).
	- Az illesztőprogram segítségével elvégzett beállítások felülbírálják a vezérlőpulton végzett beállításokat.
		- **a** Alkalmazásból történő nyomtatásnál nyissa meg az alkalmazást, és lépjen be a nyomtatás menübe.
		- **b** Nyissa meg a **Nyomtatási beállítások** menüt (lásd "A nyomtató [beállításainak megnyitása", 55. oldal](#page-54-0)).
		- **c** Válassza ki a **Papír** lapot a **Nyomtatási beállítások** alatt, majd válassza ki a megfelelő papírtípust. Például, ha címkét szeretne használni, állítsa a papírtípust erre: **Címke**.
		- **d** Papírforrásként válassza az **Automatikus kiválasztás** (vagy **Kézi adagoló**, 1. tálca) lehetőséget, majd kattintson az **OK** gombra.
		- **e** Indítsa el a nyomtatást az alkalmazásból.

### **Papír behelyezése: kézi adagoló**

A kézi adagoló különleges méretű és típusú nyomathordozókat, például levelezőlapokat, jegyzetlapokat és borítékokat is képes kezelni (lásd a "Nyomathordozók műszaki adatai" részt a 105. oldalon).

#### **Tanácsok a kézi adagoló használatához.**

- Egyszerre csak egyféle típusú, méretű és súlyú nyomathordozót helyezzen a kézi adagolóba.
- A papírelakadás elkerülése érdekében ne tegyen a nyomtatás során papírt a készülékbe, amíg van papír a kézi adagolóban.
- A nyomathordozót a nyomtatási oldallal felfelé kell behelyezni úgy, hogy a felső széle lépjen be először a kézi adagolóba, és ott középen helyezkedjen el.
- A nyomtatási minőség biztosítása és a papírelakadás megelőzése érdekében csak javasolt méretű és típusú papírokat használjon (lásd a "Nyomathordozók műszaki adatai" részt a 105. oldalon).
- A képeslapok, borítékok és címkék gyűrődéseit, meghajlását ki kell simítani, mielőtt a kézi adagolóba helyezné őket.
- Különleges nyomathordozóra történő nyomtatás esetén feltétlenül kövesse a behelyezésre vonatkozó előírásokat (lásd: ["Nyomtatás különleges](#page-43-0)  [nyomathordozóra", 44. oldal\)](#page-43-0).
- Ha a kézi adagolóból nyomtat, és a készülék több lapot húz be, nyissa ki az 1. tálcát, vegye ki a lapokat, és indítsa el újra a nyomtatást.

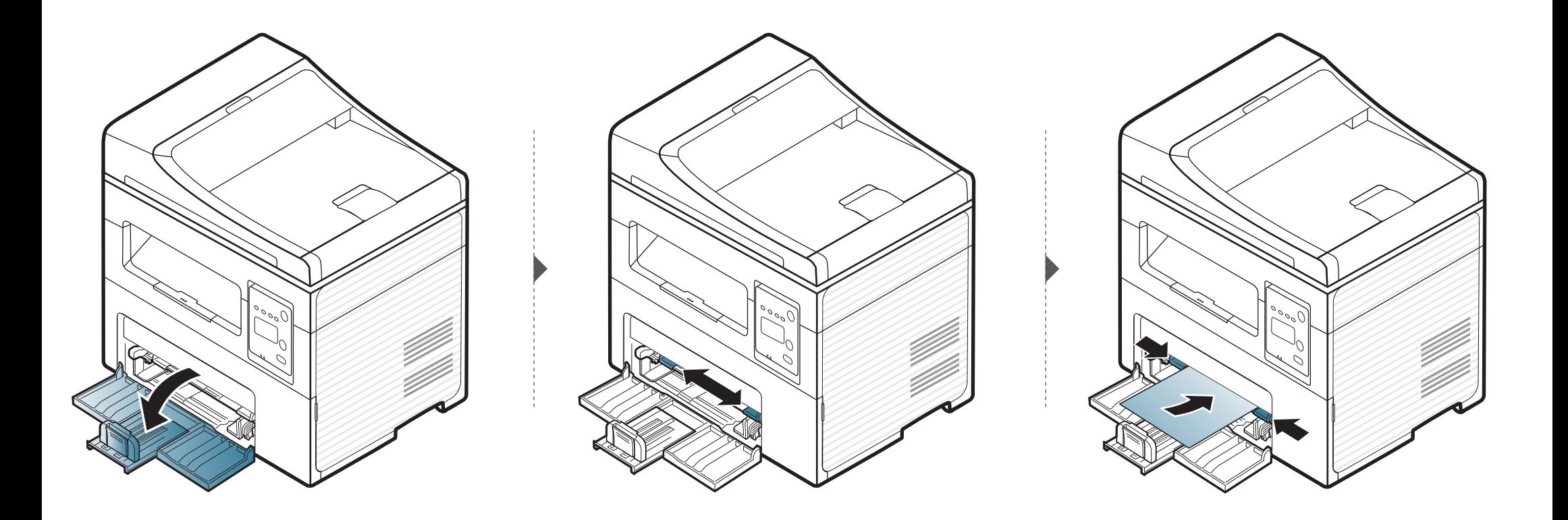

#### <span id="page-43-0"></span>**Nyomtatás különleges nyomathordozóra**

Az alábbi táblázat az egyes tálcákba helyezhető különleges nyomathordozókat ismerteti.

A nyomathordozók a **Nyomtatási beállítások** menüben is láthatók. A legmagasabb nyomtatási minőség érdekében válassza ki a megfelelő nyomathordozó-típust a következő helyen: **Nyomtatási beállítások** ablak > **Papír** lapfül > **Papírtípus** (lásd: ["A nyomtató beállításainak megnyitása",](#page-54-0)  [55. oldal\)](#page-54-0)

Így például ha címkéket szeretne nyomtatni, a **Papírtípus** beállításnál válassza a **Címkék** lehetőséget.

• Különleges nyomathordozó használata esetén javasoljuk, hogy egyszerre csak egy lapot helyezzen be (lásd a "Nyomathordozók műszaki adatai" részt a 105. oldalon).

A papírlapok tömegének meghatározásához lásd a "Nyomathordozók műszaki adatai" részt a 105. oldalon

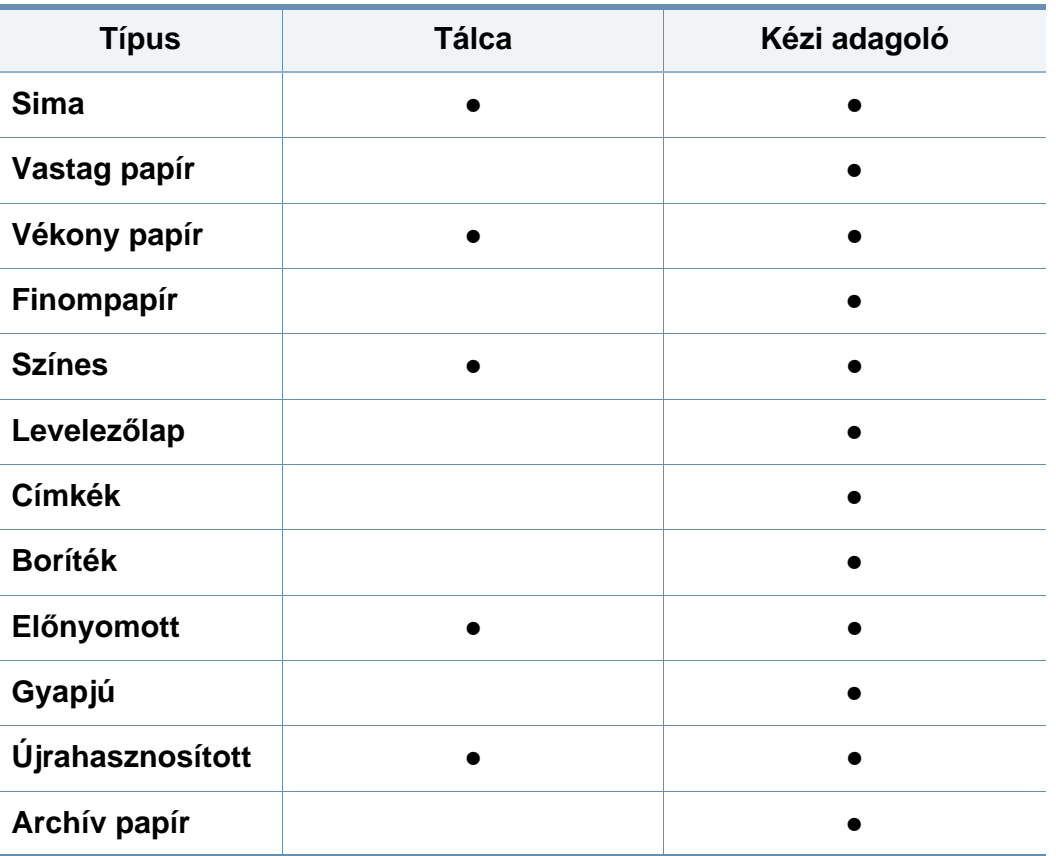

(●: van, üres: Nincs)

### **Boríték**

A sikeres borítéknyomtatás a borítékok minőségétől függ.

Egy borítékra való nyomtatáshoz helyezze azt el az alábbi ábrán látható módon.

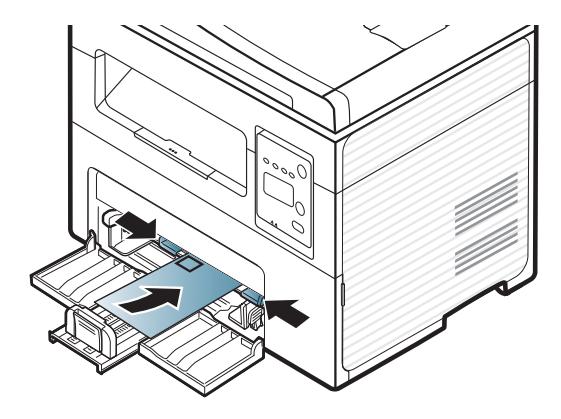

Amennyiben a borítékok hullámosodnak, összegyűrődnek vagy vastag fekete szegély jelenik meg rajtuk, nyissa ki a hátsó fedelet, és próbálja újra elvégezni a nyomtatást. A hátlapot tartsa nyitva a nyomtatás során.

- Borítékok kiválasztásakor az alábbi tényezőket kell figyelembe venni:
	- **Súly:** nem haladhatja meg a 90 g/m2-t, különben papírelakadás következhet be.
	- **Szerkezet:** a borítékot le kell simítani, hogy a hullámossága 6 mm alatt legyen, és ne legyen benne levegő.
	- **Állapot:** a boríték ne legyen ráncos, gyűrött vagy egyéb módon sérült.
- **Hőmérséklet:** olyan borítékokat használjon, amelyek képesek elviselni a nyomtatáskor keletkező nyomást és hőt.
- Csak jó kialakítású, éles és erős hajtásokkal ellátott borítékot használjon.
- Ne használjon felbélyegzett borítékot.
- Ne használjon kapcsos, önzáródó, ablakos, bevonattal rendelkező, öntapadós vagy egyéb szintetikus anyagból készült borítékot.
- Ne használjon sérült vagy gyenge minőségű borítékokat.
- Győződjön meg arról, hogy a boríték szegélye mindkét szélén kiér a sarkáig.

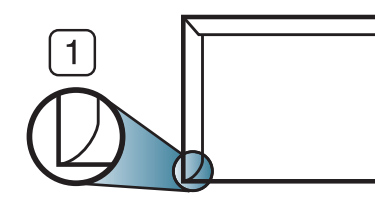

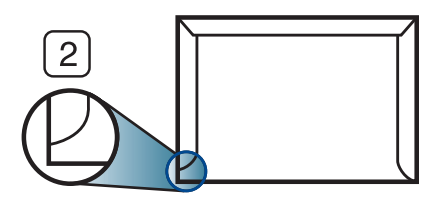

**1** Elfogadható **2** Nem fogadható el

- A lehúzható ragasztószalaggal ellátott, illetve az egy vagy több behajtott és leragasztható szárnnyal rendelkező borítékokon használt ragasztóknak ki kell bírniuk 0,1 másodpercig a készülék nyomtatási hőmérsékletét (kb. 170 °C-ot). A külön behajtások és papírcsíkok felgyűrődést, ráncosodást vagy elakadást okozhatnak, és a beégető egységet is károsíthatják.
- A legjobb nyomtatási minőség elérése érdekében a margókat állítsa a boríték széleitől legalább 15 mm távolságra.
- Ne nyomtasson a boríték illesztési vonalaira.

### **Címkék**

A készülék károsodásának elkerülése érdekében csak lézernyomtatóhoz gyártott címkéket használjon.

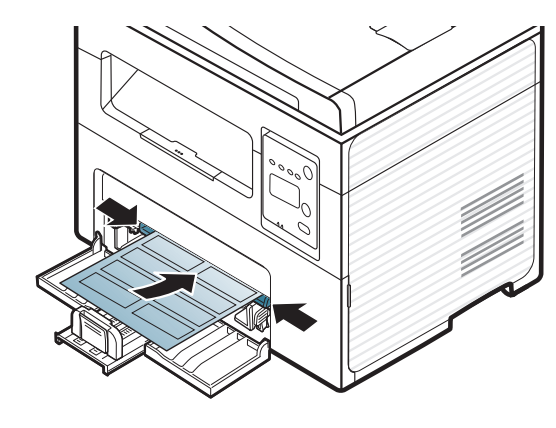

- A címkék kiválasztásánál vegye figyelembe az alábbi tényezőket:
	- **Ragasztó:** stabilnak kell maradnia a készülék nyomtatási hőmérsékletén. A nyomtatási hőmérsékletet a készülék adatainál találhatja (általában kb. 170°C).
	- **Elrendezés:** Csak olyan címkéket használjon, amelyek között nincs fedetlenül maradt hordozólap. A címkék leválhatnak azokról a lapokról, amelyeken a címkék nem érnek egymáshoz, ezáltal súlyos elakadást okozhatnak.
	- **Hullámosodás.:** a címkelapok hajlása egyik irányban sem haladhatja meg a 13 mm-t.
	- **Állapot:** Ne használjon ráncos, buborékos, vagy a hordozóról egyéb módon levált címkéket.
- Ellenőrizze, hogy a címkék közötti réseken nem látszik-e a ragasztóanyag. Ha kilátszik a ragasztó, akkor nyomtatás közben leválhat a címkék hátoldala, és ez papírelakadást okozhat. A szabadon levő ragasztó a nyomtató alkatrészeit is károsíthatja.
- Címkelapot egynél többször ne futtasson át a nyomtatón. A ragasztóréteget egyetlen áthaladás elviselésére tervezték.
- Ne használjon olyan címkét, amelynek hátoldala leválófélben van, gyűrött, hólyagos vagy más módon sérült.

### **Levelezőlap/Egyedi papírméret**

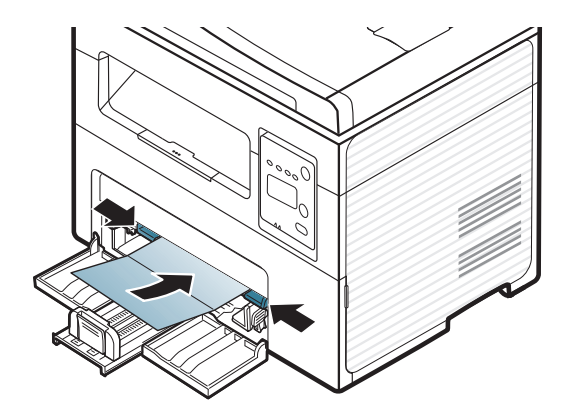

• A szoftveralkalmazásban legalább 6,4 mm margót hagyjon a hordozó széleitől.

### **Előnyomott papír**

Előnyomott papír behelyezésekor a nyomtatott oldal nézzen felfelé, az egyenes oldal pedig előre. Ha papíradagolási problémákat tapasztal, fordítsa meg a papírlapot. Ne feledje, hogy a nyomtatási minőség nem garantálható.

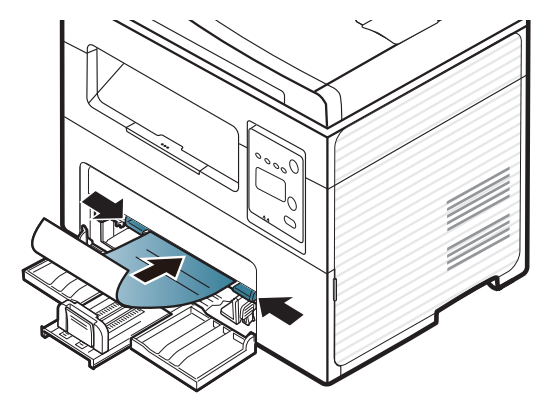

- Olyan hőálló tintával kell nyomtatni, amely a készülék nyomtatási hőmérsékletének (kb. 170°C) 0,1 másodpercig kitéve nem olvad el, nem párolog el, illetve nem bocsát ki káros anyagokat.
- Az előnyomott papírt nem gyúlékony tintával kell nyomtatni, ami nincs káros hatással a nyomtató görgőire.
- Mielőtt előnyomott papírt helyezne a nyomtatóba, ellenőrizze, hogy száraz-e a tinta a papíron. A nyomtatási folyamat során a nedves tinta leválhat a papírról, rontva ezzel a nyomtatás minőségét.

#### <span id="page-46-0"></span>**A papír méretének és típusának beállítása**

Miután a papírt betöltötte a bemeneti tálcába, a kezelőpult gombjainak segítségével meg kell adnia a papír méretét és típusát.

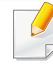

Bizonyos típusok esetében az alsóbb menüszintek megjelenítéséhez meg kell nyomnia az **OK** gombot.

- **1** A kezelőpulton nyomja meg a (**Menu**) gombot.
- **2** Válassza a **Rendszerbeall.** > **Papirbeallitas** > **Papirmeret** vagy **Papirtipus** lehetőséget.
- **3** Válassza ki a kívánt tálcát és beállítást.
- **4** Az **OK** gombbal mentse el a beállítást.
- **5** Nyomja meg a (**Stop/Clear**) gombot a készenléti módba való visszatéréshez.

- Az illesztőprogram segítségével elvégzett beállítások felülbírálják a kezelőpulton végzett beállításokat.
	- **a** Egy alkalmazásból történő nyomtatásnál nyissa meg az alkalmazást, és lépjen be a nyomtatás menübe.
	- **b** Nyissa meg a **Nyomtatási beállítások** menüt (lásd "A nyomtató [beállításainak megnyitása", 55. oldal\)](#page-54-0).
	- **c** Nyomja meg a **Papír** fület, majd válassza az eredeti példánynak megfelelő típust.
	- Speciális méretű papír, pl. számla használata esetén válassza a nyomtató beállításaiban a **Papír** lap > **Méret** > **Szerkesztés...** lehetőséget, majd a **Nyomtatási beállítások** pontban állítsa be az **Egyedi papírméret beállításai** paramétereit (lásd: "A nyomtató [beállításainak megnyitása", 55. oldal](#page-54-0)).

#### **A laptartó használata**

A kimeneti tálca felülete felmelegedhet, ha egyszerre sok oldalt nyomtat. Óvakodjon a tálca felületének érintésétől, és ne engedjen gyermekeket a közelébe.

A kinyomtatott lapok a laptartóra kerülnek, a laptartó pedig segít a kinyomtatott lapok elrendezésében. A nyomtató alapértelmezés szerint a kimeneti tálcát használja.

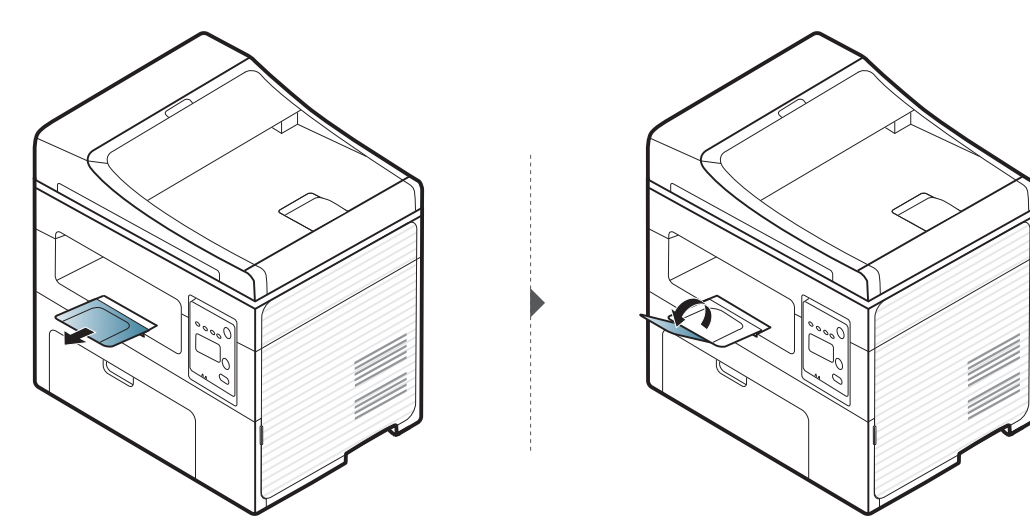

#### **Az eredeti előkészítése**

- Ne helyezzen be 142×148 mm vagy 216×356 mm méretet meghaladó papírt.
- A papírelakadás, gyenge nyomtatási minőség és a készülék sérülésének megelőzése érdekében ne próbálkozzon a következő nyomathordozók behelyezésével:
	- Indigó vagy átíró papír
	- Fényezett papír
	- Síkos felületű vagy vékony papír
	- Gyűrt vagy hajtogatott papír
	- Hullám- vagy tekercspapír
	- Szakadt papír
- A behelyezés előtt távolítson el minden iratkapcsot, papírkapcsot.
- Győződjön meg arról, hogy a papíron minden ragasztó, tinta vagy javítófesték már teljesen megszáradt.
- Ne töltsön be együtt különböző méretű vagy súlyú papírokat.
- Ne töltsön be füzetet, brosúrapapírt, írásvetítő fóliát vagy más különleges jellemzővel rendelkező dokumentumot.

#### <span id="page-48-0"></span>**Eredeti dokumentumok behelyezése**

Másoláshoz, lapolvasáshoz és fax küldéséhez használja a lapolvasó üvegét vagy a lapadagolót.

A felhasználói kézikönyvben szereplő illusztrációk a beállításoktól vagy modellektől függően kissé eltérhetnek az Ön által választott készüléktől. Ellenőrizze készüléke típusát (lásd: ["Elölnézet", 22. oldal](#page-21-0)).

### **A lapolvasó üvegére**

A lapolvasó üvege segítségével eredeti dokumentumokat másolhat vagy olvashat be. A legjobb lapolvasási minőséget is elérheti, különösen színes vagy szürkeárnyalatos képeknél. Győződjön meg arról, hogy a lapadagolóban nincs eredeti dokumentum. Ha a rendszer eredeti dokumentumot észlel a lapadagolóban, akkor először azt olvassa be, mivel az prioritást élvez a lapolvasó üveghez képest.

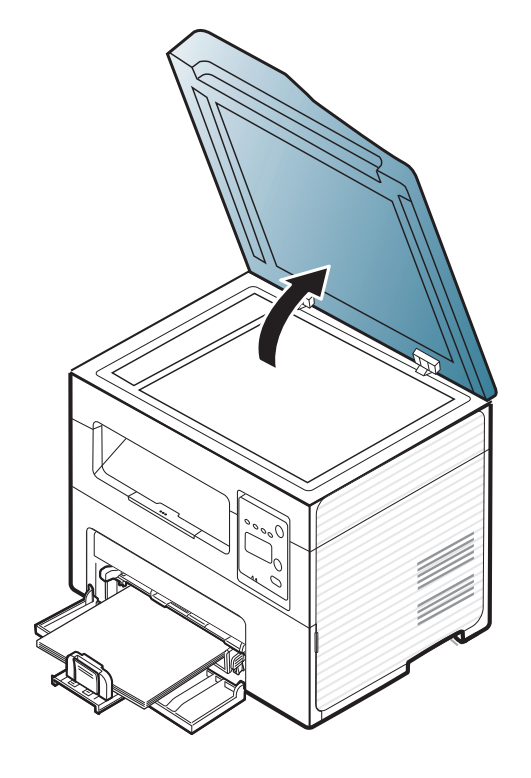

**1** Emelje meg és nyissa fel a lapolvasó fedelét. **2** Helyezze az eredeti dokumentumot lefele fordítva a lapolvasó üvegére. Illessze az üveg bal felső sarkában található illesztőjelhez.

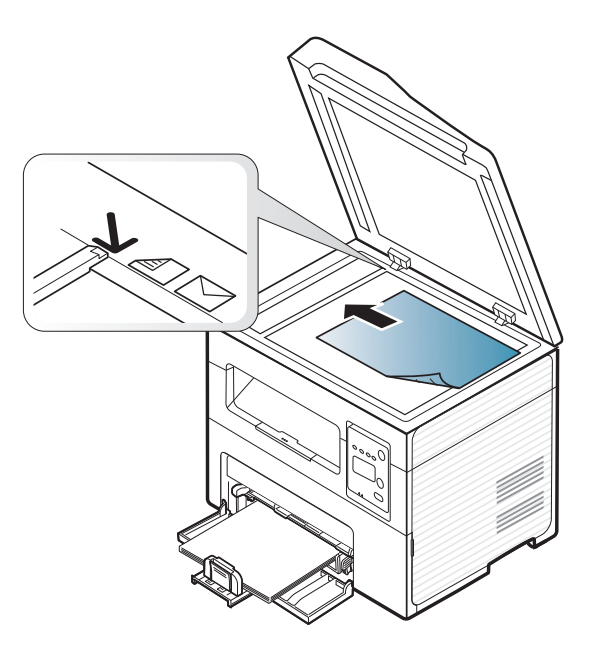

- **3** Csukja le a lapolvasó fedelét.
	- Ha másolás közben a fedél nyitva marad, az gyengíti a másolat minőségét, és a festékfogyasztást is növeli.
		- A lapolvasó üvegén lévő szennyeződések fekete foltokat okozhatnak a nyomaton. Az üveget mindig tartsa tisztán (lásd: "A [készülék tisztítása", 82. oldal](#page-81-0)).
		- Ha könyvből vagy vastagabb újságból másol, hajtsa fel ütközésig a fedelet, majd csukja vissza. Ha a könyv vagy az újság 30 mm-nél vastagabb, a másolást végezze nyitott fedéllel.

- 
- Ügyeljen arra, hogy el ne törje a lapolvasó üvegét. Sérülést is szenvedhet.
- Ne tegye oda a kezét, amikor lecsukja a lapolvasó fedelét. A lapolvasó fedele a kezére eshet, és sérülést okozhat.
- Ne nézzen a lapolvasó belsejéből sugárzó fénybe, miközben másol vagy beolvas. Ez káros a szemnek.

### **A dokumentumadagolóban**

A lapadagoló használatával maximum 40 darab (80 g/m2 tömegű) lapot helyezhet be egy nyomtatási feladathoz.

**1** Nyissa fel a dokumentumadagoló lapvezetőjének fedelét.

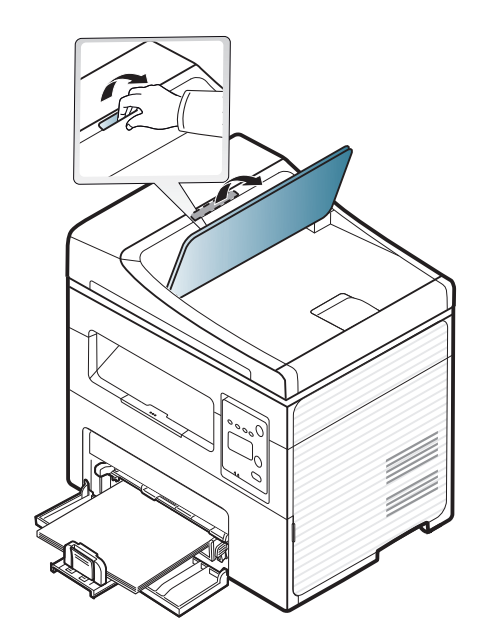

**2** Ha papírt használ, behelyezés előtt hajlítsa meg, és egyenesítse ki a lapokat.

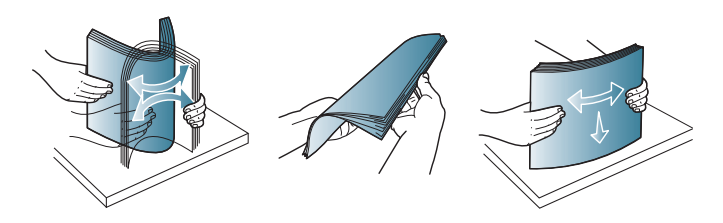

**3** Az eredeti dokumentumot írással felfelé helyezze be a bemeneti tálcába. Győződjön meg róla, hogy az eredeti köteg alja illeszkedik a dokumentumadagoló tálcán elhelyezett jelöléshez.

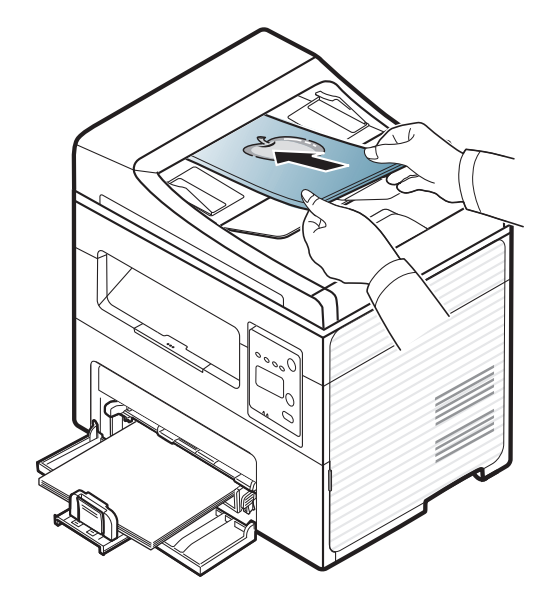

**4** Állítsa a dokumentumadagoló papírvezetőket a papír méretéhez.

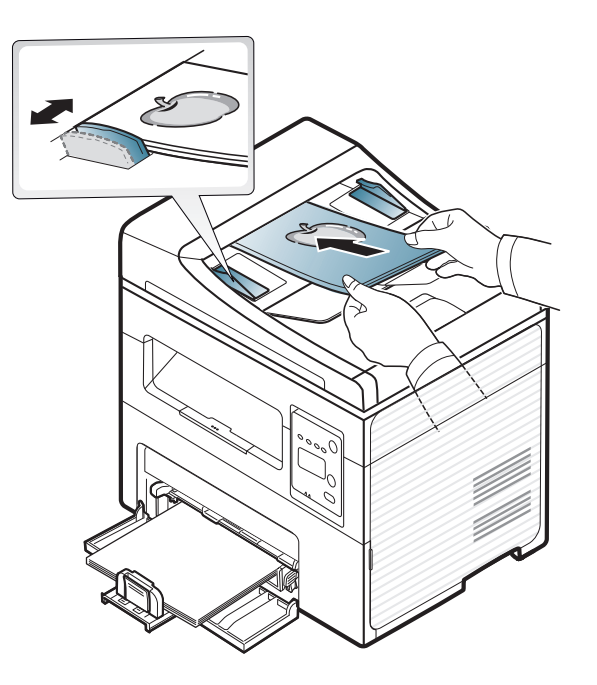

 $\overline{\mathcal{L}}$ 

A dokumentumadagoló üvegén lévő szennyeződések fekete csíkokat okozhatnak a nyomaton. Az üveget mindig tartsa tisztán (lásd: "A [készülék tisztítása", 82. oldal](#page-81-0)).

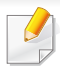

A különleges nyomtatási funkciók leírását a Speciális útmutatóban találhatja (lásd: ["Speciális nyomtatási funkciók használata", 175. oldal\)](#page-174-0).

#### **Nyomtatás**

Ha Macintosh vagy Linux operációs rendszert használ, tekintse meg a Speciális útmutató (lásd: "Nyomtatás Macintosh rendszeren", 184. [oldal](#page-183-0) vagy ["Nyomtatás Linux rendszeren", 186. oldal](#page-185-0)).

Az alábbi **Nyomtatási beállítások** ablak a Windows 7 Jegyzettömb alkalmazásából való.

- **1** Nyissa meg a nyomtatni kívánt dokumentumot.
- **2** A **Fájl** menüből válassza ki a **Nyomtatás** elemet.

**3** Válassza ki a nyomtatót a **Nyomtató kiválasztása** listából.

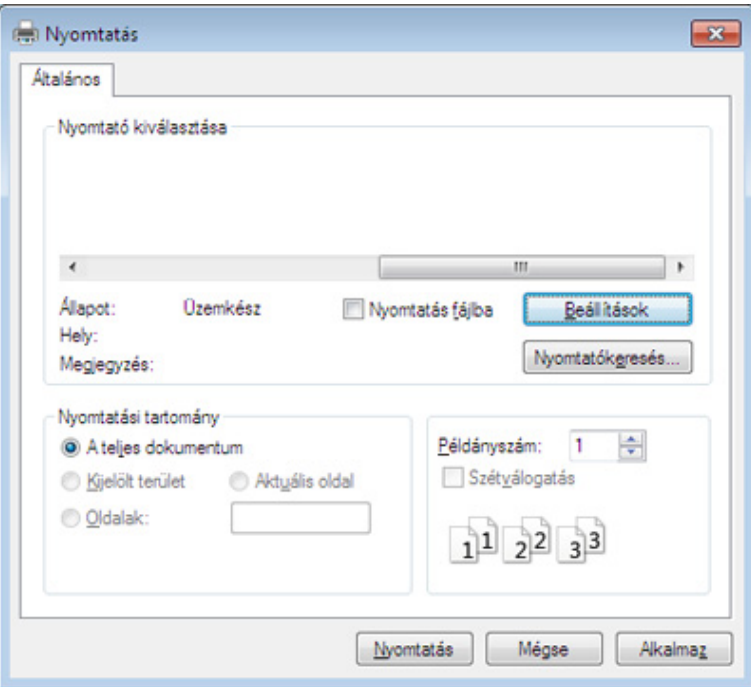

- **4** A **Nyomtatás** párbeszédpanelen lehet kijelölni az alapvet<sup>ő</sup> nyomtatási beállításokat, így a példányszámot és a nyomtatási tartományt.
- A különleges nyomtatási funkciók használatához a **Nyomtatás** ablakban kattintson a **Tulajdonságok** vagy **Beállítások** lehetőségre (lásd: ["A nyomtató beállításainak megnyitása", 55. oldal](#page-54-0)).
- **5** A nyomtatási feladat elindításához kattintson az **OK** vagy a **Nyomtatás** gombra a **Nyomtatás** ablakban.

#### **Nyomtatási feladat törlése**

Ha a nyomtatási feladat a nyomtatási sorban vagy a nyomtatási várólistán várakozik, az alábbiak szerint törölje a feladatot:

- Ezt az ablakot úgy jelenítheti meg, hogy a Windows tálcán a készülék ikonjára ( ) kattint.
- Az aktuális nyomtatási feladatot úgy is törölheti, hogy a kezelőpulton megnyomja a (**Stop/Clear**) gombot.

### <span id="page-54-0"></span>**A nyomtató beállításainak megnyitása**

- A felhasználói kézikönyvben található **Nyomtatási beállítások** ablak a használt nyomtatótól és a kezelőfelülettől függően eltérő lehet.
	- Amikor a **Nyomtatási beállítások** ablakban kiválaszt egy beállítást, megjelenhet egy figyelmeztető jel: vagy 1. A j jel azt jelenti, hogy az adott beállítás kiválasztható, de nem javasolt; a  $\bullet$  jel pedig azt, hogy a készülék beállítása vagy környezete miatt a beállítás nem választható ki.
- **1** Nyissa meg a nyomtatni kívánt dokumentumot.
- **2** A Fájl menüből válassza ki a **Nyomtatás** elemet. Megjelenik a **Nyomtatás** ablak.
- **3** Válassza ki a nyomtatót a **Nyomtató kiválasztása** listából.

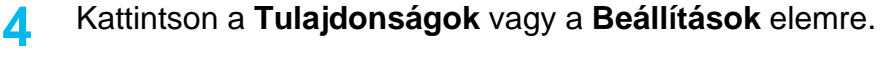

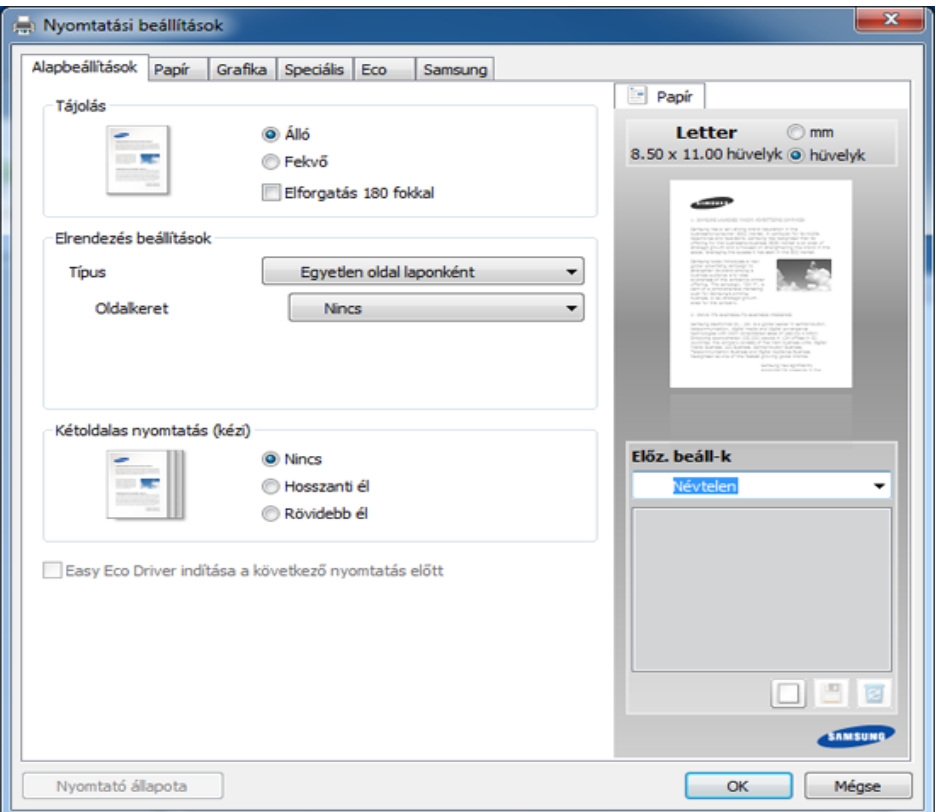

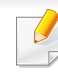

A készülék aktuális állapotát a **Nyomtató állapota** gombbal ellenőrizheti (lásd: "A Samsung Nyomtató Állapota használata", 226. [oldal](#page-225-0)).

### **Kedvenc beállítás használata**

Az **Előz. beáll-k** lehetőség, amely a **Samsung** kivételével minden tulajdonságlapon megtalálható, lehetővé teszi, hogy az aktuális tulajdonságbeállításokat későbbi újrafelhasználás céljából mentse.

Egy **Előz. beáll-k** elem mentéséhez kövesse az alábbi lépéseket:

- **1** Módosítsa szükség szerint a beállításokat minden fülön.
- **2** Adjon egy nevet az elemnek az **Előz. beáll-k** adatbeviteli mezőben.

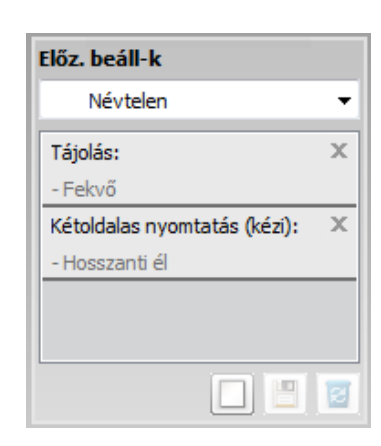

**3** Kattintson a (**Hozzáadás**) gombra. Az **Előz. beáll-k** mentésekor az illesztőprogram összes beállítása mentésre kerül.

További opciók kiválasztása után kattintson a (**Frissítés**) gombra, és a beállítások hozzáadódnak az előzetes beállításokhoz. Ha mentett beállítást szeretne használni, válassza ki azt az **Előz. beáll-k** legördülő listából. A készülék most készen áll a választott beállításokkal való nyomtatásra. A mentett beállítások törléséhez válassza ki azokat az

**Előz. beáll-k** legördülő menüből, majd kattintson a (**Törlés**) gombra.

A nyomtató-illesztőprogram alapértelmezett beállításait úgy is visszaállíthatja, ha kiválasztja az **Alapért. előzetes beáll.** elemet az **Előz. beáll-k** legördülő listából.

#### **A Súgó használata**

A **Nyomtatási beállítások** ablakban kattintson arra az elemre, amelyről többet szeretne megtudni, majd nyomja meg billentyűzetén az **F1** gombot.

#### **Gazdaságos nyomtatás**

Az **Eco** funkcióval csökkentheti a festékfogyasztást és a papírhasználatot. Ez a funkció**Eco** lehetővé teszi, hogy erőforrásokat takarítson meg, és így környezetbarátabb módon nyomtasson.

Az Eco módot a kezelőpulton található **Eco** gomb megnyomásával aktiválhatja. Az Eco mód alapértelmezett beállítása **Több oldal laponként** (2) és **Festéktakarékos üzemmód**.

### **Az Eco mód beállítása a kezelőpultról**

- A Samsung Easy Printer Manager program **Eszközbeállítások** pontjában konfigurálhatja a készülék beállításait.
	- Windows és Macintosh rendszerek esetén lásd: "Eszköz [beállításai", 225. oldal](#page-224-0).
	- Linux rendszer esetén.
- Az illesztőprogram segítségével elvégzett beállítások felülbírálják a kezelőpulton végzett beállításokat.
	- A menük elérése az adott típustól függően eltérő lehet (lásd: "A [menü megnyitása", 34. oldal\)](#page-33-0).
	- Bizonyos típusok esetében az alsóbb menüszintek megjelenítéséhez meg kell nyomnia az **OK** gombot.
- **1** A kezelőpulton válassza a (**Menu**) > **Rendszerbeall.**<sup>&</sup>gt; **Keszulekbeall.** > **Eco beallitas** lehetőséget.
- **2** Válassza ki a kívánt lehetőséget, majd nyomja meg az **OK** gombot.
	- **Alapert. mod:** Az Eco mód be- vagy kikapcsolásához nyomja meg válassza ki ezt a lehetőséget. (Festék megtakarítása / 2 lap)
		- Ki: Kikapcsolja az Eco módot.
		- Be: Bekapcsolja az Eco módot.
	- Amennyiben az Eco módhoz jelszót állít be a SyncThru™ Web Service alkalmazásban (**Beállítások** fül > **Készülékbeállítások** > **Rendszer** > **Eco** > **Beállítások**) vagy az Samsung Easy Printer Manager alkalmazásban (**Eszköz beállításai** > **Gazdaságos**), megjelenik a **Ero eseten** üzenet. Az Eco mód állapotának módosításához meg kell adnia a jelszót.

- **Sabl.kivalaszt:** Állítsa be ezt az elemet a SyncThru™ Web Service vagy Samsung Easy Printer Manager alkalmazásban. Ennek az elemnek a kiválasztása előtt be kell állítani az Eco módot a SyncThru™ Web Service alkalmazásban (**Beállítások** fül > **Készülékbeállítások** > **Rendszer** > **Eco** > **Beállítások**) vagy az Samsung Easy Printer Manager alkalmazásban (**Eszköz beállításai** > **Gazdaságos**).
	- **Alapert.Eco**: A készülék ezzel **Alapert.Eco** módba vált.
	- **Egyedi Eco** Módosítsa a kívánt értékeket.
- **3** Az **OK** gombbal mentse el a beállítást.

### **Az Eco mód beállítása az illesztőprogramban**

Az Eco mód beállításához nyissa meg az Eco fület. Ha itt látja az Eco képet (**1/4**), ez azt jelenti, hogy az Eco mód be van kapcsolva.

#### **Eco beállítások**

- **Nyomtató alapértelmezett beállítása:** A készülék kezelőpultján megadott beállításokat használja.
- **Nincs:** Kikapcsolja az Eco módot.
- **Eco nyomtatás:** Bekapcsolja az Eco módot. Válassza ki a használni kívánt Eco beállításokat.
- **Jelszó:** Ha a rendszergazda jelszót állít be az Eco módhoz, ennek állapotának módosításához meg kell adnia a jelszót.

#### **Eredmény szimulátor**

Az **Eredmény szimulátor** a választott beállításoknak köszönhető széndioxid-, energia- és papírmegtakarítás mennyiségét mutatja.

- Ezeket az eredményeket a készülék a kikapcsolt Eco móddal nyomtatott 100 oldalhoz képest (üres oldalak nélkül) számolja.
- A CO2-kibocsátással, valamint az energia- és papírmegtakarítással kapcsolatos további információkért lásd az **IEA**-t (a japán belügyminisztérium jegyzéke) és a www.remanufacturing.org.uk oldalt. Mindegyik készülék más-más indexszámmal rendelkezik.
- A nyomtatási mód áramfogyasztása a nyomtatáskor fellépő áramfogyasztás átlagát jelenti.
- A megjelenített kapacitás becsült érték; a valós megtakarítások a használt operációs rendszertől, számítási teljesítménytől, alkalmazásoktól, csatlakozási módtól, a nyomathordozó típusától és méretétől, a nyomtatási feladat komplexitásától stb. függően változnak.

A különleges nyomtatási funkciók leírását a Speciális útmutató találhatja (lásd: ["Másolás menü", 156. oldal](#page-155-0)).

Ha meg szeretné szakítani a másolási feladatot, ezt a (**Stop/Clear**) gombbal teheti meg.

#### **Alapvető másolás**

- **1** Amennyiben készüléke kezelőpultján van (másolás) gomb, válassza a « (másolás) lehetőséget.
- **2** Helyezze a beolvasandó dokumentumot lefele fordítva a lapolvasó üveglapjára, vagy helyezze be a dokumentumokat felfele fordítva a dokumentumadagolóba (lásd: "Eredeti dokumentumok [behelyezése", 49. oldal\)](#page-48-0).
- **3** A másolási beállítások, például **Kicsiny./Nagy.**, **Sotetites**, **Kontraszt**, **Eredeti tipusa** stb. testreszabásához használja a kezelőpult gombjait (lásd: "Beállítások módosítása az egyes [másolati példányoknál", 59. oldal\)](#page-58-0).
- **4** A nyíllal vagy a számbillentyűzeten szükség esetén adja meg a kívánt másolatok számát.
- **5** Nyomja meg az **(Start)** gombot.

#### <span id="page-58-0"></span>**Beállítások módosítása az egyes másolati példányoknál**

A gép a másoláshoz alapértelmezett beállításokkal rendelkezik, így könnyen és gyorsan készíthet másolatokat.

- Ha megnyomja a (**Stop/Clear**) gombot a másolási beállítások módosítása közben, az aktuális feladat összes beállítását törli, és visszaállítja az alapértelmezett beállításokat. Egyes esetekben az értékek automatikusan visszaállnak az alapértelmezett állapotra, amikor a készülék befejezi a folyamatban lévő másolást.
	- Bizonyos típusok esetében az alsóbb menüszintek megjelenítéséhez meg kell nyomnia az **OK** gombot.

### **Sötétítés**

Ha az eredeti dokumentum halvány foltot és sötétebb képeket tartalmaz, a másolat könnyebb olvasása érdekében állítson a fényerőn.

- **1** Amennyiben készüléke kezelőpultján van (másolás) gomb, válassza a « másolás) lehetőséget.
- **2** A kezelőpulton válassza a (**Menu**) > **Masolas** > (**Sotetites**) lehetőséget.
- **3** Válassza ki a kívánt lehetőséget, majd nyomja meg az **OK** gombot. Így például a **Vilagos+5** a legvilágosabb, a **Sotet+5** pedig a legsötétebb.
- **4** Nyomja meg a (**Stop/Clear**) gombot a készenléti módba való visszatéréshez.

### **Eredeti**

Az eredeti beállításokkal javítható a másolási minőség; ehhez csak ki kell választani a aktuális másolási feladat dokumentumtípusát.

- **1** Amennyiben készüléke kezelőpultján van *W* (másolás) gomb, válassza a « másolás) lehetőséget.
- **2** A kezelőpulton válassza a (**Menu**) > **Masolas** > **Eredeti tipusa** lehetőséget.
- **3** Válassza ki a kívánt lehetőséget, majd nyomja meg az **OK** gombot.
	- **Szoveg**: Túlnyomórészt szöveget tartalmazó eredeti esetén javasolt használni.
	- **Szoveg/Foto**: Szöveget és képeket nagyjából egyenlő arányban tartalmazó eredeti esetén javasolt használni.
- Ha a nyomaton a szöveg elmosódott, válassza a **Szoveg** lehetőséget a betűk élesebbé tételéhez.
	- **Foto**: Akkor célszerű használni, ha az eredeti dokumentumok fényképek.
- **4** Nyomja meg a (**Stop/Clear**) gombot a készenléti módba való visszatéréshez.

### **Csökkentett vagy nagyított méretű másolat**

A másolt kép 25% és 400% között kicsinyíthető és nagyítható, ha az eredeti dokumentumokat dokumentumadagolóból vagy a lapolvasó üvegéről másolia.

- Elképzelhető, hogy ez a funkció a készülék típusától vagy a választható lehetőségektől függően nem érhető el (lásd: ["Váltogatási funkció", 10. oldal](#page-9-0)).
	- Amennyiben a készüléke Eco módban van, a méretnövelés/ csökkentés funkció nem használható.

#### **Ha az előre meghatározott másolási méretekből kíván választani**

- **1** Amennyiben készüléke kezelőpultján van (másolás) gomb, válassza a « másolás) lehetőséget.
- **2** A kezelőpulton válassza a (**Menu**) > **Masolas** > **Kicsiny./Nagy.** lehetőséget.
- **3** Válassza ki a kívánt lehetőséget, majd nyomja meg az **OK** gombot.
- **4** Nyomja meg a (**Stop/Clear**) gombot a készenléti módba való visszatéréshez.

### **A másolat méretezése az átméretezési arány közvetlen megadásával**

- **1** Amennyiben készüléke kezelőpultján van (másolás) gomb, válassza a « másolás) lehetőséget.
- **2** A kezelőpulton válassza a (**Menu**) > **Masolas** > **Kicsiny./Nagy.** > **Egyedi** lehetőséget.
- **3** Adja meg a másolat nagyságát a számbillentyűzet segítségével.
- **4** Az **OK** gombbal mentse el a beállítást.
- **5** Nyomja meg a (**Stop/Clear**) gombot a készenléti módba való visszatéréshez.
	- Kicsinyített másolat készítésekor fekete csíkok jelenhetnek meg a másolat alsó részén.

### **Igazolványmásolás**

A készülék képes arra, hogy a kétoldalas eredeti dokumentumokat egy lapra nyomtassa ki.

A készülék az eredeti egyik oldalát a lap felső felére, a másik oldalát pedig az alsó felére nyomtatja az eredeti dokumentum méretének csökkentése nélkül. Ez a szolgáltatás kisebb lapok, például névjegykártya másolásakor bizonyulhat hasznosnak.

- Ennek a funkciónak a használatához az eredeti dokumentumot a lapolvasó üvegére kell helyezni.
- Amennyiben a készüléke Eco módban van, ez a funkció nem használható.

A modell függvényében a működés módja eltérő lehet.

- **1** Nyomja meg az **ID Copy** gombot a kezelőpanelen.
- **2** Helyezze a dokumentumot beolvasandó oldalával lefelé az üveg nyilakkal jelzett felületére, ahogy az ábra mutatja. Zárja le a lapolvasó fedelét.

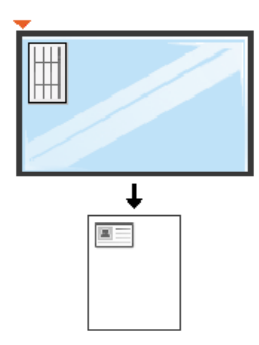

- **3** Az **Felso oldal be es [Start] gomb** felirat jelenik meg a képernyőn.
- **4** Nyomja meg a (**Start**) gombot.

A kijelzőn megjelenik a **Hatso oldal be es [Start] gomb** felirat.

**5** Ezután fordítsa meg a dokumentumot, és másik oldalával lefelé helyezze hasonló módon az üvegre. Zárja le a lapolvasó fedelét.

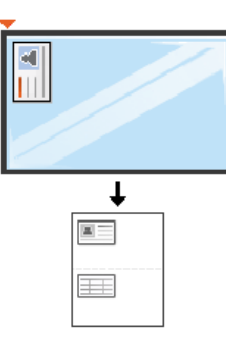

**6** Nyomja meg a (**Start**) gombot.

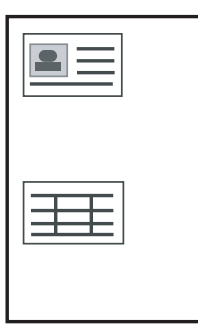

- Ha nem nyomja meg a (**Start**) gombot, csak az első oldalt fogja lemásolni.
- Ha az eredeti nagyobb, mint a nyomtatható terület, akkor nem minden része kerül nyomtatásra.

# **Egyszerű lapolvasás**

A különleges lapolvasási funkciók leírását a Speciális útmutató találhatja (lásd: ["Lapolvasási szolgáltatás", 191. oldal](#page-190-0)).

### **Egyszerű lapolvasás**

Ez az eredeti dokumentumok beolvasásának szokásos menete.

Ez az USB-kapcsolattal rendelkező gép alapvető szkennelési módszere.

- Bizonyos típusok esetében az alsóbb menüszintek megjelenítéséhez meg kell nyomnia az **OK** gombot.
	- Ha a hálózaton szeretne lapolvasási műveletet végezni, olvassa el a Speciális útmutató megfelelő részét (lásd: "Lapolvasás hálózathoz [csatlakoztatott készülékr](#page-191-0)ől", 192. oldal).
- **1** Helyezze a beolvasandó dokumentumot lefele fordítva a lapolvasó üveglapjára, vagy helyezze be a dokumentumokat felfele fordítva a dokumentumadagolóba (lásd: ["Eredeti dokumentumok](#page-48-0)  [behelyezése", 49. oldal\)](#page-48-0).
- Amennyiben készüléke kezelőpultján van <>>>
lapolvasás) gomb, válassza a (lapolvasás) > **Képolvasás PC** lehetőséget. VAGY
	- Nyomja meg a **Scan to** gombot a kezelőpulton.

Ha a **Nem elerheto** üzenet jelenik meg, ellenőrizze a kábel csatlakozását, vagy a **Samsung Easy Printer Manager**

alkalmazásban váltson speciális módba, és a **PC-re történő beolvasás beállításai** pontban válassza a **Lapolvasás engedélyezése eszközpanelről** lehetőséget.

**3** Válassza ki a kívánt lapolvasási célt, majd nyomja meg az **OK** gombot.

Az alapértelmezett beállítás a **Dokumentumok**.

- A gyakran használt beállításokat a profillistába mentheti. Ehhez a listához profilokat adhat hozzá, illetve törölheti, valamint különböző útvonalakon mentheti ezeket a profilokat.
	- A beállítások módosításához nyissa meg a **Samsung Easy Printer Manager** alkalmazást, váltson speciális módba **, az a** és válassza a **PC-re történő beolvasás beállításai** lehetőséget.
- **4** Válassza ki a kívánt lehetőséget, majd nyomja meg az **OK** gombot.
- **5** Elindul a beolvasás.
- A beolvasott képeket a számítógép a **C:\Felhasználók\users name\Dokumentumok** mappába menti. A használt operációs rendszertől vagy alkalmazástól függően a mentési mappa ettől eltérhet.

- Ezt a funkciót az SCX-465x/4021S/465xN/4321NS Series készülékek nem támogatják (lásd: "A kezelőpult áttekintése", 25. [oldal\)](#page-24-0).
	- A különleges faxolási funkciók leírását a Speciális útmutató találhatja (lásd: ["Fax szolgáltatás", 199. oldal](#page-198-0)).
- A készüléket internetes telefonon keresztül nem tudja faxként használni. A részletes tudnivalókért keresse fel internetszolgáltatóját.
	- Javasoljuk a hagyományos analóg telefonszolgáltatások használatát (PSTN: kapcsolt vonali telefonhálózat) a fax szolgáltatáshoz. Egyéb, Internetes szolgáltatások (DSL, ISDN, VolP) használata esetén a kapcsolat minőségét a Micro-filter (mikro szűrő) használata javíthatja. A Micro-filter kiszűri a felesleges zajokat, és ezáltal javítja a kapcsolat, illetve az internethasználat minőségét. Mivel a géphez nem tartozik DSL Micro-filter, ha ezt szeretné használni, forduljon az internetszolgáltatóhoz.

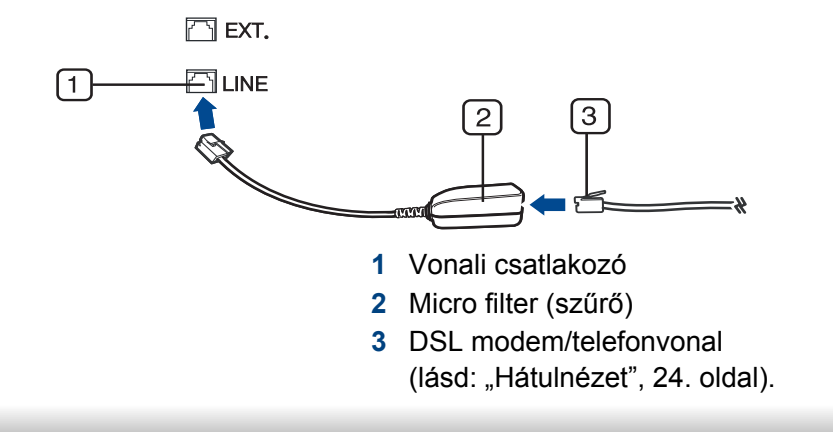

#### **Előkészületek faxoláshoz**

Fax küldése vagy fogadása előtt csatlakoztatnia kell a készülékhez kapott vezetéket a fali telefoncsatlakozóba (lásd: ["Hátulnézet", 24. oldal\)](#page-23-0). A csatlakoztatást a Gyors telepítési útmutató ismerteti. A telefonkapcsolat létrehozása az adott országtól függ.

#### **Fax küldése**

- A dokumentumot a dokumentumadagolóba és a lapolvasó üvegére is helyezheti. Ha a dokumentumadagolóba és a lapolvasó üvegére is helyez eredeti dokumentumokat, akkor a készülék először a dokumentumadagolóból fogja beolvasni az eredetiket, amely lapolvasásnál prioritással rendelkezik.
- **1** Helyezze a beolvasandó dokumentumot lefele fordítva a lapolvasó üveglapjára, vagy helyezze be a dokumentumokat felfele fordítva a dokumentumadagolóba (lásd: "Eredeti dokumentumok [behelyezése", 49. oldal](#page-48-0)).
- **2** Nyomja meg a kezelőpulton a **(Fax)** gombot.
- **3** Állítsa be igényei szerint a felbontást és a fényerőt (lásd: ["A](#page-67-0)  [dokumentum beállítások módosítása", 68. oldal](#page-67-0)).

- **4** Adja meg a címzett faxszámát (lásd: "A billentyűzeten található betű[k és számok", 171. oldal](#page-170-0)).
- **5** Nyomja meg a kezelőpulton az **(Start)** gombot . A készülék megkezdi a lapolvasást, és elküldi a faxot a rendeltetési hely(ek)re.
	- Ha közvetlenül a számítógépről kíván faxot küldeni, használja a Samsung Network PC Fax alkalmazást (lásd: "Fax küldése [számítógépr](#page-199-0)ől", 200. oldal).
	- Ha meg akar szakítani egy faxfeladatot, nyomja meg a  $(\times)$ (**Stop/ Clear**) gombot, mielőtt a készülék elkezdené a faxküldést.
	- Ha a lapolvasó üvegét használta, a készülék egy üzenetben szólítja fel egy másik lap behelyezésére.

### **Fax kézi küldése**

Az  $(\bigcup)($ **On Hook Dial**) funkcióval való faxküldéshez hajtsa végre az alábbi lépéseket.

- Ha a készüléke rendelkezik telefonkagylóval, akkor ennek segítségével is küldhet faxot (lásd: ["Váltogatási funkció", 10. oldal](#page-9-0)).
- **1** Helyezze a beolvasandó dokumentumot lefele fordítva a lapolvasó üveglapjára, vagy helyezze be a dokumentumokat felfele fordítva a dokumentumadagolóba (lásd: "Eredeti dokumentumok [behelyezése", 49. oldal](#page-48-0)).
- **Nyomja meg a kezelőpulton a (Fax) gombot.**
- **3** Állítsa be igényei szerint a felbontást és a fényerőt (lásd: "A [dokumentum beállítások módosítása", 68. oldal](#page-67-0)).
- **4** Nyomja meg a kezelőpulton az  $\mathbb{C}$  (On Hook Dial) gombot, vagy emelje fel a telefonkagylót.
- **5** Adja meg a címzett faxszámát a vezérlőpult számbillentyűzetével.
- **6** Nyomja meg a kezelőpulton az **(Start)** gombot, ha meghallja a fogadó készülék sípoló hangját.

### **Faxüzenet küldése több célállomásra**

A többszörös faxküldés funkcióval faxüzenet több célállomásra is elküldhető. A gép az eredetit automatikusan beolvassa a memóriába, majd innen küldi a célállomásra. A küldés befejeztével az eredeti automatikusan törlődik a memóriából.

- Ezzel a funkcióval nem tud faxot küldeni, ha a Szuperfinom beállítás van kiválasztva, vagy pedig színes faxot szeretne küldeni.
- **1** Helyezze a beolvasandó dokumentumot lefele fordítva a lapolvasó üveglapjára, vagy helyezze be a dokumentumokat felfele fordítva a dokumentumadagolóba (lásd: "Eredeti dokumentumok [behelyezése", 49. oldal\)](#page-48-0).
- **Nyomia meg a kezelőpulton a <b>&** (Fax) gombot.
- **3** Állítsa be igényei szerint a felbontást és a fényerőt (lásd: ["A](#page-67-0)  [dokumentum beállítások módosítása", 68. oldal\)](#page-67-0).
- **4** A kezelőpulton válassza a (**Menu**) > **Fax szolg.** > **Multi kuldes** lehetőséget.
- **5** Adja meg az első célállomás hívószámát, majd nyomja meg az **OK** gombot.

A gyorshívó számok megnyomása helyett az  $(\mathbf{R})$  (**Address book**) gombbal kiválaszthatja a Csoportos tárcsázás lehetőséget.

- **6** Adja meg a második faxszámot, majd nyomja meg az **OK** gombot.
	- A kijelző megkérdezi, hogy kíván-e más faxszámot is megadni a dokumentum elküldéséhez.
- **7** További faxszámok megadásához nyomja meg az **OK** gombot, amikor megjelenik az **Igen** üzenet, majd ismételje meg az 5. és 6. lépést.
	- Maximum 10 célállomás adható meg.
		- Ha megadott egy csoporthívószámot, többet már nem adhat meg.
- **8** A faxszámok bevitelének befejezésekor a **Masik sz.?** kérdésnél válassza a **Nem** lehetőséget, majd nyomja meg az **OK** gombot.

A gép elkezdi küldeni a faxüzenetet a megadott számokra a megadás sorrendjében.

A faxok elküldése után a készülék többszörös küldési jelentést nyomtat.

#### **Fax fogadása**

A készülék gyári alapbeállítás szerint Fax módban van. Fax fogadásakor a készülék a megadott számú csengés után fogadja a hívást és automatikusan veszi a faxot.

#### <span id="page-67-0"></span>**A dokumentum beállítások módosítása**

Fax küldése előtt az eredeti dokumentum állapotához képest a legjobb minőség érdekében módosítsa az alábbi beállításokat.

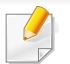

Bizonyos típusok esetében az alsóbb menüszintek megjelenítéséhez meg kell nyomnia az **OK** gombot.

#### **Felbontas**

Tipikus, túlnyomórészt szöveget tartalmazó eredeti dokumentum esetén ez a beállítás megfelelő eredményt biztosít. Azonban, ha az eredeti minősége gyenge, vagy fotókat is tartalmaz, a felbontás állításával jobb minőségben küldheti el a faxot.

- **1** A kezelőpulton válassza a (Fax) > (**Menu**) > **Fax szolg.**<sup>&</sup>gt; **Felbontas** lehetőséget.
- **2** Válassza ki a kívánt lehetőséget, majd nyomja meg az **OK** gombot.
	- **Normal**: Normál méretű betűket, számokat tartalmazó dokumentum.
	- **Finom**: Pontmátrix nyomtatóval készített, kisebb karaktereket vagy vékony vonalakat tartalmazó dokumentum.
- **Szuper finom**: Nagyon apró részleteket tartalmazó eredeti dokumentum. A **Szuper finom** mód csak akkor kerül engedélyezésre, ha a célállomás is támogatja ezt a felbontást.
- **Szuper finom** módban nem lehet közvetlenül memóriából faxot küldeni. A felbontás automatikusan **Finom** beállításra változik.
	- Ha a gépet **Szuper finom** felbontásra állította, de a fogadó fax nem támogatja a **Szuper finom** felbontást, a gép a másik készülék által támogatott legnagyobb felbontásban továbbítja a dokumentumot.
	- **Foto FAX**: Szürkeárnyalatos részeket vagy fotókat tartalmazó eredeti dokumentum.
	- **Szines FAX**: Színes eredeti dokumentum.
- Ebben a módban nem lehet közvetlenül a memóriából faxot küldeni.
	- Színes faxot csak akkor küldhet, ha a fogadó készülék támogatja a színes faxok fogadását, és kézileg küldi el a faxot.
- **3** Nyomja meg a (**Stop/Clear**) gombot a készenléti módba való visszatéréshez.

#### **Sotetites**

Megadhatja az eredeti dokumentum sötétségének fokát.

A fényerő beállítása az aktuális faxfeladatra vonatkozik. Az alapértelmezett beállítások módosításához (lásd: "Fax menü", 159. [oldal\)](#page-158-0).

- **1** A kezelőpulton válassza a (Fax) > (**Menu**) > **Fax szolg.**<sup>&</sup>gt; **Sotetites** lehetőséget.
- <sup>2</sup> Válassza ki a kívánt sötétítési szintet.
- **3** Nyomja meg a (**Stop/Clear**) gombot a készenléti módba való visszatéréshez.

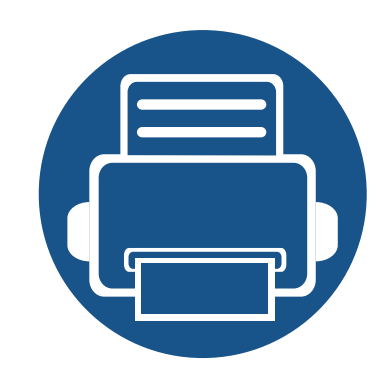

# **3. Karbantartás**

Ez a fejezet a készüléke számára elérhető kiegészítőkre, fogyó anyagokra és cserélendő alkatrészekre vonatkozó beszerzési információkat tartalmazza.

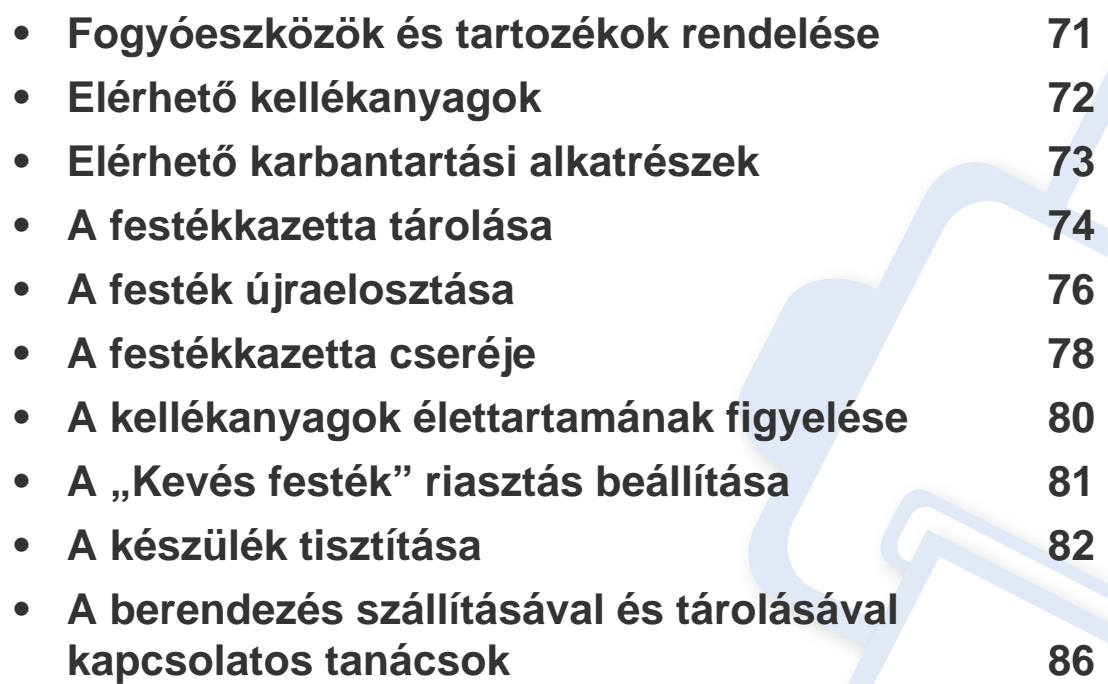

### <span id="page-70-0"></span>**Fogyóeszközök és tartozékok rendelése**

A rendelkezésre álló tartozékok országonként eltérőek lehetnek. Az elérhető kellékanyagok és cserealkatrészek listáját egy Samsung viszonteladótól kaphatja meg.

A Samsung által elfogadott kellékanyagok, tartozékok és karbantartási alkatrészek beszerzése érdekében forduljon ahhoz a Samsung-forgalmazóhoz vagy márkakereskedőhöz, akinél a készüléket vásárolta. Felkeresheti a **[www.samsung.com/supplies](http://www.samsung.com/supplies)** oldalt is, és az ország/régió kiválasztása után a helyi ügyfélszolgálattól kaphatja meg ezeket az információkat.

### <span id="page-71-0"></span>**Elérhető kellékanyagok**

Amikor a kellékanyagok elérik élettartamuk végét, a készülékhez a következő típusú kellékanyagokat rendelheti:

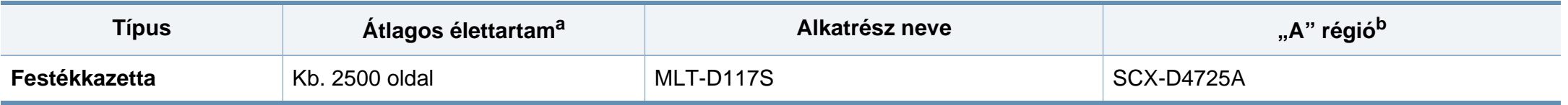

a. A kazetta élettartama az ISO/IEC 19752 szabvány szerint van megállapítva. Az oldalszámra hatással lehet a környezet, a nyomtatási időtartam, a grafikák, valamint a nyomtatáshoz használt anyagok típusa és mérete.

b. "A" régió: Kína, India, Nepál, Banglades

A beállításoktól, a nyomtatási terület méretétől és a használt üzemmódtól függően a festékkazetta élettartama eltérő lehet.

Új festékkazetta vagy más fogyóanyag vásárlásakor azt abban az országban kell megvásárolni, ahol a gépet is használja. Egyéb esetben az új festékkazetta vagy más kellékanyag nem lesz kompatibilis a géppel, mivel az adott országra érvényes feltételek alapján különbözhetnek a konfigurációk.

A Samsung nem tanácsolja nem eredeti Samsung márkájú, például utántöltött vagy utángyártott festékkazetták használatát. A Samsung nem tudja garantálni a nem eredeti Samsung festékkazetták minőségét. A nem eredeti Samsung festékkazetták használatából eredő karbantartás vagy javítás költségét nem fedezi a készülékre adott garancia.
### **Elérhető karbantartási alkatrészek**

A karbantartási alkatrészek beszerzéséhez forduljon ahhoz a forráshoz, ahol a készüléket vásárolta. A karbantartási alkatrészek cseréje kizárólag hivatalos szakszervizben, a márkakereskedőnél, vagy abban az üzletben végeztethető el, ahol a készüléket vásárolta. A garancia nem vonatkozik a karbantartási alkatrészekre, ha azok elérték átlagos élettartamuk végét.

A nyomtatási minőség kopott alkatrészek miatti romlásának és a papírbehúzási problémák elkerülése érdekében cserélje ki rendszeresen a karbantartási alkatrészeket az alábbi táblázat szerint. Ennek célja a gép kiváló üzemállapotának a fenntartása. Az alábbi karbantartási alkatrészeket az egyes elemek átlagos élettartamának elérésekor kell cserélni.

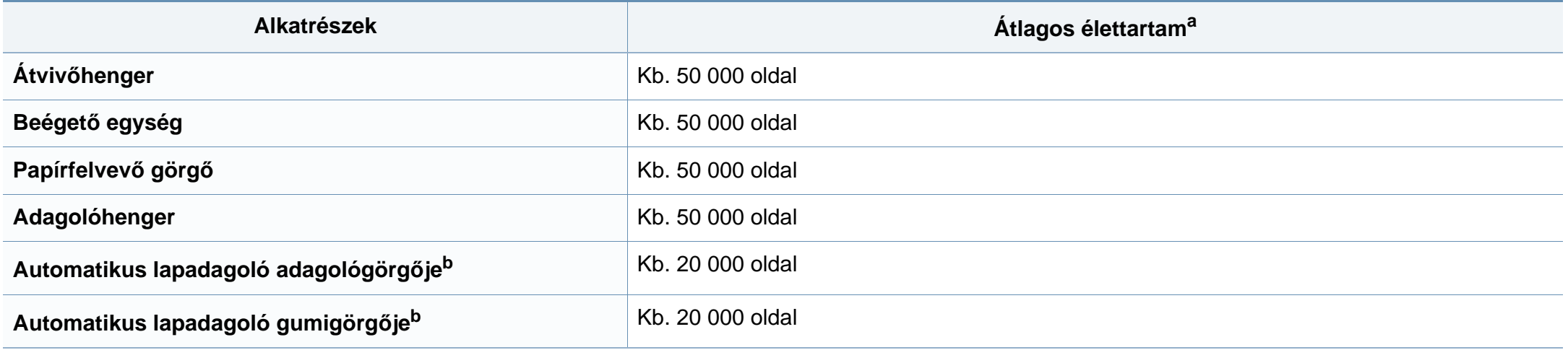

<span id="page-72-0"></span>a. Befolyásolja az alkalmazott operációs rendszer, a számítási teljesítmény, a használt program, a csatlakoztatás módja, a nyomathordozó típusa, mérete és a feladat összetettsége. b. Elképzelhető, hogy ez a funkció a készülék típusától vagy a választható lehetőségektől függően nem érhető el (lásd: ["Váltogatási funkció", 10. oldal](#page-9-0)).

### **A festékkazetta tárolása**

A festékkazetták fényre, hőmérsékletre és nedvességre érzékeny részegységeket is tartalmaznak. A Samsung azt javasolja, hogy az új Samsung festékkazetta optimális teljesítménye, legjobb minősége és leghosszabb élettartama biztosítása érdekében kövesse az alábbi tanácsokat.

Ezt a festékkazettát tárolja hasonló környezetben, amilyenben a nyomtatót is használja. Ez legyen szabályozott hőmérséklet és nedvességtartalom. A festékkazettát a behelyezésig az eredeti, zárt csomagolásban kell tartani – ha nem áll rendelkezésre az eredeti csomagolás, papírral takarja el a festékkazetta felső nyílását, és sötét szekrényben tárolja.

A festékkazetta használat előtti felnyitása jelentősen csökkenti annak eltarthatóságát és működési élettartamát. Ne tárolja a festékkazettát a padlón. Ha a festékkazettát kiveszi a nyomtatóból, mindig az alábbi előírások szerint tárolja:

- Tárolja a kazettát az eredeti csomagolásban található védőzacskóban.
- Tárolja fektetve (nem állítva) úgy, hogy ugyanaz az oldala legyen felül, mintha be lenne helyezve a nyomtatóba.
- Ne tároljon kellékanyagokat az alábbi körülmények között:
	- 40 °C-nál magasabb hőmérsékleten.
	- 20%-nál alacsonyabb vagy 80%-ot meghaladó páratartalom mellett.
	- Szélsőséges hőmérséklet- és páratartalom-változásnak kitett környezetben.
	- Közvetlen napfénynek vagy irodai világításnak kitett helyen.
	- Poros helyeken.
- Gépkocsiban hosszú időn át.
- Olyan környezetben, ahol maró gázok is előfordulnak.
- Sós levegős környezetben.

#### **Kezelés**

- Ne érjen a festékkazettában található fényvezető dob felületéhez.
- Ne tegye ki a festékkazettát felesleges rezgésnek vagy ütődésnek.
- Ne forgassa kézzel a dobot, különösen ne a forgásirányával ellenkezően; ez belső károsodáshoz vezethet, és festék is jöhet a kazettából.

#### **Használható festékkazetták**

A Samsung Electronics nem javasolja, és nem hagyja jóvá a nem Samsung márkájú festékkazettáknak a nyomtatóban való használatát, beleértve az általános, az áruházlánc saját márkajelzésével ellátott, az utántöltött és a felújított festékkazettákat is.

A Samsung nyomtatókra vállalt garanciája nem vonatkozik az utántöltött, utángyártott vagy nem Samsung márkájú festékkazetták használatából eredő meghibásodásokra.

### **A festékkazetta tárolása**

#### **A festékkazetta becsült élettartama**

A festékkazetta becsült élettartama (a festékkazetta teljesítménye) a nyomtatási feladatokhoz szükséges festék mennyiségétől függ. A nyomatok aktuális száma függ a kinyomtatott lapokon levő festék sűrűségétől, az üzemi környezettől, a nyomtatási terület méretétől, a nyomathordozó típusától és/vagy a nyomathordozó méretétől is. Így például nagy mennyiségű grafika nyomtatásakor a festékfogyasztás magas, így a festékkazettát gyakrabban kell cserélni.

### <span id="page-75-0"></span>**A festék újraelosztása**

Ha a festékkazetta üzemideje végén jár:

• Fehér sávok jelentkezhetnek, halvány lesz a nyomat és/vagy egyenetlen lesz a nyomatsűrűség.

Ha ez történik, a nyomtatás minőségét a maradék festék ismételt eloszlatásával ideiglenesen visszaállíthatja. Néhány esetben a nyomtatókazetta ilyen feljavítása után sem szűnnek meg a világos csíkok, és a nyomat is világos marad.

A felhasználói kézikönyvben szereplő illusztrációk a beállításoktól vagy modellektől függően kissé eltérhetnek az Ön által választott készüléktől. Ellenőrizze készüléke típusát (lásd: ["Elölnézet", 22. oldal\)](#page-21-0).

- A festékkazetták sérülésének megelőzése érdekében ne tegye ki őket néhány percnél hosszabb ideig tartó fénysugárzásnak. Ha szükséges, takarja le egy papírlappal.
	- Ne érjen a festékkazetta zöld színű részéhez. A kazettát mindig a fogantyúnál fogja meg, mert így elkerülheti, hogy a zöld színű részhez érjen.
	- Ne használjon éles tárgyakat, például kést vagy ollót az egység csomagolásból való kibontásához. Az éles tárgyak megkarcolhatják az egységet.
	- Ha a festékpor a ruhájára kerül, száraz ronggyal törölje le és mossa ki hideg vízben. A meleg víz a szövetszálakban megköti a festékport.

### **A festék újraelosztása**

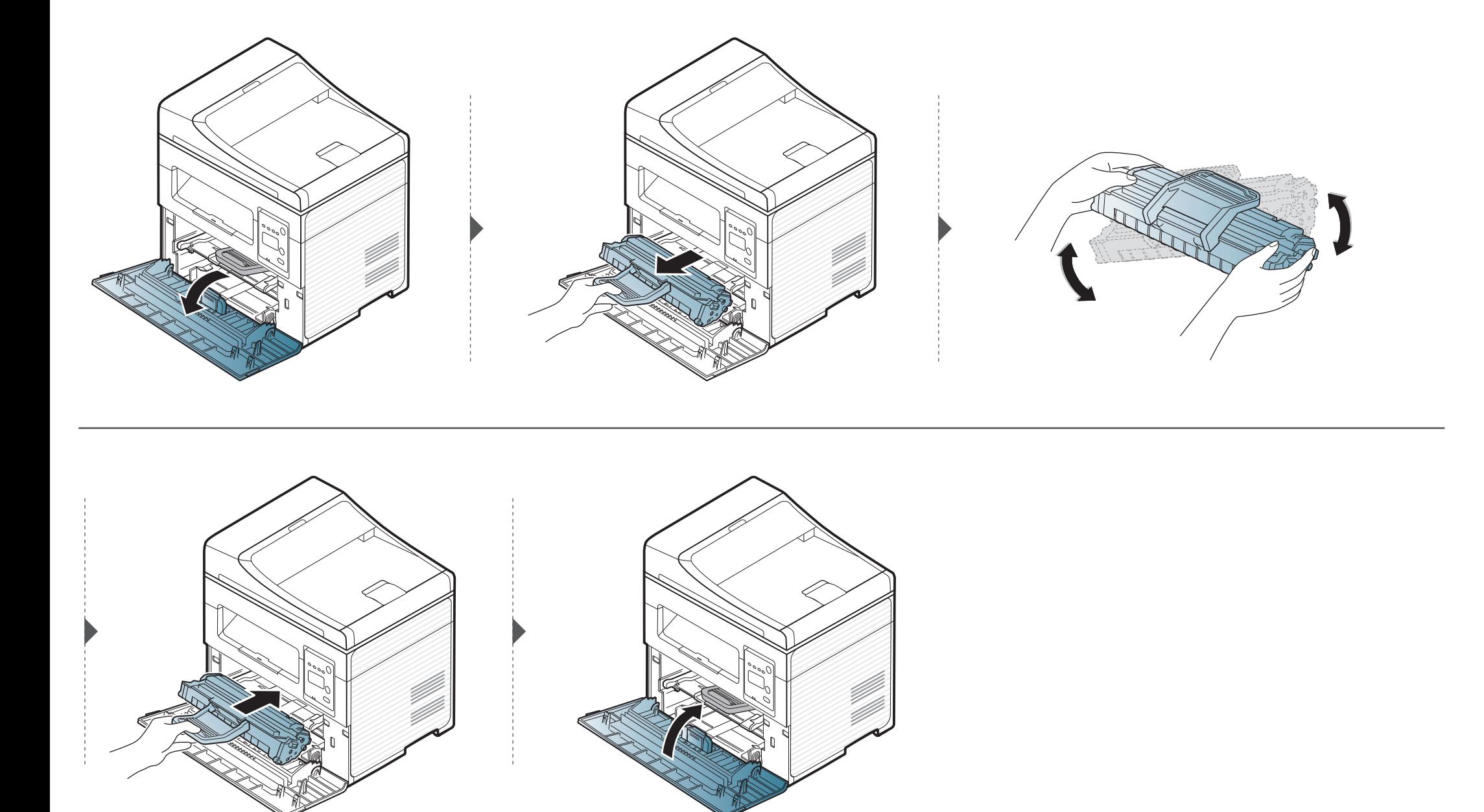

### <span id="page-77-0"></span>**A festékkazetta cseréje**

• Rázza meg alaposan a festékkazettát, ezzel növelheti az első nyomatok minőségét.

• A felhasználói kézikönyvben szereplő illusztrációk a beállításoktól vagy modellektől függően kissé eltérhetnek az Ön által választott készüléktől. Ellenőrizze készüléke típusát (lásd: ["Elölnézet", 22. oldal\)](#page-21-0).

- A festékkazetták sérülésének megelőzése érdekében ne tegye ki őket néhány percnél hosszabb ideig tartó fénysugárzásnak. Ha szükséges, takarja le egy papírlappal.
	- Ne érjen a festékkazetta zöld színű részéhez. A kazettát mindig a fogantyúnál fogja meg, mert így elkerülheti, hogy a zöld színű részhez érjen.
	- Ne használjon éles tárgyakat, például kést vagy ollót az egység csomagolásból való kibontásához. Az éles tárgyak megkarcolhatják az egységet.
	- Ha a festékpor a ruhájára kerül, száraz ronggyal törölje le, és mossa ki hideg vízben. A meleg víz a szövetszálakban megköti a festékport.

### **A festékkazetta cseréje**

Amikor a festékkazetta eléri élettartama végét, a készülék nem nyomtat tovább.

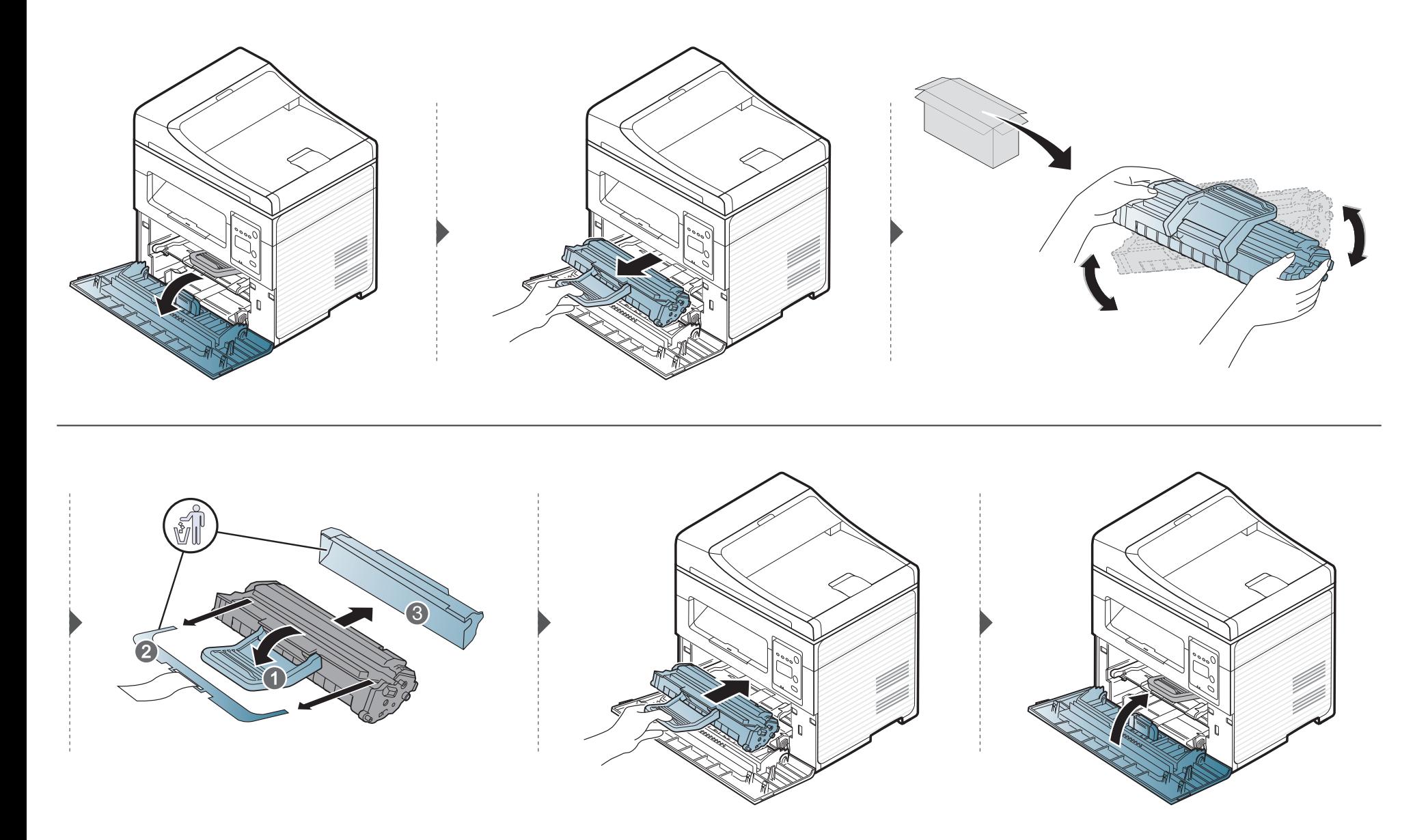

### **A kellékanyagok élettartamának figyelése**

Ha gyakoribbá válnak a papírelakadások, ellenőrizze a készülék által kinyomtatott vagy beolvasott oldalak számát. Szükség esetén cserélje ki a kopott alkatrészt.

- Bizonyos típusok esetében az alsóbb menüszintek megjelenítéséhez meg kell nyomnia az **OK** gombot.
- **1** A kezelőpulton válassza a (**Menu**) > **Rendszerbeall.** > **Karbantartas** > **Kellek elett.** lehetőséget.
- **2** Válassza ki a kívánt lehetőséget, majd nyomja meg az **OK** gombot.
	- **Osszesen**: A kinyomtatott oldalak számát jeleníti meg.
	- **ADF beolvasás**: Megjeleníti a dokumentumadagoló egységgel beolvasott oldalak számát. Csak a dokumentumadagolóval rendelkező típusok esetében,
	- **Sikagyas kepo.**: A lapolvasó üvegéről beolvasott oldalak számát jeleníti meg.
	- **Kellek info**: Az adott kellék adatlapját nyomtatja ki.
- **3** Nyomja meg a (**Stop/Clear**) gombot a készenléti módba való visszatéréshez.

### **A "Kevés festék" riasztás beállítása**

Ha a kazettában kevés a festék, megjelenik egy üzenet, amely arra kéri a felhasználót, hogy cserélje ki a festékkazettát. Beállíthatja, hogy ez az üzenet megjelenjen-e, vagy hogy a LED villogjon-e.

• Bizonyos típusok esetében az alsóbb menüszintek megjelenítéséhez meg kell nyomnia az **OK** gombot.

- **1** A kezelőpulton válassza a (**Menu**) > **Rendszerbeall.** > **Karbantartas** > **Fest.al.figy.** lehetőséget.
- **2** Válassza ki a kívánt lehetőséget.
- **3** Az **OK** gombbal mentse el a beállítást.

Ha nyomtatásminőségi problémák merülnek fel, vagy ha a készüléket poros környezetben használja, rendszeresen meg kell tisztítani a készüléket annak érdekében, hogy a legjobb nyomtatási állapotban tartsa, és hosszú ideig használhassa.

- Ha a készülékházat nagy mennyiségű alkoholt, oldószert vagy egyéb erős hatású vegyületet tartalmazó tisztítószerrel mossa le, a burkolaton elszíneződések vagy karcolások keletkezhetnek.
	- Ha a készülék vagy a környezete festékkel szennyeződik, nedves ronggyal vagy törlőkendővel tisztítsa meg. Ha porszívót használ, a levegőbe kerülő festékporszemcsék károsak lehetnek az egészségére.

#### **A külső felület tisztítása**

A készülék burkolatát puha, szálmentes ronggyal tisztítsa meg. A törlőruhát vízzel enyhén benedvesítheti, de vigyázzon, hogy a víz ne cseppenjen a készülékre vagy annak belsejébe.

#### **A készülék belsejének tisztítása**

Nyomtatás közben papír-, festékpor- és porrészecskék rakódhatnak le a nyomtató belsejében. Ez a lerakódás ronthatja a nyomtatási minőséget, például festékfoltokat vagy elkenődést okozva. A készülék belsejének tisztítása csökkenti és megelőzi az ilyen problémák kialakulását.

- A festékkazetták sérülésének megelőzése érdekében ne tegye ki őket néhány percnél hosszabb ideig tartó fénysugárzásnak. Ha szükséges, takarja le egy papírlappal.
	- Ne érjen a festékkazetta zöld színű részéhez. A kazettát mindig a fogantyúnál fogja meg, mert így elkerülheti, hogy a zöld színű részhez érjen.
	- A készülék belsejének tisztításához használjon száraz, szöszmentes törlőkendőt. A tisztítás során ügyeljen arra, hogy az átvivőhenger és a többi alkatrész ne sérüljön. A tisztításhoz ne használjon oldószereket, mint például benzint vagy hígítószert. Nyomtatásminőségi problémák jelentkezhetnek, és a berendezés megsérülhet.
	- A készülék tisztításához használjon egy száraz, nem bolyhosodó törlőkendőt.
	- Kapcsolja ki a készüléket, és húzza ki a hálózati kábelt. Hagyja lehűlni a készüléket. Ha a készüléken van főkapcsoló, a készülék tisztítása előtt kapcsolja le.
	- A felhasználói kézikönyvben szereplő illusztrációk a beállításoktól vagy modellektől függően kissé eltérhetnek az Ön által választott készüléktől. Ellenőrizze készüléke típusát (lásd: ["Elölnézet", 22. oldal\)](#page-21-0).
	- A lapolvasó egység felnyitásakor egyszerre húzza a lapadagolót és a lapolvasó egységet.

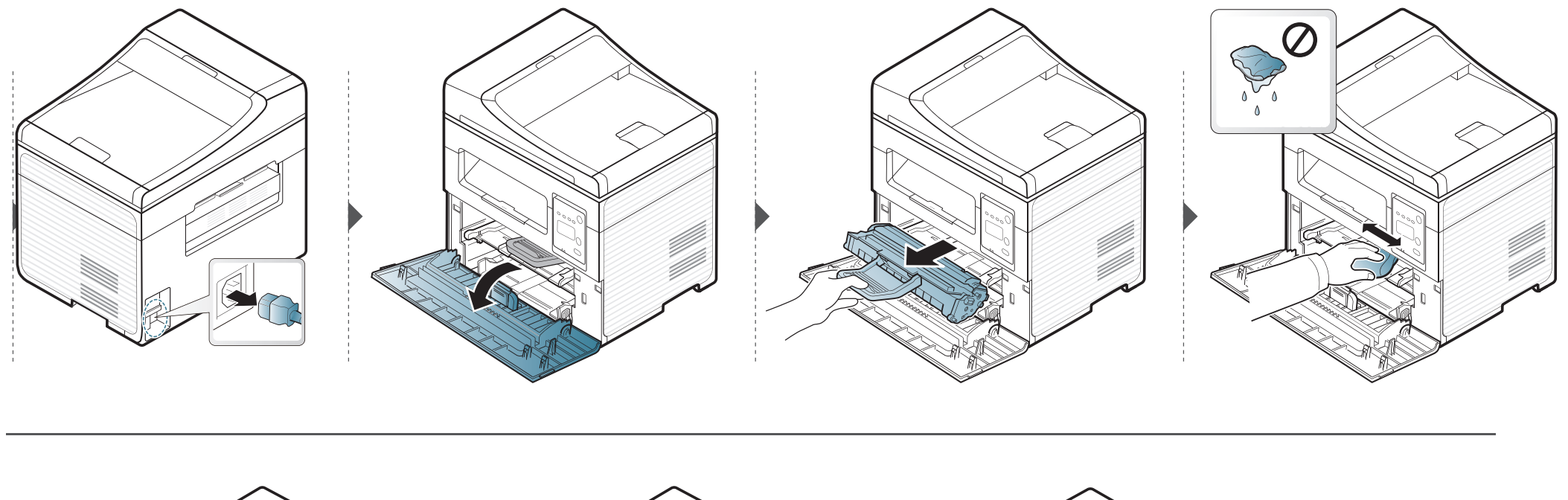

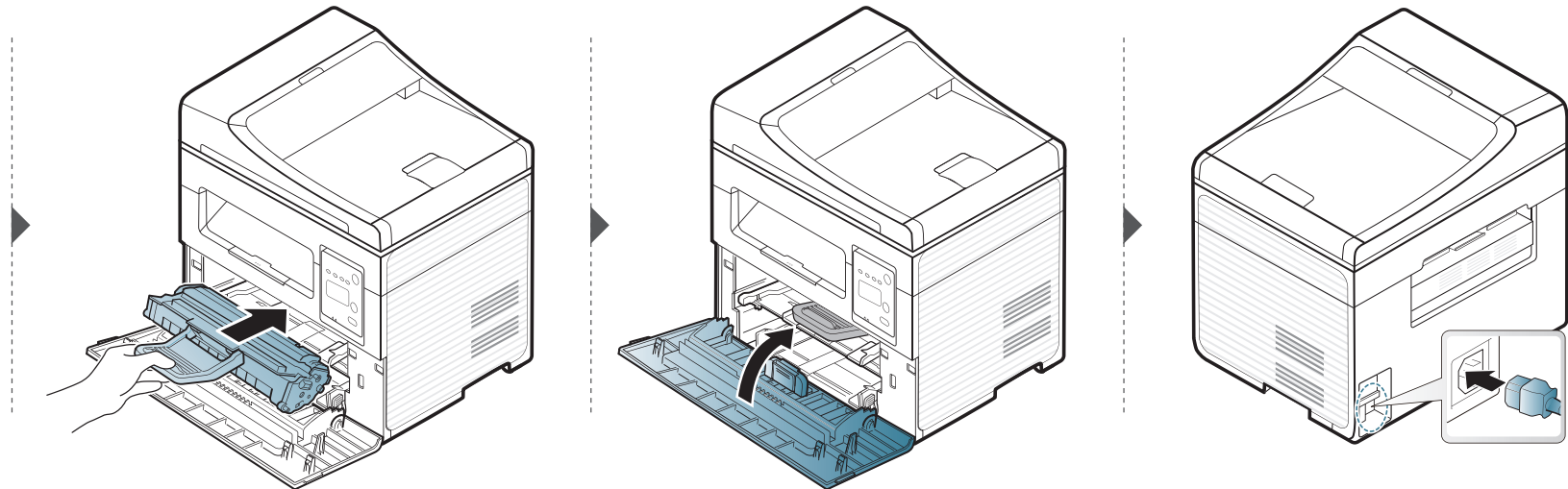

#### **A lapolvasó egység tisztítása**

A lapolvasó tisztán tartása elősegíti a lehető legjobb minőségű másolást és beolvasást. Azt javasoljuk, hogy minden munkanap kezdetekor, és szükség szerint napközben is tisztítsa meg a lapolvasót.

- Kapcsolja ki a készüléket, és húzza ki a hálózati kábelt. Hagyja lehűlni a készüléket. Ha a készüléken van főkapcsoló, a készülék tisztítása előtt kapcsolja le.
	- A felhasználói kézikönyvben szereplő illusztrációk a beállításoktól vagy modellektől függően kissé eltérhetnek az Ön által választott készüléktől. Ellenőrizze készüléke típusát (lásd: "Elölnézet", 22. [oldal\)](#page-21-0).
- **1** Enyhén nedvesítsen meg egy puha, szálmentes rongyot vagy papírtörlőt.
- **2** Emelje meg és nyissa fel a lapolvasó fedelét.

**3** Törölje tisztára és szárazra a lapolvasó egység felületét.

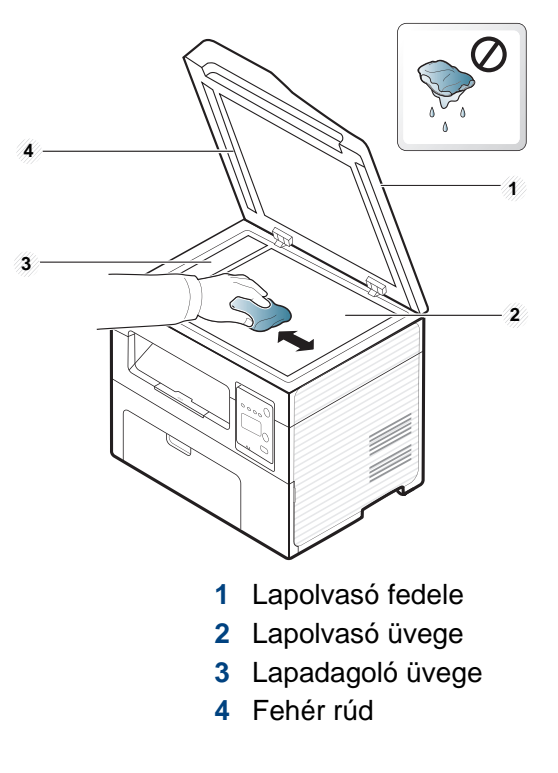

**4** Csukja le a lapolvasó fedelét.

### **A berendezés szállításával és tárolásával kapcsolatos tanácsok**

- Szállításkor ne döntse meg a készüléket, és ne fordítsa fejre. Ellenkező esetben a készülék belsejébe festékpor kerülhet, ami a nyomtató károsodásához vagy a nyomtatási minőség romlásához vezethet.
- Szállításkor mindig legalább ketten tartsák a készüléket.

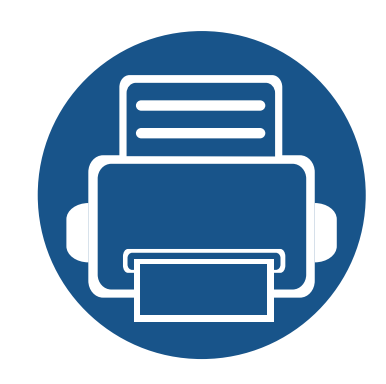

# **4. Hibaelhárítás**

Ez a fejezet hasznos információkat tartalmaz a hibák elhárításához.

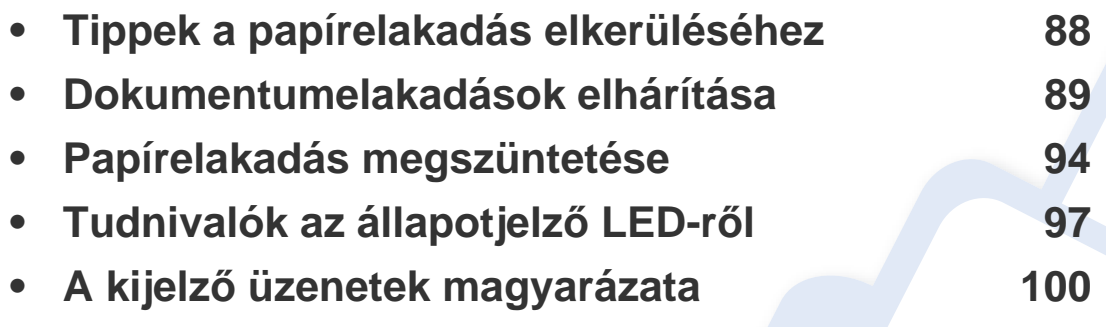

Ez a fejezet hasznos információkat tartalmaz a hibák elhárításához. Ha a készüléke rendelkezik kijelzővel, akkor a probléma megoldásához előbb ellenőrizze a kijelzőn megjelenő üzenetet. Ha ebben a fejezetben nem talál megoldást a problémára, nézze meg a **Hibaelhárítás** fejezetet a Speciális útmutatóban (lásd: ["Hibaelhárítás", 233. oldal\)](#page-232-0). Ha a felhasználói kézikönyvben nem találja a megoldást, vagy nem sikerül elhárítani a problémát, hívja a szervizt.

# <span id="page-87-0"></span>**Tippek a papírelakadás elkerüléséhez**

A megfelelő nyomathordozó kiválasztásával többnyire elkerülhető a papírelakadás. A papír elakadásának elkerülése érdekében kövesse az alábbi tanácsokat.

- Ellenőrizze, hogy megfelelő-e az állítható papírvezetők pozíciója (lásd: ["A tálca beállításainak áttekintése", 39. oldal](#page-38-0)).
- Nyomtatás közben ne vegyen ki papírt a tálcából.
- Betöltés előtt hajlítgassa meg, pörgesse át és egyenesítse ki a lapokat.
- Ne használjon gyűrött, nedves, vagy erősen hullámos papírt.
- Ne keverje a különféle papírokat a tálcában.
- Csak ajánlott nyomathordozókat használjon (lásd "Nyomathordozók mű[szaki adatai", 108. oldal\)](#page-107-0).

<span id="page-88-0"></span>Ha egy eredeti elakad a dokumentumadagolóban, hibaüzenet jelenik meg a kijelzőn.

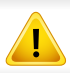

A dokumentum elszakadásának elkerülése érdekében az elakadt dokumentumot lassan és óvatosan húzza ki.

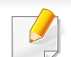

A dokumentumelakadások megelőzése érdekében vastag, vékony vagy vegyes vastagságú dokumentumok esetén használja a lapolvasó üvegét.

#### **Dokumentumelakadás a lapolvasó előtt**

- A felhasználói kézikönyvben szereplő illusztrációk a beállításoktól vagy modellektől függően kissé eltérhetnek az Ön által választott készüléktől. Ellenőrizze készüléke típusát (lásd: ["Elölnézet", 22. oldal\)](#page-21-0).
	- Elképzelhető, hogy a hibaelhárítás a készülék típusától vagy a választható lehetőségektől függően nem elérhető (lásd: ["Váltogatási funkció", 10. oldal](#page-9-0)).

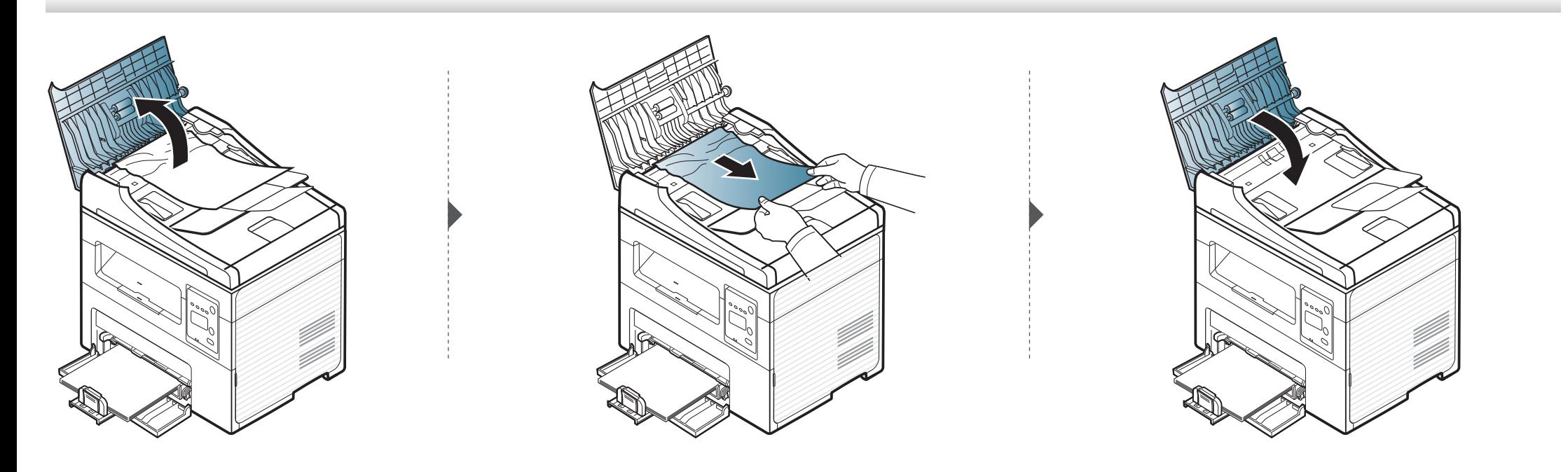

#### **Dokumentumelakadás a lapolvasón belül**

 $\overline{B}$ 

- A felhasználói kézikönyvben szereplő illusztrációk a beállításoktól vagy modellektől függően kissé eltérhetnek az Ön által választott készüléktől. Ellenőrizze készüléke típusát (lásd: ["Elölnézet", 22. oldal\)](#page-21-0).
	- Elképzelhető, hogy a hibaelhárítás a készülék típusától vagy a választható lehetőségektől függően nem elérhető (lásd: ["Váltogatási funkció", 10. oldal](#page-9-0)).

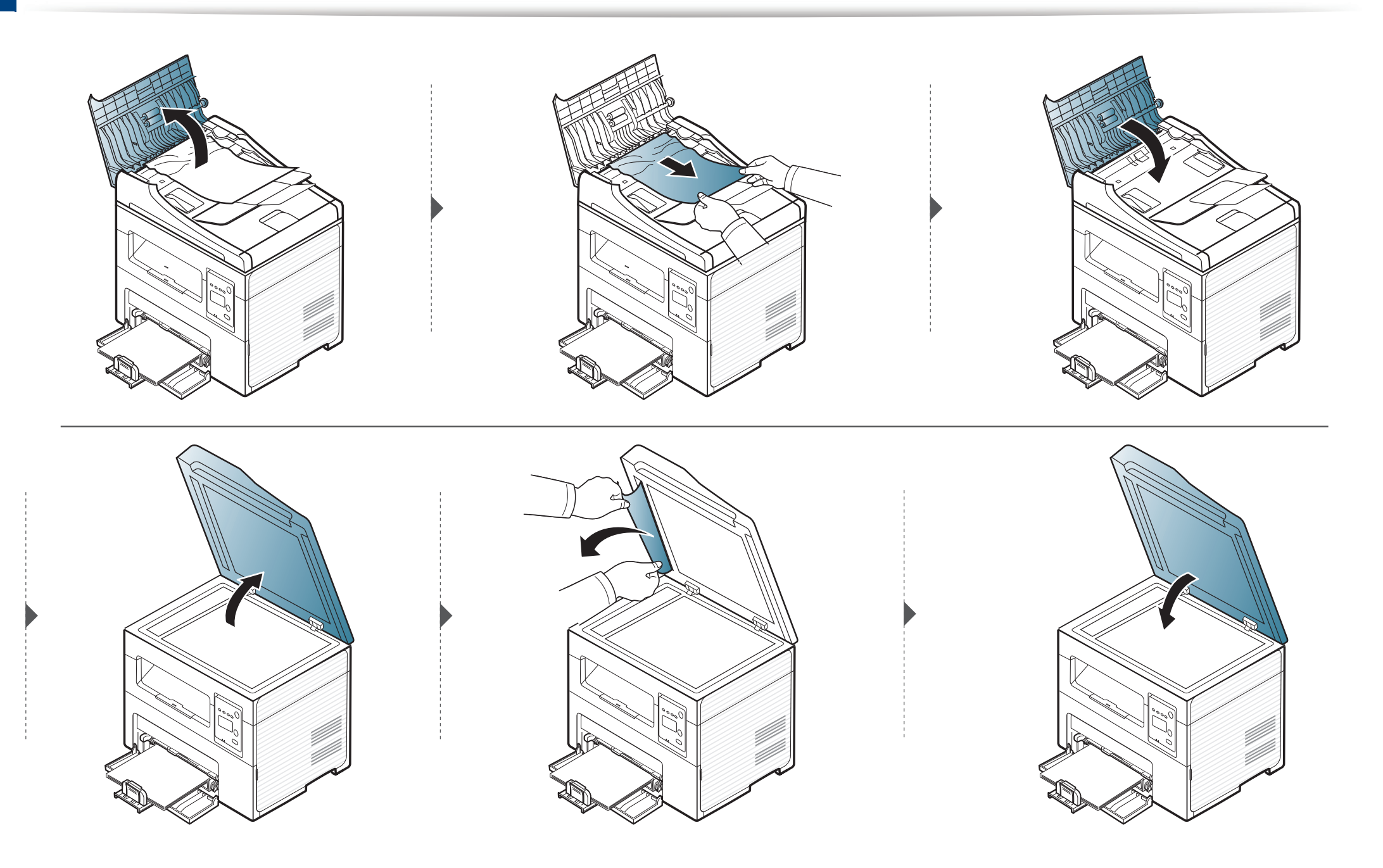

#### **Eredeti papírelakadás a lapolvasó előtt**

- A felhasználói kézikönyvben szereplő illusztrációk a beállításoktól vagy modellektől függően kissé eltérhetnek az Ön által választott készüléktől. Ellenőrizze készüléke típusát (lásd: ["Elölnézet", 22. oldal\)](#page-21-0).
	- Elképzelhető, hogy a hibaelhárítás a készülék típusától vagy a választható lehetőségektől függően nem elérhető (lásd: ["Váltogatási funkció", 10. oldal](#page-9-0)).
- **1** Távolítsa el a többi lapot a dokumentumadagolóból.
- **2** Óvatosan húzza ki az elakadt papírt a dokumentumadagolóból.

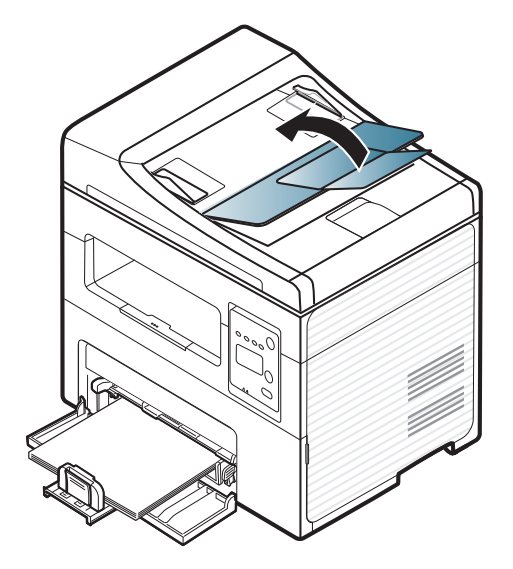

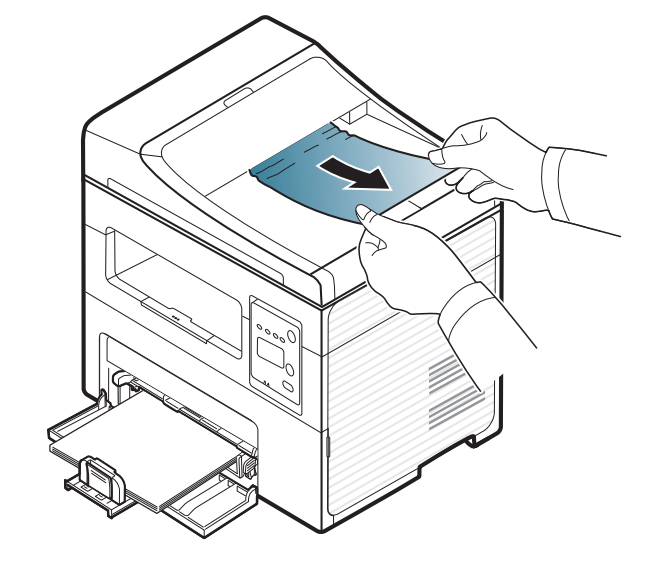

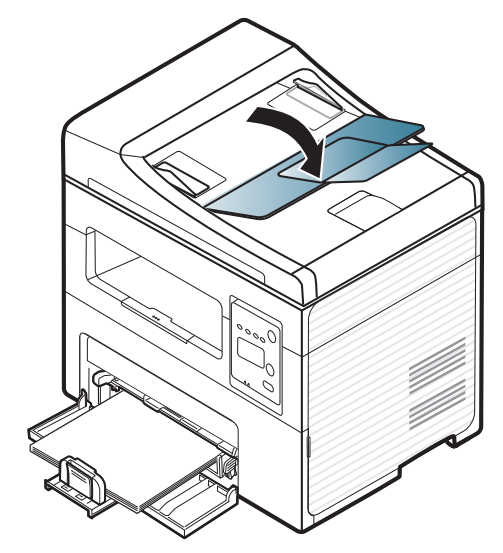

# <span id="page-93-0"></span>**Papírelakadás megszüntetése**

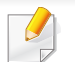

A papírszakadás elkerülése érdekében az elakadt papírt lassan és óvatosan húzza ki.

#### <span id="page-93-1"></span>**A tálcában**

A felhasználói kézikönyvben szereplő illusztrációk a beállításoktól vagy modellektől függően kissé eltérhetnek az Ön által választott készüléktől.  $\epsilon$ Ellenőrizze készüléke típusát (lásd: ["Elölnézet", 22. oldal\)](#page-21-0).

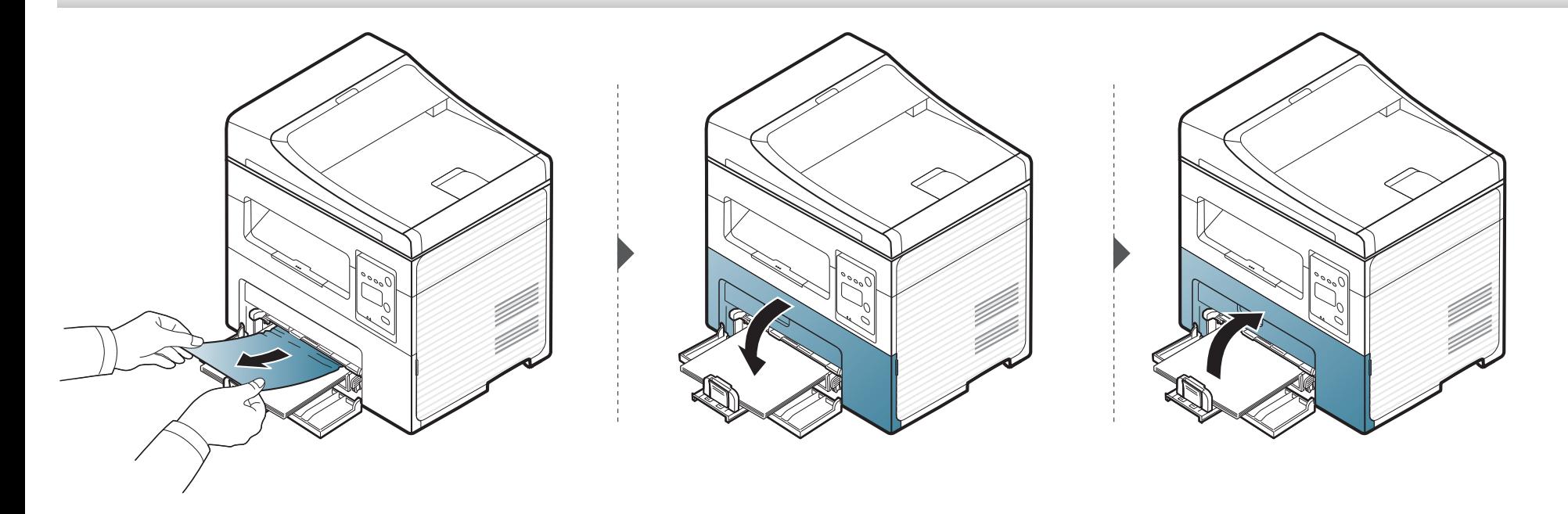

## **Papírelakadás megszüntetése**

#### <span id="page-94-0"></span>**A gép belsejében**

 $\overline{\mathcal{C}}$ 

- A nyomtatási terület forró. A papírt óvatosan vegye ki a készülékből.
- A felhasználói kézikönyvben szereplő illusztrációk a beállításoktól vagy modellektől függően kissé eltérhetnek az Ön által választott készüléktől. Ellenőrizze készüléke típusát (lásd: ["Elölnézet", 22. oldal\)](#page-21-0).

# **Papírelakadás megszüntetése**

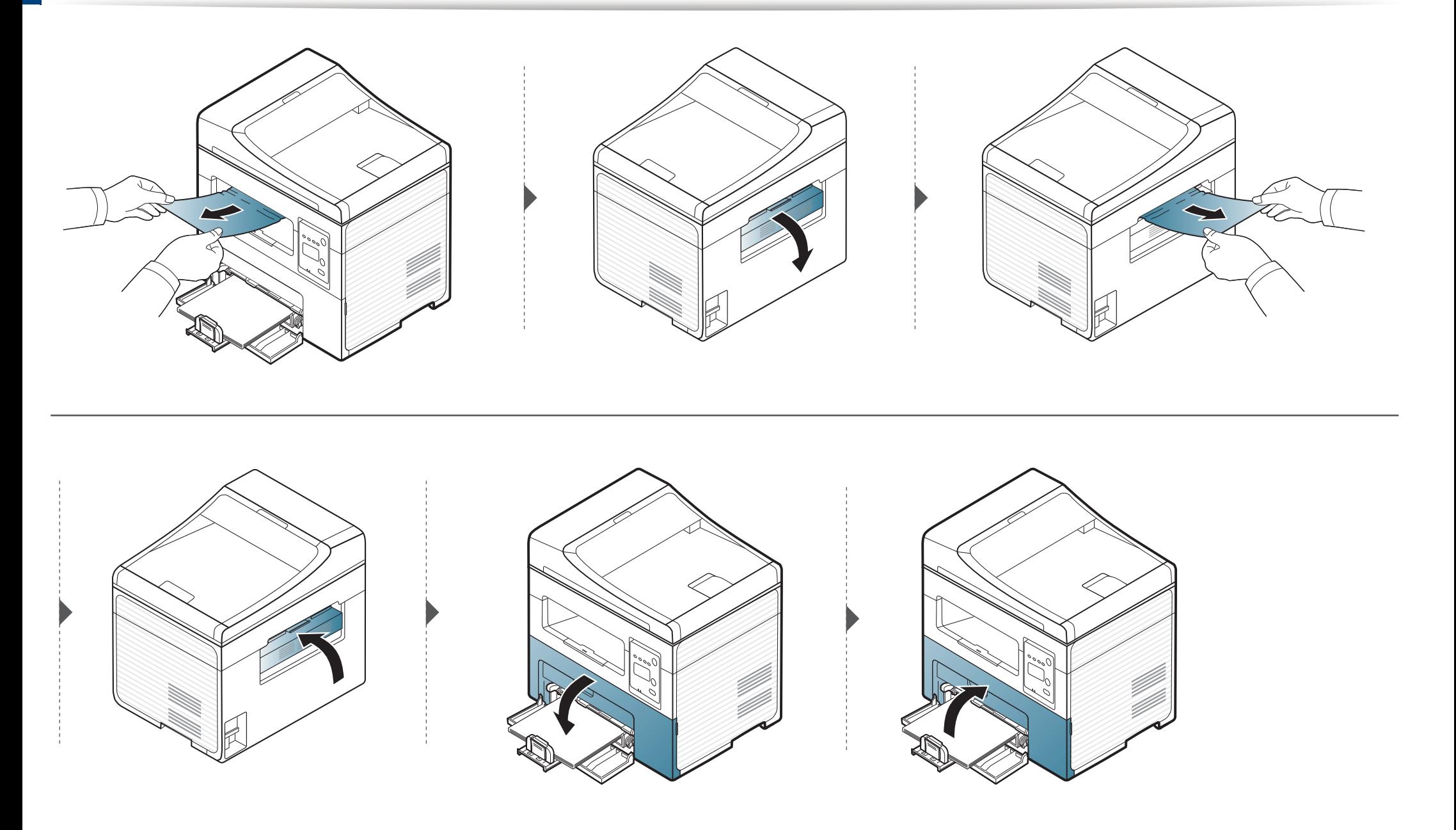

# <span id="page-96-0"></span>**Tudnivalók az állapotjelző LED-ről**

A LED színe a készülék aktuális állapotát jelzi.

- Elképzelhető, hogy bizonyos LED-ek a készülék típusától vagy az országtól függően nem találhatók meg a készüléken (lásd: "A kezelőpult áttekintése", [25. oldal](#page-24-0)).
- A hiba kiküszöböléséhez nézze meg a hibaelhárítási részben az adott hibaüzenethez írt utasításokat (lásd: "A kijelző üzenetek magyarázata", 100. [oldal\)](#page-99-0).
- Ezt a hibát a számítógép Samsung Printing Status programablakában megjelenő utasításokat követve is elháríthatja (lásd: "A Samsung Nyomtató [Állapota használata", 226. oldal\)](#page-225-0).
- Ha a probléma nem szűnik meg, vegye fel a kapcsolatot a márkaszervizzel.

# **Tudnivalók az állapotjelző LED-ről**

<span id="page-97-0"></span>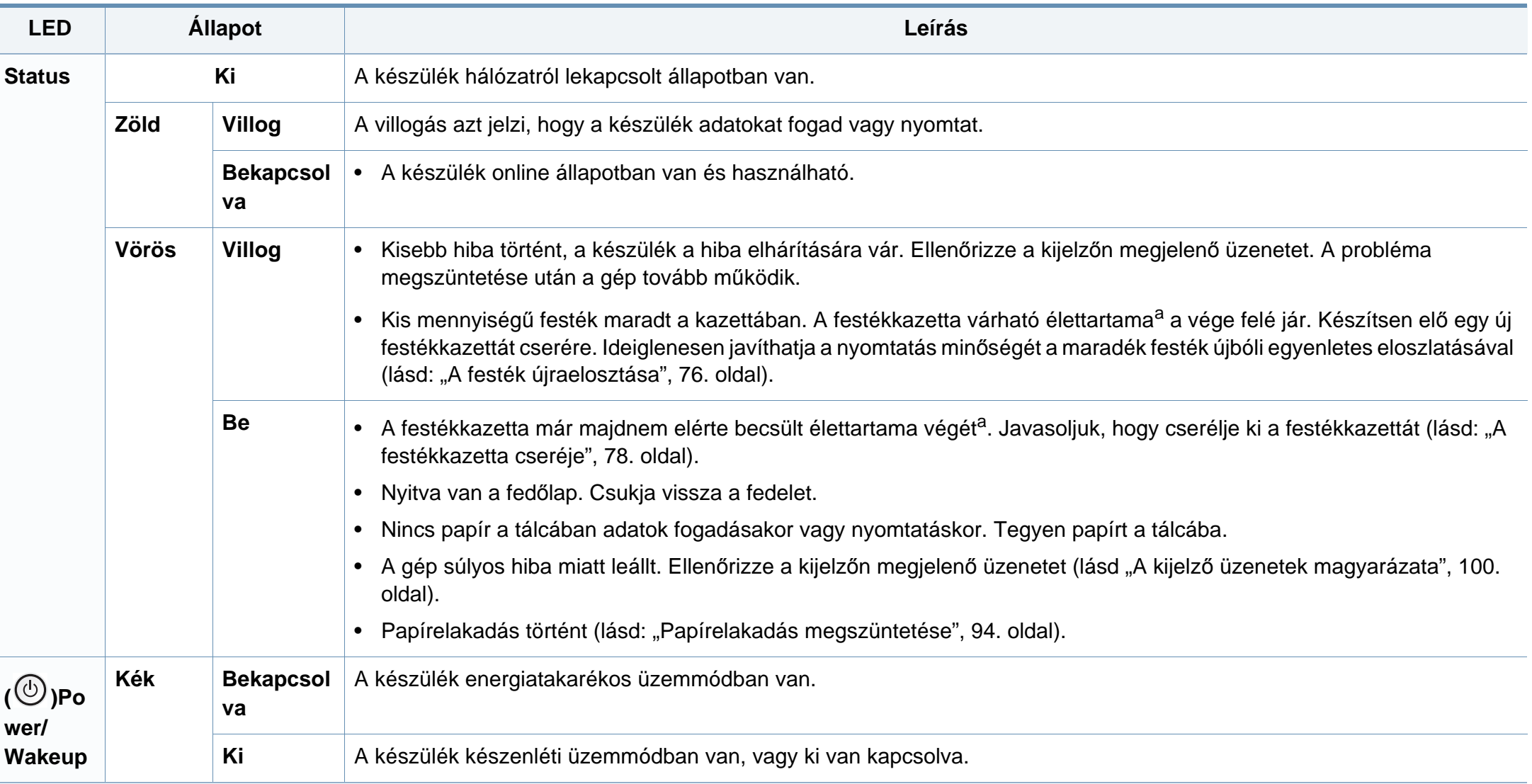

# **Tudnivalók az állapotjelző LED-ről**

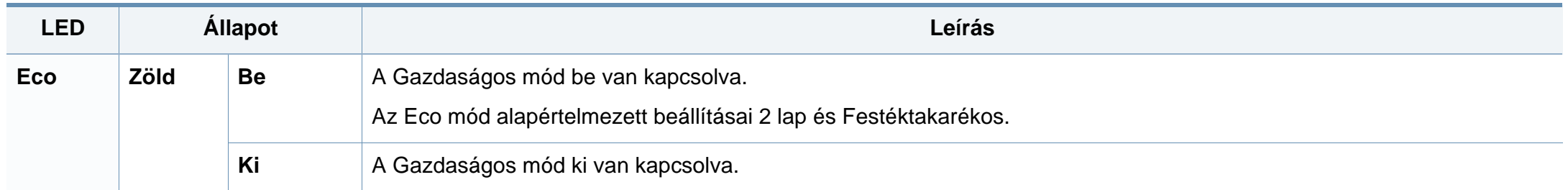

a. A festékkazetta becsült élettartama a festékkazetta várható élettartama, ami az átlagos nyomtatási kapacitást jelzi, és az ISO/IEC 19752 szabványon alapul. A nyomtatható oldalak számát befolyásolja a működési környezet, a képterület aránya, a nyomtatási időköz, a grafikák, a nyomathordozó típusa, valamint annak mérete. Amikor kigyullad a piros LED és a nyomtatás leáll, valamennyi festék még lehet a festékkazettában.

<span id="page-99-0"></span>A kezelőpanel kijelzőjén üzenetek jelennek meg, jelezve a készülék állapotát vagy az esetleges hibákat. Az alábbi táblázatok alapján kaphat bővebb tájékoztatást az üzenetekkel, jelentésükkel és az esetleges hibák elhárításával kapcsolatban.

- Ha nem találja az üzenetet a táblázatban, a tápellátás ki-bekapcsolása után próbálkozzon a nyomtatási feladattal újra. Ha a probléma nem szűnik meg, vegye fel a kapcsolatot a márkaszervizzel.
- Ha felhívja a szervizt, célszerű a képviselővel ismertetni a kijelzőn megjelenő üzenetet.
- A beállításoktól és a típustól függően előfordulhat, hogy néhány üzenet nem jelenik meg.
- [hiba kódszáma] a hiba számát jelöli.

#### **Papírelakadással kapcsolatos üzenetek**

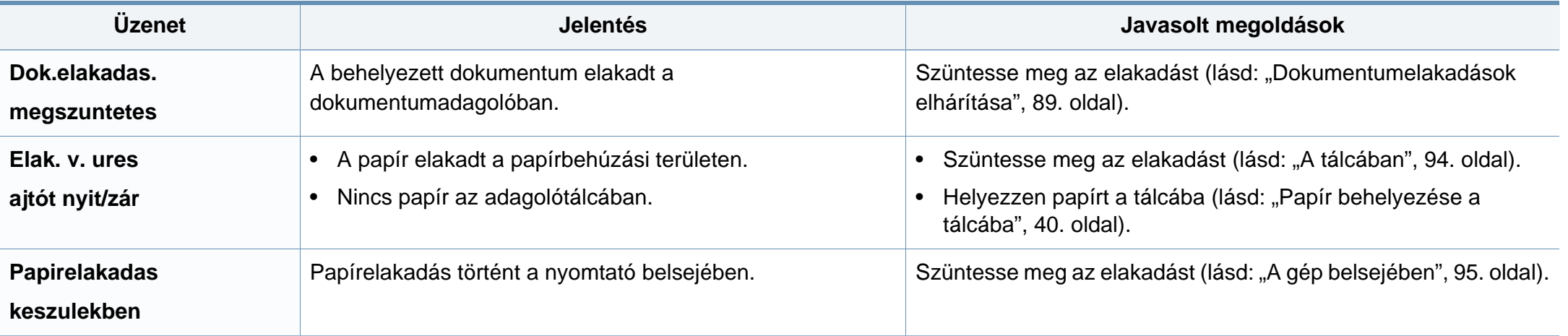

#### **Festékkazettával kapcsolatos üzenetek**

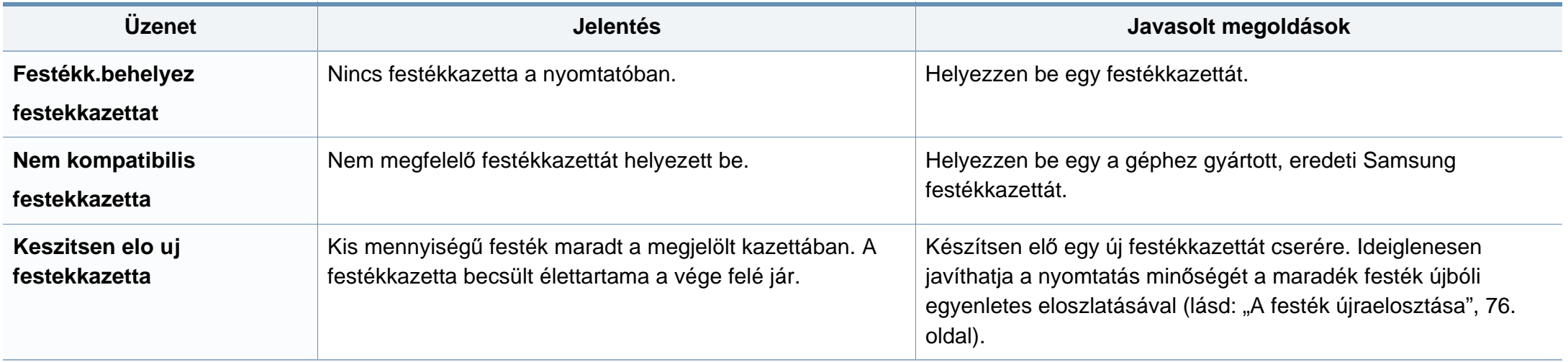

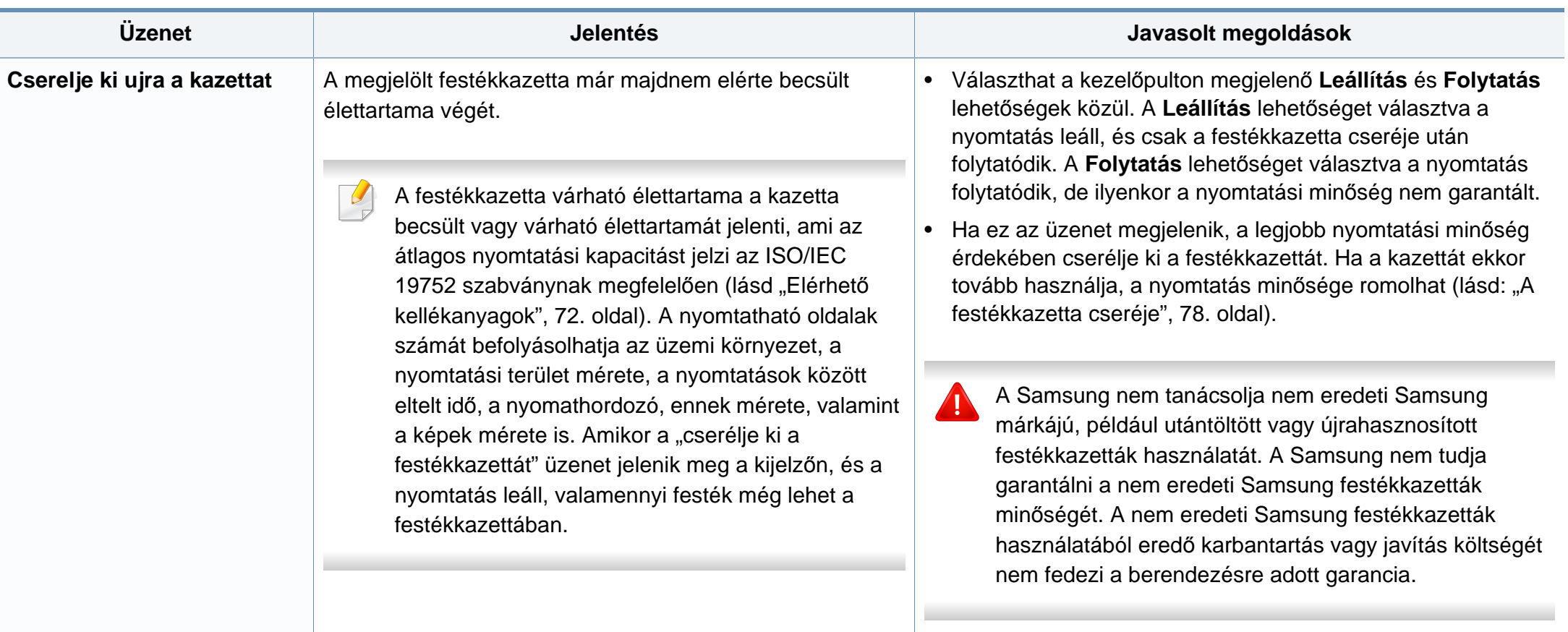

#### **Hálózattal kapcsolatos üzenetek**

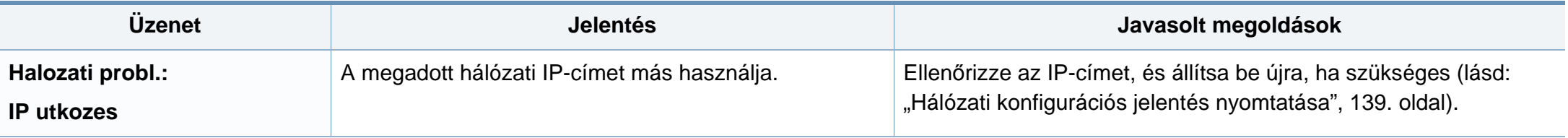

#### **Különféle üzenetek**

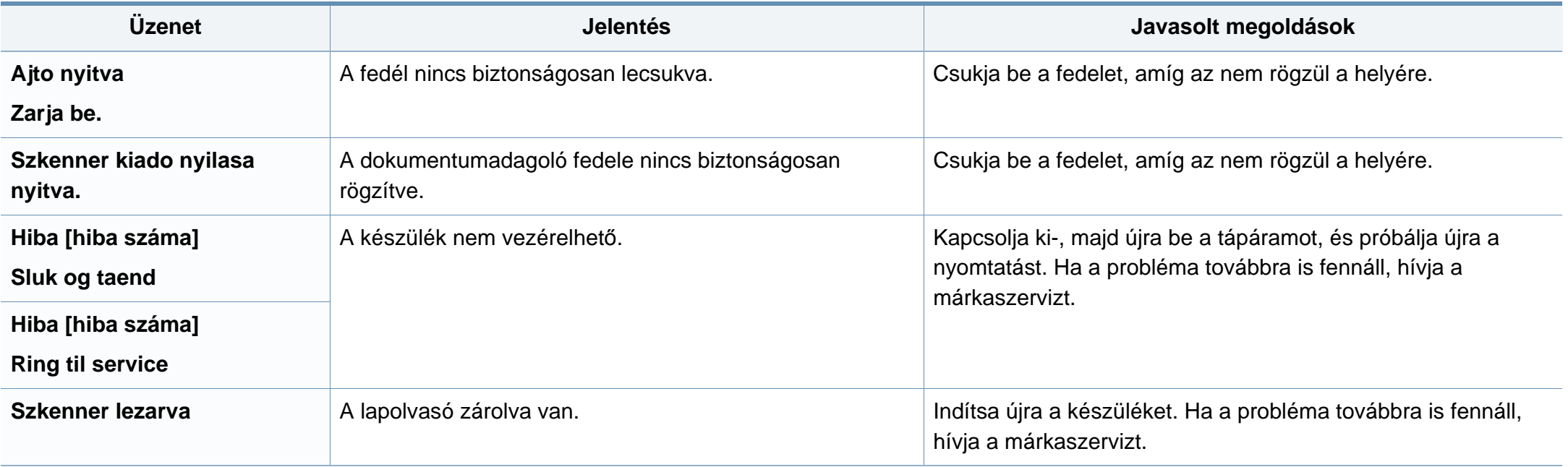

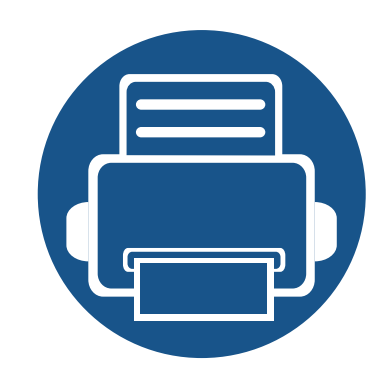

# **5. Melléklet**

Ebben a fejezetben a műszaki adatokat és információkat találhatja az alkalmazandó előírásoknak megfelelően.

**• Mű[szaki adatok 105](#page-104-0) • [Szabályozási információk 115](#page-114-0) • [Copyright 127](#page-126-0)**

#### <span id="page-104-0"></span>**Általános műszaki adatok**

Az itt felsorolt műszakai adatok előzetes értesítés nélkül változhatnak. Az esetleges változtatásokat a **[www.samsung.com](http://www.samsung.com)** oldalon találhatja meg.

<span id="page-104-1"></span>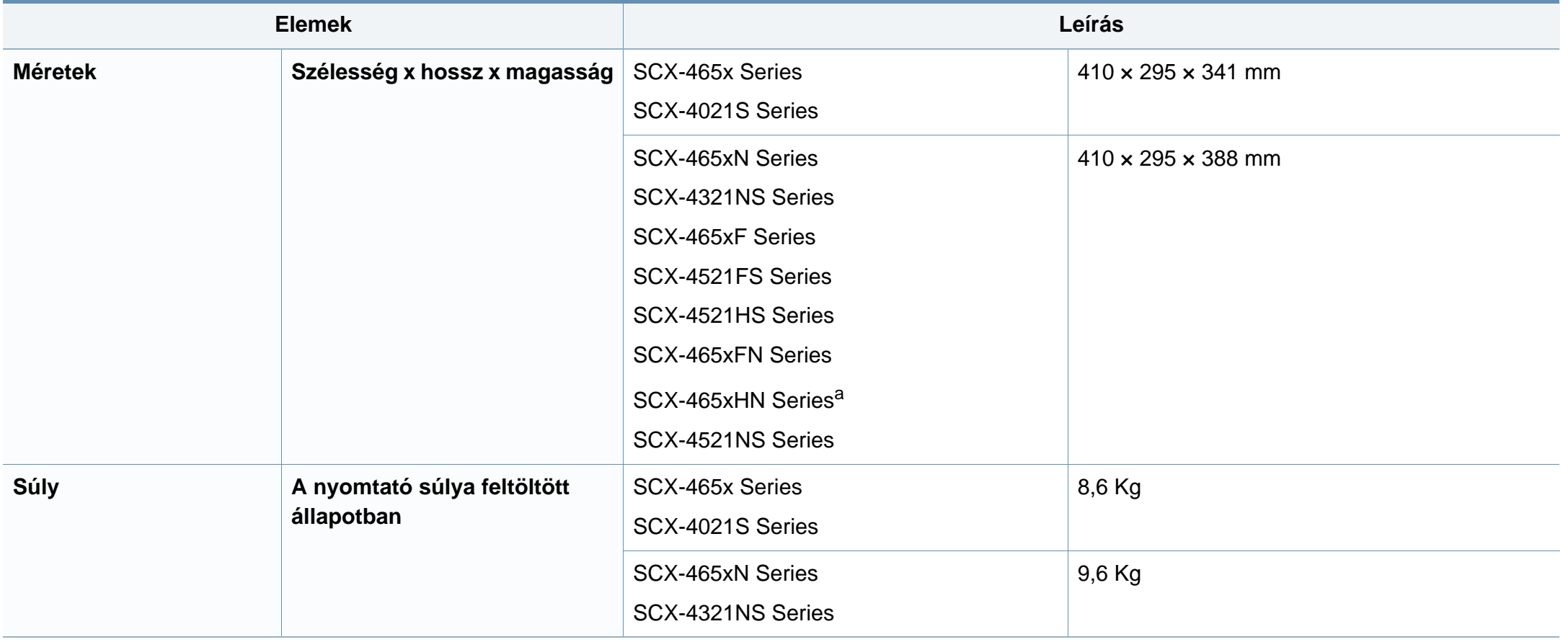

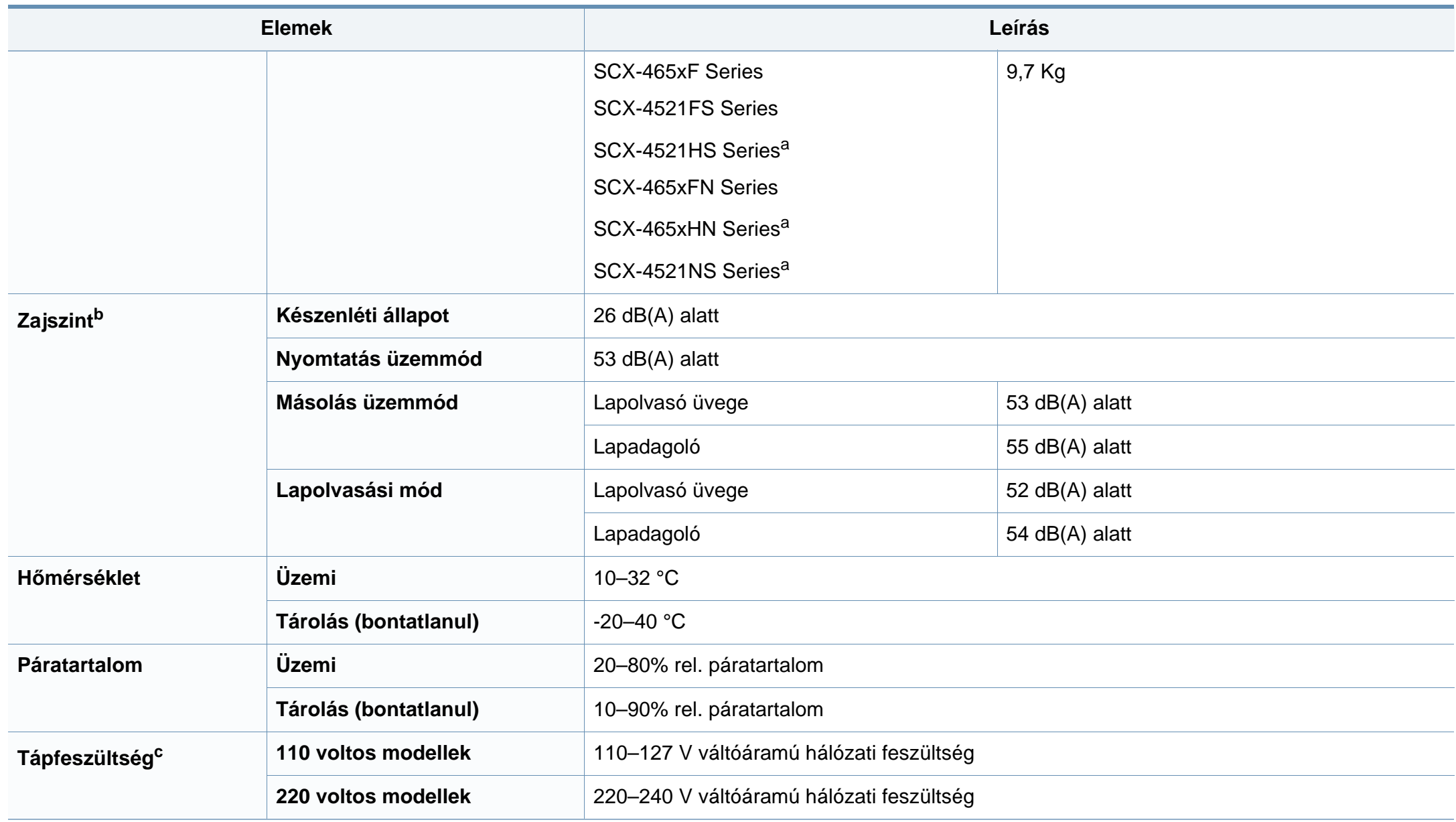

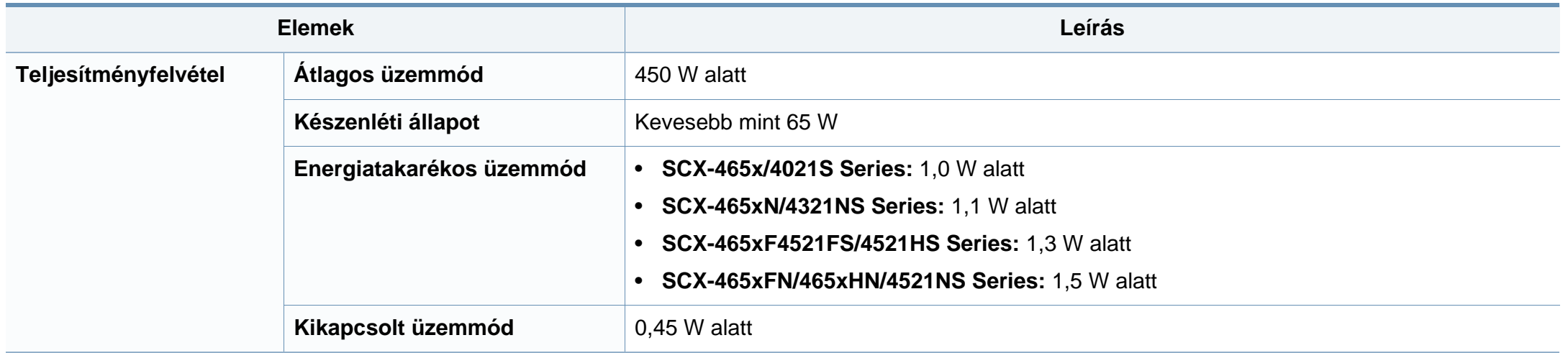

a. A méretek és súly a telefonkagyló nélkül értendők.

b. Hangnyomásszint, ISO 7779. Tesztelt konfiguráció: alapfelszereltségű berendezés, A4 papír, egyoldalas nyomtatás.

c. A megfelelő feszültség (V), frekvencia (hertz) és áramerősség (A) értéke az adattáblán található.

#### <span id="page-107-0"></span>**Nyomathordozók műszaki adatai**

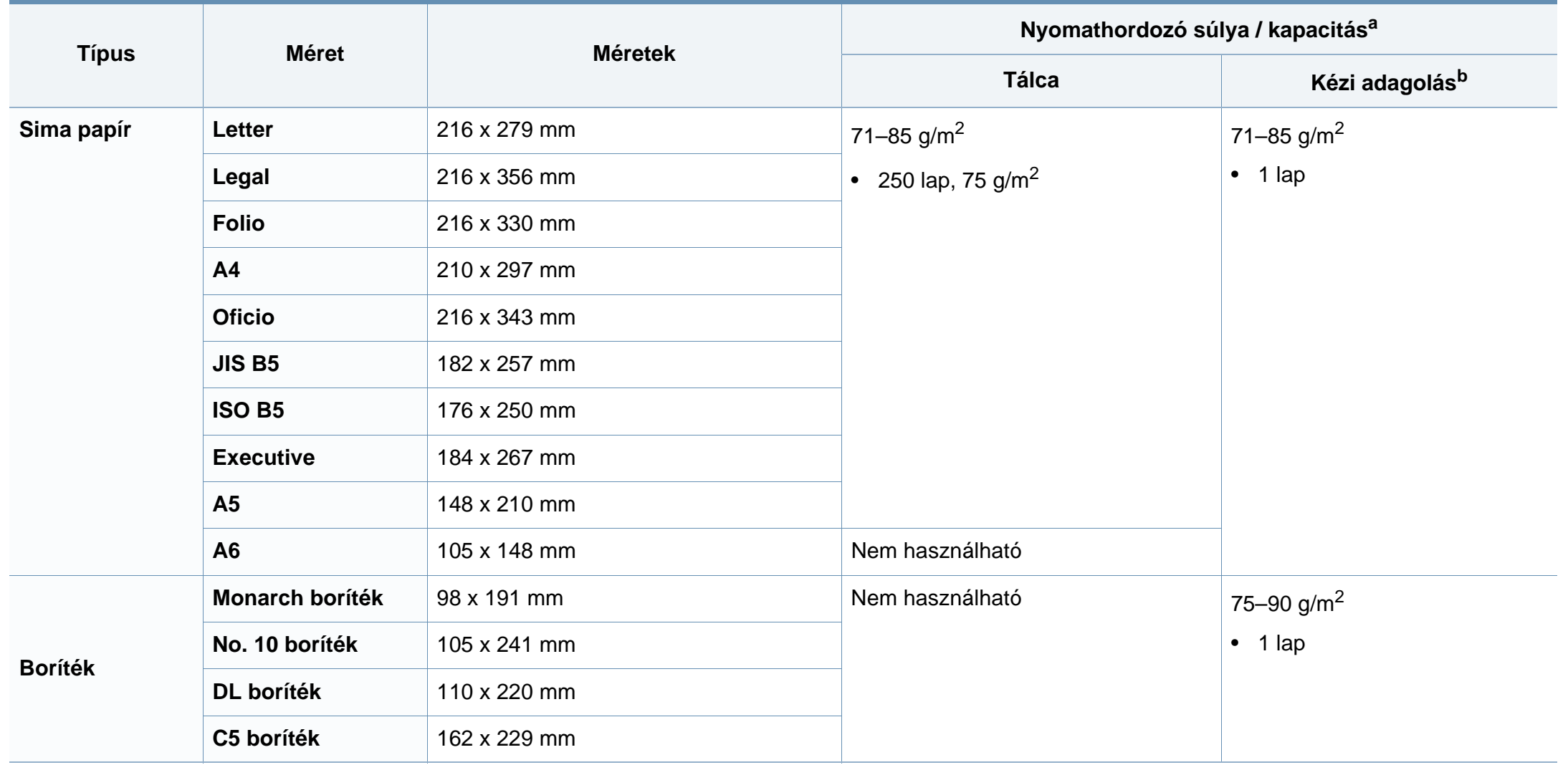
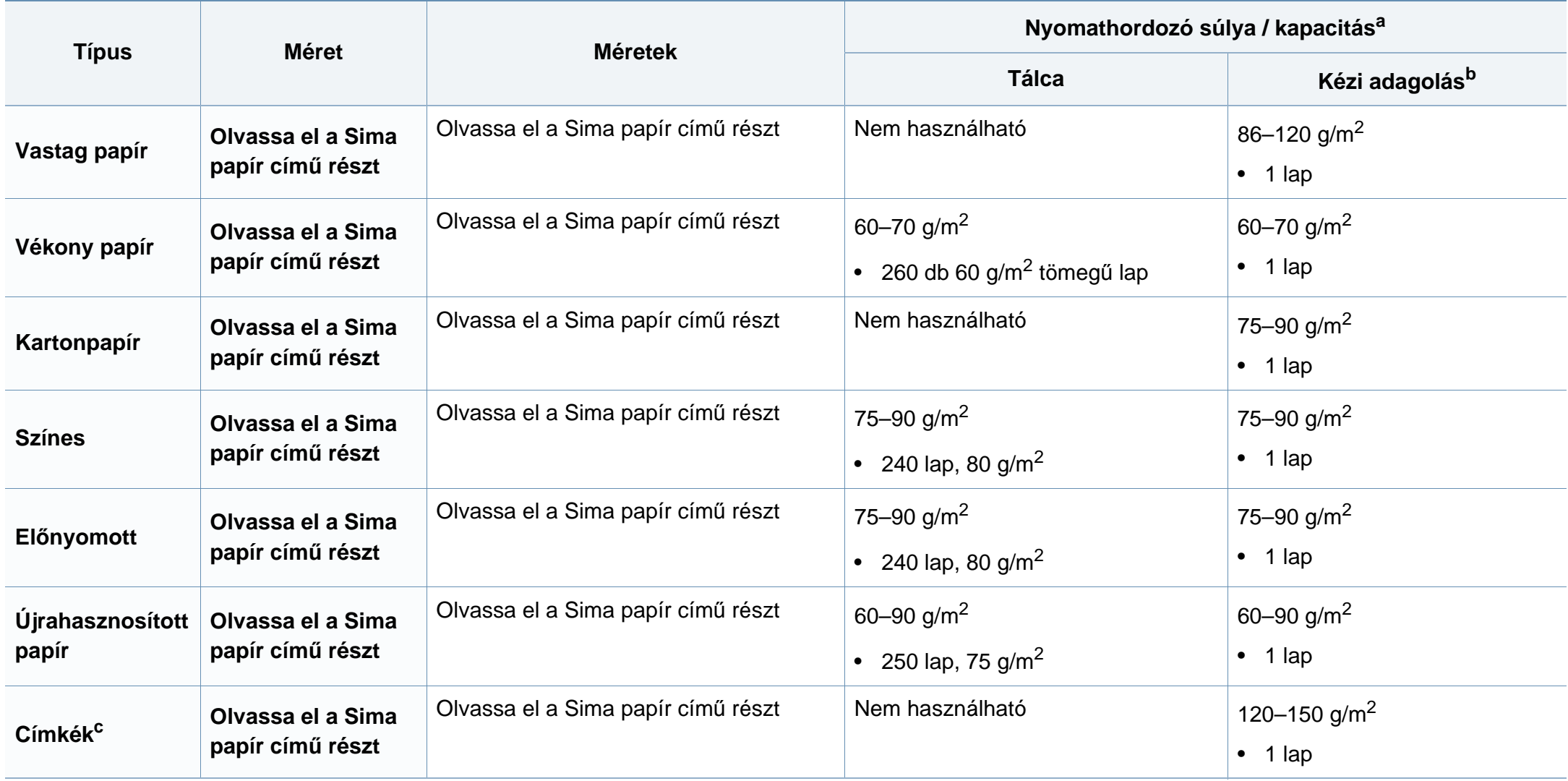

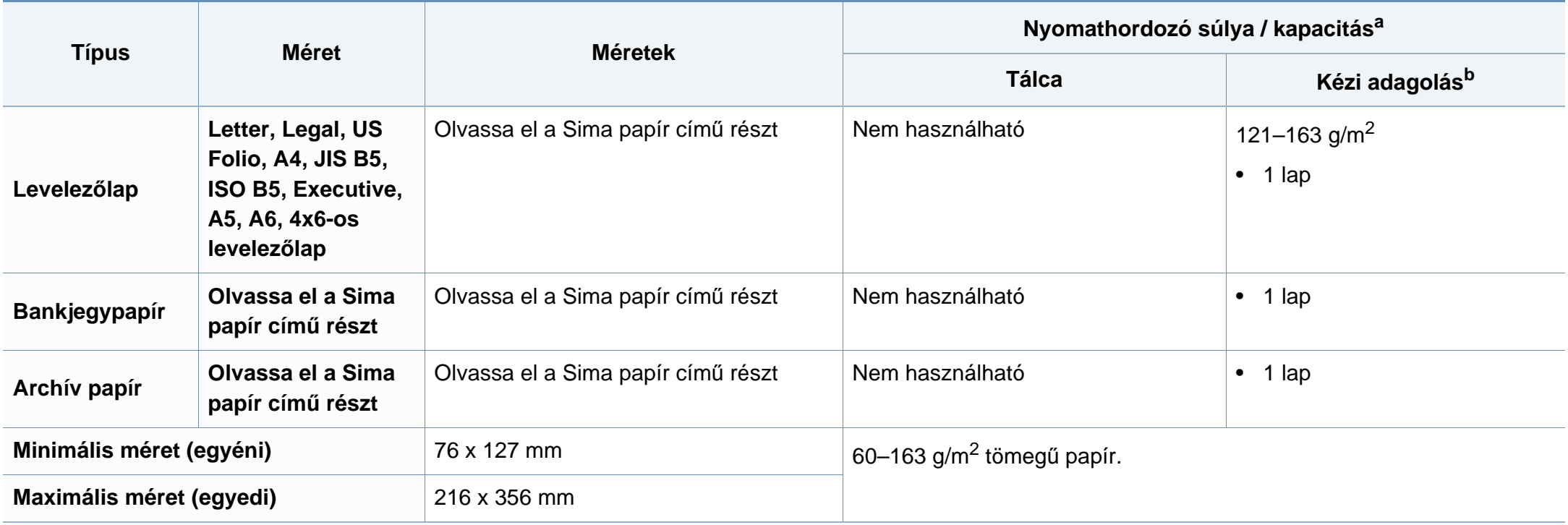

a. A maximális kapacitás a nyomathordozó súlyától, vastagságától, illetve a környezeti tényezőktől is függ.

b. 1 lap kézi adagolás esetén

c. A gépben használható címkék simasága 100 - 250 (sheffield). Ez a simaság numerikus szintje.

#### **Rendszerkövetelmények**

#### **Microsoft® Windows®**

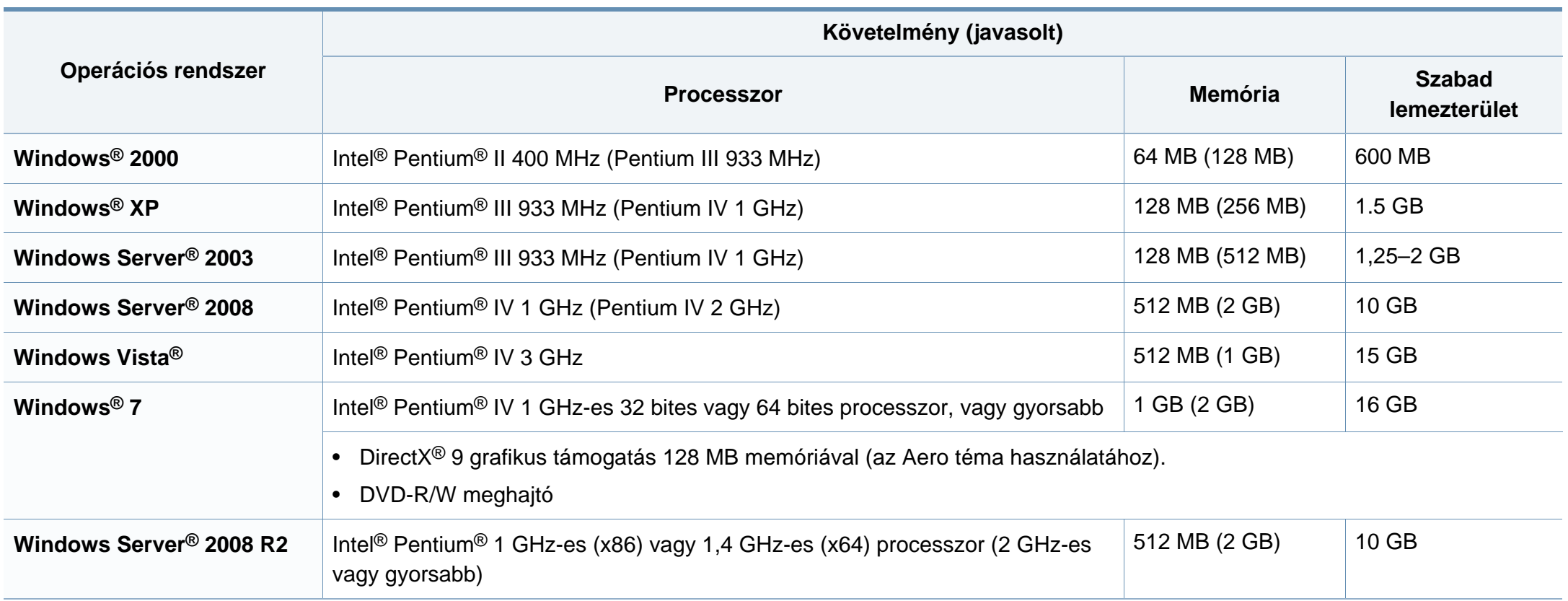

- Mindegyik Windows operációs rendszernél minimális követelmény az Internet Explorer 6.0 vagy újabb verziója.
- Csak rendszergazdai joggal rendelkező felhasználó telepítheti a szoftvert.
- A **Windows Terminal Services** kompatibilis ezzel a készülékkel.
- **Windows 2000** esetében a **Service Pack 4** csomagra van szükség.

#### **Macintosh**

 $\overline{B}$ 

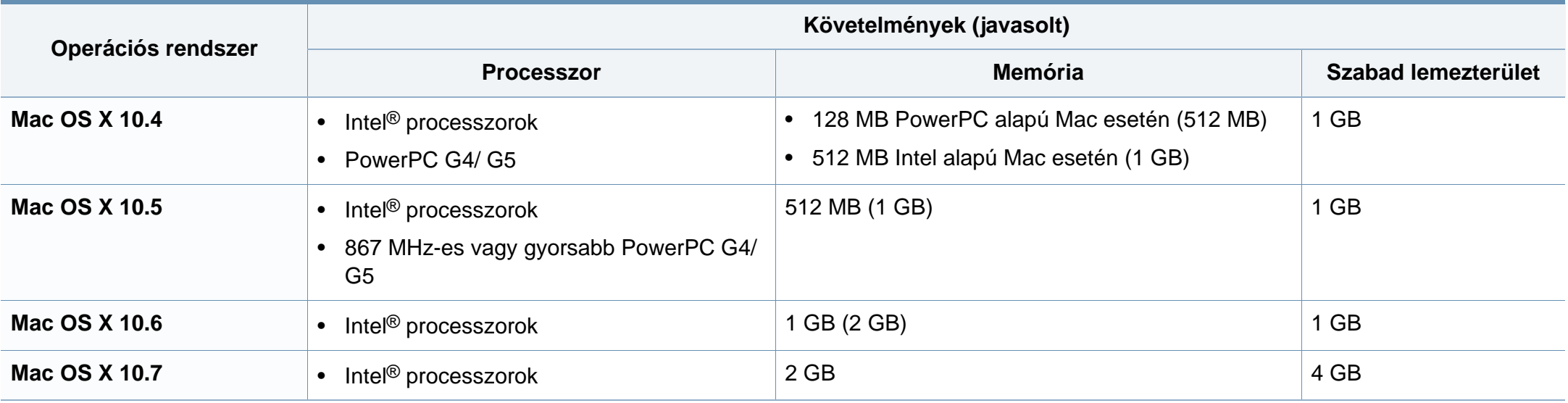

#### **Linux**

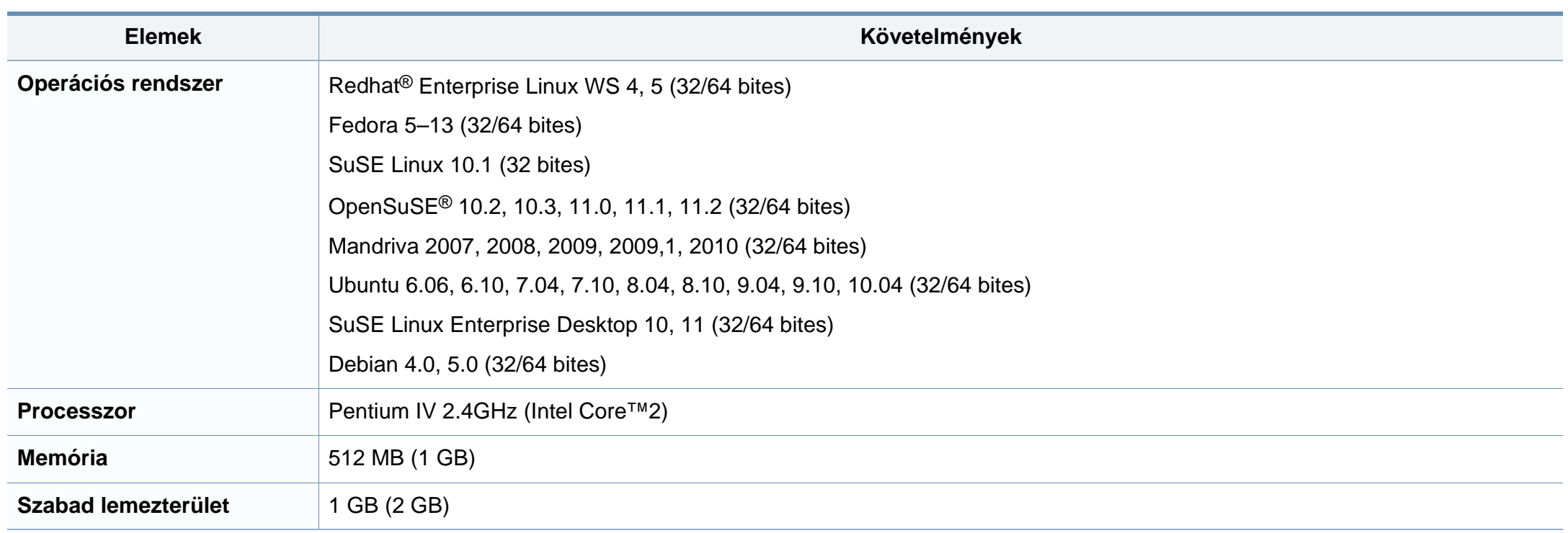

#### **Hálózati környezet**

Csak hálózati képességekkel rendelkező készülékek esetében (lásd: "Modellekre jellemző [tulajdonságok", 7. oldal\)](#page-6-0).

Ha hálózati gépként szeretné használni, be kell állítania rajta a hálózati protokollokat. Az alábbi táblázat a készülék által támogatott hálózati környezeteket tartalmazza.

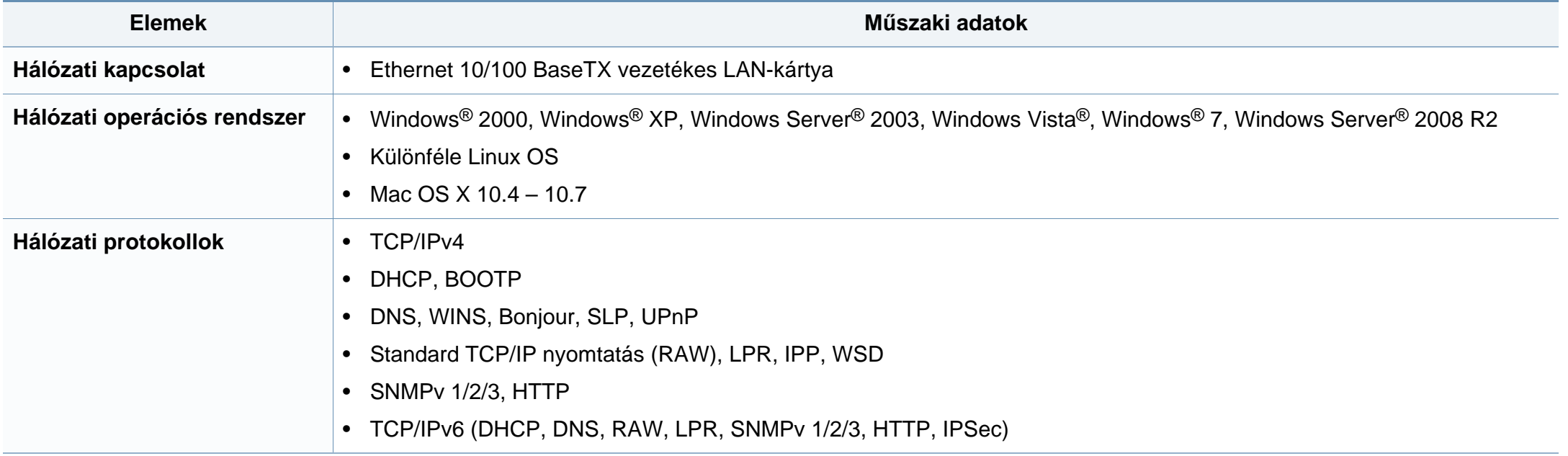

A készülék normál munkakörnyezethez lett kialakítva, és tanúsítványa számos szabályozási megfelelőségi nyilatkozatot tartalmaz.

#### **Lézerbiztonsági nyilatkozat**

A jelen nyomtató megfelel az Amerikai Egyesült Államok területén érvényben levő DHHS 21 CFR, 1. fejezet, J alfejezet I. osztály (1) alosztályába tartozó lézertermékekre vonatkozó követelményeknek, más országokban a nyomtató az IEC 60825-1 : 2007. szerinti I. osztályba tartozó lézerterméknek minősül.

Az I. osztályba tartozó lézertermékek nem minősülnek veszélyesnek. A lézert és a nyomtatót úgy tervezték, hogy normál üzemi körülmények, felhasználói karbantartás vagy előírt szervizműveletek során a műveletet végző személyt ne érje az I. osztályúnak megfelelő szintnél magasabb lézersugárzás.

#### **Figyelmeztetés**

Ne használja és ne végezzen javítást a nyomtatón úgy, hogy a védőburkolat le van véve a lézer- vagy letapogatóegységről. A visszavert láthatatlan fénysugár károsíthatja a szemet.

A termék használata során minden esetben be kell tartani az alapvető biztonsági óvintézkedéseket a tűz, baleset és áramütés veszélyének csökkentése érdekében:

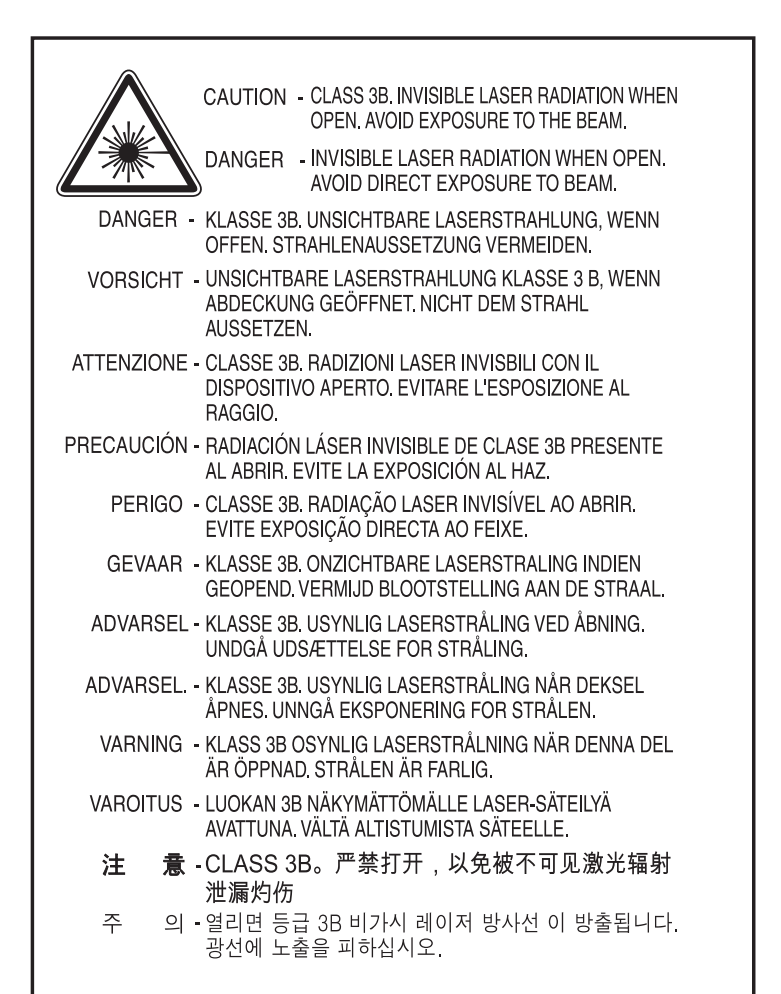

#### **Ózonbiztonság**

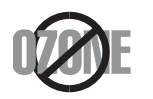

Ennek a terméknek az ózonkibocsátása kevesebb, mint 0,1 ppm. Mivel az ózon nehezebb a levegőnél, a terméket jól szellőző helyiségben ajánlott használni.

#### **Higannyal kapcsolatos biztonsági előírások**

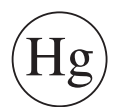

Higanyt tartalmaz, ártalmatlanítsa a helyi, állami vagy szövetségi előírások szerint (Csak egyesült államokbeli felhasználás esetén)

#### **Energiatakarékosság**

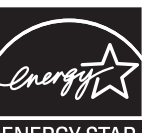

A nyomtató fejlett energiatakarékossági funkcióval rendelkezik, ami csökkenti az áramfelhasználást, amikor a nyomtató nincs aktív használatban.

Amikor a nyomtató hosszabb ideig nem fogad adatot, a fogyasztás automatikusan lecsökken.

Az ENERGY STAR és az ENERGY STAR embléma az Egyesült Államokban bejegyzett védjegyek.

[Az ENERGY STAR programmal kapcsolatos további](http://www.energystar.gov)  információkat a http://www.energystar.gov honlapon talál.

Az ENERGY STAR tanúsítvánnyal rendelkező típusok esetében az ENERGY STAR címkét a készüléken találhatja. Ellenőrizze, hogy készüléke rendelkezik-e ENERGY STAR tanúsítvánnyal.

#### **Újrahasznosítás**

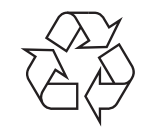

A termék csomagolóanyagát, kérjük, környezetbarát módon hasznosítsa újra, vagy hulladékként szelektíven kezelje.

#### **Csak kínai felhasználás esetén**

#### 回收和再循环

为了保护环境, 我公司已经为废弃的产品建立了回收和再循环系统。 我们会为您无偿提供回收同类废旧产品的服务。

当您要废弃您正在使用的产品时,请您及时与授权耗材更换中心取得联系, 我们会及时为您提供服务。

中国能效标识

|                   | 能效等级 | 典型能耗 (kW·h) |
|-------------------|------|-------------|
| <b>SCX-4021S</b>  |      |             |
| <b>SCX-4321NS</b> |      | 1.13        |
| <b>SCX-4521HS</b> |      | 1.23        |
| <b>SCX-4521NS</b> |      |             |

依据国家标准: GB 25956-2010

**A termék megfelelő módon történő ártalmatlanítása (WEEE – Elektromos és elektronikus berendezések hulladékai)**

#### **(Az Európai Unió és más, szelektív hulladékgyűjtő rendszerrel rendelkező európai országok esetén)**

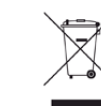

Ez a jelzés a terméken, tartozékain vagy dokumentációján arra utal, hogy hasznos élettartama végén a terméket és elektronikus tartozékait (pl. töltőegység, fejhallgató, USB kábel) nem szabad a háztartási hulladékkal együtt kidobni. A szabálytalan kiselejtezés által okozott környezet- és egészségkárosodás megelőzése érdekében ezeket a tárgyakat különítse el a háztartási hulladéktól, és felelősségteljesen gondoskodjon az újrahasznosításukról az anyagi erőforrások fenntartható újrafelhasználásának elősegítése érdekében.

A háztartási felhasználók a termék forgalmazójától vagy a helyi önkormányzati szervektől kérjenek tanácsot arra vonatkozóan, hová és hogyan vihetik el az elhasznált termékeket a környezetvédelmi szempontból biztonságos újrahasznosítás céljából.

Az üzleti célú felhasználók vegyék fel a kapcsolatot a beszállítóikkal, és ellenőrizzék a vásárlási szerződésben foglaltakat. Ezt a terméket és tartozékait nem szabad az egyéb közületi hulladékkal együtt kezelni.

#### **(Csak az Amerikai Egyesült Államokban)**

Azokat az elektronikai készülékeket, amelyeket nem kíván többé használni, egy erre való újrahasznosítási tárolóba helyezze. A legközelebbi újrahasznosítási tároló megtalálásához keresse fel weboldalunkat: www.samsung.com/recyclingdirect, vagy hívjon minket a (877) 278 - 0799 számon.

#### **Csak tajvani felhasználás esetén**

#### 警告

本電池如果更換不正確會有爆炸的危險 請依製浩商說明書處理用過之電池

#### **Rádiófrekvenciás kibocsátás**

#### **FCC tudnivalók a felhasználók részére**

Az eszköz megfelel az FCC szabályozás 15. részében foglalt követelményeknek. A használathoz az alábbi két feltételnek kell teljesülnie:

- Az eszköz nem okozhat káros interferenciát.
- Az eszköznek interferenciával szemben ellenállónak kell lennie, beleértve a nem kívánt működést eredményező interferenciát is.

A jelen berendezés a vizsgálati eredmények alapján teljesíti az FCC előírások 15. részében a "B" osztályba sorolt digitális eszközökre vonatkozó határértékeket. Ezen határértékek célja a megfelelő védelem biztosítása a lakossági felhasználásból eredő káros interferencia ellen. A berendezés rádiófrekvenciás energiát állít elő, használ és sugároz, ami, ha a készüléket nem az utasításoknak megfelelően használják, zavarhatja a rádiókommunikációt. Nem garantálható, hogy az interferencia az adott alkalmazás során nem jön létre. Ha a berendezés zavarja a rádió- vagy televízióadások vételét, és ezt a berendezés ki- és bekapcsolásával meg lehet állapítani, a felhasználó az alábbi intézkedésekkel küszöbölheti ki a jelenséget:

- Helyezze át vagy fordítsa más irányba a vevőantennát.
- Növelje a készülék és a vevő közötti távolságot.
- Olyan aljzathoz csatlakoztassa a készüléket, amely nem azon az áramkörön van, amelyre a vevő csatlakozik.
- Kérjen tanácsot a márkakereskedőtől, vagy tapasztalt rádió-/TVműszerésztől.

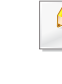

Az előírások betartásáért felelős gyártó által kimondottan jóvá nem hagyott változtatások vagy módosítások alkalmazása érvénytelenítheti a felhasználó jogosultságát a berendezés működtetésére.

#### **Kanadai rádiófrekvenciás előírások**

A jelen digitális berendezés nem lépi túl a Kanadai Ipari és Tudományos Testület ICES-003 "Digitális berendezések" szabványában foglalt "B" osztályú, interferenciát okozó berendezésekre vonatkozó rádiózavarjelkibocsátást.

Cet appareil numérique respecte les limites de bruits radioélectriques applicables aux appareils numériques de Classe B prescrites dans la norme sur le matériel brouilleur: « Appareils Numériques », ICES-003 édictée par l'Industrie et Sciences Canada.

#### **United States of America**

#### **Szövetségi Kommunikációs Testület (FCC)**

#### **Adókészülék az FCC 15. része szerint**

Az ön nyomtatójában a 2,4 GHz / 5 GHz sávban működő (beágyazott) kis teljesítményű rádiós LAN típusú eszközök (rádiófrekvenciás (RF) vezeték nélküli kommunikációs eszközök) lehetnek. Ez a szakasz csak az adott eszközök megléte esetén alkalmazandó. A vezeték nélküli eszközök meglétével kapcsolatban lásd a készülék címkéjét.

Ha a készülék címkéjén FCC azonosítószám található, akkor az Ön rendszerében található vezeték nélküli eszközök csak az Amerikai Egyesült Államokban rendelkeznek használati engedéllyel.

Az FCC általános irányelve szerint 20 cm távolságnak kell lennie az eszköz és az emberi test között, ha test közelében használják a vezeték nélküli eszközt (a végtagokat nem számítva). Bekapcsolt állapotban az eszköznek több mint 20 cm távolságra kell lennie a testtől. A nyomtatóba szerelt vezeték nélküli eszköz vagy eszközök kimeneti teljesítménye jóval az FCC által meghatározott RF expozíciós határértékek alatt van.

Az adókészüléket nem szabad más antennával vagy adókészülékkel egy helyen vagy együtt használni.

Az eszköz működtetéséhez két feltételnek kell teljesülnie: (1) Az eszköz nem okozhat káros interferenciát, és (2) az eszköznek állnia kell minden interferenciát, beleértve az olyat is, ami az eszköz nem kívánatos működését eredményezheti.

A vezeték nélküli eszközök szervizelését a felhasználó nem végezheti. Semmilyen módon ne hajtson rajtuk végre módosításokat. A vezeték nélküli eszközök módosítása érvényteleníti a használatukra vonatkozó jogosultságot. Szervizszolgáltatásért forduljon a gyártóhoz.

#### **FCC nyilatkozat a vezeték nélküli LAN használatához**

Az adó és antenna kombináció üzemeltetésével az antenna felszerelési helyéhez közel eső helyeken a rádiófrekvenciás expozíció meghaladhatja az 1 mW/cm2 értéket. Ezért a felhasználónak mindig legalább 20 cm-es távolságot kell tartania az antennától. Az eszközt nem lehet más adókkal vagy antennákkal egy helyen üzemeltetni.

#### **Csak oroszországi felhasználás esetén**

**AB57** 

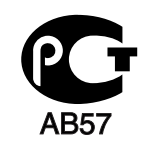

**Минсвязи России** 

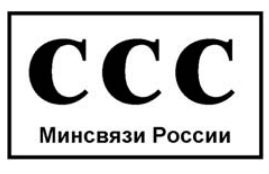

#### **Csak németországi felhasználás esetén**

Das Gerät ist nicht für die Benutzung am Bildschirmarbeitsplatz gemäß BildscharbV vorgesehen.

#### **Csak Törökország esetén**

#### $\bullet$  RoHS

EEE Yönetmeliğine Uygundur. This EEE is compliant with RoHS.

• Bu ürünün ortalama yaşam süresi 7 yıl, garanti suresi 2 yildir.

#### **Csak Kanadában**

A készülék megfelel az Industry Canada vonatkozó műszaki előírásainak. / Le present materiel est conforme aux specifications techniques applicables d'Industrie Canada.

Valamennyi készülék rendelkezik egy csengetési egyenértékszámmal (REN), amely a telefon interfészhez csatlakoztatható állomások maximális számát jelöli. Egy interfész végén tetszőleges kombinációjú készülékcsoport lehet, csak annyi a követelmény, hogy a készülékek csengetési egyenértékszámának összege ne haladja meg az ötöt. / L'indice d'equivalence de la sonnerie (IES) sert a indiquer le nombre maximal de terminaux qui peuvent etre raccordes a une interface telephonique. La terminaison d'une interface peut consister en une combinaison quelconque de dispositifs, a la seule condition que la somme d'indices d'equivalence de la sonnerie de tous les dispositifs n'excede pas cinq.

A telefontársaságok módosíthatják kommunikációs rendszerüket, berendezéseik működését, valamint a szerződési feltételeket, ha és amennyiben ezek a módosítások a szolgáltatás zavartalansága miatt szükségesek, és ha nem ellentétesek az FCC 68. fejezet előírásaival és rendelkezéseivel. Abban az esetben, ha számítani lehet rá, hogy az ilyen jellegű módosítások következtében az ügyfél végberendezése a telefontársaság kommunikációs hálózatával nem fog tudni együttműködni, vagy erre csak bizonyos átalakítás után lesz képes, esetleg a végberendezés használhatósága vagy teljesítménye romlik, a telefontársaság köteles az ügyfeleit írásban tájékoztatni a szolgáltatás folyamatosságát biztosító helyettesítő megoldásokról.

#### **Faxok eredetigazolása**

Az 1991-ben kiadott Telefonos Fogyasztóvédelmi Törvény kimondja, hogy törvényellenes számítógép vagy más elektronikus eszköz használatával olyan telefonvonalon továbbított dokumentumüzenetet küldeni, ami nem tartalmazza az első vagy minden egyes elküldött oldal alsó és felső margóján az alábbi adatokat:

- **1** az üzenettovábbítás idejét és dátumát.
- **2** az üzenetet küldő vállalat, illetve egyéb jogi vagy természetes személy azonosítására alkalmas adatot.
- **3** Az üzenetet küldő készülék, vállalat, illetve egyéb jogi vagy természetes személy telefonszámát.

#### **Csengetési egyenértékszám**

A készülék csengetési egyenértékszámát és FCC regisztrációs számát az alul vagy a hátlapon elhelyezett címke tartalmazza. Előfordulhat, hogy ezeket a számokat közölni kell a telefontársasággal.

A csengetési egyenértékszám (REN) a telefonvonalra eső elektromos terhelést fejezi ki, melynek segítségével megállapítható, hogy egy adott előfizető okozza-e a vonal túlterhelését. Ha több különböző típusú készülék csatlakozik egy közös telefonvonalra, különféle problémák adódhatnak a telefonhívások kezdeményezése és fogadása során, különösen a vonalra érkező hívások hangjelzéseivel kapcsolatban. A telefontársaság által biztosított szolgáltatás zavartalansága érdekében a telefonvonalra csatlakoztatott berendezések csengetési egyenértékszámainak összege nem lehet több ötnél. Előfordulhat, hogy az adott vonalon már az ötös érték is zavarokat okoz. Amennyiben a vonali berendezések bármelyike nem működik megfelelően, haladéktalanul válassza le a telefonvonalról, mivel kárt tehet a telefonos hálózatban.

A jelen berendezés megfelel az FCC előírások 68. részének és az ACTA által elfogadott követelményeknek. A készülék hátsó részén egy címke található, melyen többek között a termékazonosító is olvasható, US:AAAEQ##TXXXXX formátumban. Kérésre ezt a számot meg kell adni a telefontársaságnak.

- Az FCC előírásai kimondják, hogy a gyártó által kifejezetten nem engedélyezett módosítások végrehajtása következtében a felhasználó elvesztheti a jogot a berendezés üzemeltetésére. Ha valamely végberendezés kárt okoz a telefonhálózatban, a telefontársaságnak tájékoztatnia kell az ügyfeleket a szolgáltatás esetleges leállításáról. Abban az esetben, ha az előzetes értesítés gyakorlati szempontból nem lehetséges, a telefontársaság ideiglenesen szüneteltetheti is a szolgáltatást, az alábbi feltételekkel:
	- **a** A lehető leghamarabb értesítenie kell az ügyfelet.
	- **b** Lehetőséget kell biztosítania az ügyfél számára a hibás berendezés kijavítására.
	- **c** Tájékoztatnia kell az ügyfelet, hogy jogorvoslatért fordulhat a Szövetségi Kommunikációs Testülethez (Federal Communication Commission) az FCC rendelkezések 68. fejezet E pontjában foglalt eljárásrend szerint.

#### **További tudnivalók**

- A készülék műszaki kialakítása nem teszi lehetővé a digitális alközpontokhoz való csatlakoztatást.
- Ha számítógépes vagy faxmodemet szeretne a készülékkel közös telefonvonalra kapcsolni, minden érintett eszköznél küldési és fogadási hibák fordulhatnak elő. A készüléket nem tanácsos semmiféle más eszközzel közös vonalra csatlakoztatni, kivéve a hagyományos telefonkészülékeket.

- Ha az adott területen gyakori a villámlás vagy az áramingadozás, az elektromos hálózatot és a telefonvonalat is érdemes feszültségvédelemmel ellátni. Túlfeszültség-védelmi eszközök beszerezhetők a készülék forgalmazójától, illetve telefonos vagy elektronikai szaküzletekben.
- A segélykérő számok beprogramozása, illetve teszthívása esetében egy nem segélyhívásra szolgáló számon értesítse szándékáról a segélyszolgálat diszpécserét. A diszpécser majd további útmutatással fog szolgálni a segélykérő számok tesztelésének menetéről.
- A készülék nem csatlakoztatható érmés vagy emelt díjas vonalra.
- A készülék mágneses csatolást biztosít a hallókészülékekhez.

A készülék USOC szabványú RJ-11C moduláris jack csatlakozóval biztonságosan csatlakoztatható a telefonhálózathoz.

#### **A hálózati csatlakozó cseréje (csak Nagy-Britanniában)**

#### **Fontos**

A készülék tápvezetéke egy szabványos (BS 1363) 13 amperes csatlakozóval, illetve 13 amperes biztosítékkal van ellátva. A biztosíték cseréje vagy ellenőrzése esetén a megfelelő 13 amperes biztosítékot kell visszaszerelni. Ezután vissza kell helyezni a biztosítékfedelet. Ha elvesztette a biztosítékfedelet, ne használja a csatlakozót, amíg be nem szerzett egy új fedelet.

Forduljon ahhoz a forgalmazóhoz, akinél a készüléket vásárolta.

A 13 amperes csatlakozó a legelterjedtebb típus Nagy-Britanniában, ez a legtöbb esetben megfelelő. Egyes (főleg régebbi) épületekben ugyanakkor nincsenek 13 amperes aljzatok. Ebben az esetben megfelelő átalakítót kell beszerezni. Ne távolítsa el a vezetékkel egybeszerelt csatlakozót.

Ha levágta az egybeöntött dugót, azonnal selejtezze. A dugó nem köthető be újra. Ha elektromos aljzatba csatlakoztatja, áramütést szenvedhet.

#### **Fontos figyelmeztetés**

- A készüléket földelni kell.
- A tápcsatlakozóban futó vezetékeket az alábbi színkódok jelölik:
- **Zöld és sárga:** Föld
- **Kék:** Nulla
- **Barna:** Fázis

Ha a tápkábelben futó vezetékek nem feleltethetők meg a csatlakozóban látható színkódoknak, tegye a következőt:

A zöld-sárga vezetéket arra az érintkezőre kell kötni, amely "E" betűvel, vagy a földelés biztonsági jelével, illetve zöld-sárga vagy zöld színkóddal van ellátva.

A kék színű vezetéket arra az érintkezőre kell kötni, amely az "N" betűjellel, vagy fekete színkóddal van ellátva.

A barna színű vezetéket arra az érintkezőre kell kötni, amely az "L" betűjellel, vagy vörös színkóddal van ellátva.

A csatlakozóba, az átalakítóba vagy az elosztótáblába egy 13 amperes biztosítékot kell helyezni.

#### **Megfelelőségi nyilatkozat (európai országok)**

#### **Engedélyek és jóváhagyások**

A Samsung Electronics ezennel kijelenti, hogy az [SCX-465x Series/SCX-4021S Series] készülékek teljesítik az alacsony feszültségű berendezésekről szóló 2006/95/EK és az elektromágneses kompatibilitásról szóló 2004/108/EK irányelvek követelményeit és egyéb vonatkozó rendelkezéseit.

A Samsung Electronics kijelenti, hogy a jelen [SCX-465xN Series/SCX-4321NS Series/SCX-465xF Series/SCX-4521FS Series/SCX-4521HS Series/SCX-465xFN Series/SCX-465xHN Series/SCX-4521NS Series] készülék teljesíti a rádióberendezésekről és a távközlési végberendezésekről, valamint a megfelelőségük kölcsönös elismeréséről szóló 1999/ 5/EK irányelv alapvető követelményeit és egyéb vonatkozó rendelkezéseit.

A megfelelőségi nyilatkozatot a **[www.samsung.com](http://www.samsung.com)** honlapon találhatja: válassza a Support > Download center menüpontot, adja meg a nyomtató (MFP) nevét, és tekintse meg az EuDoC dokumentumot.

**1995. január 1.:** Az Európai Tanács 2006/95/EC irányelve az alacsony feszültségű berendezésekkel kapcsolatos tagállami jogszabályok közelítéséről.

**1996. január 1.:** Az Európai Tanács 2004/108/EC irányelve a tagállamok elektromágneses kompatibilitásával kapcsolatos jogszabályainak harmonizációjáról.

**1999. március 9:** Az Európai Tanács 1999/5/EC irányelve a rádióberendezésekről és a távközlő végberendezésekről, valamint a megfelelőségük kölcsönös elismeréséről. A vonatkozó irányelveket és a hivatkozott szabványokat tartalmazó teljes megfelelőségi nyilatkozat a Samsung Co., Ltd. képviselőjétől szerezheti be.

#### **EC tanúsítás**

Megfelelés a rádióberendezésekről és a távközlő végberendezésekről szóló 1999/5/EC irányelvnek (FAX)

A jelen Samsung terméket a Samsung belsőleg ellenőrizte az analóg kapcsolt vonali telefonhálózatra (PSTN) egy végponttal történő csatlakozásra az 1999/5/EC irányelv követelményeinek megfelelően. A termék kialakítása lehetővé teszi a nemzeti PSTN hálózatokon és azokkal kompatibilis PBX-eszközökkel való alkalmazást az európai országokban:

Probléma esetén vegye fel a kapcsolatot a Samsung Electronics Co., Ltd. európai minőségbiztosítási laboratóriumával (Euro QA Lab).

A termék TBR21 teszten esett át. A szabványnak megfelelő végberendezések használatát és alkalmazását segíti elő, hogy az Európai Telekommunikációs Szabványügyi Intézet (ETSI) kiadott egy tanácsadói dokumentumot (EG 201 121), amely megjegyzéseket és kiegészítő követelményeket tartalmaz a TBR21 terminálok hálózati kompatibilitásának biztosítása érdekében. A termék kialakítása teljes mértékben megfelel a dokumentumban található vonatkozó követelményeknek, megjegyzéseknek.

#### **Csak Izraelben**

מס׳ אישור אלחוטי של משרד התקשורת הוא 28466-51 אסור להחליף את האנטנה המקורית של המכשיר, ולא לעשות בו כל שינוי טכני אחר.

#### **Csak kínai felhasználás esetén**

#### 产品中有毒有害物质或元素的名称及含量

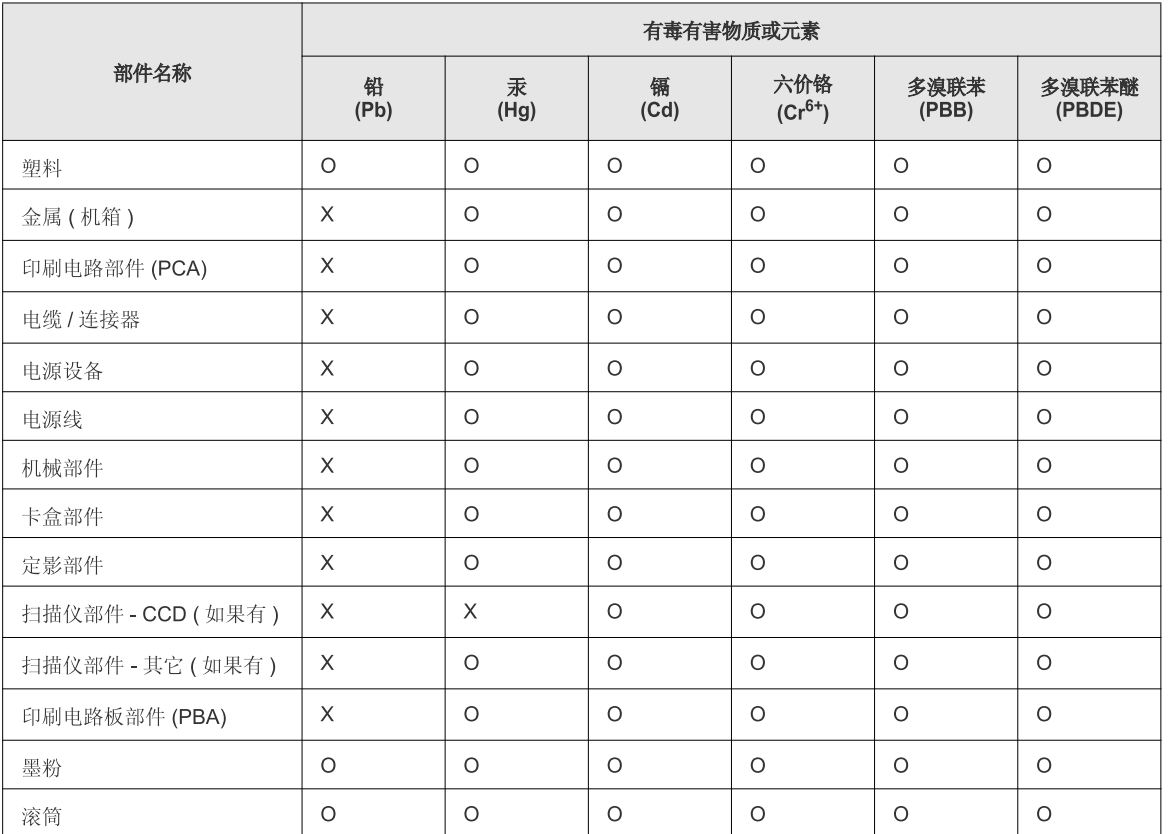

O: 表示该有毒有害物质在该部件所有均质材料中的含量均在 SJ/T 11363-2006 标准规定的限量要求以下。

X: 表示该有毒有害物质至少在该部件的某一均质材料中的含量超出 SJ/T 11363-2006 标准规定的限量要求。

以上表为目前本产品含有有毒有害物质的信息。本信息由本公司的配套厂家提供,经本公司审核后而做成,本产品的部分部件含有有毒有害物<br>质,这些部件是在现有科学技术水平下暂时无可替代物质,但三星电子将会一直为满足 SJ/T 11363-2006 标准而做不懈的努力。

## **Copyright**

© 2012 Samsung Electronics Co., Ltd. Minden jog fenntartva.

A felhasználói kézikönyv csak tájékoztató célt szolgál. Az itt szereplő információk előzetes értesítés nélkül változhatnak.

A Samsung Electronics nem vállal felelősséget semmilyen közvetlen vagy közvetett kárért, amely ezen kézikönyv használatából ered vagy kapcsolatban van vele.

- A Samsung és a Samsung embléma a Samsung Electronics Co., Ltd. védjegye.
- A Microsoft, Windows, Windows Vista, Windows 7 and Windows Server 2008 R2 a Microsoft Corporation bejegyzett védjegye.
- A Microsoft, Internet Explorer, Excel, Word, PowerPoint és Outlook a Microsoft Corporation bejegyzett védjegyei vagy védjegyei az Egyesült Államokban és más országokban.
- A Google, Picasa és Google Docs a Google Inc. védjegyei vagy bejegyzett védjegyei.
- A TrueType, a LaserWriter és a Macintosh az Apple Computer, Inc. védjegye.
- Az összes többi márka és terméknév tulajdonosaik védjegye.

A nyílt forrású szoftverlicencekkel kapcsolatban lásd a CD-ROM-on található "LICENSE.txt" fájlt.

**REV. 1.03**

# **Felhasználói kézikönyv Felhasználói kézikönyv**

**SCX-465x/465xN/4021S/4321NS Series SCX-465xF/4521FS/4521HS Series SCX-465xFN/465xHN/4521NS Series**

## <span id="page-127-0"></span>**SPECIÁLIS SPECIÁLIS**

Ez az útmutató a különféle operációs rendszerek alatt történő telepítéssel, speciális műveletekkel és hibaelhárítással kapcsolatban nyújt információkat.

Elképzelhető, hogy bizonyos funkciók a készülék típusától vagy az országtól függően nem érhetők el.

#### **EGYSZERŰ**

Ez az útmutató a Windows operációs rendszer alatt történő telepítéssel, alapvető műveletekkel és hibaelhárítással kapcsolatban nyújt információkat.

## **[SPECIÁLIS](#page-127-0)**

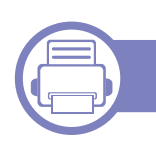

#### **[1.](#page-130-0) Szoftverek telepítése**

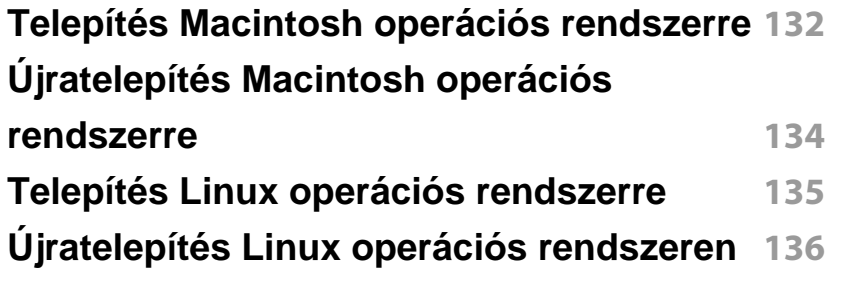

#### **[2.](#page-136-0) Egy hálózathoz csatlakoztatott készülék használata**

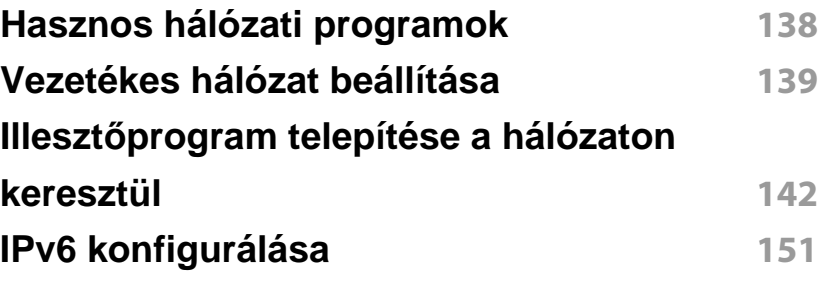

#### **[3.](#page-153-0) Hasznos beállítási menük**

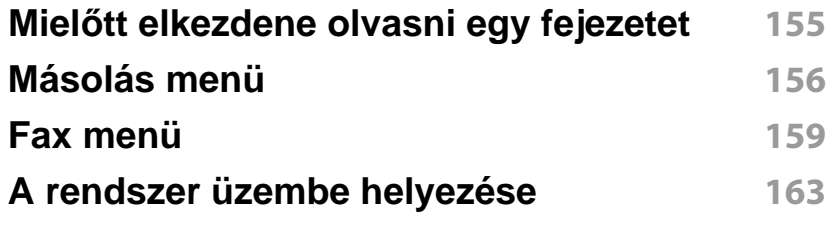

#### **[4.](#page-168-0) Különleges szolgáltatások**

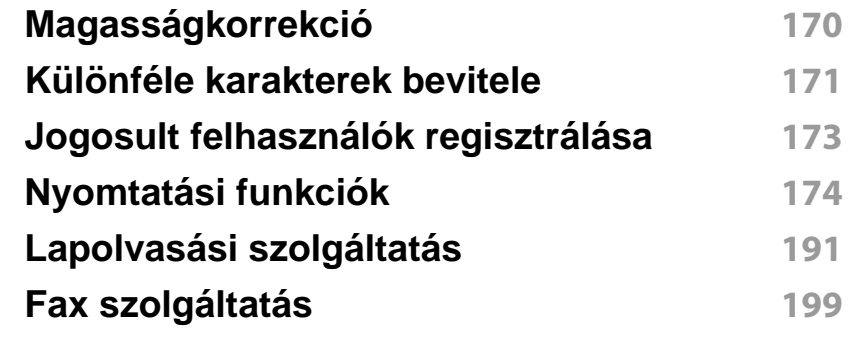

#### **[5.](#page-208-0) Hasznos kezelőeszközök**

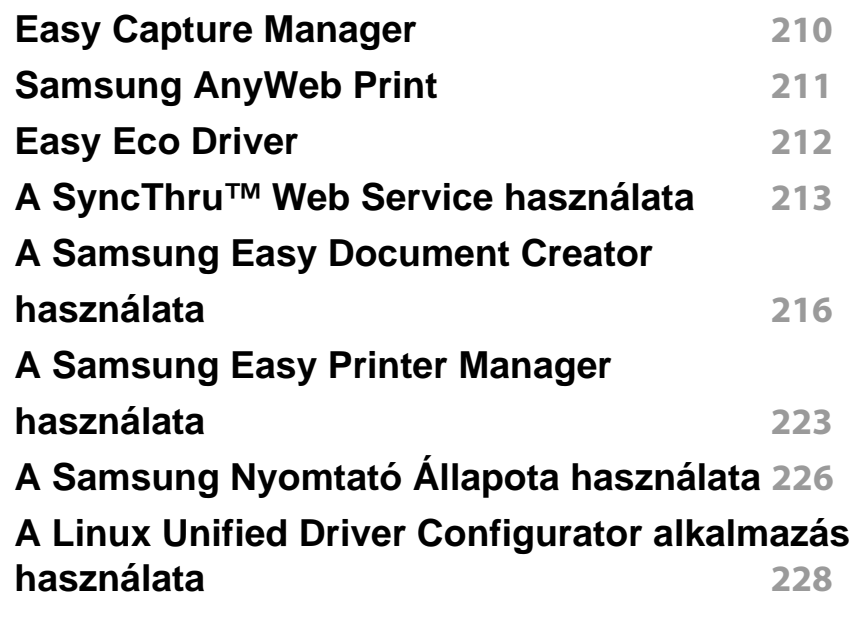

## **SPECIÁLIS**

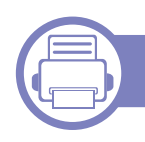

### **[6.](#page-232-0) Hibaelhárítás**

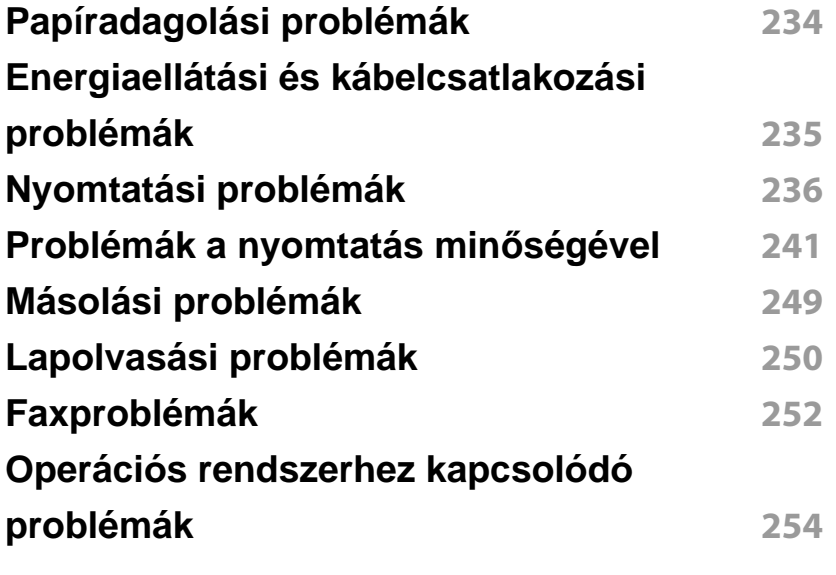

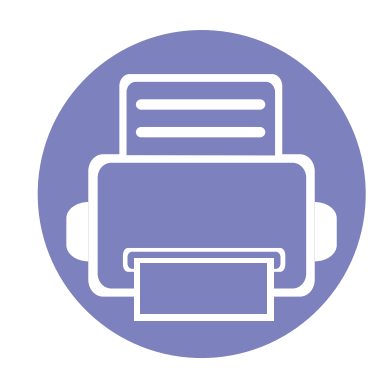

# <span id="page-130-0"></span>**1. Szoftverek telepítése**

Ebben a fejezetben az olyan környezetben használt fontos és hasznos szoftverek telepítéséhez talál utasításokat, amelyekben kábellel csatlakoztatott készülék működik. A helyi nyomtató USB kábellel csatlakozik közvetlenül a számítógéphez. Ha a készülék hálózathoz csatlakozik, hagyja ki az alábbi lépéseket, és folytassa a hálózathoz csatlakoztatott készülék illesztőprogramjának telepítésével (lásd: "Illesztő[program telepítése a](#page-141-1)  [hálózaton keresztül", 142. oldal](#page-141-1)).

- **• [Telepítés Macintosh operációs rendszerre 132](#page-131-1)**
- **• [Újratelepítés Macintosh operációs rendszerre 134](#page-133-1)**
- **• [Telepítés Linux operációs rendszerre 135](#page-134-1)**
- **• [Újratelepítés Linux operációs rendszeren 136](#page-135-1)**
	- Amennyiben Windows operációs rendszert használ, a készülék illesztőprogramjának telepítéséhez nézze meg az Egyszerű útmutatót (lásd: "Az illesztő[program helyi](#page-30-0)  [telepítése", 31. oldal\)](#page-30-0).
		- Maximum 3 m hosszú USB kábelt használjon.

## <span id="page-131-1"></span><span id="page-131-0"></span>**Telepítés Macintosh operációs rendszerre**

- **1** Győződjön meg arról, hogy a készülék a számítógéphez csatlakozik, és be van kapcsolva.
- **2** Helyezze be a mellékelt szoftver CD-t a CD-ROM meghajtóba.
- **3** Kattintson duplán a Macintosh asztalon megjelenő CD-ROM ikonra.
- **4** Kattintson kétszer a **MAC\_Installer** mappa **Uninstaller OS X** ikonjára.
- **5** Kattintson a **Continue** gombra.
- **6** Olvassa el a licencszerződést, és kattintson a **Continue** gombra.
- **7** Kattintson az **Agree** gombra a licencszerződés elfogadásához.
- **8** Ha a számítógépen megjelenik az összes alkalmazás bezárására vonatkozó üzenet, kattintson a **Continue** gombra.
- **9** Az **User Options Pane** felületen kattintson a **Continue** lehetőségre.
- **10** Kattintson az **Install** gombra. A készülék műveleteihez szükséges összes összetevőt telepíti.

A **Customize** lehetőségre kattintva kiválaszthatja a telepítendő egyedi komponenseket.

- **11** Adja meg a jelszót, majd kattintson az **OK** gombra.
- **12** A szoftver telepítéséhez újra kell indítania a számítógépet. Kattintson a **Continue Installation** gombra.
- **13** Ha a telepítés véget ért, kattintson a **Quit** vagy a **Restart** gombra.
- **14** Nyissa meg az **Applications** > **Utilities** > mappában a **Print Setup Utility** alkalmazást.
	- Mac OS X 10.5-10.7 esetén nyissa meg az **Applications** > **System Preferences** mappát, majd kattintson a **Print & Fax** elemre.
- **15** Kattintson az **Add** gombra a **Printer List** felsorolásban.
	- Mac OS X 10.5-10.7 esetén kattintson a "**+**" ikonra; ekkor felugrik egy ablak.
- **16** Kattintson a **Default Browser** lehetőségre, és keresse meg az USBkapcsolatot.
	- Mac OS X 10.5-10.7 esetén kattintson a **Default** lehetőségre, és keresse meg az USB kapcsolatot.
- **17** Mac OS X 10.4 esetén, ha az automatikus kiválasztás nem működik megfelelően, válassza ki a **Samsung** elemet a **Print Using** menüpontban, és a készülék nevét a **Model** menüpontban.
	- Mac OS X 10.5-10.7 esetén ha az automatikus kiválasztás nem működik megfelelően, válassza a **Select a driver to use...** lehetőséget, majd válassza ki a készülék nevét a **Print Using** területen.

A gép megjelenik a **Printer List**, részben, és alapértelmezettként lesz beállítva.

**18** Kattintson a Add gombra.

## **Telepítés Macintosh operációs rendszerre**

- A fax illesztőprogramjának telepítéséhez:
- **a** Nyissa meg az **Applications** mappát, majd válassza a **Samsung** > **Fax Queue Creator** lehetőséget.
- **b** A készülékét a **Printer List** listán láthatja.
- **c** Válassza ki a használni kívánt készüléket, majd kattintson a **Create** gombra.

## <span id="page-133-1"></span><span id="page-133-0"></span>**Újratelepítés Macintosh operációs rendszerre**

Ha a nyomtató nem működik megfelelően, távolítsa el az illesztőprogramot, és telepítse újra.

- **1** Győződjön meg arról, hogy a készülék a számítógéphez csatlakozik, és be van kapcsolva.
- **2** Helyezze be a mellékelt szoftver CD-t a CD-ROM meghajtóba.
- **3** Kattintson duplán a Macintosh asztalon megjelenő CD-ROM ikonra.
- **4** Kattintson kétszer a **MAC\_Installer** mappa **Uninstaller OS X** ikonjára.
- **5** Adja meg a jelszót, majd kattintson az **OK** gombra.
- **6** Ha az eltávolítás véget ért, kattintson az **OK** gombra.

Ha a készüléket már hozzáadta, törölje a **Print Setup Utility** vagy **Print & Fax** mappából.

## <span id="page-134-1"></span><span id="page-134-0"></span>**Telepítés Linux operációs rendszerre**

A Linux szoftver telepítéséhez le kell töltenie a Linux szoftvercsomagot a [Samsung honlapjáról \(http://www.samsung.com > keresse meg termékét >](http://www.samsung.com)  Támogatás vagy Letöltések).

#### **A Unified Linux Driver telepítése**

- **1** Győződjön meg arról, hogy a készülék a számítógéphez csatlakozik, és be van kapcsolva.
- **2** Amikor megjelenik az **Administrator Login** ablak, írja be felhasználónévként a **Login** mezőbe, hogy "root", majd írja be a rendszergazda jelszavát.
- A gép szoftverének telepítéséhez szuperfelhasználóként (root) kell bejelentkeznie. Ha nem szuperfelhasználó, akkor kérje a rendszergazda segítségét.
- **3** Töltse le a Samsung webhelyéről a Unified Linux Driver csomagot a számítógépére.
- **4** A jobb egérgombbal kattintson a **Unified Linux Driver** csomagra és tömörítse ki.
- **5** Kattintson duplán a **cdroot** > **autorun** elemre.
- **6** Az üdvözlőképernyőn kattintson a **Next** gombra.

**7** Ha a telepítés véget ért, kattintson a **Finish** gombra.

A telepítőprogram a későbbi használat megkönnyítése érdekében az asztalra helyezte az egységesített illesztőprogram beállítójának (Unified Driver Configurator) ikonját, és felvette a Unified Driver csoportot a rendszermenübe. Ha probléma merül fel, olvassa el a rendszermenüből vagy a telepítőcsomag Windows alkalmazásaiból, például a **Unified Driver Configurator** vagy **Image Manager** alkalmazásból elérhető súgóban található tudnivalókat.

## <span id="page-135-1"></span><span id="page-135-0"></span>**Újratelepítés Linux operációs rendszeren**

Ha a nyomtató nem működik megfelelően, távolítsa el az illesztőprogramot, és telepítse újra.

- **1** Győződjön meg arról, hogy a készülék a számítógéphez csatlakozik, és be van kapcsolva.
- **2** Amikor megjelenik az **Administrator Login** ablak, írja be felhasználónévként a Login mezőbe, hogy "root", majd írja be a rendszergazda jelszavát.

A nyomtató-illesztőprogram telepítésének eltávolításához szuperfelhasználóként (root) kell bejelentkeznie. Ha nem szuperfelhasználó, akkor kérje a rendszergazda segítségét.

**3** Nyissa meg a Terminal programot. A megjelenő terminálképernyő<sup>n</sup> írja be az alábbiakat:

[root@localhost root]#cd /opt/Samsung/mfp/uninstall/ [root@localhost uninstall]#./uninstall.sh

- **4** Kattintson a **Next** gombra.
- **5** Kattintson a **Finish** gombra.

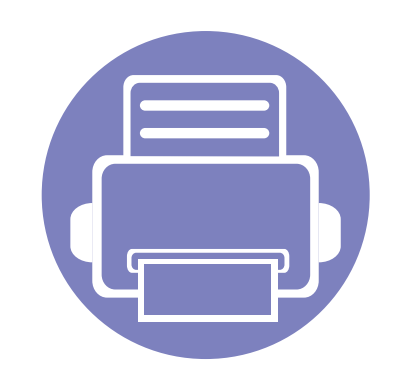

## <span id="page-136-0"></span>**2. Egy hálózathoz csatlakoztatott készülék használata**

Ez a fejezet a hálózathoz csatlakoztatott készülék és a szoftver beállításának lépéseit ismerteti.

**• [Hasznos hálózati programok](#page-137-1) 138 • [Vezetékes hálózat beállítása](#page-138-1) 139 • Illesztő[program telepítése a hálózaton keresztül 142](#page-141-2) • [IPv6 konfigurálása](#page-150-1) 151**

A támogatott opcionális eszközök és funkciók típusonként eltérők lehetnek (lásd: "Modellekre jellemző [tulajdonságok", 7. oldal\)](#page-6-0).

## <span id="page-137-1"></span><span id="page-137-0"></span>**Hasznos hálózati programok**

A hálózati paraméterek egyszerű beállítására számos program áll rendelkezésre kifejezetten hálózati rendszergazdák számára, a hálózaton több berendezés felügyeletére.

- Az alábbi programok használata előtt állítsa be az IP-címet.
	- Elképzelhető, hogy néhány funkció és opcionális elem a típustól vagy az országtól függően nem érhető el (lásd: ["Modellekre jellemz](#page-6-0)ő [tulajdonságok", 7. oldal\)](#page-6-0).

#### **SyncThru™ Web Admin Service**

Webalapú berendezéskezelési megoldás hálózati rendszergazdák számára. A SyncThru™ Web Admin Service segítségével hatékonyan kezelhetők a hálózati eszközök, és a vállalati hálózatot elérő tetszőleges távoli helyről végrehajtható a hálózati eszközök figyelése és hibaelhárítása.

[• A program a http://solution.samsungprinter.com címr](http://solution.samsungprinter.com)ől tölthető le.

#### **SyncThru™ Web Service**

A hálózathoz csatlakoztatott webkiszolgáló a következő funkciókat bocsátja a rendelkezésére (lásd: "A SyncThru™ Web Service használata", [213. oldal\)](#page-212-1).

- Ellenőrizheti a kellékanyagokkal és állapottal kapcsolatos információkat.
- Testreszabhatja a készülék beállításait.
- Beállíthatja az e-mailes értesítést. Ha bekapcsolja ezt a lehetőséget, a készülék az állapotára (a festékkazetta állapota vagy készülékhiba) vonatkozó információkat automatikusan elküldi a megadott e-mail címre.
- Beállíthatja az eszköz különböző hálózati környezetekhez való csatlakozásához szükséges hálózati paramétereket.

#### **SetIP vezetékes hálózat beállítása**

Segédprogram, mellyel kiválaszthat egy hálózati csatolófelületet, és manuálisan beállíthatja az IP-címeket TCP/IP protokollal való használatra.

- Lásd: "IPv4 beállítása a SetIP program segítségével (Windows)", 139. [oldal](#page-138-2).
- Lásd: ["IPv4 beállítása a SetIP program segítségével \(Macintosh\)", 140.](#page-139-0)  [oldal](#page-139-0).
- Lásd: ["Az IPv4 beállítása a SetIP program segítségével \(Linux\)", 141.](#page-140-0)  [oldal](#page-140-0).
	- Ha a készülék nem támogatja a hálózati csatlakozást, nem fogja tudni használni ezt a funkciót (lásd: ["Hátulnézet", 24. oldal\)](#page-23-0).
		- Ez a program nem teszi lehetővé a TCP/IPv6 használatát.

### <span id="page-138-1"></span><span id="page-138-0"></span>**Vezetékes hálózat beállítása**

#### <span id="page-138-3"></span>**Hálózati konfigurációs jelentés nyomtatása**

A készülék aktuális hálózati beállításait megjelenítő **hálózati konfigurációs jelentést** a készülék kezelőegységéről nyomtathatja ki. A jelentés segít a hálózat beállításában.

• Nyomja meg a (**Menu**) gombot a kezelőpulton, majd válassza a **Hálózat** > **Haloz. konfig.** ((**Hálózati konfiguráció**) lehetőséget.

A **Hálózati konfigurációs jelentés** segítségével megtalálhatja a számítógép MAC- és IP-címét.

#### Például

- MAC cím: 00:15:99:41:A2:78
- IP-cím: 169.254.192.192

#### <span id="page-138-4"></span>**IP-cím beállítása**

- Ha a készülék nem támogatja a hálózati csatlakozást, nem fogja tudni használni ezt a funkciót (lásd: ["Hátulnézet", 24. oldal](#page-23-0)).
- Ez a program nem teszi lehetővé a TCP/IPv6 használatát.

Először be kell állítania egy IP-címet a hálózati nyomtatáshoz és kezeléshez. Az új IP-címet a legtöbb esetben a hálózaton található DHCPkiszolgáló (Dinamikus gazdakonfigurációs protokoll) automatikusan osztja ki.

#### <span id="page-138-2"></span>**IPv4 beállítása a SetIP program segítségével (Windows)**

A SetIP program használata előtt kapcsolja ki a számítógép tűzfalát a **Vezérlőpult** > **Biztonsági központ** > **Windows tűzfal** pontban.

- **1** Telepítse a programot a készülékhez mellékelt CD-ről úgy, hogy az **Application** > **SetIP** > **Setup.exe** fájlra kattint.
- **2** Kövesse a képernyőn megjelenő utasításokat.
- **3** Csatlakoztassa a készüléket a hálózathoz egy hálózati kábellel.
- **4** Kapcsolja be a készüléket.
- **5** A Windows **Indítás** menüjében válassza ki a **Összes program**<sup>&</sup>gt; **Samsung Printers** > **SetIP** > **SetIP** elemet.
- **6** A SetIP ablakban kattintson a **ikonra** (balról a harmadik) a TCP/ IP konfigurációs ablak megnyitásához.

## **Vezetékes hálózat beállítása**

**7** Írja be a készülék új adatait a konfigurációs ablakba az alábbi módon. Vállalati intranet esetén az információkat a hálózat rendszergazdájától meg kell kérnie, mielőtt továbblépne.

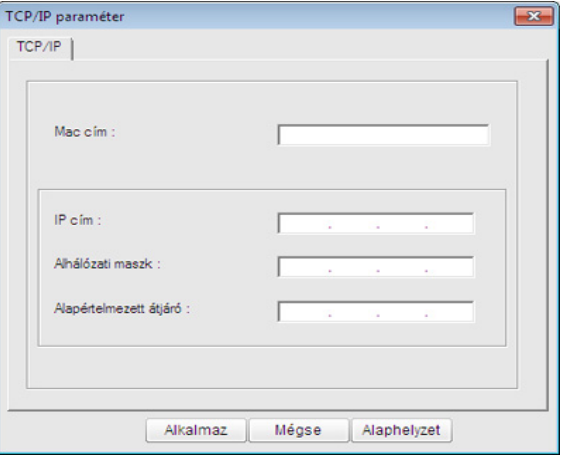

Keresse meg a készülék MAC-címét a **Hálózati konfigurációs**  jelentésben (lásd: "Hálózati konfigurációs jelentés nyomtatása", 139. [oldal\)](#page-138-3), és írja be kettőspontok nélkül. Például a 00:15:99:29:51:A8 helyett írja azt: 0015992951A8.

**8** Kattintson az **Alkalmaz**, majd az **OK** gombra. A készülék automatikusan kinyomtatja a **Hálózati konfigurációs jelentést**. Ellenőrizze, hogy a beállítások helyesek-e.

#### <span id="page-139-0"></span>**IPv4 beállítása a SetIP program segítségével (Macintosh)**

A SetIP program használata előtt kapcsolja ki a számítógép tűzfalát a **System Preferences** > **Security** > **Firewall** pontban.

- A következő utasítások típustól függően eltérőek lehetnek.
- **1** Csatlakoztassa a készüléket a hálózathoz egy hálózati kábellel.
- **2** Helyezze be a telepítő CD-ROM-ot, majd nyissa ki a lemez ablakát, és válassza ki a **MAC\_Installer** > **MAC\_Printer** > **SetIP** > **SetIPapplet.html** elemet.
- **3** Kattintson duplán a fájlra, és automatikusan megnyílik a **Safari** alkalmazás, ezután válassza ki a **Trust** lehetőséget. A böngésző megnyitja a **SetIPapplet.html** lapot, amelyen a nyomtató neve és IP-címe látható.
- **4** A SetIP ablakban kattintson a **independent a harmadik**) a TCP/ IP konfigurációs ablak megnyitásához.
- **5** Írja be a készülék új adatait a konfigurációs ablakba. Vállalati intranet esetén az információkat a hálózat rendszergazdájától meg kell kérnie, mielőtt továbblépne.

## **Vezetékes hálózat beállítása**

- Keresse meg a készülék MAC-címét a **Hálózati konfigurációs jelentésben** (lásd: "Hálózati konfigurációs jelentés nyomtatása", 139. [oldal\)](#page-138-3), és írja be kettőspontok nélkül. Például a 00:15:99:29:51:A8 helyett írja azt: 0015992951A8.
- **6** Kattintson az **Apply**, az **OK**, majd ismét az **OK** gombra.
- **7** Lépjen ki a **Safari** programból.

#### <span id="page-140-0"></span>**Az IPv4 beállítása a SetIP program segítségével (Linux)**

A SetIP program használata előtt kapcsolja ki a számítógép tűzfalát a **System Preferences** vagy **Administrator** menüben.

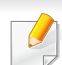

A következő utasítások a készülék típusától vagy az operációs rendszertől függően eltérőek lehetnek.

- **1** Open /**opt**/**Samsung**/**mfp**/**share**/**utils**/.
- **2** Kattintson duplán a **SetIPApplet.html** fájlra.
- **3** Kattintson rá a TCP/IP konfigurációs ablak megnyitásához.
- **4** Írja be a készülék új adatait a konfigurációs ablakba. Vállalati intranet esetén az információkat a hálózat rendszergazdájától meg kell kérnie, mielőtt továbblépne.
- Keresse meg a készülék MAC-címét a **Hálózati konfigurációs**  jelentésben (lásd: "Hálózati konfigurációs jelentés nyomtatása", 139. [oldal](#page-138-3)), és írja be kettőspontok nélkül. Például a 00:15:99:29:51:A8 helyett írja azt: 0015992951A8.
- **5** A készülék automatikusan kinyomtatja a **Hálózati konfigurációs jelentést**.

## <span id="page-141-2"></span><span id="page-141-1"></span><span id="page-141-0"></span>**Illesztőprogram telepítése a hálózaton keresztül**

- Elképzelhető, hogy néhány funkció és opcionális elem a típustól vagy az országtól függően nem érhető el (lásd: ["Modellekre jellemz](#page-6-0)ő [tulajdonságok", 7. oldal\)](#page-6-0).
- Ha a készülék nem támogatia a hálózati csatlakozást, nem fogia tudni használni ezt a funkciót (lásd: ["Hátulnézet", 24. oldal](#page-23-0)).

#### **Windows**

- **1** Győződjön meg arról, hogy a nyomtató a hálózathoz csatlakozik, és be van kapcsolva. Emellett be kellett állítania a készülék IP-címét is (lásd: ["IP-cím beállítása", 139. oldal](#page-138-4)).
- 
- Ha az **Új hardver varázsló** ablak megjelenik a telepítési folyamat során, az ablak bezárásához kattintson a **Mégse** gombra.
- **2** Helyezze be a mellékelt szoftver CD-t a CD-ROM meghajtóba.

**3** Válassza a **Telepítés most** lehetőséget.

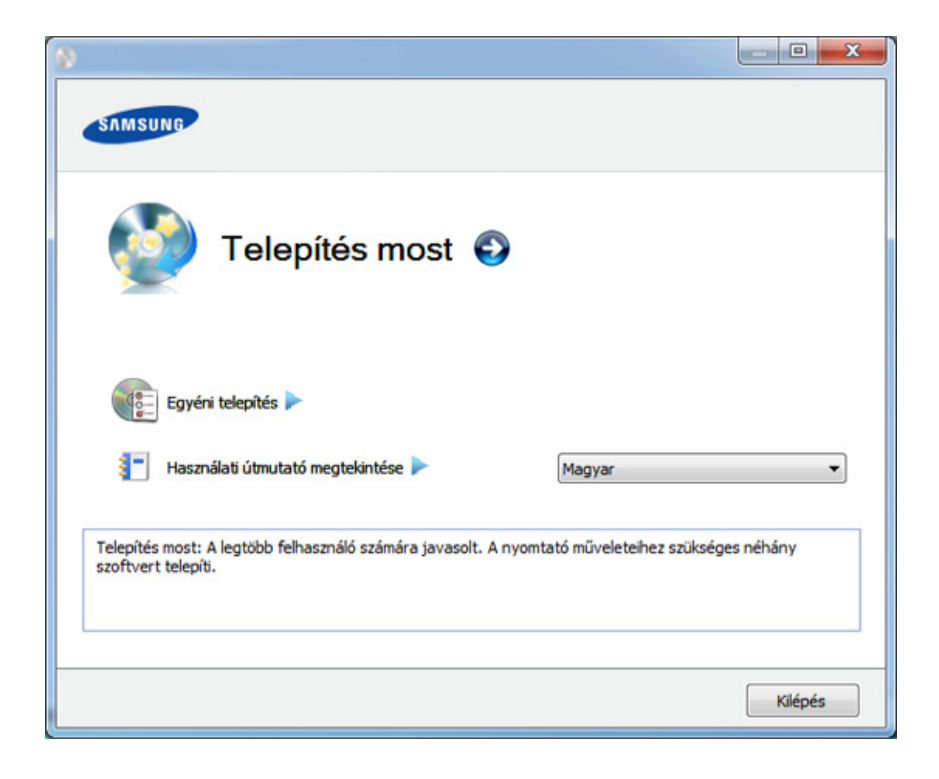

- Az **Egyéni telepítés** teszi lehetővé a készülék kapcsolódási módjának és az egyes telepítendő összetevők kiválasztását. Kövesse az ablakban megjelenő utasításokat.
- **4** Olvassa el a **Licencszerződés**-t, majd válassza ki az **Elfogadom a licencszerződés feltételeit.** pontot. Ezután kattintson a **Tovább** gombra.

A program keresést végez a számítógépen.

## **Illesztőprogram telepítése a hálózaton keresztül**

Ha a készülék nem található a hálózaton, vagy helyileg sem csatlakozik, hibaüzenet jelenik meg. Válassza ki a kívánt lehetőséget, majd nyomja meg a **Tovább** gombot.

Az alábbi parancssori utasítások akkor működnek, ha a parancsot az **/ s** vagy **/S** paraméterrel használják. A **/h**, **/H** vagy **/?** különleges parancsok, amelyeket önállóan is lehet alkalmazni.

- **5** A keresett készülékek megjelennek a képernyőn. Válassza ki a használni kívánt készüléket, és kattintson az **OK** gombra.
	- Ha az illesztőprogram csak egy készüléket talált, megjelenik a megerősítés ablak.
- **6** Kövesse a képernyőn megjelenő utasításokat.

#### **Csendes telepítési mód**

A csendes telepítés egy olyan telepítési mód, amely nem igényel beavatkozást a felhasználó részéről. Ha elindítja a telepítést, a nyomtatóillesztőprogram és az alkalmazások automatikusan települnek a számítógépére. A csendes telepítést a parancssorba begépelt **/s** vagy **/S** utasításokkal indíthatja.

#### **Parancssori paraméterek**

Az alábbi táblázat tartalmazza a parancssori ablakban használható parancsokat.

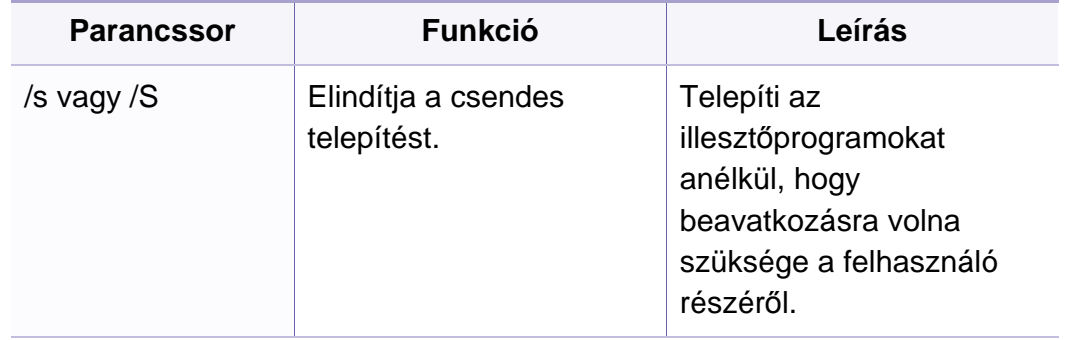

## **Illesztőprogram telepítése a hálózaton keresztül**

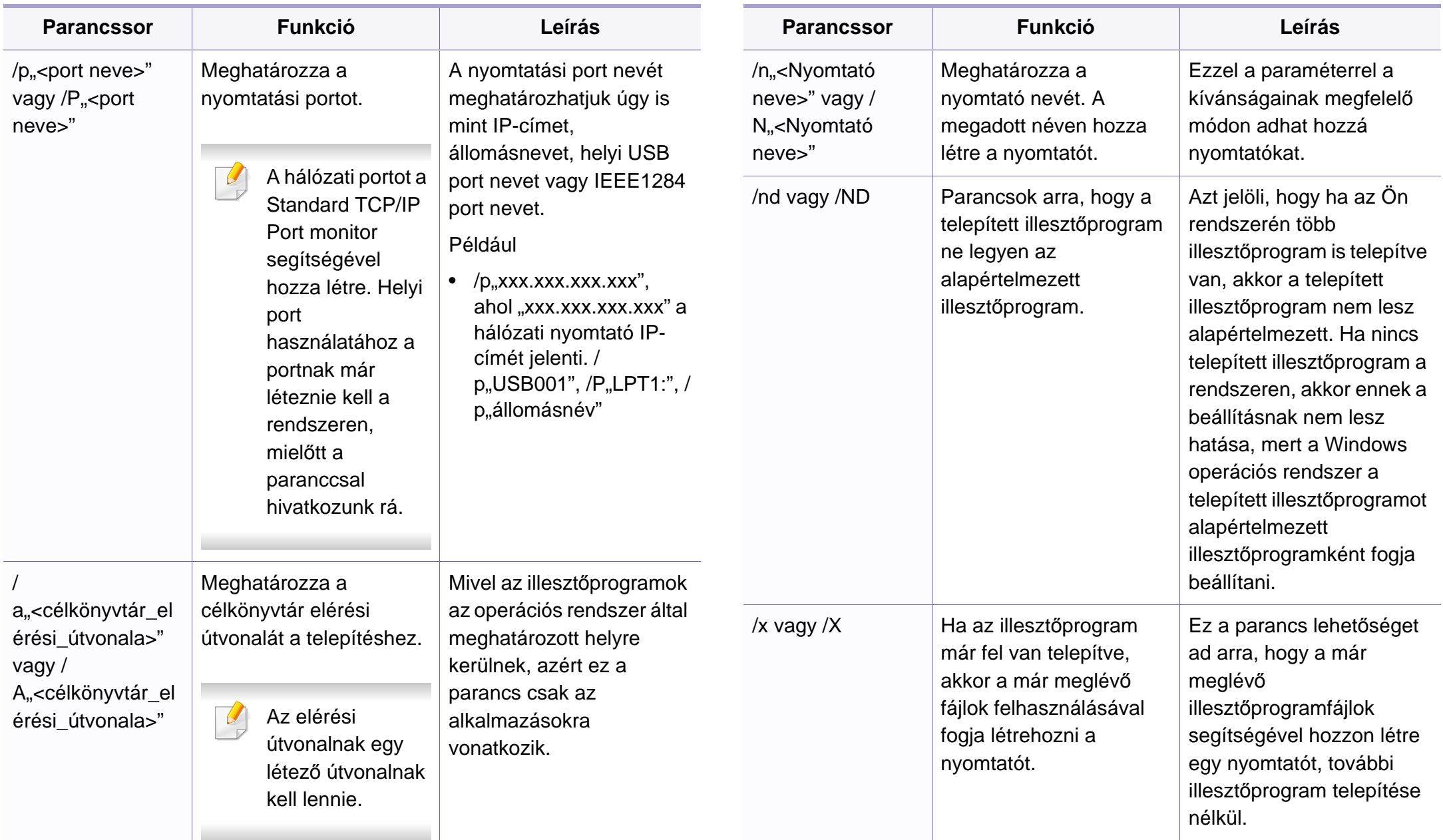
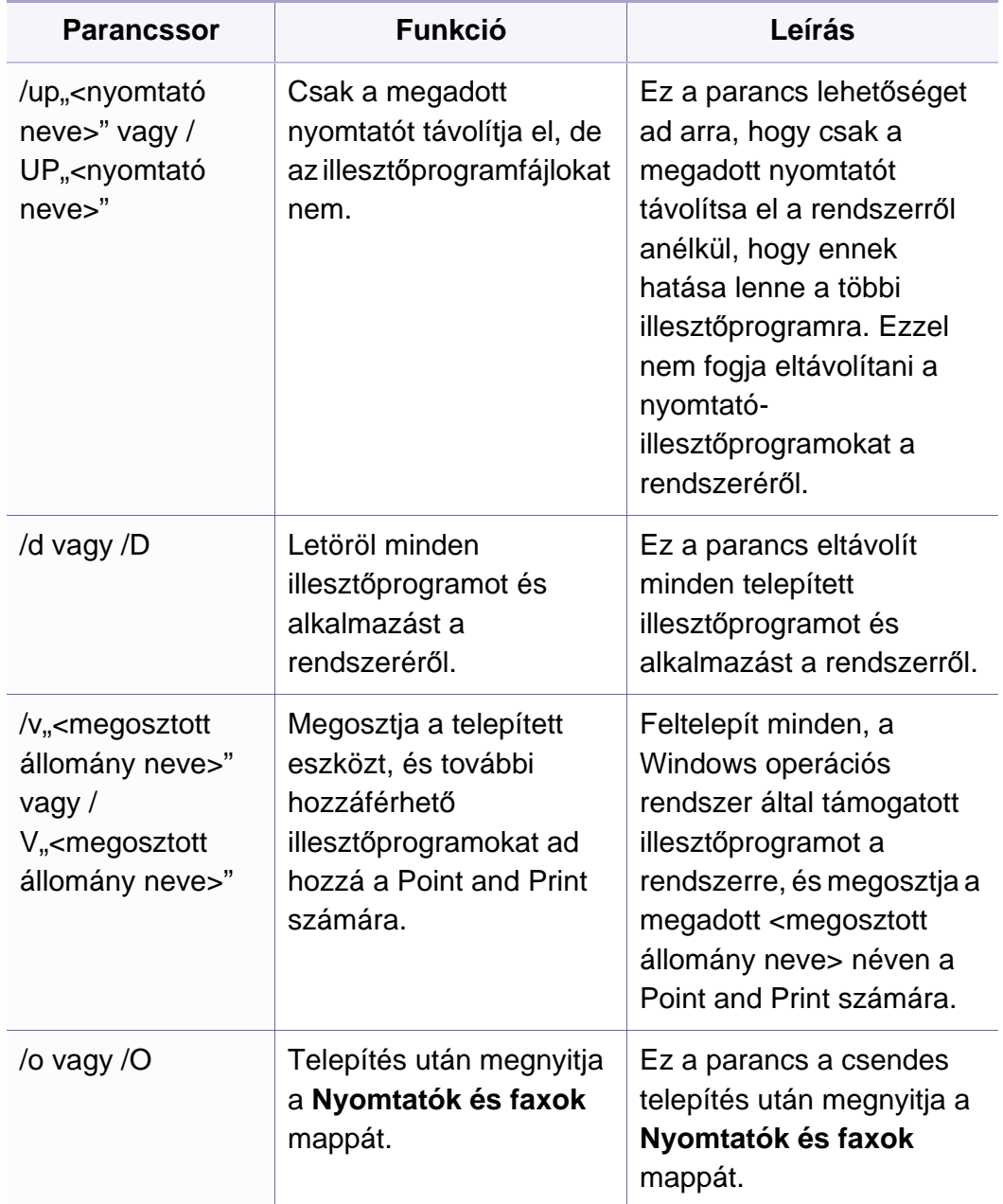

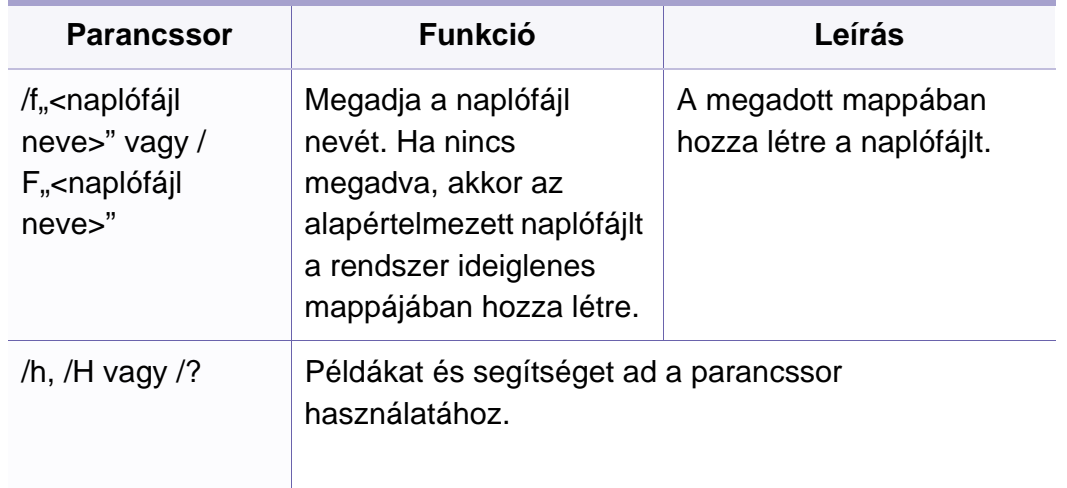

#### **Macintosh**

- **1** Győződjön meg arról, hogy a gép a hálózathoz csatlakozik, és be van kapcsolva.
- **2** Helyezze be a mellékelt szoftver CD-t a CD-ROM meghajtóba.
- **3** Kattintson duplán a Macintosh asztalon megjelenő CD-ROM ikonra.
- **4** Kattintson kétszer a **MAC\_Installer** mappa **Installer OS X** ikonjára.
- **5** Kattintson a **Continue** gombra.
- **6** Olvassa el a licencszerződést, és kattintson a **Continue** gombra.

- **7** Kattintson az **Agree** gombra a licencszerződés elfogadásához.
- **8** Ha a számítógépen megjelenik az összes alkalmazás bezárására vonatkozó üzenet, kattintson a **Continue** elemre.
- **9** Az **User Options Pane** felületen kattintson a **Continue** lehetőségre.
- Ha még nem állította be az IP címet, kattintson a "Set IP Address" lehetőségre – lásd: "IPv4 beállítása a SetIP program segítségével [\(Macintosh\)", 140. oldal](#page-139-0). Ha be szeretné állítani a vezeték nélküli hálózatot, lásd:
- **10** Kattintson az **Install** gombra. A készülék műveleteihez szükséges összes összetevőt telepíti.

A **Customize** lehetőségre kattintva kiválaszthatja a telepítendő egyedi komponenseket.

- **11** Adja meg a jelszót, majd kattintson az **OK** gombra.
- **12** A szoftver telepítéséhez újra kell indítania a számítógépet. Kattintson a **Continue Installation** gombra.
- **13** Ha a telepítés véget ért, kattintson a **Quit** vagy a **Restart** gombra.
- **14** Nyissa meg az **Applications** > **Utilities** > mappában a **Print Setup Utility** alkalmazást.
	- Mac OS X 10.5-10.7 esetén nyissa meg az **Applications** > **System Preferences** mappát, majd kattintson a **Print & Fax** elemre.
- **15** Kattintson az **Add** gombra a **Printer List** felsorolásban.
	- Mac OS X 10.5-10.7 esetén kattintson a "+" ikonra. Megjelenik egy ablak.
- **16** MAC OS X 10.4 esetén kattintson az **IP Printer** lehetőségre.
	- Mac OS X 10.5-10.7 esetén kattintson az **IP** elemre.
- **17** Válassza ki a **HP Jetdirect Socket** elemet a **Protocol** alatt.
- Sok oldalt tartalmazó dokumentum esetén a nyomtatás teljesítménye  $\overline{C}$ javítható a **Socket** kiválasztásával a **Printer Type** opcióhoz.
- **18** Írja be a nyomtató IP-címét az **Address** mezőbe.
- **19** Írja be a várakozási sor nevét a **Queue** mezőbe. Ha nem tudja megállapítani a berendezés várakozási sorban használatos nevét, próbálja meg előbb az alapértelmezett név használatát.

- **20** Mac OS X 10.4 esetén, ha az automatikus kiválasztás nem működik megfelelően, válassza ki a **Samsung** elemet a **Print Using** menüpontban, és a készülék nevét a **Model** menüpontban.
	- Mac OS X 10.5-10.7 esetén, ha az automatikus kiválasztás nem működik megfelelően, válassza a **Select Printer Software** lehetőséget, majd válassza ki a készülék nevét a **Print Using** területen.

#### **21** Kattintson a **Add** gombra.

A készülék megjelenik a **Printer List** részben, és alapértelmezettként lesz beállítva.

- A fax illesztőprogramjának telepítéséhez:
	- **a** Nyissa meg az **Applications** mappát, majd válassza a **Samsung** > **Fax Queue Creator** lehetőséget.
	- **b** A készülékét a **Printer List** listán láthatja.
	- **c** Válassza ki a használni kívánt készüléket, majd kattintson a **Create** gombra.

#### **Linux**

A Linux szoftver telepítéséhez le kell töltenie a Linux szoftvercsomagot a [Samsung honlapjáról \(http://www.samsung.com > keresse meg termékét >](http://www.samsung.com)  Támogatás vagy Letöltések).

### **Linux illesztőprogram telepítése és hálózati nyomtató hozzáadása**

- **1** Győződjön meg arról, hogy a gép a hálózathoz csatlakozik, és be van kapcsolva. Emellett be kellett állítania a készülék IP-címét is.
- **2** Töltse le a Unified Linux Driver programcsomagot a Samsung honlapjáról.
- **3** Csomagolja ki a letöltött fájlt, és nyissa meg az új könyvtárat.
- **4** Kattintson kétszer a cdroot mappa autorun ikonjára.
- **5** Megjelenik a Samsung telepítő ablaka. Kattintson a **Next.** gombra.
- **6** Megnyílik a nyomtató hozzáadására szolgáló ablak. Kattintson a **Next** gombra.
- **7** Válassza ki a hálózati nyomtatót, majd kattintson a **Search** gombra.
- **8** A nyomtató IP-címe és típusneve megjelenik a listamezőben.

- **9** Válassza ki a nyomtatót, majd kattintson a **Next** gombra.
- **10** Írja be a nyomtató leírását és nyomja meg a **Next** gombot.
- **11** Miután hozzáadta a készüléket, kattintson a **Finish** gombra.
- **12** A telepítés befejezése után kattintson a **Finish** gombra.

### **Hálózati nyomtató hozzáadása**

- **1** Kattintson kétszer a **Unified Driver Configurator** elemre.
- **2** Kattintson az **Add Printer.** parancsra.
- **3** Megnyílik az **Add printer wizard** ablak. Kattintson a **Next** gombra.
- **4** Válassza ki a **Network printer** lehetőséget, majd kattintson a **Search** gombra.
- **5** A nyomtató IP-címe és típusneve megjelenik a listamezőben.
- **6** Válassza ki a nyomtatót, majd kattintson a **Next** gombra.
- **7** Írja be a nyomtató leírását és kattintson a **Next** gombra.
- **8** Miután hozzáadta a készüléket, kattintson a **Finish** gombra.

#### **UNIX**

- A UNIX nyomtató-illesztőprogram telepítése előtt ellenőrizze, hogy a  $\overline{\mathcal{L}}$ készülék támogatja ezt az Ön által használt UNIX operációs rendszert (lásd: ["Operációs rendszer", 7. oldal\)](#page-6-0).
	- A parancsokat idézőjel ("") közé tettük, beírásukkor az idézőjeleket ne írja be.
	- Elképzelhető, hogy néhány funkció és opcionális elem a típustól vagy az országtól függően nem érhető el (lásd: ["Operációs](#page-6-0)  [rendszer", 7. oldal](#page-6-0)).

A UNIX nyomtató-illesztőprogram használatához először a UNIX illesztőprogram-csomagot kell telepítenie, majd pedig a nyomtatót. A Linux UNIX nyomtatóillesztő-programcsomagot a Samsung honlapjáról töltheti le [\(http://www.samsung.com > keresse meg termékét > Támogatás vagy](http://www.samsung.com)  [Letöltések\).](http://www.samsung.com)

### **A UNIX nyomtató-illesztőprogram csomag telepítése**

A telepítési folyamat ugyanúgy történik mindegyik UNIX operációs rendszer esetében.

- **1** Töltse le és tömörítse ki a UNIX Printer Driver csomagot a Samsung webhelyről.
- **2** Jelentkezzen be root jogosultsággal.

"**su -**"

**3** Másolja át a megfelelő illesztőprogram-archívumot a UNIX célszámítógépre.

Részletekért lásd a UNIX OS rendszerfelügyeleti útmutatóját.

- **4** Csomagolja ki a UNIX illesztőprogram-csomagot. Például IBM AIX esetében használja a következő parancsokat. ", gzip -d < csomag neve | tar xf -"
- **5** Ugorjon a kicsomagolt könyvtárra.
- **6** Futassa a telepítő scriptet.
	- ""**./install**"

Az **install** egy telepítő script fájl, ami a UNIX nyomtatóillesztőprogram csomag telepítésére vagy eltávolítására használható.

A "**chmod 755 install**" paranccsal adja meg a szükséges jogosultságot a telepítő scriptnek.

- **Hajtsa végre a ". /install –c" parancsot a telepítés eredményeinek** ellenőrzéséhez.
- **8** A parancssorból futtassa az "installprinter" parancsot. Ez előhozza az **Add Printer Wizard** ablakot. Ebben az ablakban állítsa be a nyomtatót a következő lépések szerint.
	- Bizonyos UNIX rendszerek esetében (például a Solaris 10-en) megeshet, hogy a frissen telepített nyomtató nincs engedélyezve, és/ vagy nem fogad feladatokat. Ebben az esetben futtassa a következő két parancsot a root terminálon:

"accept <printer\_name>"

""**enable <printer\_name>**"

### **A nyomtató-illesztőprogram csomag eltávolítása**

- 
- Ezzel az eszközzel törölheti a rendszerből a telepített nyomtatót.
- **a** A terminálban futtassa az "uninstallprinter" parancsot. Ez megnyitja az **Uninstall Printer Wizard** ablakot. A telepített nyomtatókat a legördülő lista tartalmazza.
- **b** Válassza ki a törölni kívánt nyomtatót.
- **c** Kattintson a **Delete** gombra a nyomtató rendszerből való törléséhez.
- **d** Hajtsa végre a ... **/install –d**" parancsot a teljes csomag eltávolításához.
- **e** Az eltávolítás eredményeinek ellenőrzéséhez hajtsa végre a "**. / install –c**" parancsot.

Az újratelepítéshez használja a ". **/install**" parancsot.

### **A nyomtató beállítása**

A nyomtató UNIX rendszerhez való hozzáadásához futtassa az "installprinter" parancsot a parancssorból. Ez előhozza az Add Printer Wizard ablakot. Ebben az ablakban állítsa be a nyomtatót a következő lépések szerint:

- **1** Írja be a nyomtató nevét.
- **2** Válassza ki a megfelelő nyomtatót a típuslistából.
- **3** Adjon meg egy a nyomtató típusának megfelelő leírást a **Type** mezőben. Ez opcionális.
- **4** A **Description** mezőben határozza meg a nyomtató leírását. Ez opcionális.
- **5** A **Location** mezőben adja meg a nyomtató leírását.
- **6** A hálózathoz csatlakozó nyomtatók esetében a **Device** szövegdobozban adja meg a nyomtató IP-címét vagy DNS nevét. IBM AIX rendszeren **jetdirect Queue type** esetén csak DNS nevet állíthat be, numerikus IP-címet nem.
- **7** A **Queue type** a megfelelő lista mezőben a csatlakozást mutatja **lpd** vagy **jetdirect** formában. Sun Solaris operációs rendszereken az **usb** típus is elérhető.
- **8** A példányszám megadásához válassza a **Copies** elemet.
- **9** Jelölje be a **Collate** opciót, ha a másolatokat sorba rendezve szeretné megkapni.
- **10** Jelölje be a **Reverse Order** opciót, ha az oldalakat fordított sorrendben szeretné megkapni.
- **11** Jelölje be a **Make Default** opciót a nyomtató alapértelmezettként való beállításához.
- **12** A nyomtató hozzáadásához kattintson az **OK** gombra.

# <span id="page-150-0"></span>**IPv6 konfigurálása**

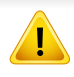

A **TCP/IPv6** csak Windows Vista vagy újabb rendszereken támogatott teljes mértékben.

- Elképzelhető, hogy bizonyos funkciók és külön megvásárolható termékek a típustól vagy az országtól függően nem érhetők el (lásd: "Modellekre jellemző [tulajdonságok", 7. oldal](#page-6-1) vagy "A menük [áttekintése", 34. oldal\)](#page-33-0).
	- Ha az IPv6-hálózat nem működik, állítsa a hálózati beállításokat a gyári alapértelmezett beállításokra a **Beall. torlese** lehetőséggel, és próbálkozzon újra.

Az IPv6 hálózati környezet használatához a következő eljárást követve használhatja az IPv6-címet.

#### **A kezelőpultról**

- **1** Csatlakoztassa a készüléket a hálózathoz egy hálózati kábellel.
- **2** Kapcsolja be a készüléket.
- **3** Az IPv6 címek ellenőrzéséhez nyomtasson ki egy **Hálózati konfigurációs jelentést** a készülék kezelőpultjáról (lásd: ["Hálózati](#page-138-0)  [konfigurációs jelentés nyomtatása", 139. oldal](#page-138-0)).
- **4** Válassza a **Indítás** > **Vezérlőpult** > **Nyomtatók és faxok** elemét.
- **5** A **Nyomtatók és faxok** bal oldalán kattintson a **Nyomtató hozzáadása** gombra.
- **6** A **Nyomtató hozzáadása** részen kattintson a **Helyi nyomtató hozzáadása** gombra.
- **7** Megjelenik a **Nyomtató hozzáadása varázsló** ablak. Kövesse az ablakban megjelenő utasításokat.

Ha a nyomtató nem működik a hálózati környezetben, aktiválja az IPv6 ot. Lásd a következő fejezetet.

# **IPv6 konfigurálása**

### **Az IPv6 aktiválása**

- **1** Nyomja meg a (**Menu**) gombot a kezelőpulton.
- **2** Nyomja meg: **Hálózat** > **TCP/IP (IPv6)** > **IPv6 aktivalas**.
- **3** Válassza a **Be** lehetőséget, és nyomja meg az **OK** gombot.
- **4** Kapcsolja ki, majd kapcsolja vissza a készüléket.
- **5** Telepítse újra a nyomtató-illesztőprogramot.

### **IPv6 címek beállítása**

A készülék a következő IPv6 címeket támogatja a hálózati nyomtatás és kezelés céljaira:

- **Link-local Address** (Nincs): Saját konfigurálású helyi IPv6 cím (a cím FE80-nal kezdődik).
- **Stateless Address** (Nincs): Hálózati útválasztó (router) által automatikusan konfigurált IPv6 cím.
- **Stateful Address**: DHCPv6 kiszolgáló által konfigurált IPv6 cím.
- **Manual Address**: A felhasználó által saját kezűleg konfigurált IPv6 cím.

### **DHCPv6 cím konfigurálása (Stateful)**

Ha a hálózaton DHCPv6 kiszolgáló található, az alapértelmezett dinamikus gazdagép konfiguráláshoz az alábbi lehetőségek közül választhat:

- **1** Nyomja meg a (**Menu**) gombot a kezelőpulton.
- **2** Nyomja meg: **Hálózat** > **TCP/IP (IPv6)** > **DHCPv6 konfig.**.
- **3** A kívánt érték kiválasztásához nyomja meg az **OK** gombot.
	- **DHCPv6 cim**: A router kérésétől függetlenül mindig használja a DHCPv6 technológiát.
	- **DHCPv6 ki**: A router kérésétől függetlenül mindig kerüli a DHCPv6 használatát.
	- **Router**: A DHCPv6-ot csak akkor használja, ha a router kéri.

# **IPv6 konfigurálása**

### **A SyncThru™ Web Service segítségével**

- Olyan típusok esetében, amelyeknek kezelőpultján nincs kijelző, először IPv4 címmel kell elérnie a **SyncThru™ Web Service** szolgáltatást, majd ezután az alábbi módon beállíthatja az IPv6 lehetőséget.
- **1** Windows rendszerben nyisson meg egy webböngésző programot, például az Internet Explorert. Írja be a készülék IP-címét (http:// xxx.xxx.xxx.xxx) a cím mezőbe, és nyomja meg az Enter billentyűt, vagy kattintson az **Ugrás** gombra.
- **2** Ha első alkalommal lép be a **SyncThru™ Web Service** szolgáltatásba, ezt rendszergazdaként kell megtennie. Adja meg az alábbi alapértelmezett felhasználónevet és jelszót. Biztonsági okokból azt javasoljuk, hogy bejelentkezése után változtassa meg az alapértelmezett jelszót.
	- **Azonosító: admin**
	- **Jelszó: sec00000**
- **3** Amikor megnyílik a **SyncThru™ Web Service** ablak, vigye a kurzort a felső menüsáv **Beállítások** elemére, majd kattintson a **Hálózati beállítások** gombra.
- **4** Kattintson a **TCP/IPv6** gombra a weblap bal oldalán.
- **5** Az IPv6 aktiválásához jelölje be az **IPv6 protokoll** jelölőnégyzetet.
- **6** Jelölje be a **Kézi cím** négyzetet. A **Cím/előtag** szövegdoboz ezzel aktiválódik.
- Adja meg a cím többi részét (pl: 3FFE:10:88:194::**AAAA**. Az "A" egy 0 és 9, valamint A és F közötti hexadecimális érték).
- **8** Válassza a "DHCPv6-konfiguráció" lehetőséget.
- **9** Kattintson az **Alkalmaz** gombra.

### **A SyncThru™ Web Service használata**

- **1** Indítson el egy, az IPv6 címzést URL-ként kezel<sup>ő</sup> böngészőprogramot, például az Internet Explorert.
- **2** Válassza ki az egyik IPv6 címet (**Link-local Address**, **Stateless Address**, **Stateful Address**, **Manual Address**) a **Hálózati konfigurációs jelentésből** (lásd: ["Hálózati konfigurációs jelentés](#page-138-0)  [nyomtatása", 139. oldal\)](#page-138-0).
- **3** Adja meg az IPv6 címeket (pl.: http://[FE80::215:99FF:FE66:7701]).
	- A címet szögletes zárójelbe "[ ]" kell tenni.

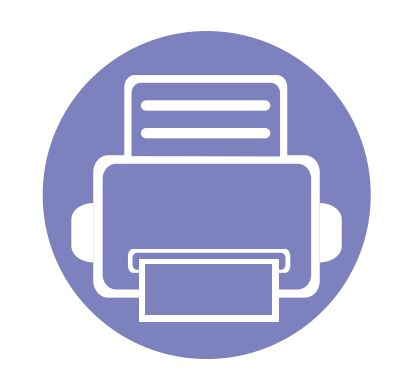

# **3. Hasznos beállítási menük**

Ez a fejezet ismerteti, hogyan ellenőrizheti meg a készülék állapotát, és hogyan módosíthatja a speciális beállításokat.

**• Mielő[tt elkezdene olvasni egy fejezetet 155](#page-154-0) • [Másolás menü 156](#page-155-0) • [Fax menü 159](#page-158-0) • [A rendszer üzembe helyezése 163](#page-162-0)** 

# <span id="page-154-0"></span>**Mielőtt elkezdene olvasni egy fejezetet**

Ez a fejezet bemutatja ennek a készüléktípusnak az összes funkcióját, így segítve készüléke használatát.A készüléktípus alapvető funkcióinak leírását az Egyszerű útmutató ban találhatja. (lásd: ["A menük áttekintése", 34. oldal](#page-33-0)).Az alábbiakban a jelen fejezet használatával kapcsolatos tanácsokat találhat.

- A kezelőpult a készülék üzembe helyezésére szolgáló menük és a különböző szolgáltatások eléréséhez nyújt hozzáférést. A menük a (**Menu**) gomb megnyomásával érhetők el.
- A beállításoktól és a típustól függően előfordulhat, hogy néhány menü nem jelenik meg. Ebben az esetben a menü nem alkalmazható az Ön készülékére.
- Olyan készülékre, amelynek kezelőpultján nincs (**Menu**) funkció, ez a funkció nem érvényes (lásd: "A kezelő[pult áttekintése", 25. oldal\)](#page-24-0).
- Bizonyos menünevek a funkcióktól és modelltől függően eltérhetnek az ön készülékén megjelenőktől.

# <span id="page-155-0"></span>**Másolás menü**

### **Másolás**

A beállításoktól és a típustól függően előfordulhat, hogy néhány menü nem jelenik meg. Ebben az esetben ez nem alkalmazható az Ön készülékére (lásd: ["A menük áttekintése", 34. oldal\)](#page-33-0).

A menübeállítások módosításához:

- **1** Amennyiben készüléke kezelőpultján van **(1698)** (másolás) gomb, válassza a « másolás) lehetőséget.
- A kezelőpulton válassza a (**Menu**) > **Masolas** lehetőséget.

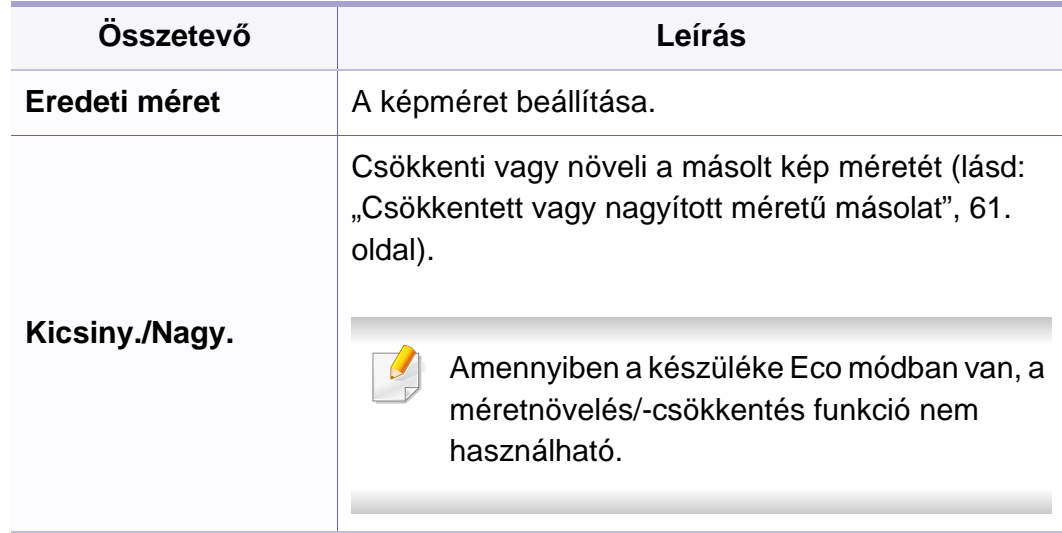

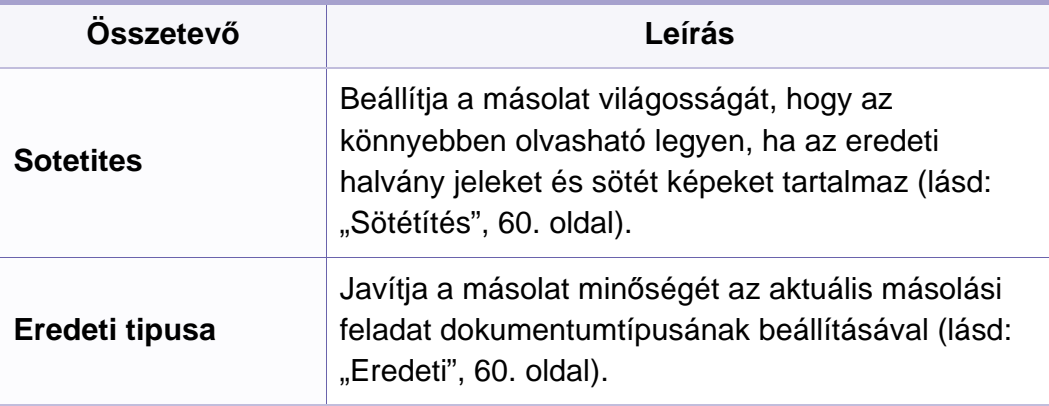

# **Másolás menü**

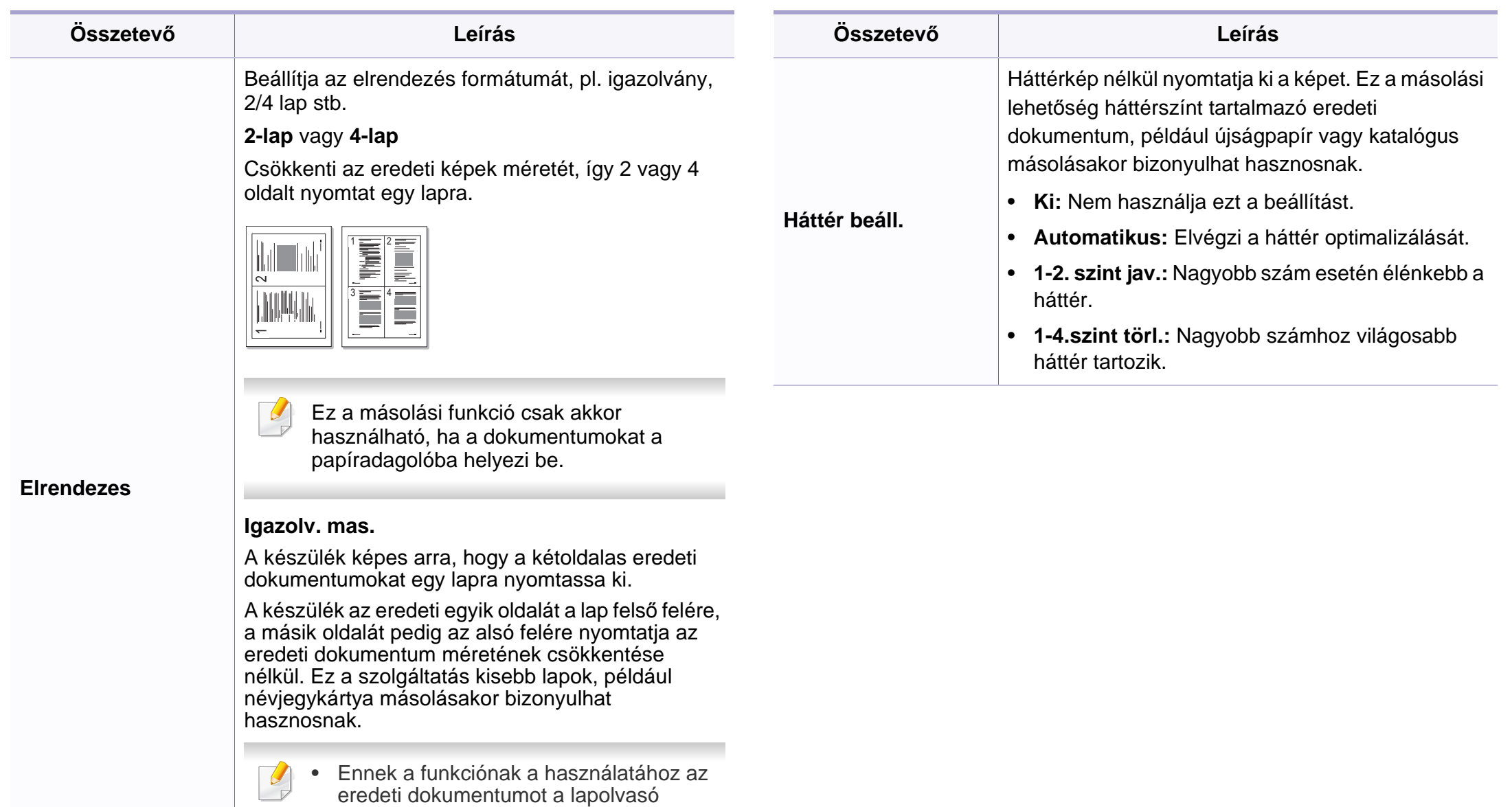

• Amennyiben a készüléke Eco módban van, ez a funkció nem használható.

üvegére kell helyezni.

# **Másolás menü**

### **Masol. beall.**

A beállításoktól és a típustól függően előfordulhat, hogy néhány menü  $\overline{B}$ nem jelenik meg. Ebben az esetben ez nem alkalmazható az Ön készülékére (lásd: ["A menük áttekintése", 34. oldal\)](#page-33-0).

A menübeállítások módosításához:

A kezelőpulton válassza a (Másolás) > (**Menu**) > **Masol. beall.** lehetőséget.

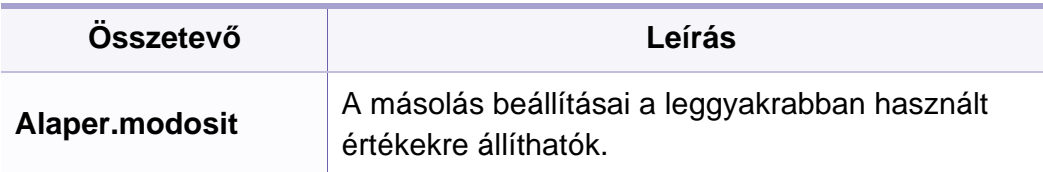

### <span id="page-158-0"></span>**Fax funkció**

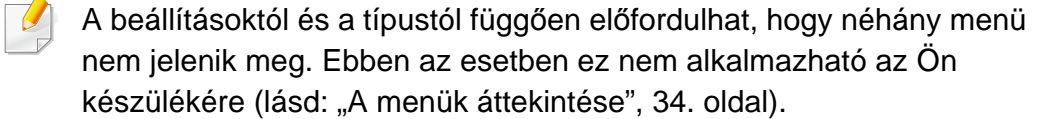

A menübeállítások módosításához:

• A kezelőpulton válassza a (Fax) > (**Menu**) > **Fax szolg.** lehetőséget.

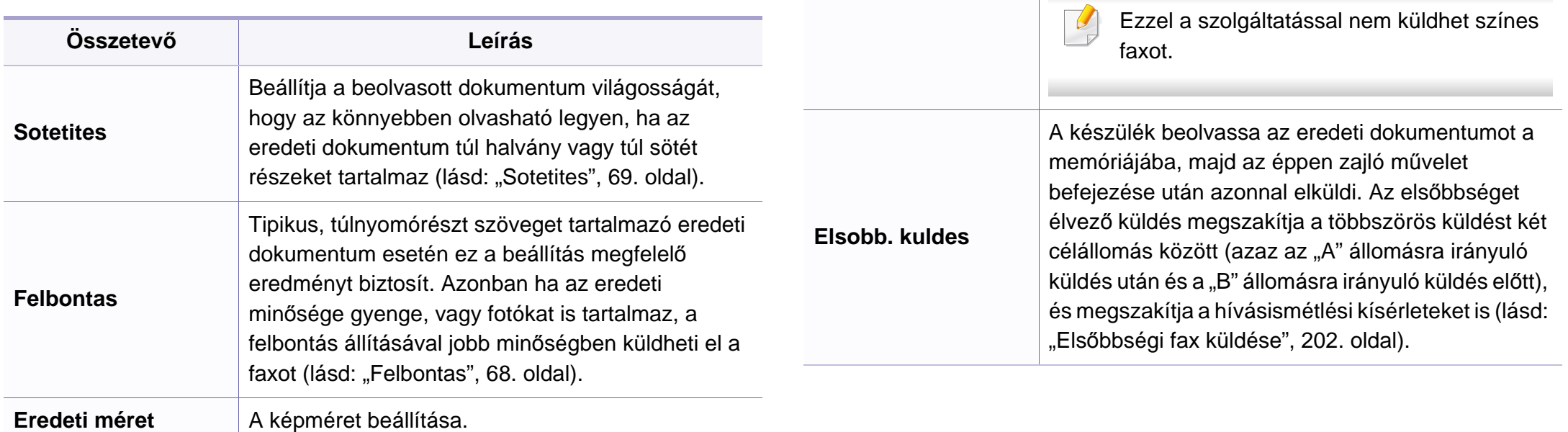

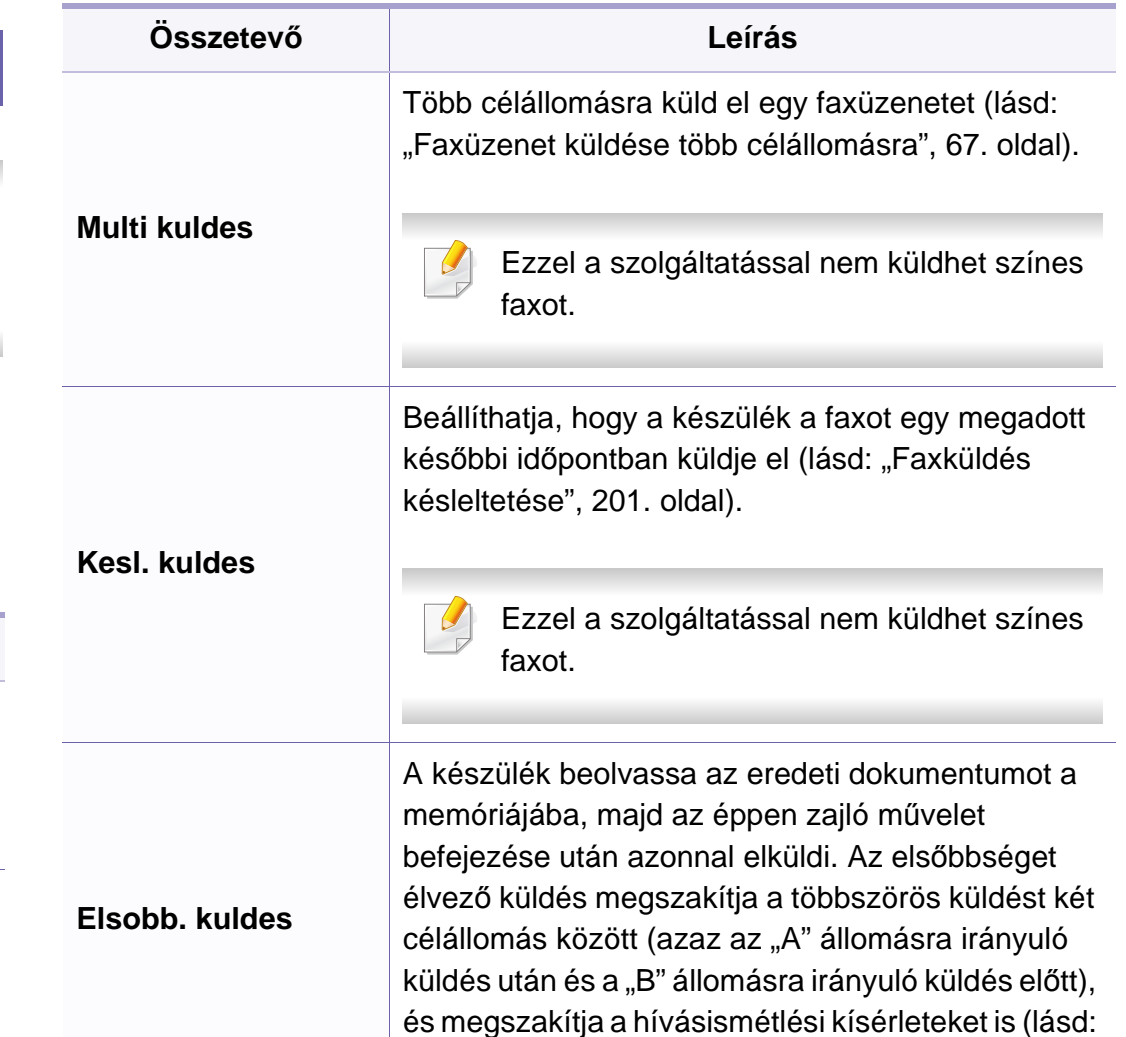

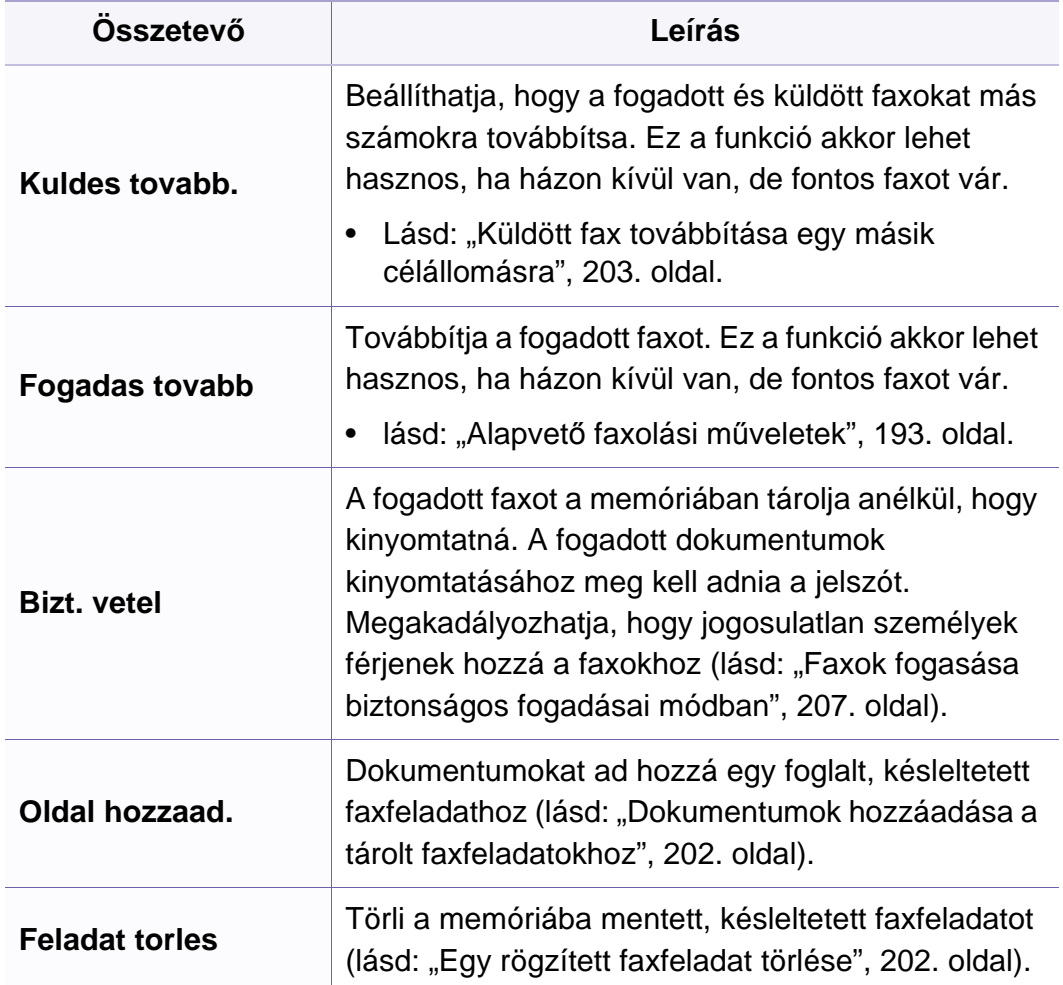

### **Küldés beállítása**

A beállításoktól és a típustól függően előfordulhat, hogy néhány menü  $\overline{\mathcal{L}}$ nem jelenik meg. Ebben az esetben ez nem alkalmazható az Ön készülékére (lásd: ["A menük áttekintése", 34. oldal](#page-33-0)).

A menübeállítások módosításához:

• A kezelőpulton válassza a (Fax) > (**Menu**) > **Fax beallitasa** > **Kuldes** lehetőséget.

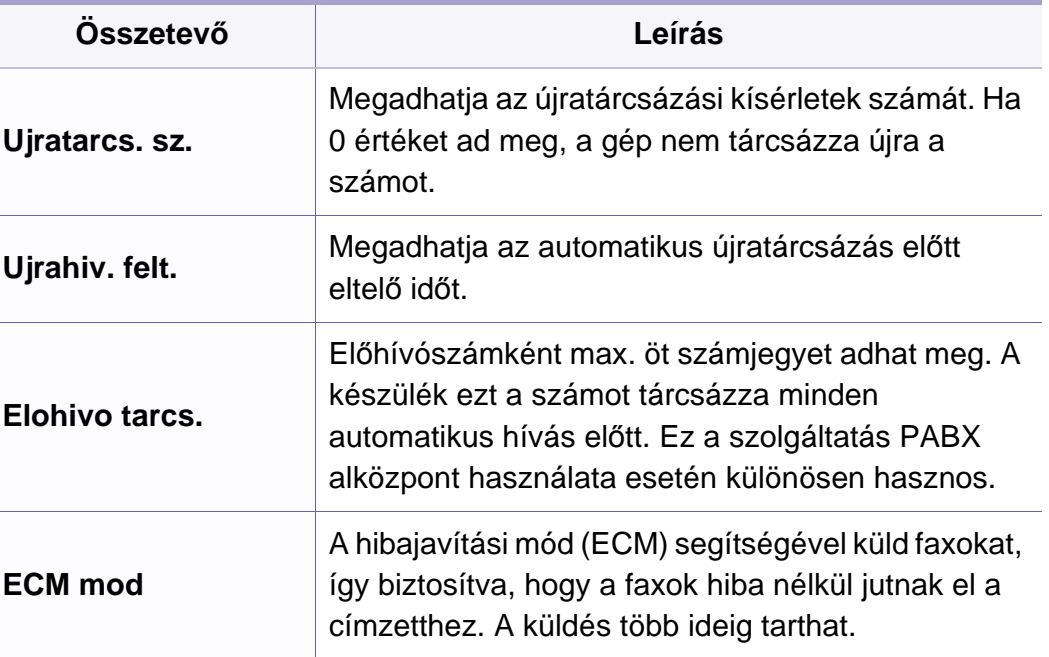

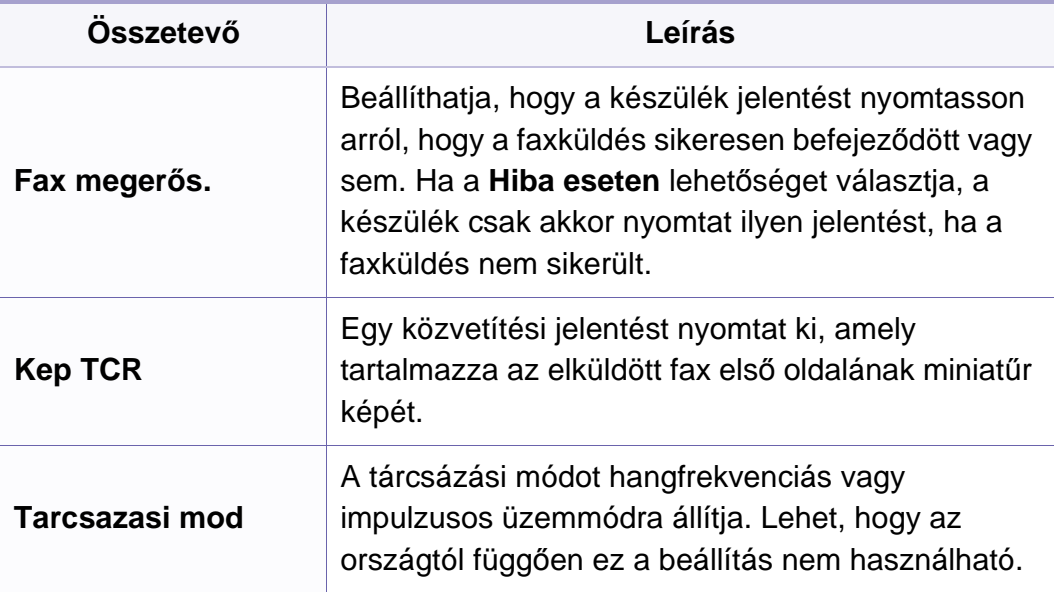

### **Fogadás beállítása**

A beállításoktól és a típustól függően előfordulhat, hogy néhány menü  $\sqrt{2}$ nem jelenik meg. Ebben az esetben ez nem alkalmazható az Ön készülékére (lásd: ["A menük áttekintése", 34. oldal](#page-33-0)).

A menübeállítások módosításához:

• A kezelőpulton válassza a (Fax) > (**Menu**) > **Fax beallitasa** > **Fogadas** lehetőséget.

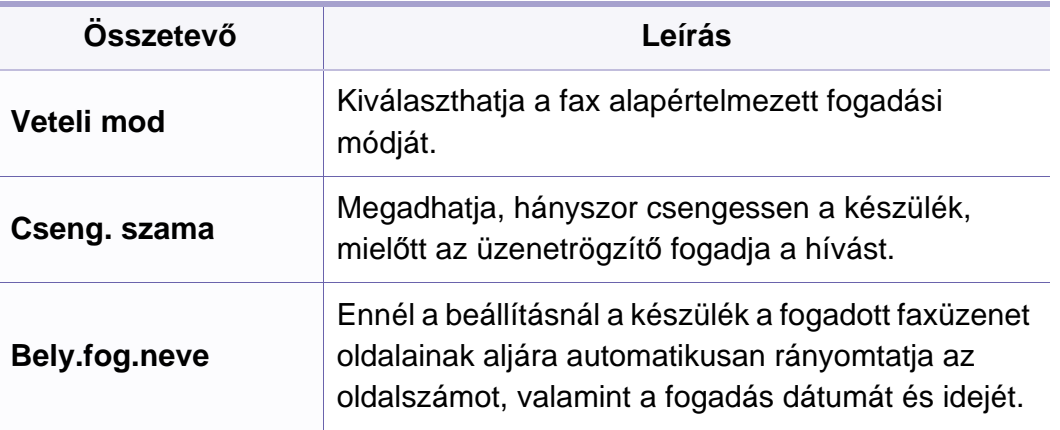

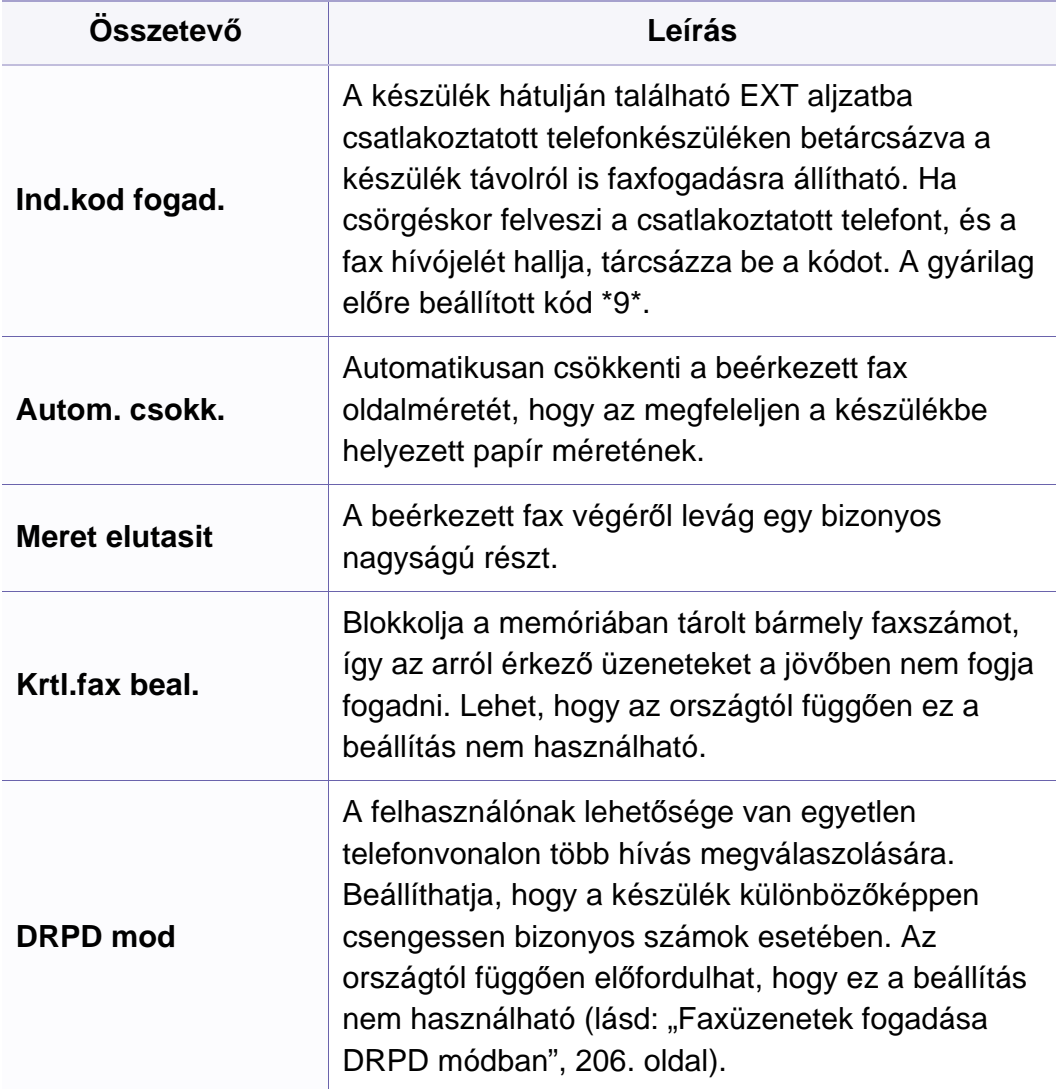

### <span id="page-162-0"></span>**A készülék beállításai**

A beállításoktól és a típustól függően előfordulhat, hogy néhány menü  $\epsilon$ nem jelenik meg. Ebben az esetben ez nem alkalmazható az Ön készülékére (lásd: ["A menük áttekintése", 34. oldal\)](#page-33-0).

A menübeállítások módosításához:

• A kezelőpulton válassza a (**Menu**) > **Rendszerbeall.** > **Keszulekbeall.** lehetőséget.

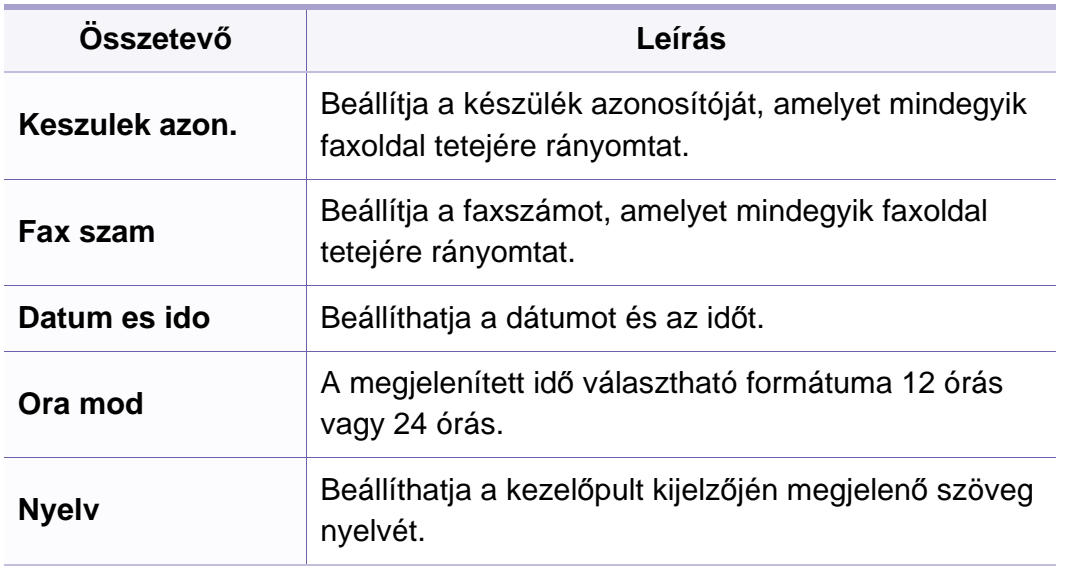

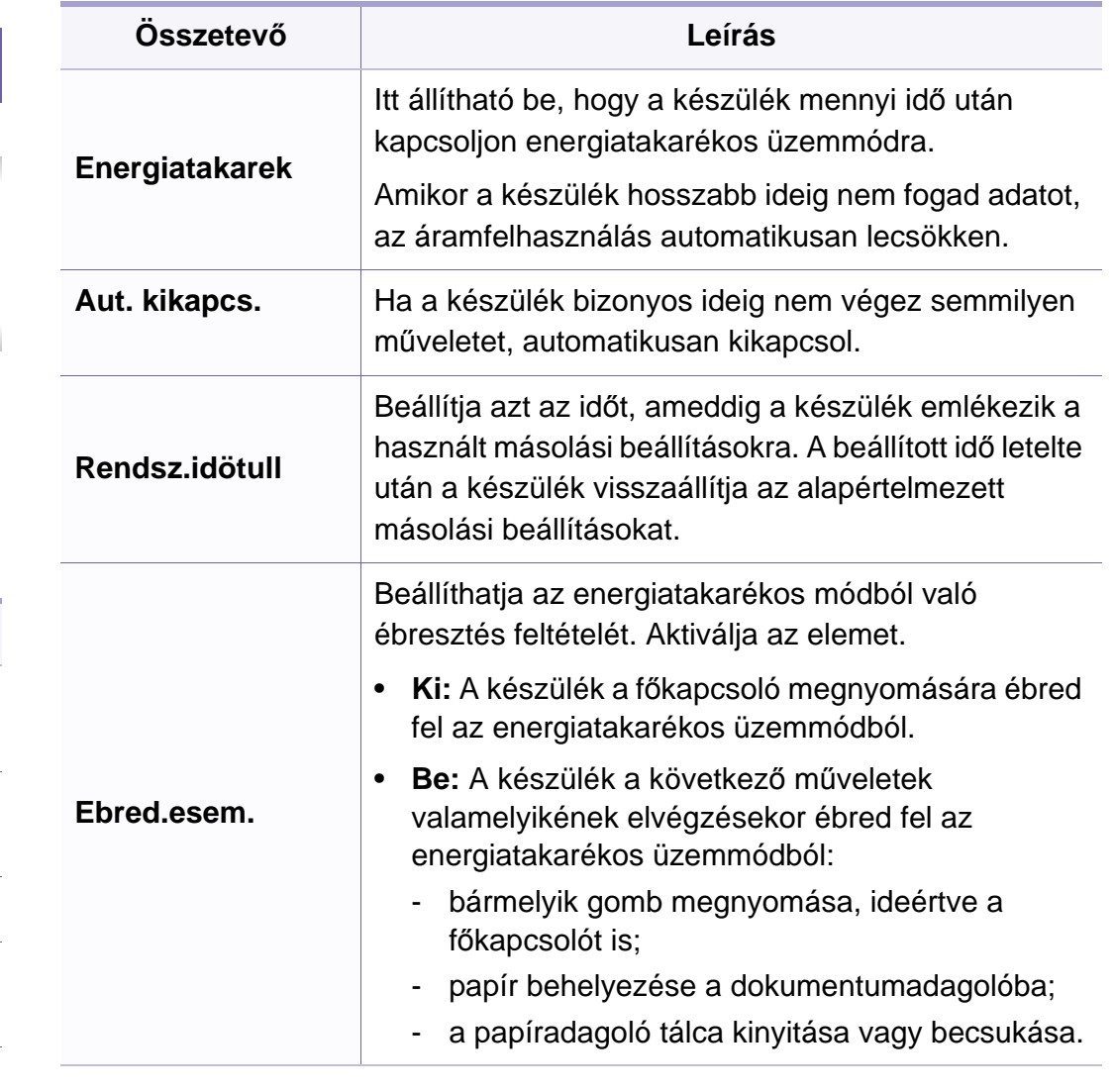

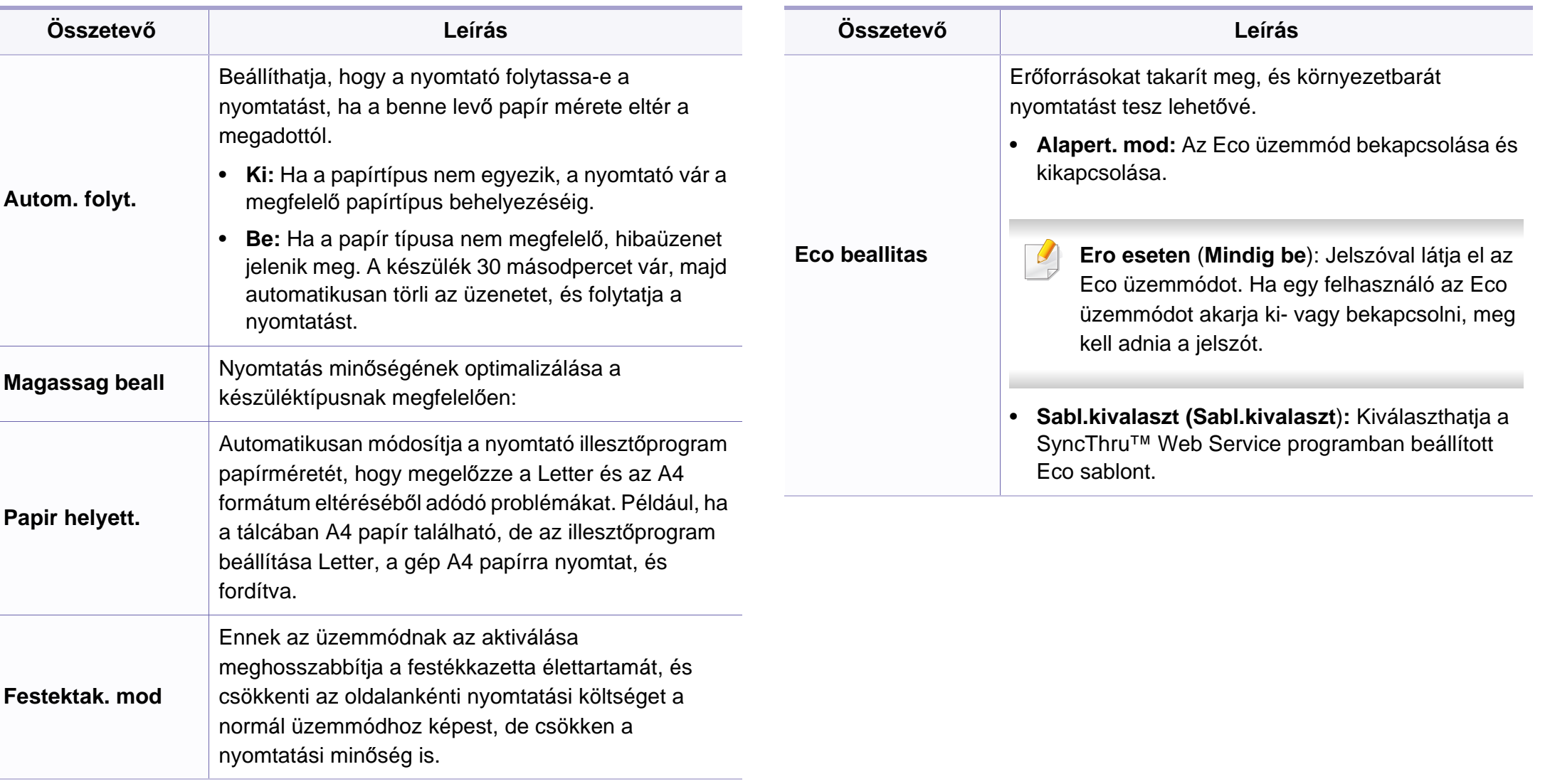

### **Papírbeállítások**

A beállításoktól és a típustól függően előfordulhat, hogy néhány menü nem jelenik meg. Ebben az esetben ez nem alkalmazható az Ön készülékére (lásd: ["A menük áttekintése", 34. oldal\)](#page-33-0).

#### A menübeállítások módosításához:

• A kezelőpulton válassza a (**Menu**) > **Rendszerbeall.** > **Papirbeallitas** lehetőséget.

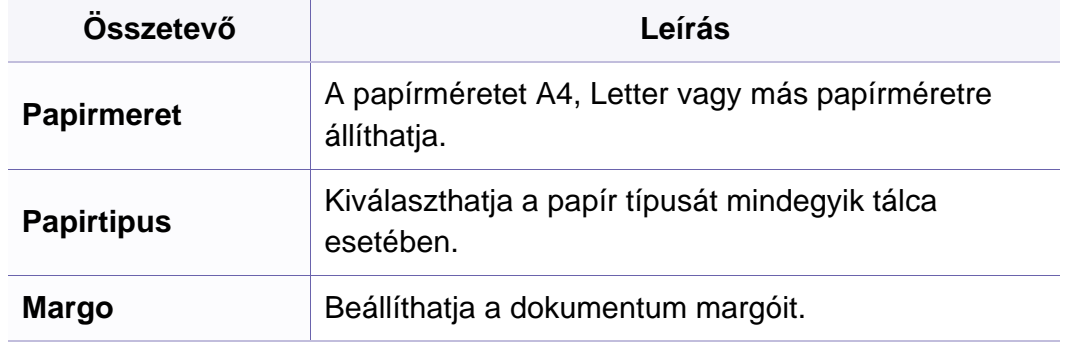

### **Hang/hangerő**

A beállításoktól és a típustól függően előfordulhat, hogy néhány menü  $\overline{a}$ nem jelenik meg. Ebben az esetben ez nem alkalmazható az Ön készülékére (lásd: ["A menük áttekintése", 34. oldal](#page-33-0)).

A menübeállítások módosításához:

• A kezelőpulton válassza a (**Menu**) > **Rendszerbeall.** > **Hang/ Hangero** lehetőséget.

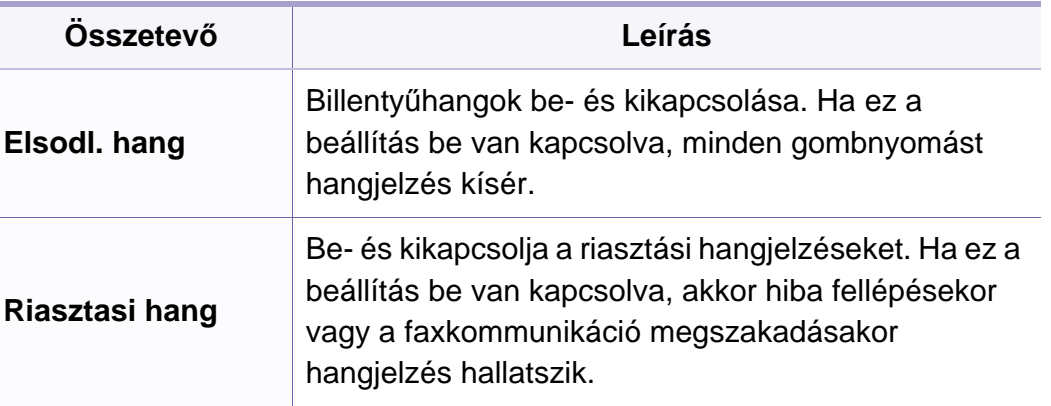

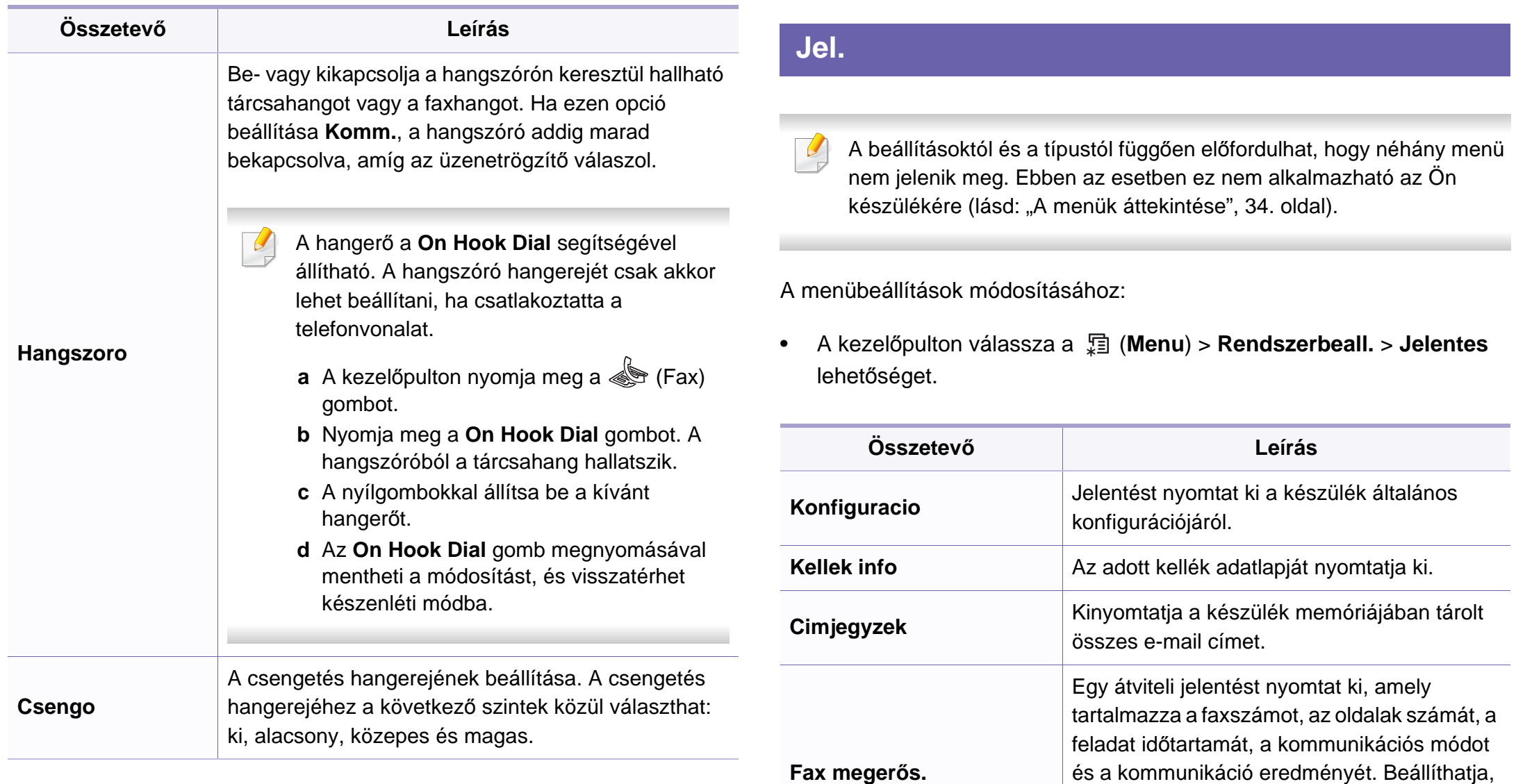

hogy a készülék minden faxfeladatot követően automatikusan nyomtasson egy

jelentést.

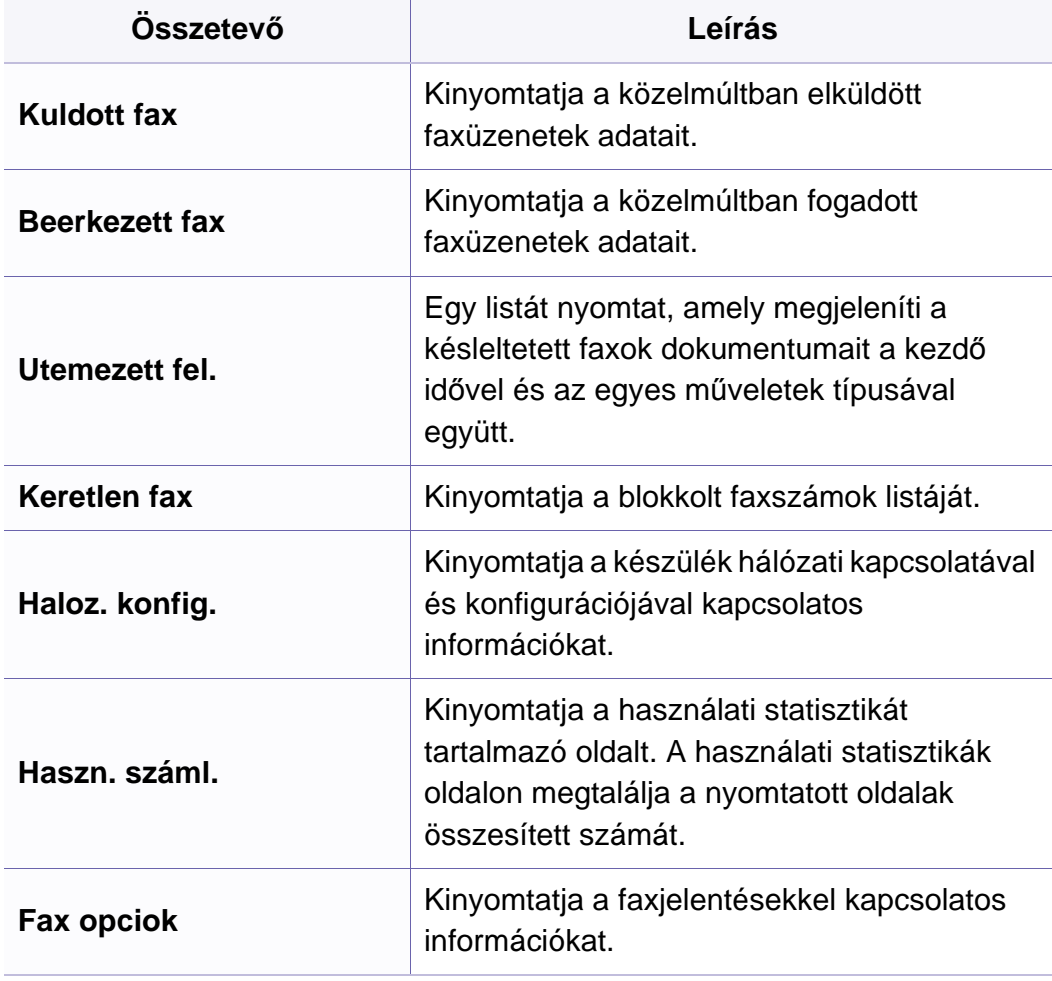

### **Karbantartás**

A beállításoktól és a típustól függően előfordulhat, hogy néhány menü  $\overline{\mathcal{L}}$ nem jelenik meg. Ebben az esetben ez nem alkalmazható az Ön készülékére (lásd: ["A menük áttekintése", 34. oldal](#page-33-0)).

A menübeállítások módosításához:

• A kezelőpulton válassza a (**Menu**) > **Rendszerbeall.** > **Karbantartas** lehetőséget.

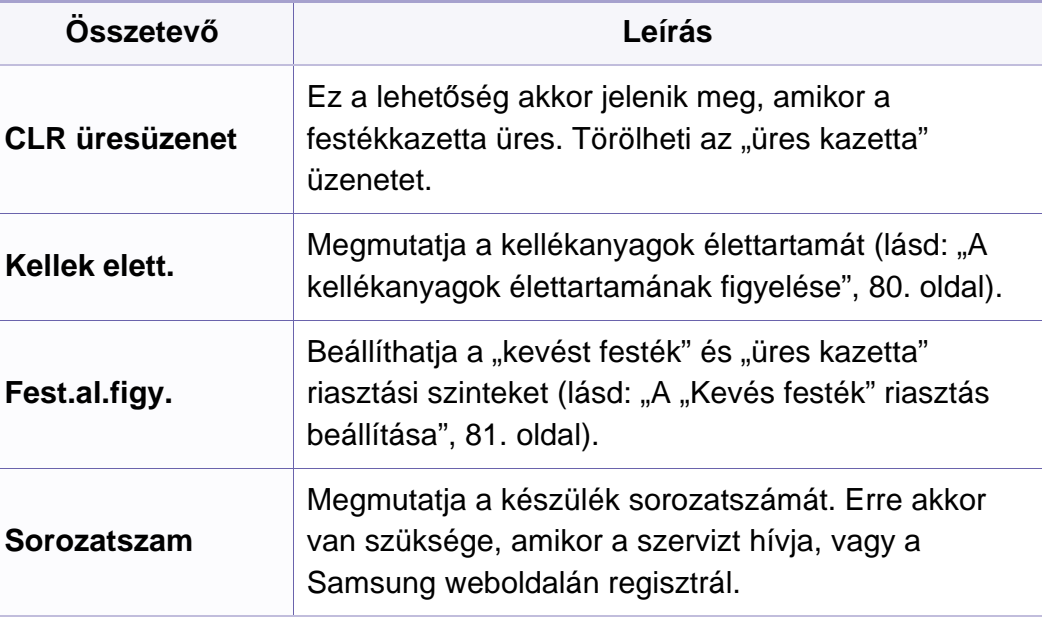

### **Hálózat beállítása**

- A beállításoktól és a típustól függően előfordulhat, hogy néhány menü  $\epsilon$ nem jelenik meg. Ebben az esetben ez nem alkalmazható az Ön készülékére (lásd: ["A menük áttekintése", 34. oldal\)](#page-33-0).
- A kezelőpulton válassza a (**Menu**) > **Hálózat** lehetőséget.

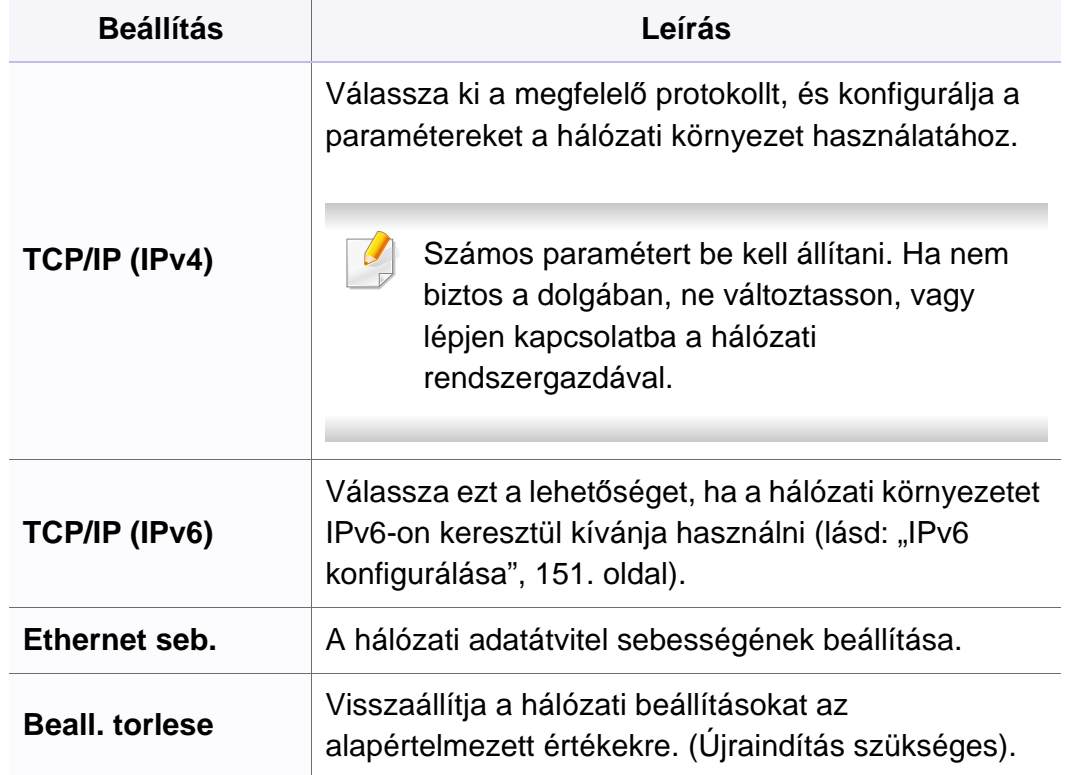

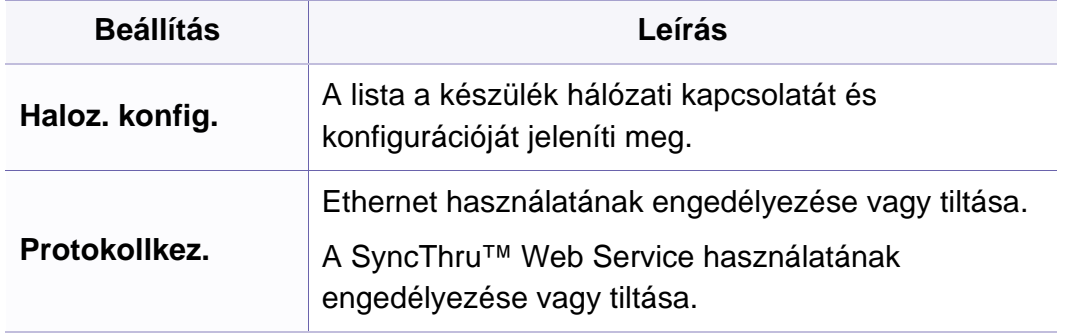

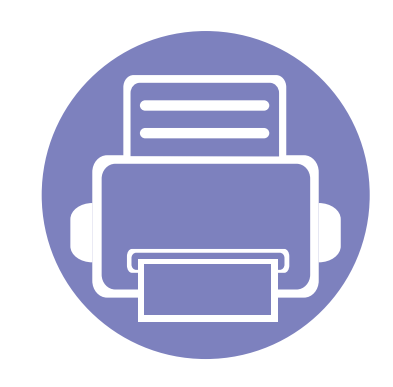

# **4. Különleges szolgáltatások**

Ez a fejezet a különleges másolási, lapolvasási, faxolási és nyomtatási funkciókat ismerteti.

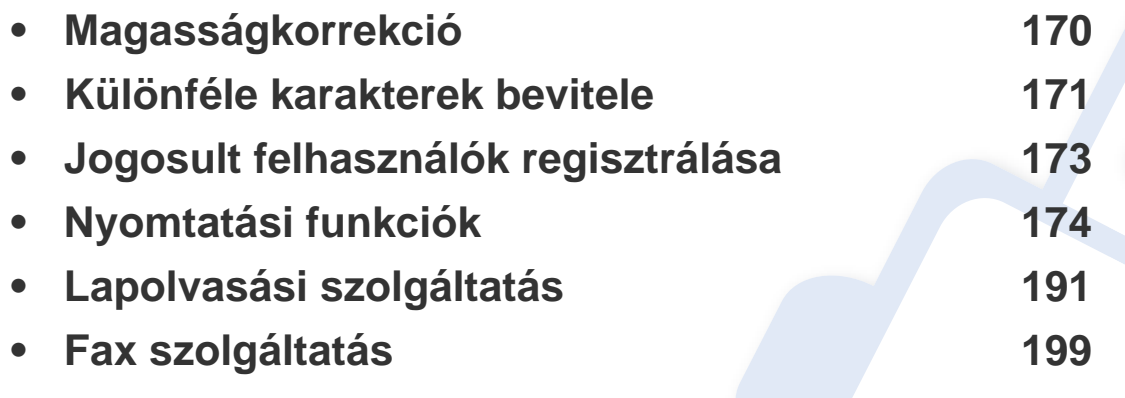

• A fejezetben ismertetett eljárások nagyrészt Windows 7 rendszeren alapulnak.

• Bizonyos típusok esetében az alsóbb menüszintek megjelenítéséhez meg kell nyomnia az **OK** gombot.

# <span id="page-169-0"></span>**Magasságkorrekció**

A nyomtatás minőségét befolyásolja a légnyomás, amelyet a tengerszint feletti magasság határoz meg. A következő információk alapján elvégezheti a legjobb nyomtatási minőséget eredményező beállítást.

A magasság beállítása előtt határozza meg a tartózkodási helyének tengerszint feletti magasságát.

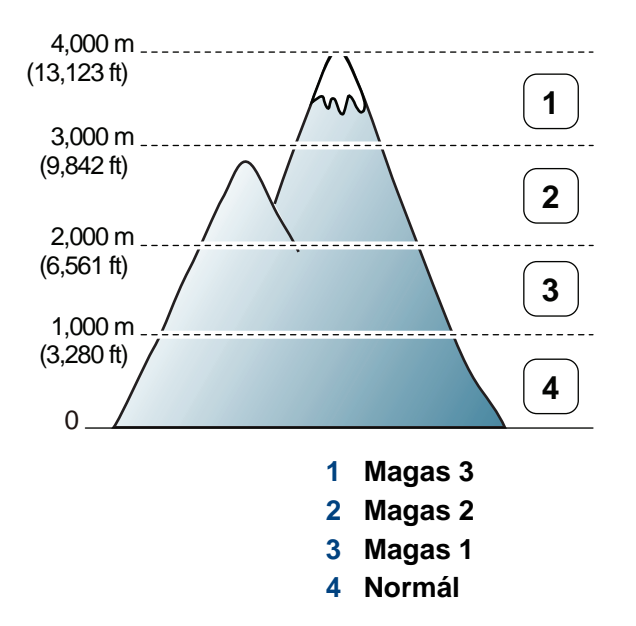

A Samsung Easy Printer Manager program **Eszközbeállítások** pontjában beállíthatja a tengerszint feletti magasság értékét.

- Windows és Macintosh rendszerek esetén lásd: "Eszköz beállításai", [225. oldal](#page-224-0).
- Linux rendszer esetén.
- Ha a készülék hálózathoz csatlakozik, a tengerszint feletti magasságot a SyncThru™ Web Service alkalmazásban is beállíthatia (lásd: "A SyncThru™ Web Service használata", 213. [oldal\)](#page-212-0).
	- A tengerszint feletti magasságot a készülék kijelzőjén navigálva a **Rendszerbeall.** menüpontban is beállíthatja (lásd: "A készülék [alapbeállításai", 37. oldal](#page-36-0)).

# <span id="page-170-0"></span>**Különféle karakterek bevitele**

Számos feladat elvégzéséhez szükség lehet nevek és számok bevitelére. Üzembe helyezéskor például meg kell adnia saját vagy cége nevét és faxszámát. Faxszámok vagy e-mail címek tárolásakor szintén szükség lehet a megfelelő nevek beadására.

### **Alfanumerikus karakterek bevitele**

Nyomja meg egymás után többször a gombot, amíg a kívánt betű megjelenik a kijelzőn. Például ha az O betűt szeretné bevinni, nyomja le a 6-os gombot, amin az MNO felirat szerepel. A 6-os gomb minden megnyomásakor a kijelzőn sora megjelenik az M, N, O, m, n és o betű, végül a 6-os számjegy is. A beírni kívánt betű megtalálásához lásd: "A billentyűzeten található betű[k és számok", 171. oldal.](#page-170-1)

- Szóközt az 1-es gomb kétszer történő megnyomásával írhat be.
	- Az utolsó számjegy vagy karakter törléséhez nyomja meg a bal/jobb vagy fel/le nyílgombot.

### <span id="page-170-1"></span>**A billentyűzeten található betűk és számok**

- Bizonyos különleges karakterek a készülék típusától és funkcióitól függően eltérhetnek az ön készülékén megjelenőktől.
	- Az aktuális feladattól függően elképzelhető, hogy a gombokkal elérhető alábbi értékek nem jelennek meg.

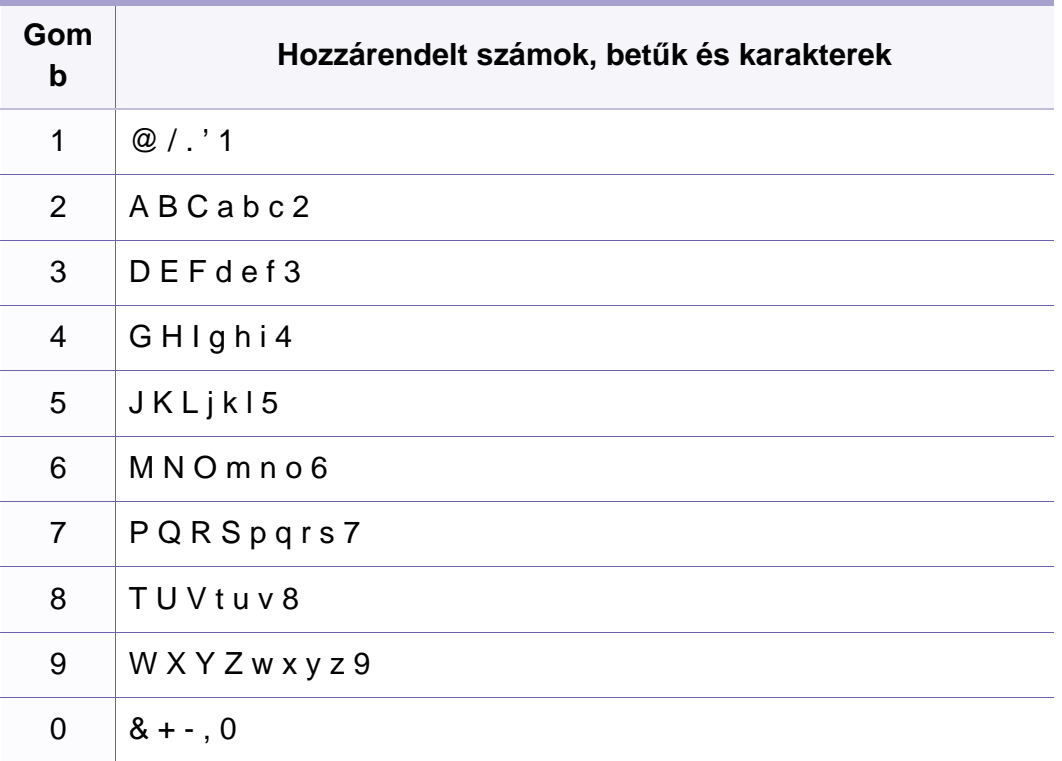

# **Különféle karakterek bevitele**

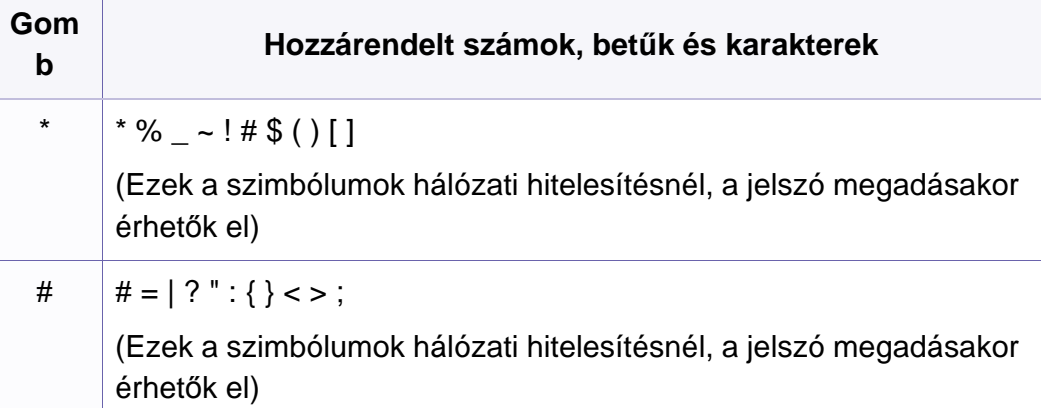

# <span id="page-172-0"></span>**Jogosult felhasználók regisztrálása**

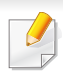

Elképzelhető, hogy ez a funkció a készülék típusától vagy a választható lehetőségektől függően nem érhető el (lásd: ["Modellekre jellemz](#page-6-1)ő [tulajdonságok", 7. oldal\)](#page-6-1).

Ha a készüléket hálózatba kötötte és megfelelően beállította a paramétereket, akkor a hálózaton keresztül is végezhet beolvasást, és küldhet fájlokat. Ha a beszkennelt képet e-mail üzenetben vagy a hálózaton keresztül biztonságosan kívánja elküldeni, a SyncThru™ Web Service segítségével regisztrálnia kell a jogosult felhasználó fiókadatait a helyi gépen.

- Nyissa meg a SyncThru<sup>™</sup> Web Service elemet (lásd: "A SyncThru<sup>™</sup> [Web Service használata", 213. oldal](#page-212-0)).
- **2** Kattintson a **Bejelentkezés** gombra a SyncThru™ Web Service webhely jobb felső sarkában.
- **3** Írja be az **Azonosító** és a **Jelszó** értékét, majd kattintson a **Bejelentkezés** gombra. Biztonsági okokból azt javasoljuk, hogy bejelentkezése után változtassa meg az alapértelmezett jelszót.
	- **Azonosító: admin**
	- **Jelszó: sec00000**
- **4** Kattintson a **Biztonság** > **Felhasználói hozzáféréskezelés**<sup>&</sup>gt; **Hitelesítés** menüpontra.
- **5** A **Hitelesítési mód** részen válassza a **Helyi hitelesítés** lehetőséget, majd kattintson az **Alkalmaz** lehetőségre.
- **6** A megerősítést kérő ablakban kattintson az **OK** gombra.
- **7** Kattintson a **Felhasználói profil** > **Hozzáadás** lehetőségre.
- **8** Adja meg a **Felhasználónév**, **Bejelentkezési azonosító**, **Jelszó**, **Jelszó megerõsítése E-mail cím** és **Fax szám** adatokat.

Egyéni cím is könnyen megadható a **Igen** lehetőség kiválasztásával a **Személyek hozzáadása a csoport létrehozása után** mellett.

**9** Kattintson az **Alkalmaz** gombra.

- <span id="page-173-0"></span>• Az alapvető nyomtatási funkciók leírását az Egyszerű útmutató találhatja (lásd: "Alapvető [nyomtatási feladatok", 53. oldal\)](#page-52-0).
	- Elképzelhető, hogy ez a funkció a készülék típusától vagy a választható lehetőségektől függően nem érhető el (lásd: "Modellekre jellemző [tulajdonságok", 7. oldal](#page-6-1)).
- Ha a beállításokat minden egyes nyomtatási feladatra vonatkozóan módosítani kívánja, a módosítást a **Nyomtatási beállítások** lapon végezze el.

### **Az alapértelmezett nyomtatási beállítások módosítása**

- **1** Kattintson a Windows **Indítás** menüjére.
- **2** Válassza a **Vezérlőpult** > **Eszközök és nyomtatók** lehetőséget.
- **3** Kattintson a jobb egérgombbal a készülékre.
- **4** Válassza a **Nyomtatási beállítások** lehetőséget.
	- A **Nyomtatási beállítások** elemnél a ► jelölés azt jelzi, hogy a kiválasztott nyomtatóhoz kapcsolódó más nyomtatóillesztőprogramokat is választhat.

#### **5** Végezze el a beállításokat a füleken.

**6** Kattintson az **OK** gombra.

### **A berendezés beállítása alapértelmezett nyomtatóként**

- **1** Kattintson a Windows **Indítás** menüjére.
- **2** Válassza a **Vezérlőpult** > **Eszközök és nyomtatók** lehetőséget.
- **3** Válassza ki a berendezést.
- **4** Kattintson jobb egérgombbal a gépre, és válassza ki a **Beállítás alapértelmezett nyomtatóként** elemet.
	- A **Nyomtatási beállítások** elemnél a ► jelölés azt jelzi, hogy a kiválasztott nyomtatóhoz kapcsolódó más nyomtatóillesztőprogramokat is választhat.

### **Speciális nyomtatási funkciók használata**

#### **XPS printer driver**: XPS fájlformátumba való nyomtatáshoz.

- Lásd: "Modellekre jellemző [tulajdonságok", 7. oldal.](#page-6-1)
- Az XPS nyomtató-illesztőprogram Windows Vista vagy újabb operációs rendszerekre telepíthető.
- Amennyiben az XPS feladatot elégtelen memóriára hivatkozva nem sikerül kinyomtatni, szereljen be a kiegészítő memóriát.
- Olyan típusok esetében, amelyek szoftveres CD-jén XPS illesztőprogram található:
	- Az XPS nyomtató-illesztőprogramot a szoftvereket tartalmazó CD-ről telepítheti. Amikor a lemez behelyezése után megjelenik a telepítési ablak, válassza a **Speciális telepítés** > **Egyéni telepítés** lehetőséget. Ezután az XPS nyomtatóillesztőprogramot a **Válassza ki a telepítendő szoftvereket és segédprogramokat** ablakban választhatja ki.
- Olyan típusok esetében, amelyekhez a Samsung weboldalán [\(www.samsung.com > keresse meg a termékét > Támogatás vagy](http://www.samsung.com)  Letöltés) található XPS illesztőprogram.

### **Nyomtatás fájlba (PRN)**

Néha szükség lehet a nyomtatási adatok fájlként való elmentésére.

**1** Jelölje be a **Nyomtatás fájlba** négyzetet a **Nyomtatás** ablakban.

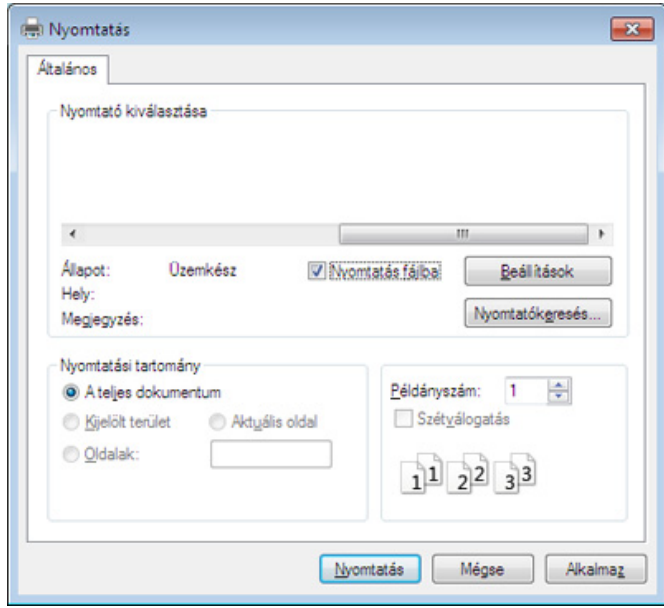

- **2** Kattintson a **Nyomtatás** gombra.
- **3** Adja meg a célkönyvtár elérési útvonalát és a fájlnevet, majd kattintson az **OK** gombra.

Például: **c:\Temp\fájlnév**.

Ha csak a fájlnevet írja be, a fájl mentése automatikusan a **Saját dokumentumok**, **Dokumentumok és beállítások** vagy **Felhasználók** mappába történik. A használt operációs rendszertől vagy alkalmazástól függően a mentési mappa ettől eltérhet.

### **A speciális nyomtatási funkciók magyarázata**

A készülék használatakor speciális nyomtatási funkciókat is igénybe vehet.

A nyomtató illesztőprogramja által nyújtott nyomtatási funkciók kihasználása érdekében a nyomtatási beállítások módosításához kattintson a **Tulajdonságok** vagy **Beállítások** gombra az alkalmazás **Nyomtatás** ablakában. A nyomtató tulajdonságainak ablakában megjelenő nyomtatónév a használt készüléktől függően eltérő lehet.

- A beállításoktól és a típustól függően előfordulhat, hogy néhány menü nem jelenik meg. Ebben az esetben a menü nem alkalmazható az Ön készülékére.
	- Válassza ki a **Súgó** menüt, kattintson az ablak **el** gombjára, vagy pedig nyomja meg billentyűzetén az F1 gombot, és kattintson arra a lehetőségre, amelyről többet szeretne tudni (lásd: ["A Súgó használata", 56. oldal\)](#page-55-0).

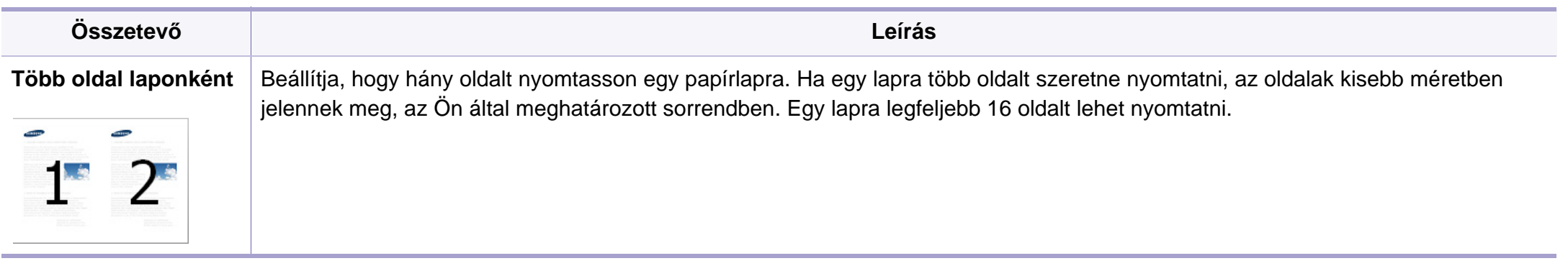

<span id="page-176-0"></span>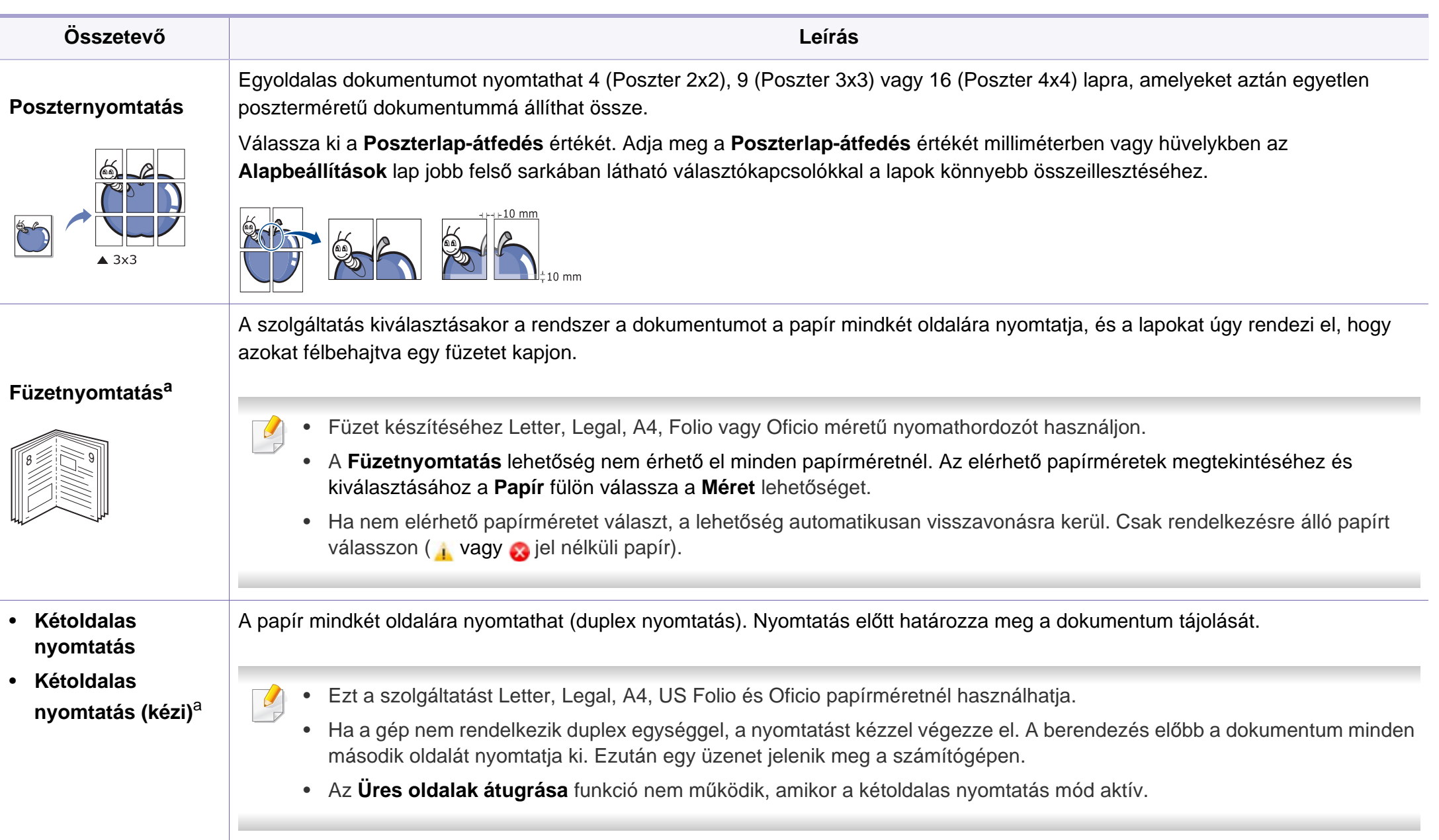

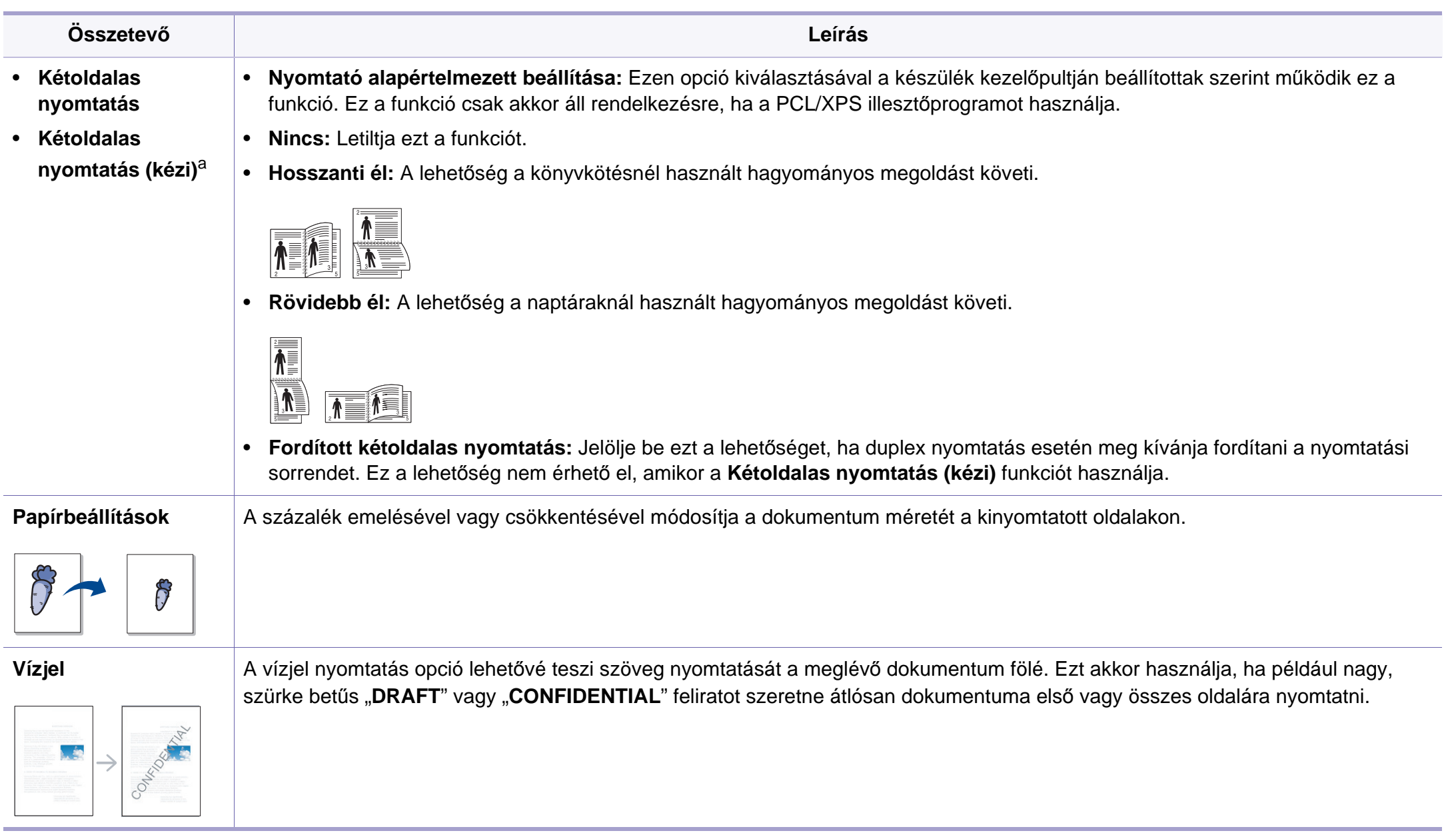

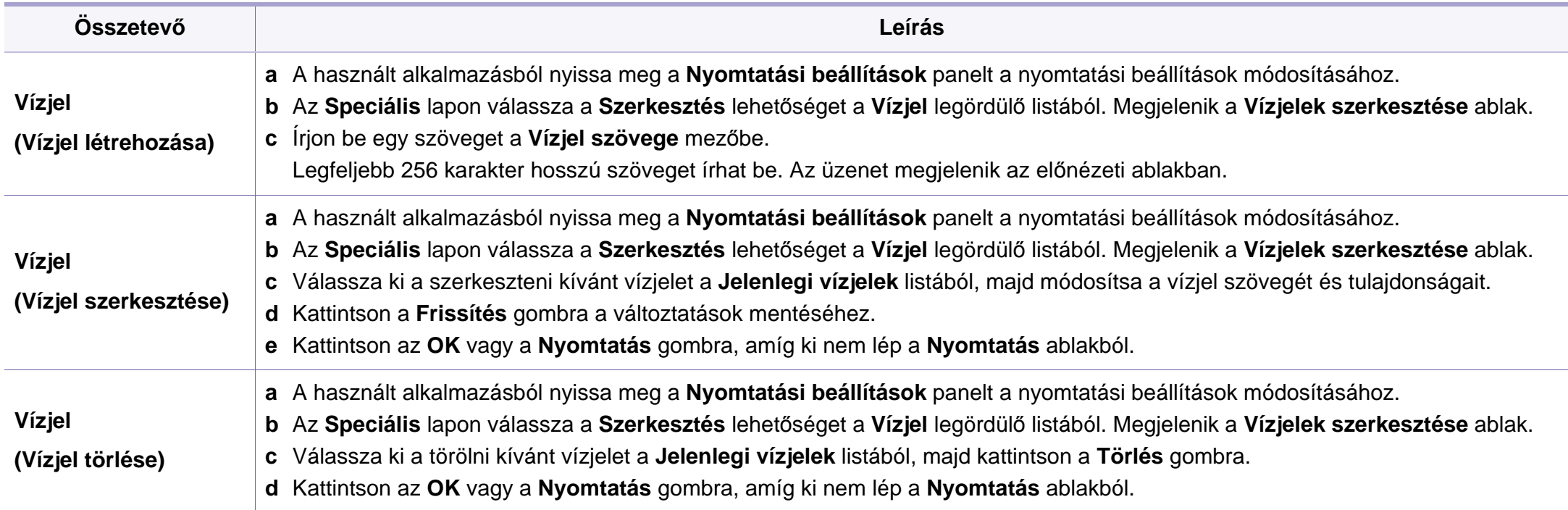

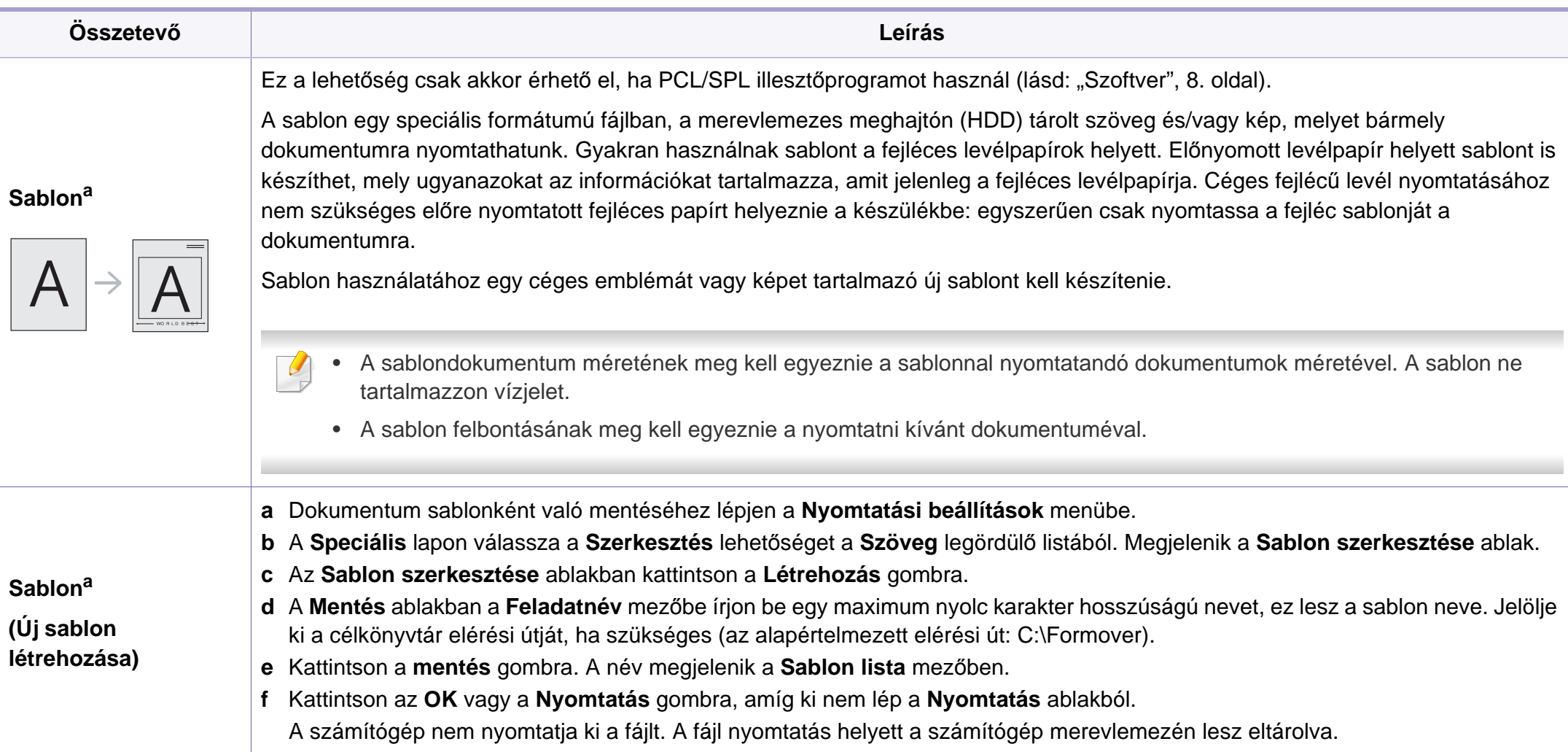
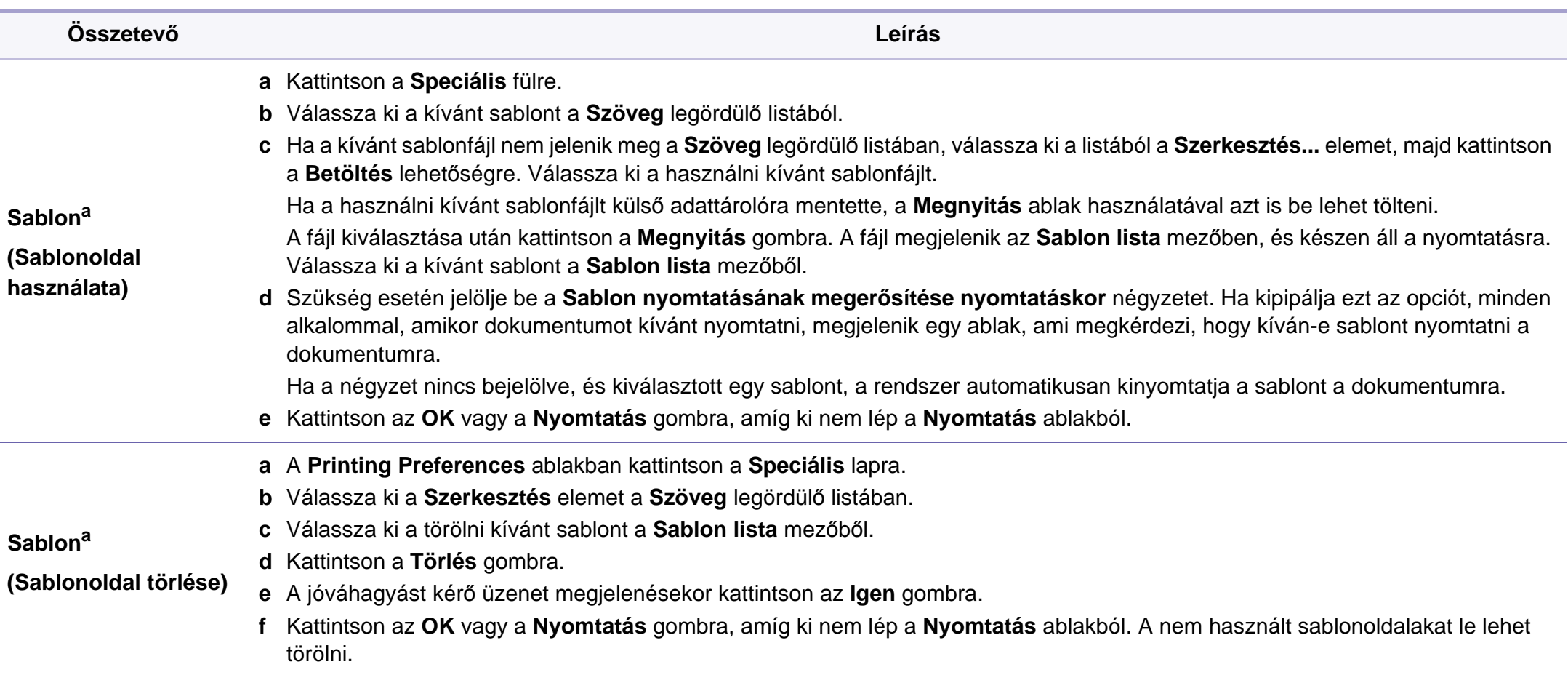

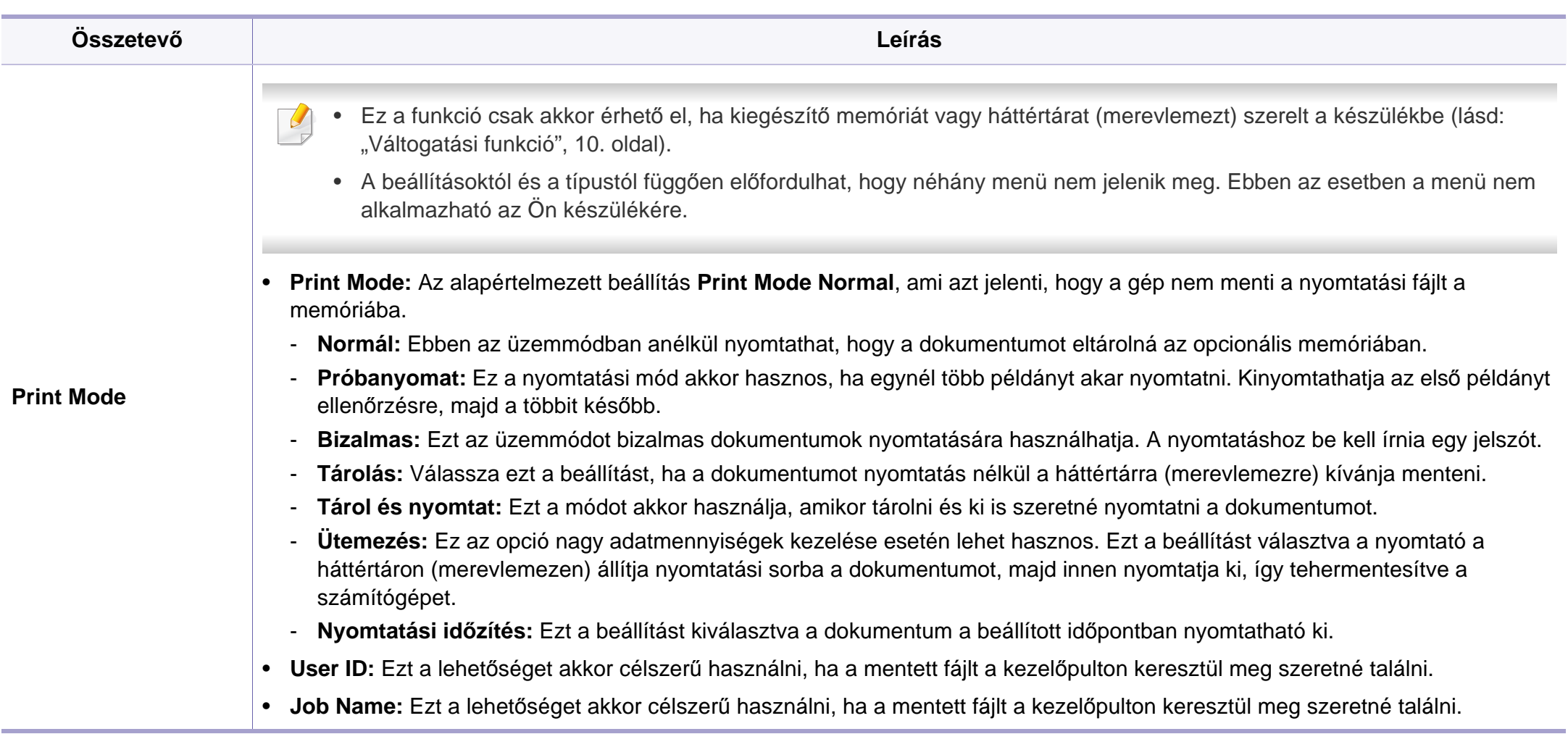

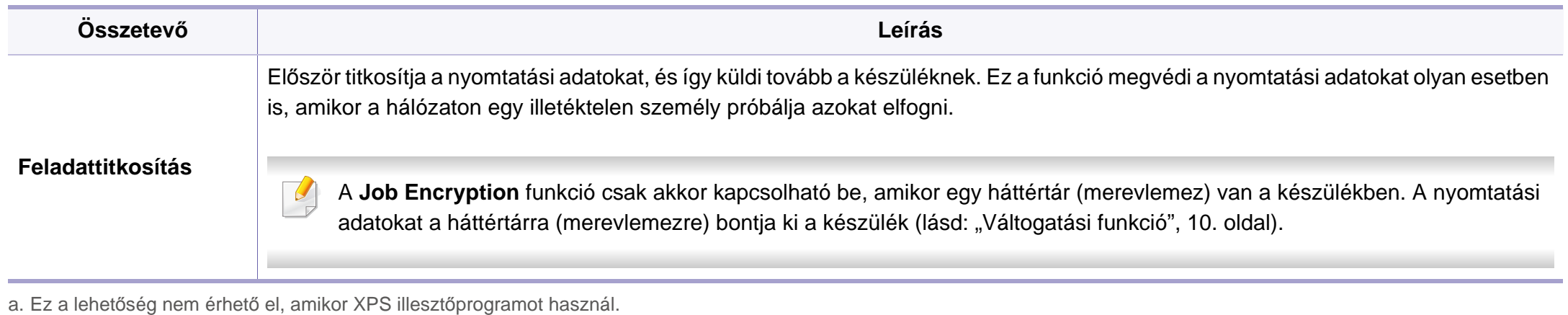

#### **Nyomtatás Macintosh rendszeren**

Elképzelhető, hogy bizonyos funkciók a készülék típusától vagy ennek lehetőségeitől függően nem érhetők el. Azt jelenti, hogy a funkciók nem támogatottak.

### **Dokumentum nyomtatása**

Macintosh számítógépről történő nyomtatás esetén minden alkalmazásban ellenőrizni kell az illesztőprogram beállításait. Macintosh számítógépen történő nyomtatáshoz kövesse az alábbi lépéseket:

- **1** Nyissa meg a nyomtatni kívánt dokumentumot.
- **2** Nyissa ki a **File** menüt, és kattintson a **Page Setup**, egyes alkalmazásokban a **Document Setup** lehetőségre.
- **3** Válassza ki a papírméretet, az oldaltájolást, a méretezést, a többi beállítást, majd ellenőrizze, hogy az Ön berendezése van kiválasztva. Kattintson az **OK** gombra.
- **4** A **File** menüben kattintson a **Print** gombra.
- **5** Válassza ki a nyomtatás példányszámát, és adja meg, hogy mely oldalakat kívánja kinyomtatni.

**6** Kattintson a **Print** gombra.

### **Nyomtatóbeállítások módosítása**

A készülék használatakor speciális nyomtatási funkciókat is igénybe vehet.

Nyisson meg egy alkalmazást, és válassza a **Print** pontot a **File** menüből. A nyomtató tulajdonságainak ablakában megjelenő nyomtatónév a használt berendezéstől függően eltérő lehet. A nevet kivéve a nyomtató tulajdonságait tartalmazó ablakok szerkezete a következőhöz hasonló.

#### **Több oldal nyomtatása egy lapra**

Egy lapra több oldalt is nyomtathat. Ezzel a jellemzővel költséghatékony módon lehet vázlatokat nyomtatni.

- **1** Nyisson meg egy alkalmazást, és válassza a **Print** menüpontot a **File** menüből.
- **2** Válassza a **Layout** elemet az **Orientation** alatti legördülő listából. Válassza ki az egy lapra nyomtatandó oldalak számát a **Pages per Sheet** legördülő listában.
- **3** Válassza ki a használni kívánt egyéb lehetőségeket.
- **4** Kattintson a **Print** gombra.

A készülék a beállított számú oldalt fogja nyomtatni a papír egyik oldalára.

### **Kétoldalas nyomtatás**

Elképzelhető, hogy bizonyos funkciók a készülék típusától vagy ennek lehetőségeitől függően nem érhetők el. Azt jelenti, hogy a funkciók nem támogatottak (lásd: ["Váltogatási funkció", 10. oldal](#page-9-0)).

Mielőtt duplex módban nyomtatna, be kell állítani, hogy melyik élével fogja lefűzni a dokumentumot. Az alábbi kötési opciók közül választhat:

- **Long-Edge Binding:** Ez a könyvkötésben használt hagyományos formátum.
- **Short-Edge Binding:** Ez a naptáraknál gyakran használatos formátum.
- **1** A Macintosh-alkalmazásból válassza a **Print** pontot a **File** menüből.
- **2** Válassza a **Layout** elemet az **Orientation** alatti legördülő listából.
- **3** Válassza ki a lefűzés irányát a **Two-Sided** menü lehetőségei közül.
- **4** Válassza ki a használni kívánt egyéb lehetőségeket.
- **5** A **Print** gombra kattintva a nyomtató a papírlap mindkét oldalára fog nyomtatni.

Ha kettőnél több példányt nyomtat, előfordulhat, hogy az első és a második példányt ugyanarra a papírlapra nyomtatja a készülék. Kerülje a papír mindkét oldalára történő nyomtatást, amikor egynél több példányt nyomtat.

### **A Súgó használata**

Kattintson az ablak bal alsó sarkában található kérdőjelre, majd kattintson arra témakörre, amelyről bővebb információra van szüksége. Ekkor megjelenik egy felugró ablak, amely az adott opciónak az illesztőprogram által biztosított jellemzőire vonatkozó információkat tartalmazza.

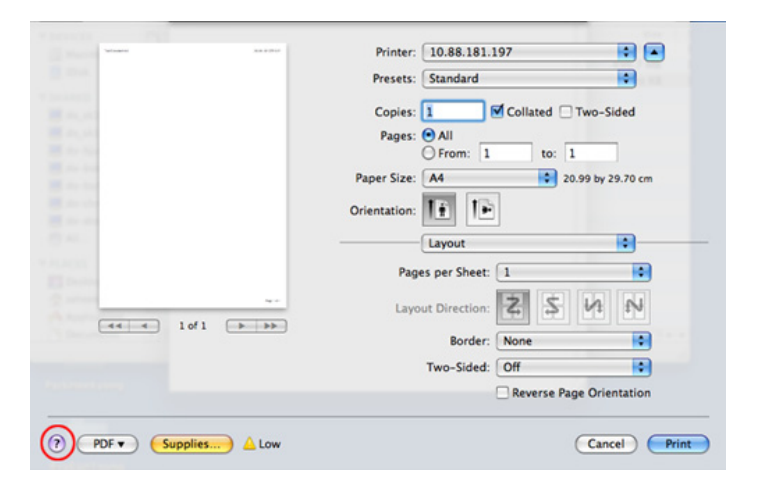

### **Nyomtatás Linux rendszeren**

Elképzelhető, hogy bizonyos funkciók a készülék típusától vagy ennek lehetőségeitől függően nem érhetők el. Azt jelenti, hogy a funkciók nem támogatottak.

### **Nyomtatás alkalmazásból**

A Common UNIX Printing System (Egységes UNIX alapú nyomtatási rendszer, CUPS) használatának köszönhetően számos Linuxalkalmazásból lehetséges a nyomtatás. Bármely ilyen alkalmazásból lehetősége van a készülékre nyomtatni.

- **1** Nyisson meg egy alkalmazást, és válassza a **Print** pontot a **File** menüből.
- **2** Válassza a **Print** közvetlenül az lpr használatával lehetőséget.
- **3** Az LPR GUI-panelén válassza ki saját készüléktípusa nevét a nyomtatók listájából, majd kattintson a **Properties** gombra.
- **4** Módosítsa a nyomtatási feladat tulajdonságait az ablak tetején megjelenő négy fül segítségével.
	- **General:** Ezzel módosíthatja a papírméretet, a papírtípust és a dokumentumok tájolását. Itt engedélyezheti a kétoldalas nyomtatást, vehet fel kezdő és befejező szalagcímeket, valamint módosíthatja az egy lapra nyomtatandó oldalak számát.
	- A típustól függően előfordulhat, hogy az automatikus/kézi kétoldalas nyomtatás nem érhető el. Alternatív módon a páros és páratlan oldalakra való nyomtatáshoz az lpr nyomtatási rendszert használhatja.
		- **Text:** Az oldalak margóinak, illetve a szöveges adatok tulajdonságainak megadása, például sortávolság vagy oszlopok.
		- **Graphics:** Itt történik a képfájlok nyomtatása során érvényes képkezelési lehetőségek megadása, pl. színkezelés, kép mérete és pozíciója.
		- **Advanced:** Itt adhatja meg a nyomtatás felbontását, a papírforrást és a kimenetet.
- **5** A beállítások érvényesítéséhez, illetve a **Properties** ablak bezárásához kattintson az **Apply** gombra.
- **6** A nyomtatás elindításához kattintson az **OK** gombra a **LPR GUI** ablakban.

**7** A nyomtatási feladat állapotát a megjelenő Printing ablakban kísérheti figyelemmel.

Az aktuális feladat megszakításához kattintson a **Cancel** gombra.

### **Fájlok nyomtatása**

A készüléken a szabványos CUPS módszerrel többféle fájltípus közvetlen nyomtatására is lehetősége van a parancssor használatával. A CUPS lpr ezt lehetővé teszi, ám a szokásos lpr eszköz helyett az illesztőprogramcsomag egy sokkal egyszerűbben használható LPR GUI programot biztosít.

Dokumentumfájlok nyomtatása.

**1** A Linux rendszerhéj parancssorába írja be az lpr <fájlnév> parancsot, és nyomja meg az Enter gombot. Megjelenik az **LPR GUI** ablak.

Amikor csak az lpr parancsot írja be és megnyomja az **Enter** gombot, először a **Select file(s) to print** ablak jelenik meg. Jelölje ki a nyomtatandó fájlokat, majd kattintson az **Open** gombra.

- **2** Az **LPR GUI** panelen válassza ki a készüléket a listából, és módosítsa a nyomtatási feladat tulajdonságait.
- **3** A nyomtatás elindításához kattintson az **OK** gombra.

### **A nyomtatóbeállítások megadása**

A **Printers configuration** panel **Printer Properties** ablakában módosíthatja a készülék nyomtatóként való használatához tartozó tulajdonságokat.

- **1** Nyissa meg a **Unified Driver Configurator** alkalmazást. Szükség esetén váltson át a **Printers configuration** panelre.
- **2** Az elérhető nyomtatók listájában jelölje ki saját készülékét, majd kattintson a **Properties** gombra.
- **3** Megnyílik a **Printer Properties** ablak.

Az alábbi öt fül jelenik meg a panel tetején:

- **General:** A nyomtató nevének és helyének módosítása. Az itt megadott név fog szerepelni a **Printers configuration** ablak nyomtatólistájában.
- **Connection:** A port megtekintése vagy másik port megadása. Ha használat közben USB-portról párhuzamos portra vagy visszafelé módosítja a nyomtatási portot, ezen a lapon ismételten be kell állítani a nyomtatási portot.
- **Driver:** Ez a lap lehetővé teszi az illesztőprogram megtekintését vagy másik illesztőprogram kiválasztását. Az **Options** gombra kattintva megadhatja a készülék alapértelmezett beállításait.

- **Jobs:** Megjeleníti a nyomtatási feladatok listáját. A kijelölt feladat visszavonásához kattintson a **Cancel job** lehetőségre. Ha a feladatok listájában korábban szereplő feladatokat kívánja megtekinteni, jelölje be a **Show completed jobs** megjelenítése jelölőnégyzetet.
- **Classes:** Megjeleníti azt az osztályt, amelyhez a nyomtató tartozik. Ha a nyomtatót hozzá szeretné adni valamelyik osztályhoz, kattintson az **Add to Class** gombra, ha pedig el szeretné távolítani egy bizonyos osztályból, a **Remove from Class** gombra.
- **4** A beállítások érvényesítéséhez, illetve a **Printer Properties** ablak bezárásához kattintson az **OK** gombra.

### **Nyomtatás UNIX alól**

Elképzelhető, hogy bizonyos funkciók a készülék típusától vagy ennek lehetőségeitől függően nem érhetők el. Azt jelenti, hogy a funkciók nem támogatottak (lásd: "Modellekre jellemző [tulajdonságok", 7. oldal\)](#page-6-0).

### **A nyomtatási feladat végrehajtása**

A nyomtató telepítése után válasszon egy kép, szöveg, PS vagy HPGL fájlt a nyomtatáshoz.

**1** Hajtsa végre a "**printui <file\_name\_to\_print>**" parancsot.

Ha például a "**document1**" fájlt nyomtatja

**printui** document1

Ez megnyitja a **Print Job Manager** UNIX nyomtatóillesztőprogramot, amelyben a felhasználó módosíthatja a különböző nyomtatási beállításokat.

- **2** Válasszon egy már hozzáadott nyomtatót.
- **3** Válassza ki a nyomtatási beállításokat az ablakból, mint például **Page Selection**.

- **4** A **Number of Copies** ablakban válassza ki, hogy hány példányra van szükség.
- A nyomtató-illesztőprogram nyújtotta szolgáltatások előnyeinek kihasználásához nyomja meg a **Properties** gombot.
- **5** A nyomtatási feladat megkezdéséhez nyomja meg az **OK** gombot.

### **A készülék beállításainak módosítása**

A **Print Job Manager** UNIX illesztőprogramban a felhasználó kiválaszthatja a különböző nyomtatási beállításokat a **Properties** gomb alatt.

A következő gyorsgombok is használhatók: "H" a **Help**, "O" az **OK**, "A" az Apply és "C" a **Cancel**.

#### **General fül**

- **Paper Size:** Állítsa be a papírméretet A4, Letter vagy más papírméretre szükség szerint.
- **Paper Type:** Válassza ki a papír típusát. A listában a **Printer Default**, **Plain**, és **Thick** beállítások érhetők el.
- **Paper Source:** Válassza ki a használni kívánt tálcát. Ez alapértelmezésben az **Auto Selection**.
- **Orientation:** Válassza ki a nyomtatási kép tájolásának beállítását.
- **Duplex:** Papírtakarékosságból nyomtasson a papír mindkét oldalára.
	- A típustól függően előfordulhat, hogy az automatikus/kézi kétoldalas nyomtatás nem érhető el. Alternatív módon a páros és páratlan oldalakra való nyomtatáshoz az lpr nyomtatási rendszert használhatja.
- **Multiple pages:** Nyomtasson több oldalt a papír ugyanazon oldalára.
- **Page Border:** Válasszon ki egy szegélystílust (pl. **Single-line hairline**, **Double-line hairline**)

#### **Image fül**

Ezen a fülön megváltoztathatja a világosságot, a felbontást vagy egy kép helyzetét a dokumentumban.

#### **Text lap**

Állítsa be a karaktermargót, a sortávolságot vagy a hasábokat az aktuális nyomtatási feladatban.

#### **HPGL/2 fül**

- **Use only black pen:** Az összes grafika fekete színben való nyomtatása.
- **Fit plot to page:** Az összes grafika egyetlen oldalra illesztése.

### **Margins fül**

- **Use Margins:** Állítsa be a dokumentum margóit. Alapértelmezésben a margók nincsenek engedélyezve. A felhasználó a megfelelő mezők értékeinek módosításával megváltoztathatja a margók beállítását. Alapértelmezettként ezek az értékek a kiválasztott oldalmérettől függenek.
- **Unit:** A mértékegységek megadhatók pontban, hüvelykben vagy centiméterben.

### **Printer-Specific Settings fül**

A különböző beállítások testreszabásához válassza ki a különböző beállításokat a **JCL** és a **General** keretekben. Ezek a beállítások az adott nyomtatóra vonatkoznak, és függenek a PPD fájltól.

- Az alapvető lapolvasási funkciók leírását az Egyszerű útmutató találhatja (lásd: "Egyszerű [lapolvasás", 64. oldal\)](#page-63-0).
	- Elképzelhető, hogy ez a funkció a készülék típusától vagy a választható lehetőségektől függően nem érhető el (lásd: "Modellekre jellemző [tulajdonságok", 7. oldal](#page-6-0)).
- Az elérhető maximális felbontás számos tényezőtől függ, többek között a számítógép sebességétől, a rendelkezésre álló lemezterülettől, a memóriától, a beolvasandó kép méretétől, valamint a bitmélység-beállítástól. Ezért a rendszertől és a beolvasandó anyagtól függően előfordulhat, hogy bizonyos felbontáson nem lehet szkennelni, különösen nagyobb dpitartományokban.

### **Alapvető szkennelési mód**

Elképzelhető, hogy ez a funkció a készülék típusától vagy a választható lehetőségektől függően nem érhető el (lásd: "Váltogatási funkció", 10. [oldal\)](#page-9-0).

A szkennelést a berendezéssel USB-kábelen vagy hálózaton keresztül is végezheti. Dokumentum szkenneléséhez az alábbi módszerek használhatók:

- **Képolvasás PC:** Eredeti dokumentumok beszkennelése a kezelőpanel használatával. Ezután a beolvasott adatokat a csatlakoztatott számítógép **Saját dokumentumok** mappájában tárolja (lásd: "Egyszerű [lapolvasás", 64. oldal](#page-63-1)).
- **TWAIN:** A TWAIN egy előre beállított képkezelő alkalmazás. A kép beolvasása elindítja a kiválasztott alkalmazást, amivel vezérelheti a beolvasás folyamatát. Ez a funkció helyi kapcsolaton keresztül vagy hálózaton keresztül használható (lásd: ["Beolvasás képszerkeszt](#page-192-0)ő [alkalmazásból", 193. oldal\)](#page-192-0).
- **Samsung Scan Assistant/Samsung Easy Document Creator:** A program használatával képeket vagy dokumentumokat szkennelhet be.
	- Lásd: ["Lapolvasás a Samsung Lapolvasási Segéd alkalmazással",](#page-193-0)  [194. oldal.](#page-193-0)
	- Lásd: ["A Samsung Easy Document Creator használata", 216. oldal](#page-215-0).
- **WIA:** A WIA a Windows Images Acquisition rövidítése. Ennek a funkciónak a használatához a számítógépet USB kábellel közvetlenül kell csatlakoztatni a készülékhez (lásd: ["Beolvasás WIA](#page-193-1)illesztő[program használatával", 194. oldal\)](#page-193-1).

### **A lapolvasási beállítások konfigurálása a számítógépen**

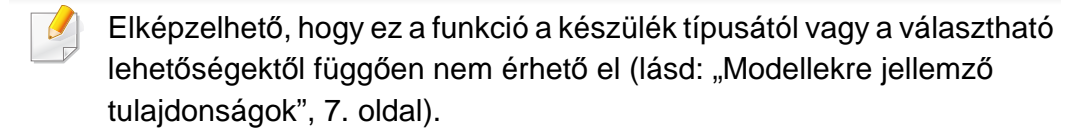

- Megnyitja a Samsung Easy Printer Manager alkalmazást (lásd: "A [Samsung Easy Printer Manager használata", 223. oldal](#page-222-0)).
- **2** Válassza ki a megfelelő készüléket a **Nyomtatólista** menüből.
- **3** Válassza a **PC-re történő beolvasás beállításai** menüt.
- **4** Válassza ki a kívánt lehetőséget.
	- **Szkennelés aktiválása:** Be- és kikapcsolhatja a készülék lapolvasás funkcióját.
	- **Alapbeállítások** lap**:** A lapolvasás általános beállításait és a készülék beállításait tartalmazza.
	- **Kép** fül**:** A képmódosításokkal kapcsolatos beállításokat tartalmazza.
- **5** Nyomja meg a **Mentés** > **OK** gombot.

### **Lapolvasás hálózathoz csatlakoztatott készülékről**

Ha a készülék nem támogatia a hálózati csatlakozást, nem fogia tudni használni ezt a funkciót (lásd: ["Hátulnézet", 24. oldal](#page-23-0)).

Ellenőrizze, hogy a számítógépen megtalálható-e a (szoftveres CD-ről) telepített nyomtató illesztőprogram, ugyanis az tartalmazza a lapolvasó alkalmazást is (lásd: "Az illesztő[program helyi telepítése", 31. oldal\)](#page-30-0).

**1** Helyezze a beolvasandó dokumentumot lefele fordítva a lapolvasó üveglapjára, vagy helyezze be a dokumentumokat felfele fordítva a dokumentumadagolóba (lásd: ["Eredeti dokumentumok](#page-48-0)  [behelyezése", 49. oldal](#page-48-0)).

Ha a **Nem elerheto** üzenet jelenik meg, ellenőrizze a port csatlakozását.

**2** Válassza ki a regisztrált számítógép **ID** ját, és adja meg a **Jelszo**-t, ha szükséges.

• Az **ID** ugyanaz az azonosító, mint amelyet a **Samsung Easy Printer** 

**Manager** > váltson speciális módba > **PC-re történő beolvasás beállításai** menüben beállított.

• A **Jelszo** ugyanaz a 4 jegyű szám, mint amelyet a **Samsung Easy** 

**Printer Manager** > váltson speciális módba > **PC-re történő beolvasás beállításai** menüben beállított.

- **3** Válassza ki a kívánt lehetőséget, majd nyomja meg az **OK** gombot.
- **4** Elindul a beolvasás.
- A beolvasott képeket a számítógép a **C:\Felhasználók\users name\Dokumentumok** mappába menti. A használt operációs rendszertől vagy alkalmazástól függően a mentési mappa ettől eltérhet.

#### <span id="page-192-0"></span>**Beolvasás képszerkesztő alkalmazásból**

A dokumentumokat képszerkesztő alkalmazásokból (így pl. Adobe Photoshopból) is beolvashatja és importálhatja, feltéve ha az adott alkalmazás TWAIN-kompatibilis. Kövesse az alábbi lépéseket a TWAINkompatibilis szoftverrel való lapolvasáshoz:

- **1** Győződjön meg arról, hogy a készülék a számítógéphez csatlakozik, és be van kapcsolva.
- **2** Helyezze a beolvasandó dokumentumot lefele fordítva a lapolvasó üveglapjára, vagy helyezze be a dokumentumokat felfele fordítva a dokumentumadagolóba (lásd: ["Eredeti dokumentumok](#page-48-0)  [behelyezése", 49. oldal](#page-48-0)).
- **3** Nyissa meg az alkalmazást, pl. az Adobe Photoshopot.
- **4** Kattintson a **Fájl** > **Importálás** lehetőségre, majd válassza ki a lapolvasót.
- **5** Adja meg a lapolvasási beállításokat.
- **6** Olvassa be és mentse a beolvasott képet.

#### <span id="page-193-1"></span>**Beolvasás WIA-illesztőprogram használatával**

A készülék a képek beolvasásához támogatja a Windows Image Acquisition (WIA) illesztőprogramot. A WIA a Microsoft Windows rendszerek integrált része, mely digitális kamerák és lapolvasók kezelését szolgálja. A TWAIN illesztőprogrammal ellentétben a WIA illesztőprogram kiegészítő szoftverek használata nélkül is lehetővé teszi a képek beolvasását és egyszerű kezelését.

A WIA illesztőprogram csak Windows operációs rendszeren (kivéve a Windows 2000 rendszert) és USB porton keresztül használható.

- **1** Győződjön meg arról, hogy a készülék a számítógéphez csatlakozik, és be van kapcsolva.
- **2** Helyezze a beolvasandó dokumentumot lefele fordítva a lapolvasó üveglapjára, vagy helyezze be a dokumentumokat felfele fordítva a dokumentumadagolóba (lásd: "Eredeti dokumentumok [behelyezése", 49. oldal\)](#page-48-0).
- **3** A **Indítás** menüben válassza a **Vezérlőpult** > **Hardver és hang**<sup>&</sup>gt; **Eszközök és nyomtatók** lehetőséget.
- **4** Kattintson a jobb egérgombbal az eszköz illesztőprogramjának ikonjára a **Nyomtatók és faxok** > **Vizsgálat indítása** lehetőségnél.

**5** Megjelenik az **Új beolvasás** ablak.

- **6** Adja meg a lapolvasási beállításokat, majd kattintson a **Előnézet** gombra annak ellenőrzéséhez, hogyan befolyásolják a képet a megadott beállítások.
- **7** Olvassa be és mentse a beolvasott képet.

#### <span id="page-193-0"></span>**Lapolvasás a Samsung Lapolvasási Segéd alkalmazással**

A nyomtató szoftverének telepítéséhez le kell töltenie a Samsung Lapolvasási Segéd szoftvert a Samsung webhelyéről (http:// www.samsung.com > keresse meg termékét > Támogatás vagy Letöltések).

- Elképzelhető, hogy ez a funkció a készülék típusától vagy a választható lehetőségektől függően nem érhető el (lásd: "Modellekre jellemző [tulajdonságok", 7. oldal\)](#page-6-0).
	- A Samsung Lapolvasási Segéd programban használhatja az optikai karakterfelismerés (OCR) funkciót.

- **1** Győződjön meg arról, hogy a készülék a számítógéphez csatlakozik, és be van kapcsolva.
- **2** Helyezze a beolvasandó dokumentumot lefele fordítva a lapolvasó üveglapjára, vagy helyezze be a dokumentumokat felfele fordítva a dokumentumadagolóba (lásd: "Eredeti dokumentumok [behelyezése", 49. oldal\)](#page-48-0).
- **3** Kattintson a **Indítás** > **Összes program** > **Samsung nyomtató** lehetőségre, majd indítsa el a **Samsung Lapolvasási Segéd** programot. Macintosh rendszer esetében válassza a következőket: **Applications** mappa > Samsung mappa > Scan Assistant.
	- Válassza ki a **Súgó** menüt, vagy kattintson az ablak **gelenára**, majd kattintson arra a lehetőségre, amelyről többet szeretne tudni.
- **4** Adja meg a lapolvasási beállításokat.
- **5** Kattintson a **Beolvasás** gombra.

### **Lapolvasás Macintosh rendszeren**

### **Lapolvasás USB-n csatlakoztatott készülékről**

- **1** Győződjön meg arról, hogy a készülék a számítógéphez csatlakozik, és be van kapcsolva.
- **2** Helyezze a beolvasandó dokumentumot lefele fordítva a lapolvasó üveglapjára, vagy helyezze be a dokumentumokat felfele fordítva a dokumentumadagolóba (lásd: "Eredeti dokumentumok [behelyezése", 49. oldal](#page-48-0)).
- **3** Indítsa el az **Applications** alkalmazást, és kattintson az **Image Capture** elemre.
- Ha a **No Image Capture device connected** üzenet jelenik meg, húzza ki az USB kábelt, és csatlakoztassa újra. Ha a probléma továbbra is fennáll, olvassa el az **Image Capture** súgóját.
- **4** Válassza ki a kívánt lehetőséget.
- **5** Olvassa be és mentse a beolvasott képet.

Ha az **Image Capture**-ben nem működik a beolvasás, frissítse a Mac operációs rendszert a legújabb verzióra. Az **Image Capture** Mac OS X 10.4.7 vagy újabb operációs rendszerek esetén működik megfelelően.

### **Lapolvasás hálózathoz csatlakoztatott készülékről**

- Csak hálózati képességekkel rendelkező készülékek esetében (lásd: "Modellekre jellemző [tulajdonságok", 7. oldal](#page-6-0)).
- **1** Győződjön meg arról, hogy a berendezés csatlakozik a hálózatra.
- **2** Helyezze a beolvasandó dokumentumot lefele fordítva a lapolvasó üveglapjára, vagy helyezze be a dokumentumokat felfele fordítva a dokumentumadagolóba (lásd: "Eredeti dokumentumok [behelyezése", 49. oldal\)](#page-48-0).
- **3** Indítsa el az **Applications** alkalmazást, és kattintson az **Image Capture** elemre.
- **4** Operációs rendszerétől függően kövesse az alábbi lépéseket.
	- 10,4-ös rendszer esetében
		- A menüsávon kattintson a **Devices** > **Browse Devices** lehetőségre.
- Válassza ki a gépet a TWAIN devices lehetőség alatt. Győződjön meg arról, hogy a **Use TWAIN software** négyzet be van jelölve.
- Kattintson a **Connect** gombra.

Ha egy figyelmeztető üzenet jelenik meg, kattintson a **Change Port..** lehetőségre a port kiválasztásához, vagy ha a TWAIN felület jelenik meg, kattintson a **Preference** pont **Change Port..** lehetőségére.

- 10.5-ös rendszer esetében
	- A menüsávon kattintson a **Devices** > **Browse Devices** lehetőségre.
	- Győződjön meg arról, hogy a készülék neve melletti **Connected** négyzet be van jelölve a **Bonjour Devices** opciónál.
	- Ha TWAIN segítségével szeretne szkennelni, kövesse a fentiekben leírt Mac OS X 10.4 eljárás lépéseit.
- 10.6–10.7 rendszer esetén válassza ki készülékét a **SHARED** opció alatt.
- **5** Végezze el a lapolvasási beállításokat ezen a programon.
- **6** Olvassa be és mentse a beolvasott képet.

- Ha az Image Capture-ben nem működik a beolvasás, frissítse a Mac operációs rendszert a legújabb verzióra. Az Image Capture Mac OS X 10.4.7 vagy újabb operációs rendszerek esetén működik megfelelően.
	- További információkért lásd az **Image Capture** súgóját.
	- Lapolvasást TWAIN-kompatibilis szoftverekkel, például Adobe Photoshop segítségével is végezhet.

#### **Lapolvasás Linux rendszeren**

### **Lapolvasás**

- **1** Győződjön meg arról, hogy a készülék a számítógéphez csatlakozik, és be van kapcsolva.
- **2** Kattintson kétszer a **Unified Driver Configurator** ikonra az asztalon.
- **3** A gombbal térjen át a Scanners Configuration ablakra.

**4** Jelölje ki a listában megjelenő lapolvasót.

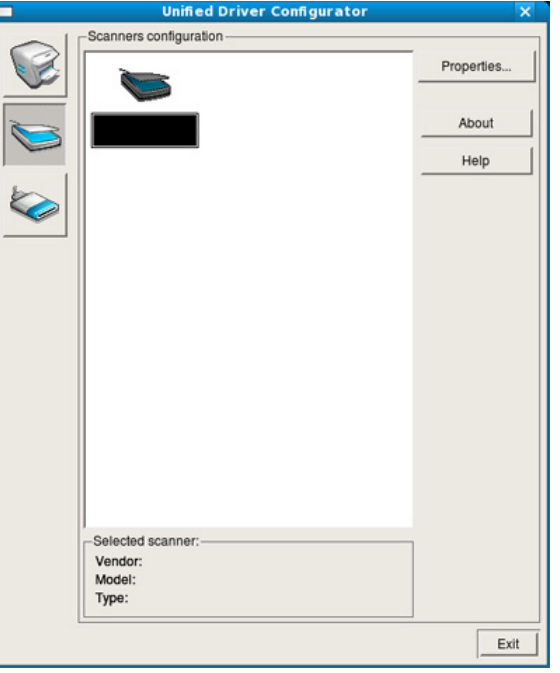

- **5** Kattintson a **Properties** gombra.
- **6** Helyezze a beolvasandó dokumentumot lefele fordítva a lapolvasó üveglapjára, vagy helyezze be a dokumentumokat felfele fordítva a dokumentumadagolóba (lásd: ["Eredeti dokumentumok](#page-48-0)  [behelyezése", 49. oldal](#page-48-0)).
- **7** A **Scanner Properties** ablakban kattintson a **Preview** gombra.

**8** A készülék beolvassa a dokumentumot, amelynek képe megjelenik a **Preview Pane** területen.

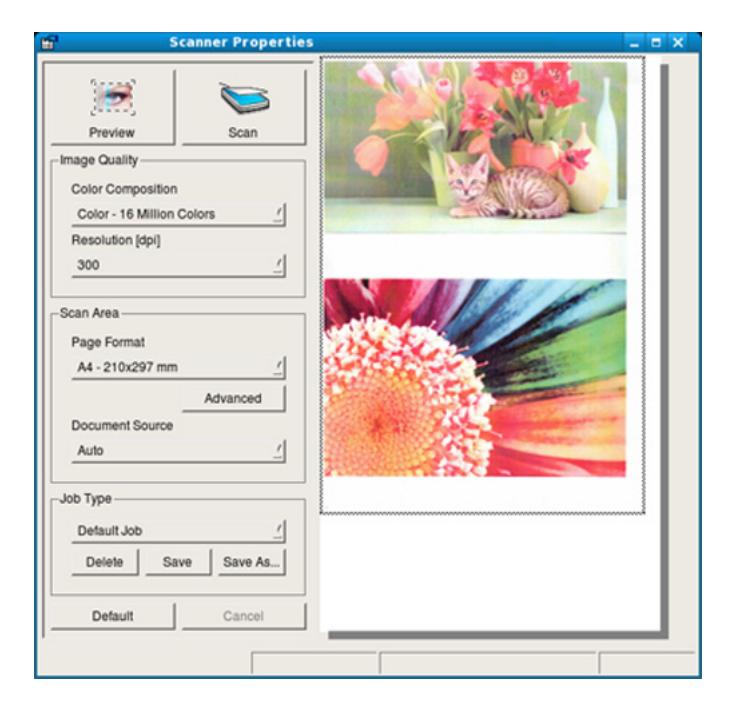

- **9** A **Preview Pane** használatakor a képterület kijelöléséhez húzza az egérmutatót a megfelelő méret eléréséig.
- **10** Válassza ki a kívánt lehetőséget.
- **11** Olvassa be és mentse a beolvasott képet.
	- A lapolvasási beállításokat mentheti és hozzáadhatja a **Job Type** legördülő listához, így később is felhasználhatja őket.

### **Képek szerkesztése az Image Manager alkalmazással**

Az Image Manager alkalmazásban a beolvasott képek szerkesztésére használható menüparancsok és eszközök érhetők el.

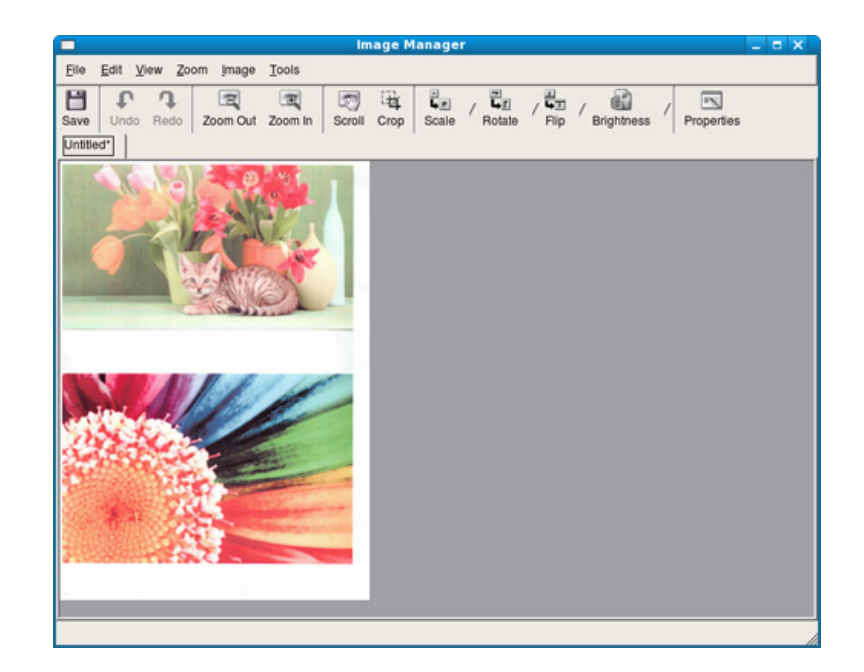

• Az alapvető faxfunkciók leírását az Egyszerű útmutató találhatja (lásd: "Alapvető faxolási műveletek", 65. oldal).

• Ezt a funkciót az SCX-465x/465xN/4021S/4321NS készülékek nem támogatják (lásd: "A kezelő[pult áttekintése", 25. oldal.](#page-24-0)

#### **Automatikus újratárcsázás**

Ha fax küldésénél a hívott szám foglalt, vagy nem válaszol, a készülék automatikusan újratárcsázza a számot. Az újratárcsázás időköze a készülék adott országra jellemző gyári alapbeállításán alapszik. Amikor a kijelzőn az **Ujratarcsaz?** kérdés látható, az azonnali újratárcsázáshoz nyomja meg a (**Start**) gombot. Az automatikus újrahívás törléséhez nyomja meg a (**Cancel** vagy **Stop/Clear**) gombot. Az újratárcsázási időköz és a kísérletek számának módosítása,

- **1** A kezelőpulton válassza a (Fax) > (**Menu**) > **Fax beallitasa** > **Kuldes** lehetőséget.
- **2** Válassza ki az **Ujratarcs. sz.** vagy **Ujrahiv. felt.** lehetőséget.
- **3** Válassza ki a kívánt lehetőséget.

#### **Faxszám újratárcsázása**

- **Nyomia meg a kezelőpulton a**  $\circledcirc$  **(Redial/Pause) gombot.**
- **2** Válassza ki a kívánt faxszámot.

Itt a tíz utoljára hívott faxszám és tíz beérkező hívás hívóazonosítója látszik.

**3** Ha az eredetit a dokumentumadagolóba tette, a készülék automatikusan elkezdi a küldést.

Ha az eredetit a lapolvasó üvegére helyezte, további oldalak hozzáadásához válassza az **Igen** lehetőséget. Helyezze be a következő eredeti dokumentumot, majd nyomja meg az **OK** gombot. Ha végzett, adjon **Nem** választ a **Tovabbi oldal?** kérdésre.

#### **Adás nyugtázása**

Ha az utolsó oldalt is sikeresen elküldte, sípszó hallatszik, és a készülék visszaáll készenléti üzemmódba.

Ha hiba történik a fax küldése közben, hibaüzenet jelenik meg a kijelzőn.

Ha hibaüzenetet kap, az üzenet törléséhez nyomja meg a (**Cancel** vagy **Stop/Clear**) gombot, és próbálja megismételni a faxküldést.

A készülék beállítható úgy, hogy minden fax küldése után automatikusan tranzakciós jelentést nyomtasson ki. A kezelőpulton

válassza a (Fax) > (**Menu**) > **Fax beallitasa** > **Kuldes** > **Jelentes kuld** lehetőséget.

#### **Fax küldése számítógépről**

Elképzelhető, hogy ez a funkció a készülék típusától vagy a választható lehetőségektől függően nem érhető el (lásd: ["Modellekre jellemz](#page-6-0)ő [tulajdonságok", 7. oldal\)](#page-6-0).

A számítógép használatával tud faxot küldeni úgy, hogy nem kell a készülék mellett lennie.

Ha faxot szeretne küldeni a számítógépről, telepítenie kell a **Samsung Network PC Fax** programot. A program a nyomtató-illesztőprogram telepítésekor telepíthető.

- **1** Nyissa meg a küldeni kívánt dokumentumot.
- **2** Válassza a **Nyomtatás** pontot a **Fájl** menüből.

Megjelenik a **Nyomtatás** ablak. A panel megjelenése alkalmazásonként eltérő lehet.

- **3** Válassza ki a **Samsung Network PC Fax** lehetőséget a **Nyomtatás** ablakból.
- **4** Kattintson a **Nyomtatás** vagy az **OK** elemre.
- **5** Adja meg a címzettek számait, és kattintson a következ<sup>ő</sup> lehetőségre:

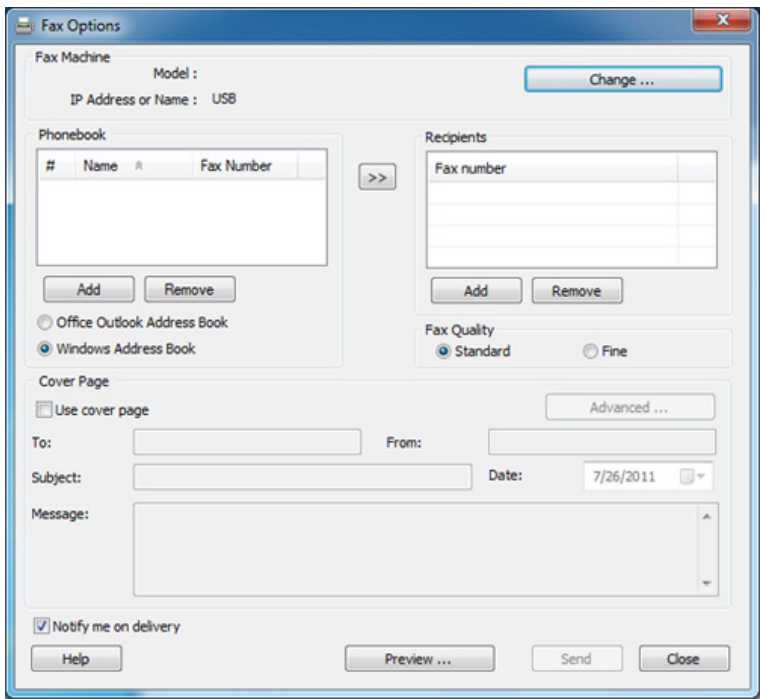

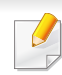

Válassza ki a **Súgó** menüt, vagy kattintson az ablak **g** gombjára, majd kattintson arra a lehetőségre, amelyről többet szeretne tudni.

**6** Kattintson a **Send** gombra.

#### **Faxküldés késleltetése**

A készüléket be lehet állítani, hogy a faxot egy későbbi megadott időpontban küldje el. Ezzel a szolgáltatással nem küldhet színes faxot.

- **1** Helyezze a beolvasandó dokumentumot lefele fordítva a lapolvasó üveglapjára, vagy helyezze be a dokumentumokat felfele fordítva a dokumentumadagolóba.
- **2** A kezelőpulton nyomja meg a (Fax) gombot.
- **3** Állítsa be igényei szerint a felbontást és a fényerőt.
- **4** A kezelőpulton válassza a (**Menu**) > **Fax szolg.** > **Kesl. kuldes** lehetőséget.
- **5** Adja meg a célállomás hívószámát, majd nyomja meg az **OK** gombot.
- **6** A kijelző megkérdezi, hogy kíván-e más faxszámot is megadni a dokumentum elküldéséhez.
- **7** További faxszámok megadásához nyomja meg az **OK** gombot, amikor az **Igen** megjelenik, és ismételje meg az 5. lépést.
- Maximum 10 célállomás adható meg.
	- Ha megadott egy csoporthívószámot, többet már nem adhat meg.
- **8** Adja meg a feladat nevét, majd az időt.
- Ha az aktuális pontos időnél korábbi időpontot ad meg, a fax a következő napon kerül elküldésre.
- **9** Az eredetit a készülék az elküldés előtt beolvassa a memóriába. A készülék visszatér készenléti üzemmódba. A kijelző emlékeztet a

készenléti üzemmódra, és arra, hogy késleltetett fax lett beállítva.

Kinyomtathatja a késeltetett faxfeladatok listáját.

A kezelőpulton válassza a (**Menu**) > **Rendszerbeall.** > **Jelentes** > **Utemezett fel.** lehetőséget.

### **Dokumentumok hozzáadása a tárolt faxfeladatokhoz**

- **1** Helyezze a beolvasandó dokumentumot lefele fordítva a lapolvasó üveglapjára, vagy helyezze be a dokumentumokat felfele fordítva a dokumentumadagolóba.
- **2** A kezelőpulton válassza a S (Fax) > <sup>1</sup> (Menu) > Fax szolg. > **Oldal hozzaad.** lehetőséget.
- **3** Válassza a faxfeladatot, majd nyomja meg az **OK** gombot. Ha végzett, adjon **Nem** választ a **Tovabbi oldal?** kérdésre. A készülék az eredetit a memóriába szkenneli.
- **4** A készenléti állapotba való visszatéréshez nyomja meg a  $\otimes$ (**Cancel** vagy **Stop/Clear**) gombot.

### **Egy rögzített faxfeladat törlése**

- **1** A kezelőpulton válassza a (Fax) > (**Menu**) > **Fax szolg.**<sup>&</sup>gt; **Feladat torles** lehetőséget.
- **2** Válassza ki a kívánt faxfeladatot, majd nyomja meg az **OK** gombot.
- **3** Nyomja meg az **OK** gombot, amikor az **Igen** van kiemelve. A kijelölt fax törlődik a memóriából.

**4** Nyomja meg a (**Stop/Clear**) gombot a készenléti módba való visszatéréshez.

### **Elsőbbségi fax küldése**

Ezzel a funkcióval egy magas prioritású faxot lehet küldeni a lefoglalt műveletek előtt. Az eredetit a készülék a memóriában tárolja, majd az éppen zajló művelet befejezése után azonnal elküldi.

- **1** Helyezze a beolvasandó dokumentumot lefele fordítva a lapolvasó üveglapjára, vagy helyezze be a dokumentumokat felfele fordítva a dokumentumadagolóba.
- **2** A kezelőpulton válassza a **(Fax)** > (**Menu**) > **Fax szolg.**<sup>&</sup>gt; **Elsobb. kuldes** lehetőséget.
- **3** Adja meg a címzett faxszámát, majd nyomja meg az **OK** gombot.
- **4** Adja meg a feladat nevét, majd nyomja meg az **OK** gombot.
- **5** Ha az eredetit a szkennerüvegre helyezte, további oldalak elküldéséhez válaszoljon az **Igen** lehetőséggel. Helyezze be a következő eredeti dokumentumot, majd nyomja meg az **OK** gombot.

Ha végzett, adjon **Nem** választ a **Tovabbi oldal?** kérdésre.

A készülék megkezdi a lapolvasást, és elküldi a faxot a címzettnek.

#### **Küldött fax továbbítása egy másik célállomásra**

Beállíthatja a készüléket úgy, hogy a fogadott vagy küldött faxot továbbítsa egy másik célállomásra faxon, e-mailben vagy egy szerverre való feltöltéssel. Ez a funkció akkor lehet hasznos, ha házon kívül van, de fontos faxot vár.

- Ha egy faxot e-mailben szeretne továbbítani, előbb adja meg az email kiszolgálót és az IP-címet a SyncThru™ Web Service alkalmazásban (lásd: "A SyncThru™ Web Service használata", 213. [oldal\)](#page-212-0).
	- Habár színes faxot küldött és fogadott, a készülék az adatokat szürkeárnyalatosan továbbítja.
- **1** Helyezze a beolvasandó dokumentumot lefele fordítva a lapolvasó üveglapjára, vagy helyezze be a dokumentumokat felfele fordítva a dokumentumadagolóba.
- **2** A kezelőpulton válassza a (Fax) > (**Menu**) > **Fax szolg.**<sup>&</sup>gt; **Tovabbit** > **Fax** > **Kuldes tovabb.** > **Be** lehetőséget.
	- Elképzelhető, hogy a **Tovabbit** funkció a készülék típusától vagy a választható lehetőségektől függően nem érhető el (lásd: "Váltogatási [funkció", 10. oldal](#page-9-0)).
- **3** Adja meg a címzett faxszámát, e-mail címét vagy a szerver címét, majd nyomja meg az **OK** gombot.
- **4** A készenléti állapotba való visszatéréshez nyomja meg a **⊗** (**Cancel** vagy **Stop/Clear**) gombot.

A továbbiakban minden elküldött faxüzenetet továbbküld a megadott célállomásra.

#### **Beérkezett faxok továbbítása**

Beállíthatja a készüléket úgy, hogy a fogadott vagy küldött faxot továbbítsa egy másik célállomásra faxon, e-mailben vagy egy szerverre való feltöltéssel. Ez a funkció akkor lehet hasznos, ha házon kívül van, de fontos faxot vár.

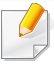

Habár színes faxot küldött és fogadott, a készülék az adatokat szürkeárnyalatosan továbbítja.

- **1** A kezelőpulton válassza a (Fax) > (**Menu**) > **Fax szolg.**<sup>&</sup>gt; **Tovabbit** > **Fax**, **E-mail** vagy **Szerver** > **Receive Forward** vagy **FOG tovabbitas** > **Tovabbit** lehetőséget.
	- Elképzelhető, hogy a **Tovabbit** funkció a készülék típusától vagy a választható lehetőségektől függően nem érhető el (lásd: ["Váltogatási funkció", 10. oldal](#page-9-0)).
		- Ahhoz, hogy a készülék a továbbítás után ki is nyomtassa a beérkezett faxokat, válassza ki a **Tovab.&nyomt.** lehetőséget.
- **2** Adja meg a címzett faxszámát, e-mail címét vagy a szerver címét, majd nyomja meg az **OK** gombot.
- **3** Adja meg a kezdési és befejezési időt, majd nyomja meg az **OK** gombot.
- **4** A készenléti állapotba való visszatéréshez nyomja meg a  $\otimes$ (**Cancel** vagy **Stop/Clear**) gombot.

A továbbiakban minden elküldött faxüzenetet továbbküld a megadott célállomásra.

#### **Fax fogadása számítógépen**

- Elképzelhető, hogy ez a funkció a készülék típusától vagy a választható lehetőségektől függően nem érhető el (lásd: ["Modellekre](#page-6-0)  jellemző [tulajdonságok", 7. oldal\)](#page-6-0).
	- Ennek a funkciónak a használatához állítsa azt be a kezelőpulton: A kezelőpulton válassza a (Fax) > (**Menu**) > **Fax szolg.** > **Tovabbit** > **PC** > **Be** lehetőséget.
- **1** Nyissa meg a Samsung Easy Printer Manager alkalmazást.
- **2** Válassza ki a megfelelő készüléket a **Nyomtatólista** menüből.
- **3** Válassza a **Számítógépre történő faxtovábbítás beállításai** menüt.
- **4** A **Faxvétel engedélyezése eszközről** pontban módosítsa a faxbeállításokat.
	- **Fájlformátum:** A fogadott faxok konvertálása PDF vagy TIFF formátumba.
	- **Mentés helye:** A konvertált faxok mentési helyének kiválasztása.
	- **Előtag:** Válassza ki az előtagot.

- **Fogadott fax nyomtatása:** A fax fogadása után kinyomtatja a fogadott fax információit.
- **Értesítsen a befejezéskor:** Felbukkanó ablak megjelenítése faxfogadási értesítésként.
- **Megnyitás alapértelmezett alkalmazással:** Fax fogadása után nyissa meg az alapértelmezett alkalmazással.
- **Nincs:** Fax beérkezésekor a készülék nem értesíti a felhasználót, és nem nyitja meg az alkalmazást.
- **5** Nyomja meg a **Mentés** > **OK** gombot.

### **Fogadási módok módosítása**

- **1** A kezelőpulton válassza a (Fax) > (**Menu**) > **Fax beallitasa** > **Fogadas** > **Veteli mod** lehetőséget.
- **2** Válassza ki a kívánt lehetőséget.
	- **Fax:** A készülék fogadja a bejövő faxhívást, és azonnal faxfogadási módra vált.
	- **Tel:** Az (**On Hook Dial**), majd a (**Start**) megnyomásával fogadja a faxot.
- **Uz.rogz./Fax:** Arra szolgál, ha üzenetrögzítő van csatlakoztatva a készülékhez. Az üzenetrögzítő veszi fel a bejövő hívást, és a hívó fél az üzenetrögzítőn hagyhat üzenetet. Ha a készülék fax hívójelét észleli, a fax vételéhez automatikusan Fax módra vált.
- Az **Uz.rogz./Fax** mód használatához csatlakoztasson egy üzenetrögzítőt a berendezés hátulján található EXT aljzatba.
	- **DRPD:** Különböző csengési mintázatok érzékelését lehetővé tevő (DRPD) szolgáltatással fogadhat hívást. A megkülönböztető csengetés a telefontársaság szolgáltatása, mely segítségével a felhasználó egy vonalon több telefonszámra érkező hívást is fogadhat. Részletes tudnivalók: ["Faxüzenetek fogadása DRPD módban", 206. oldal.](#page-205-0)

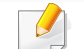

Lehet, hogy az országtól függően ez a beállítás nem használható.

- **3** Nyomja meg az **OK** gombot.
- **4** A készenléti állapotba való visszatéréshez nyomja meg a (**Cancel** vagy **Stop/Clear**) gombot.

### **Kézi fogadás Telefon módban**

Ha hallja a fax tárcsázási hangját, az (**On Hook Dial**), majd a (**Start**) gomb megnyomásával fogadhatja a faxüzenetet. Ha a készüléke rendelkezik telefonkagylóval, a telefonkagyló segítségével válaszolhat a hívásra (lásd: "Modellekre jellemző [tulajdonságok", 7. oldal](#page-6-0)).

#### **Automatikus fogadás üzenetrögzítő/fax módban**

Ennek a szolgáltatásnak a használatához előzőleg csatlakoztatnia kell egy üzenetrögzítőt a berendezés EXT feliratú aljzatába. Ha a hívó üzenetet hagy, azt az üzenetrögzítő tárolja hagyományos módon. Ha a készülék faxhangot érzékel a vonalban, automatikusan fogadja a faxot.

- Ha a készüléket e módba állította, és az üzenetrögzítő ki van kapcsolva, vagy az EXT csatlakozóhoz nincs üzenetrögzítő kötve, a készülék egy adott számú csengés után automatikusan Fax módba lép.
	- Ha az üzenetrögzítőn beállítható, hogy hány csengés után válaszoljon a hívásra, állítsa a csengetés számlálóját 1 csengésre.
	- Ha a készülék Tel módban van, válassza le vagy kapcsolja ki az üzenetrögzítőt a faxkészülékkel. Ha nem így tesz, a telefonbeszélgetését esetleg megszakítja a kimenő üzenet.

#### **Faxfogadás mellék-telefonkészülék használatával**

Amikor a készülék hátsó oldalán található EXT csatlakozóba kötött telefont használ, faxot telefonbeszélgetés közben is fogadhat, miközben a telefonkészüléken beszél úgy, hogy nem kell felállnia és a faxhoz mennie.

Ha a kapcsolódó készülékkel hívást fogad és faxhangot hall, nyomja meg a készüléken a **\*9\*** gombokat. A készülék fogadni kezdi a dokumentumot.

A **\*9\*** a gyárilag beállított távoli fogadási kód. Az első és utolsó csillag rögzített, de a köztük levő szám szabadon módosítható.

Amikor az EXT csatlakozóba kötött telefonnal beszél, a másolási és lapolvasási funkciók nem használhatók.

#### <span id="page-205-0"></span>**Faxüzenetek fogadása DRPD módban**

Lehet, hogy az országtól függően ez a beállítás nem használható. A megkülönböztető csengetés a telefontársaság szolgáltatása, mely segítségével a felhasználó egy vonalon több telefonszámra érkező hívást is fogadhat. Ezt a szolgáltatást gyakran több ügyfelet kiszolgáló központok használják, akik ez alapján azonosítják be a hívót a megfelelő hívásfogadás érdekében.

Lehet, hogy az országtól függően ez a beállítás nem használható.

- **1** A kezelőpulton válassza a (Fax) > (**Menu**) > **Fax beallitasa** > **Fogadas** > **DRPD mod** > **Csengesre varva** lehetőséget.
- **2** Hívja a faxszámot egy másik telefonról.
- **3** Amikor a készülék csengeni kezd, ne válaszoljon a hívásra. A készüléknek több csengetésre van szüksége a mintázat megtanulásához.

Ha a gép befejezte a tanulást, a kijelzőn a **Befejezve DRPD beallitas**felirat jelenik meg. Ha a DRPD beállítása nem sikerül, a **Hiba DRPD csenges** felirat fog megjelenni.

- **4** Nyomja meg az **OK** gombot amikor megjelenik a DRPD felirat, majd kezdje meg újra a 2. lépéstől.
	- Ha a faxszám megváltozik, vagy a készüléket másik telefonvonalra csatlakoztatja, a DRPD szolgáltatást ismételten be kell állítani.
		- A DRPD beállítása után hívja fel ismét a faxszámot, ellenőrizve, hogy a készülék faxhanggal válaszol-e. Ezután egy ugyanahhoz a vonalhoz tartozó másik hívószámmal ismételje meg a hívást, hogy meggyőződhessen róla, a hívást ezúttal az EXT aljzatba csatlakoztatott telefonkészülék vagy üzenetrögzítő fogadja.

#### **Faxok fogasása biztonságos fogadásai módban**

Elképzelhető, hogy ez a funkció a készülék típusától vagy a választható lehetőségektől függően nem érhető el (lásd: ["Modellekre jellemz](#page-6-0)ő [tulajdonságok", 7. oldal](#page-6-0)).

Bizonyos esetekben a fogadott faxokat védeni kell az illetéktelen tekintetek elől. Ha bekapcsolja a biztonságos fogadás módot, minden beérkező fax a memóriába kerül. A beérkező faxokat jelszó megadásával nyomtathatja ki.

A biztonságos fogadási mód bekapcsolásához aktiválja ezt a funkciót úgy, hogy a kezelőpulton a (Fax) > (**Menu**) > **Fax szolg.** > **Bizt. vetel** lehetőséget választja.

#### **Beérkezett faxüzenetek kinyomtatása**

- **1** A kezelőpulton válassza a (Fax) > (**Menu**) > **Fax szolg.**<sup>&</sup>gt; **Bizt. vetel** > **Nyomtatas** lehetőséget.
- **2** Adja meg a négyjegyű jelszót, majd nyomja meg az **OK** gombot.
- **3** A készülék kinyomtatja a memóriában tárolt összes faxot.

#### **Faxüzenetek vétele a memóriába**

Mivel a készülék több feladatot képes egyszerre végezni, másolás vagy nyomtatás közben is tud faxot fogadni. Ha másolás vagy nyomtatás közben érkezik fax, azt a készülék a memóriában tárolja. A másolás vagy nyomtatás befejezése után a készülék automatikusan kinyomtatja a faxot.

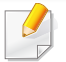

Amikor a készülék faxot fogad és nyomtat, nem tud egyéb másolási vagy nyomtatási feladatokat végezni.

#### **Automatikus forgalmi napló nyomtatás**

A gépen beállíthatja, hogy az 50 legutóbbi kommunikációs műveletről dátummal és időponttal ellátott részletes jelentést nyomtasson.

- **1** A kezelőpulton válassza a (Fax) > (**Menu**) > **Fax beallitasa** > **Auto. jelentes** > **Be** lehetőséget.
- **2** A készenléti állapotba való visszatéréshez nyomja meg a (**Cancel** vagy **Stop/Clear**) gombot.

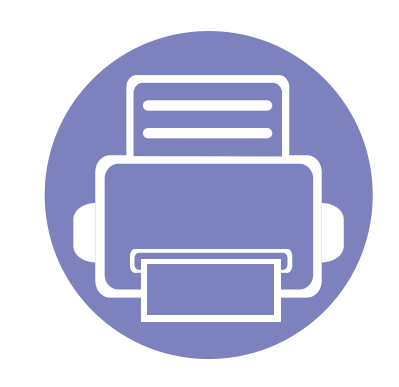

# **5. Hasznos kezelőeszközök**

Ez a fejezet a berendezés teljes kihasználását elősegítő kezelő eszközöket mutatja be.

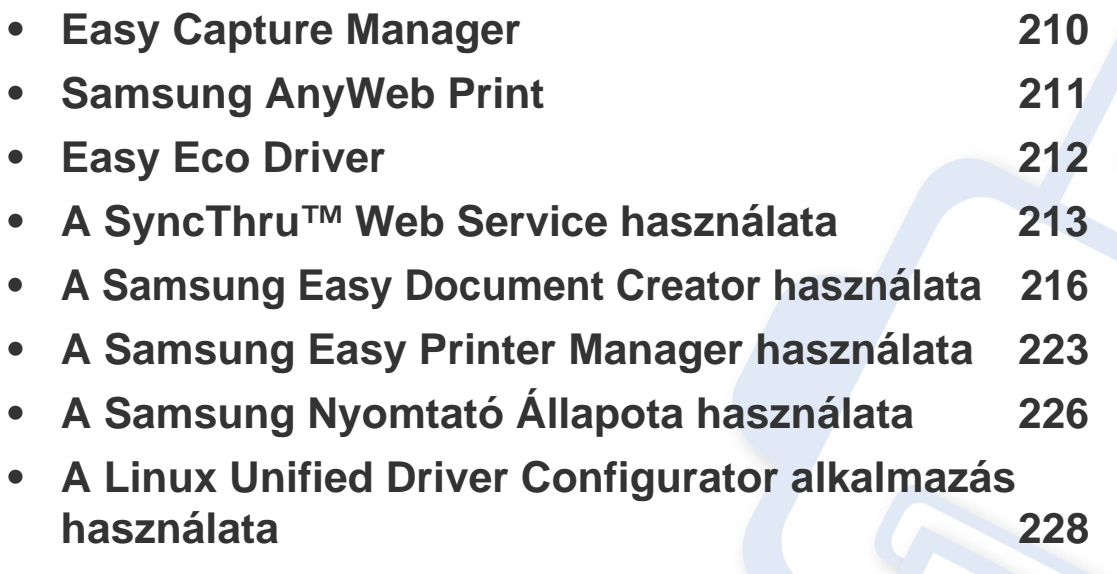

### <span id="page-209-0"></span>**Easy Capture Manager**

 $\epsilon$ 

- Elképzelhető, hogy ez a funkció a készülék típusától vagy a választható lehetőségektől függően nem érhető el (lásd: ["Szoftver", 8. oldal\)](#page-7-0).
- Csak Windows operációs rendszereken használható (lásd: ["Szoftver", 8. oldal](#page-7-0)).

A Print Screen gomb megnyomásával elmenti a képernyőképet és elindítja az Easy Capture Manager alkalmazást, így könnyedén azonnal kinyomtathatja vagy szerkesztheti a képet.

### <span id="page-210-0"></span>**Samsung AnyWeb Print**

- Elképzelhető, hogy ez a funkció a készülék típusától vagy a választható lehetőségektől függően nem érhető el (lásd: ["Szoftver", 8. oldal\)](#page-7-0).
- Csak Windows és Macintosh operációs rendszereken használható (lásd: ["Szoftver", 8. oldal\)](#page-7-0).

Ez az eszköz a hagyományos programokhoz képest a Windows Internet Explorer képernyők egyszerűbb rögzítését, előnézetének megtekintését, kiválogatását és kinyomtatását teszi lehetővé. Kattintson a **Indítás** > **Összes program** > **Samsung Printers** > **Samsung AnyWeb Print** > **Download the latest version** elemre – ezzel megjeleníti azt az oldalt, ahol letöltheti ezt az eszközt.

### <span id="page-211-0"></span>**Easy Eco Driver**

- Elképzelhető, hogy ez a funkció a készülék típusától vagy a választható lehetőségektől függően nem érhető el (lásd: ["Szoftver", 8. oldal\)](#page-7-0).
	- Csak Windows operációs rendszereken használható (lásd: ["Szoftver", 8. oldal](#page-7-0)).

Az Easy Eco Driver alkalmazással kihasználhatia a készülék gazdaságos funkcióit, így papírt és festéket takaríthat meg. Ennek az alkalmazásnak a használatához jelölje be a nyomtató beállításainál az **Easy Eco Driver indítása a nyomtatási feladat előtt** lehetőséget.

Ezenkívül az Easy Eco Driver lehetővé tesz egyszerűbb szerkesztési műveleteket is, így például képek és szöveg kivágását, betűtípusok megváltoztatását stb. A gyakran használt beállításokat beállításkészletként mentheti el.

#### **Használata:**

- **1** Nyissa meg a nyomtatni kívánt dokumentumot.
- **2** Nyomtatassa ki a dokumentumot.

Megjelenik egy előnézeti ablak.

- **3** Válassza ki, milyen funkciókat szeretne használni ezzel a dokumentummal. Az előnézeti ablakban láthatja a kiválasztott funkciók hatását.
- **4** Kattintson a **Nyomtatás** gombra.

### <span id="page-212-1"></span><span id="page-212-0"></span>**A SyncThru™ Web Service használata**

- A SyncThru™ Web Service minimális igénye Internet Explorer 6.0 vagy újabb.
	- A SyncThru™ Web Service eszköz jelen leírása a kiegészítőktől vagy modellektől függően kissé eltérhet az Ön által választott készüléktől.
	- Csak hálózati képességekkel rendelkező készülékek esetében (lásd: ["Szoftver", 8. oldal](#page-7-0)).

### **A SyncThru™ Web Service használata**

**1** Windows rendszerben nyisson meg egy webböngésző programot, például az Internet Explorert.

Írja be a nyomtató IP-címét (http://xxx.xxx.xxx.xxx) a cím mezőbe, és nyomja meg az Enter billentyűt, vagy kattintson az **Ugrás** gombra.

**2** Megnyílik a készülék beágyazott webhelye.

### **Bejelentkezés a SyncThru™ Web Service szolgáltatásba.**

Mielőtt konfigurálná a lehetőségeket a SyncThru™ Web Service szolgáltatásban, rendszergazdaként be kell lépnie. A SyncThru™ Web Service szolgáltatást bejelentkezés nélkül is használhatja, de akkor nem fér hozzá a **Beállítások** és a **Biztonság** fülhöz.

- **1** Kattintson a **Bejelentkezés** gombra a SyncThru™ Web Service webhely jobb felső sarkában.
- **2** Írja be az **Azonosító** és a **Jelszó** értékét, majd kattintson a **Bejelentkezés** gombra. Biztonsági okokból azt javasoljuk, hogy bejelentkezése után változtassa meg az alapértelmezett jelszót.
	- **Azonosító: admin**
	- **Jelszó: sec00000**

### **A SyncThru™ Web Service használata**

### **SyncThru™ Web Service áttekintése**

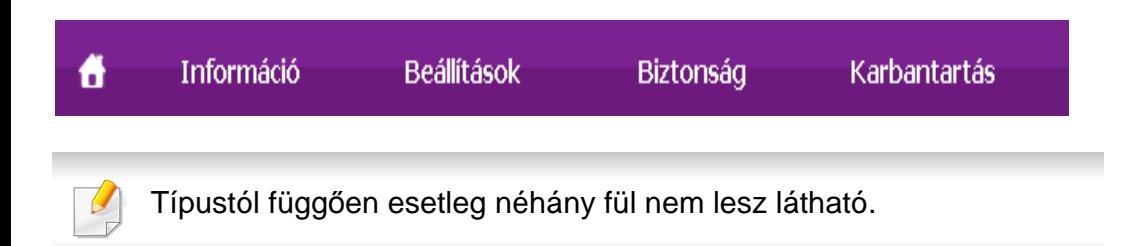

### **Információ lap**

Ez a lap általános információkat közöl berendezéséről. Ellenőrizhet bizonyos dolgokat, például a festékmennyiséget. Ezenkívül jelentéseket, például hibajelentést is nyomtathat.

- **Aktív riasztások:** Itt a készülék riasztásait és azok súlyosságát láthatja.
- **Segédanyagok:** Itt ellenőrizheti, hogy hány oldalt nyomtatott ki eddig, és még mennyi festék van a kazettában.
- **Számlálók:** A nyomtatási feladat típusa szerint mutatja a kinyomtatott oldalak számát: egyoldalas és kétoldalas.
- **Aktuális beállítások:** A készülék adatait és a hálózati információkat mutatja.
- **Nyomtatási információk:** Itt a rendszerrel, e-mail címekkel és betűtípusokkal kapcsolatos jelentéseket nyomtathat ki.

### **Beállítások lap**

Ezen a lapon végezheti el a berendezés és a hálózat konfigurálását. Ahhoz, hogy a fül megjelenjen, rendszergazdaként kell belépnie.

- **Készülékbeállítások** lap**:** Itt módosíthatja a készülék beállításait.
- **Hálózati beállítások** lap**:** Itt találhatja a hálózati környezet beállításait, így a TCP/IP beállításokat és a hálózati protokollokat.

### **Biztonság lap**

Ezen a lapon állíthatja be a rendszer és a hálózat biztonsági információit. Ahhoz, hogy a fül megjelenjen, rendszergazdaként kell belépnie.

- **Rendszerbiztonság:** Beállíthatja a rendszergazda adatait, valamint engedélyezheti és letilthatja a készülék funkcióit.
- **Hálózati Biztonság:** Megadhatja az IPv4/IPv6v-szűrés és a hitelesítő kiszolgálók beállításait.

### **A SyncThru™ Web Service használata**

### **Karbantartás lap**

Ezen a lapon karbantarthatja a készüléket, pl. frissítheti a firmware programot, vagy beállíthatja az e-mail küldéshez a kapcsolati adatokat. Kapcsolódhat a Samsung webhelyre is, vagy a **Hivatkozás** menüre kattintva letölthet illesztőprogramokat.

- **Firmware frissítés:** Frissítheti a készülék gépe belső vezérlőprogramját (firmware).
- **Kapcsolatfelvételi tudnivalók:** Itt találhatja a kapcsolatfelvételi információkat.
- **Hivatkozás:** Hasznos webhelyek címei, ahonnan adatokat tölthet le, vagy ahol adatokat ellenőrizhet.

#### **A rendszergazda adatainak beállítása**

Ez a beállítás szükséges az e-mail értesítés szolgáltatás használatához.

- A beállításoktól és a típustól függően előfordulhat, hogy néhány menü nem jelenik meg. Ebben az esetben a menü nem alkalmazható az Ön készülékére.
- **1** Windows rendszerben indítson el egy webböngésző programot, például az Internet Explorert.

Írja be a készülék IP-címét (http://xxx.xxx.xxx.xxx) a cím mezőbe, és nyomja meg az Enter billentyűt, vagy kattintson az **Ugrás** gombra.

- **2** Megnyílik a készülék beágyazott webhelye.
- **3** A **Biztonság** lapon válassza ki a **Rendszerbiztonság**<sup>&</sup>gt; **Rendszergazda** elemet.
- **4** Adja meg a készülék rendszergazdájának nevét, telefonszámát, lakhelyét és e-mail címét.
- **5** Kattintson az **Alkalmaz** gombra.

### <span id="page-215-1"></span><span id="page-215-0"></span>**A Samsung Easy Document Creator használata**

A Samsung Easy Document Creator alkalmazás segít a felhasználóknak dokumentumokat beolvasni, összeállítani és menteni, mindezt különböző formátumban, ideértve az .epub formátumot is. Ezeket a dokumentumokat közösségi hálózatokon vagy faxon keresztül is megoszthatja. Ha egyetemistaként rendszereznie kell a könyvtárban olvasottakat, vagy anyaként otthon meg szeretné osztani a tavalyi születésnapi bulin készült képeket, az Easy Document Creator ellátja ez ehhez szükséges eszközökkel.

- Ez az alkalmazás csak Windows operációs rendszereken használható.
- A Samsung Easy Document Creator minimális követelménye Windows XP vagy újabb verzió és Internet Explorer 6.0 vagy újabb böngésző.
- A Samsung Easy Document Creator automatikusan települ a nyomtatószoftverrel együtt.

#### **A Samsung Easy Document Creator áttekintése**

A program megnyitásához:

Válassza a **Indítás** > **Programok** vagy **Összes program** > **Samsung Printers** > **Samsung Easy Document Creator** > **Samsung Easy Document Creator** lehetőséget.

A Samsung Easy Document Creator felülete több részből áll, amelyek leírását a következő táblázatban találhatja:

A következő kép az ön által használt típustól függően eltérő lehet.

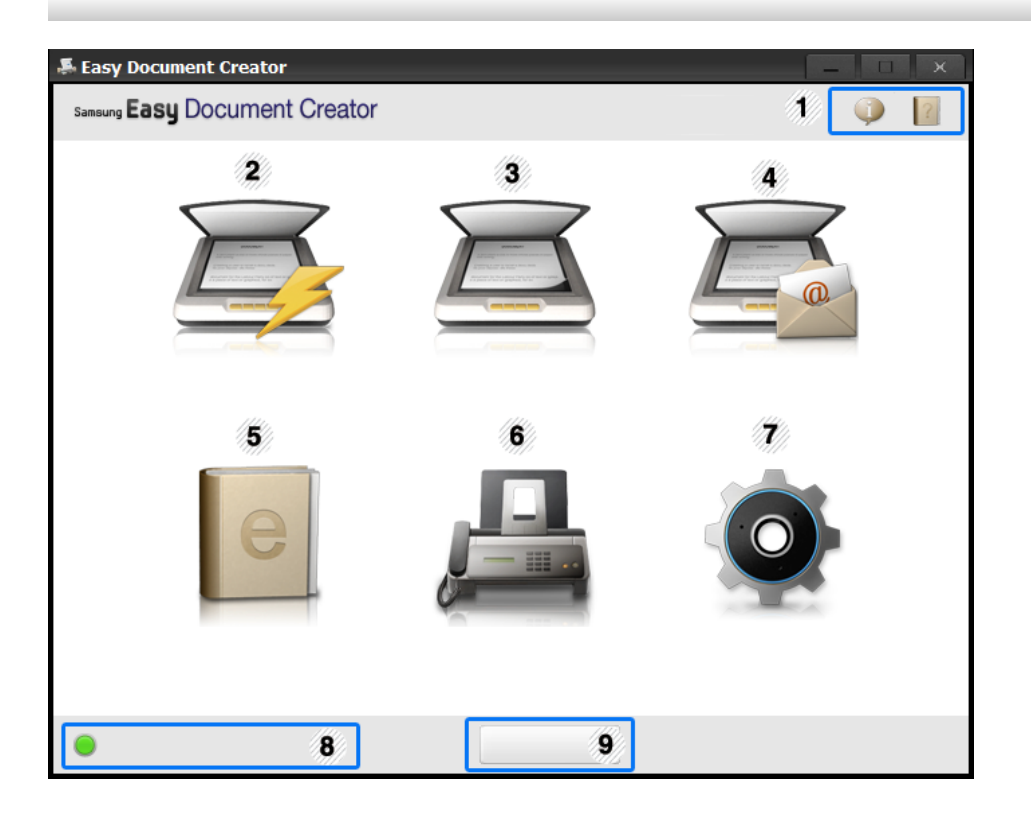
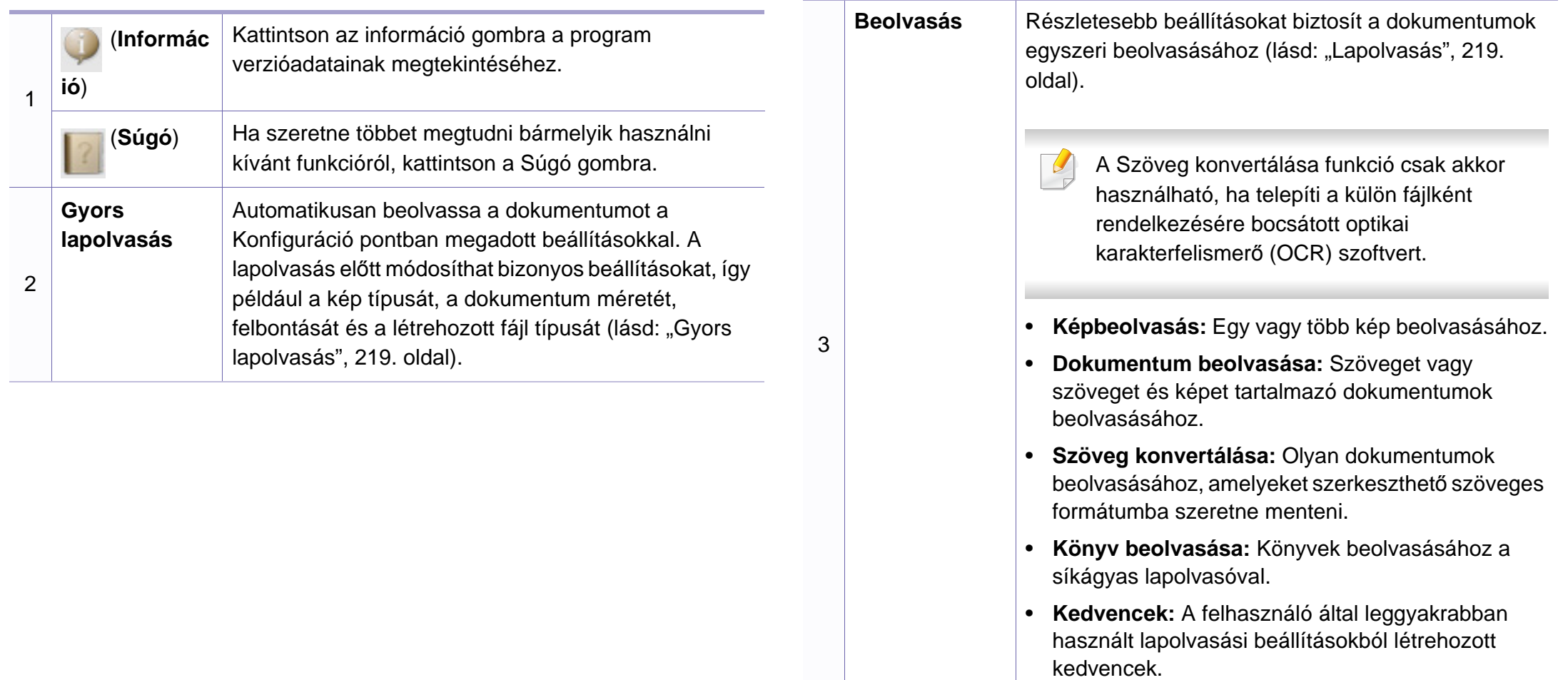

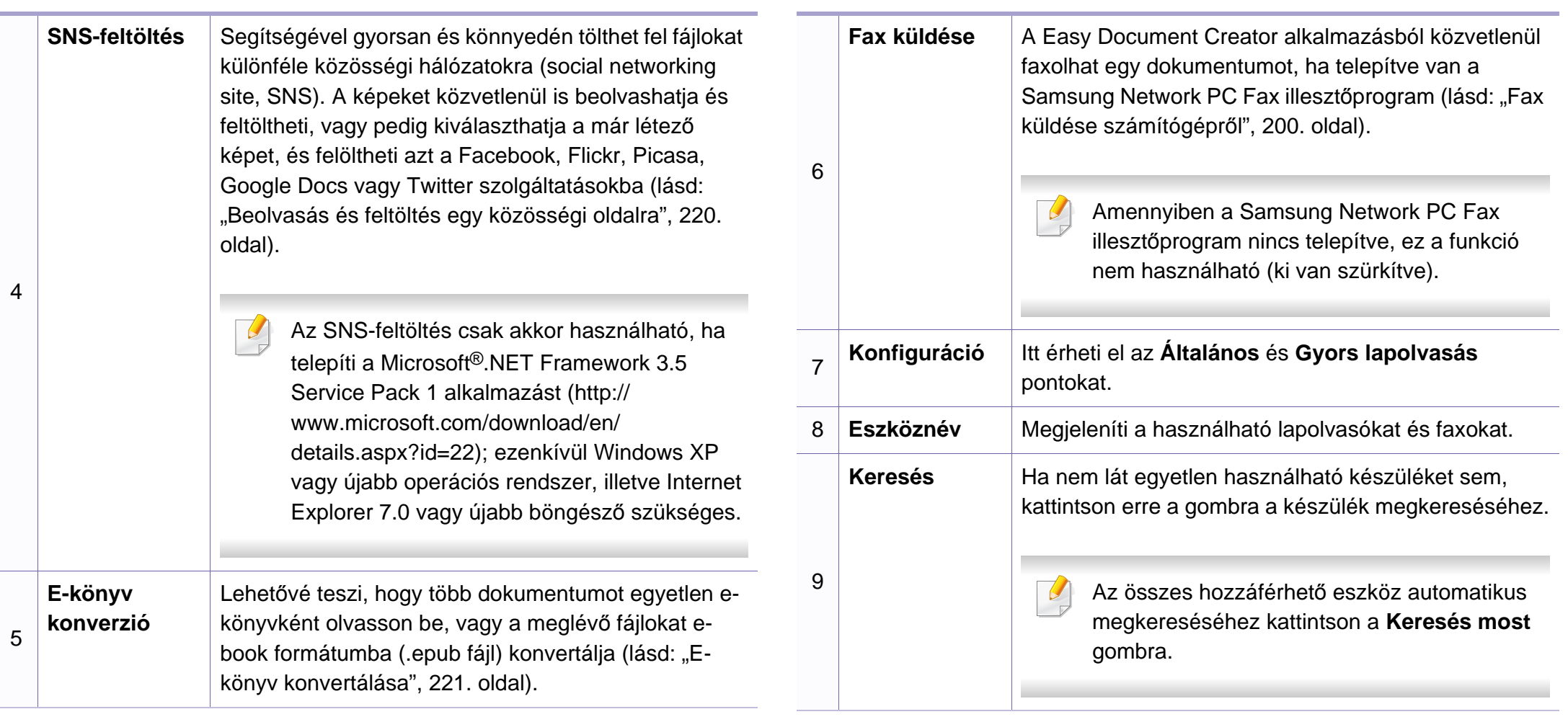

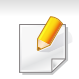

Kattintson az ablak jobb felső sarkában látható **Súgó** (?) gombra, majd arra a lehetőségre, amelyről többet szeretne tudni.

#### **A funkciók használata**

### <span id="page-218-1"></span>**Lapolvasás**

- **1** Helyezze a beolvasandó dokumentumot lefele fordítva a lapolvasó üveglapjára, vagy helyezze be a dokumentumokat felfele fordítva a dokumentumadagolóba (lásd: "Eredeti dokumentumok [behelyezése", 49. oldal\)](#page-48-0).
- **2** Nyomja meg a kezdőképernyőn a **Beolvasás** gombot.
- **3** Válassza ki a lapolvasás típusát vagy egy kedvenc beállítást, majd kattintson az **Indítás** gombra.
- **4** Módosítsa a képet (**Szkennelési beállítások** és **További beállítások**).
- **5** A végső kép beolvasásához kattintson a **Beolvasás** gombra, vagy egy új előnézeti kép létrehozásához kattintson az **Előszkennelés** gombra.
- **6** Válassza ki a **Mentés célhelyre**, **Küldés e-mailben** vagy **Küldés SNS-be** lehetőséget.
- **7** A beolvasott kép mentéséhez kattintson **Mentés**, e-mailban való elküldéséhez a **Küldés**, illetve feltöltéséhez a **Megosztás** lehetőségre.

Amennyiben elég hely jut erre a lapolvasó üvegén, egyszerre több dokumentumot is beolvashat. A **(A)** eszközzel több területet is ki tud jelölni.

### <span id="page-218-0"></span>**Gyors lapolvasás**

#### **A Gyors lapolvasás beállítása**

A Gyors lapolvasás beállításainak konfigurálásához:

- **1** Nyomja meg a kezdőképernyőn a **Konfiguráció** gombot.
- **2** Az alapértelmezett beállítások használatához nyomja meg az **Alapérték** gombot, vagy pedig adja meg saját beállításait.
- **3** A módosítások mentéséhez nyomja meg az **Alkalmaz** gombot.

#### **A Gyors lapolvasás használata**

- **1** Helyezze a beolvasandó dokumentumot lefele fordítva a lapolvasó üveglapjára, vagy helyezze be a dokumentumokat felfele fordítva a dokumentumadagolóba (lásd: ["Eredeti dokumentumok](#page-48-0)  [behelyezése", 49. oldal](#page-48-0)).
- **2** Nyomja meg a kezdőképernyőn a **Gyors lapolvasás** gombot.

- **3** Válassza ki a beolvasott képek mentési helyét.
- **4** A kép mentéséhez kattintson a **Mentés** gombra.
- 
- Egy másik kép beolvasásához ugyanezekkel a beállításokkal nyomja meg a **Továbbiak beolv.** gombot.

### <span id="page-219-0"></span>**Beolvasás és feltöltés egy közösségi oldalra**

#### **Közvetlen beolvasás**

- **1** Helyezze a beolvasandó dokumentumot lefele fordítva a lapolvasó üveglapjára, vagy helyezze be a dokumentumokat felfele fordítva a dokumentumadagolóba (lásd: ["Eredeti dokumentumok](#page-48-0)  [behelyezése", 49. oldal\)](#page-48-0).
- **2** Nyomja meg a kezdőképernyőn az **SNS-feltöltés** gombot.
- **3** Kattintson a **Beolvasás SNS-re** > **Indítás** lehetőségre.
- **4** Kattintson a **Beolvasás** gombra.

#### **Meglévő fájl feltöltése**

- **1** Nyomja meg a kezdőképernyőn az **SNS-feltöltés** gombot.
- **2** Kattintson a **Létező fájl SNS-be** > **Indítás** lehetőségre.
- **3** Válassza ki az oldalt, majd a feltölteni kívánt kép megkereséséhez kattintson a **Kép hozzáad.** lehetőségre.
- **4** Válassza ki azt a közösségi oldalt, amelyre fel szeretné tölteni a képet, majd kattintson a **Tovább** gombra.
- **5** Kövesse a közösségi oldalra vonatkozó utasításokat.
- Amennyiben a hálózati környezet miatt valamilyen probléma merül fel a közösségi oldalra feltöltött képek elérésével vagy azok feltöltésével kapcsolatban, a rendszergazdától meg kell tudakolnia a hálózatában érvényes biztonsági korlátozásokat. Hogy a Samsung Easy Document Creator alkalmazás SNS-feltöltés funkciója megfelelően működjön, a HTTPS kommunikációnak korlátozásmentesnek kell lennie.

### <span id="page-220-0"></span>**E-könyv konvertálása**

#### **Közvetlen beolvasás**

- **1** Helyezze a beolvasandó dokumentumot lefele fordítva a lapolvasó üveglapjára, vagy helyezze be a dokumentumokat felfele fordítva a dokumentumadagolóba (lásd: "Eredeti dokumentumok [behelyezése", 49. oldal\)](#page-48-0).
- **2** Nyomja meg a kezdőképernyőn az **E-könyv konverzió** gombot.
- **3** Kattintson a **Beolvasás e-könyvbe** > **Indítás** lehetőségre.
- **4** Adja meg a könyv címét és a szerző nevét ezek bekerülnek az **.epub** fájl metaadatai közé –, majd válassza ki a mentési helyet.
- **5** Kattintson a **Mentés** gombra.

#### **Meglévő fájlok konvertálása**

- **1** Nyomja meg a kezdőképernyőn az **E-könyv konverzió** gombot.
- **2** Kattintson a **Létező fájl e-könyvbe** > **Indítás** lehetőségre.
- **3** A konvertálni kívánt fájl megkereséséhez kattintson a **Kép hozzáad.** gombra.
- **4** Adja meg a könyv címét és a szerző nevét ezek bekerülnek az **.epub** fájl metaadatai közé –, majd válassza ki a mentési helyet.
- **5** Kattintson a **Mentés** gombra.

#### **Fax küldése**

- **1** Helyezze a beolvasandó dokumentumot lefele fordítva a lapolvasó üveglapjára, vagy helyezze be a dokumentumokat felfele fordítva a dokumentumadagolóba (lásd: ["Eredeti dokumentumok](#page-48-0)  [behelyezése", 49. oldal](#page-48-0)).
- **2** Nyomja meg a kezdőképernyőn a **Fax küldése** gombot.
- **3** Kattintson a Fájl hozzáadása gombra, és keresse meg a faxolni kívánt dokumentumot.
- **4** Kattintson a **Fax küldése** gombra.
- **5** Adja meg a fax adatait (címzett száma, a borítón szerepl<sup>ő</sup> információk stb.).
- **6** Kattintson a **Küldés** gombra.

### **Beépülő modulok**

A Easy Document Creator új beépül modulokat hoz létre a Microsoft PowerPoint, Word és Excel alkalmazásokban. Ezek a beépül modulok a fenti alkalmazások menüsorán egy új, Easy Document Creator nevű menüben jelennek meg: **Beolvasás Office-alkalmazásba**, **Fax küldése** és **E-könyv**.

### **A Samsung Easy Printer Manager használata**

- Elképzelhető, hogy ez a funkció a készülék típusától vagy a választható lehetőségektől függően nem érhető el (lásd: "Szoftver". [8. oldal\)](#page-7-0).
	- Csak Windows és Macintosh operációs rendszereken használható (lásd: ["Szoftver", 8. oldal](#page-7-0)).
	- A Samsung Easy Printer Manager minimális követelménye Internet Explorer 6.0 vagy újabb böngésző.

A Samsung Easy Printer Manager alkalmazás egyetlen helyre gyűjti össze a Samsung készülékek beállításait. A Samsung Easy Printer Manager a készülék beállításai mellett nyomtatási környezeteket, nyomtatási beállításokat és műveleteket, illetve indítási lehetőségeket is tartalmaz. Ezek a funkciók megkönnyítik és kényelmesebbé teszik a Samsung készülékek használatát. A Samsung Easy Printer Manager két felhasználói felülettel is rendelkezik: egy egyszerűvel és egy speciálissal. A két felület között könnyedén, egy gombnyomással válthat.

#### **A Samsung Egyszerű Nyomtatókezelő áttekintése**

A program megnyitásához:

**Windows rendszeren**

Válassza a **Indítás** > **Programok** vagy **Összes program** > **Samsung Printers** > **Samsung Easy Printer Manager** > **Samsung Easy Printer Manager** lehetőséget.

#### **Macintosh rendszeren**

Válassza a következőket: **Applications** mappa > **Samsung** mappa > **Samsung Easy Printer Manager**.

Az Samsung Easy Printer Manager felület több részből áll, amelyek leírását a következő táblázatban találhatja:

A következő kép az ön által használt típustól függően eltérő lehet.

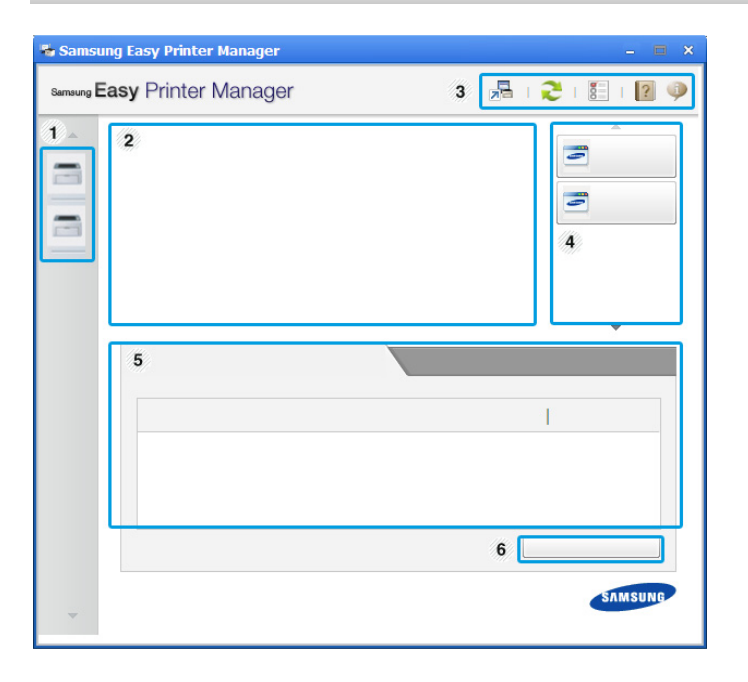

### **A Samsung Easy Printer Manager használata**

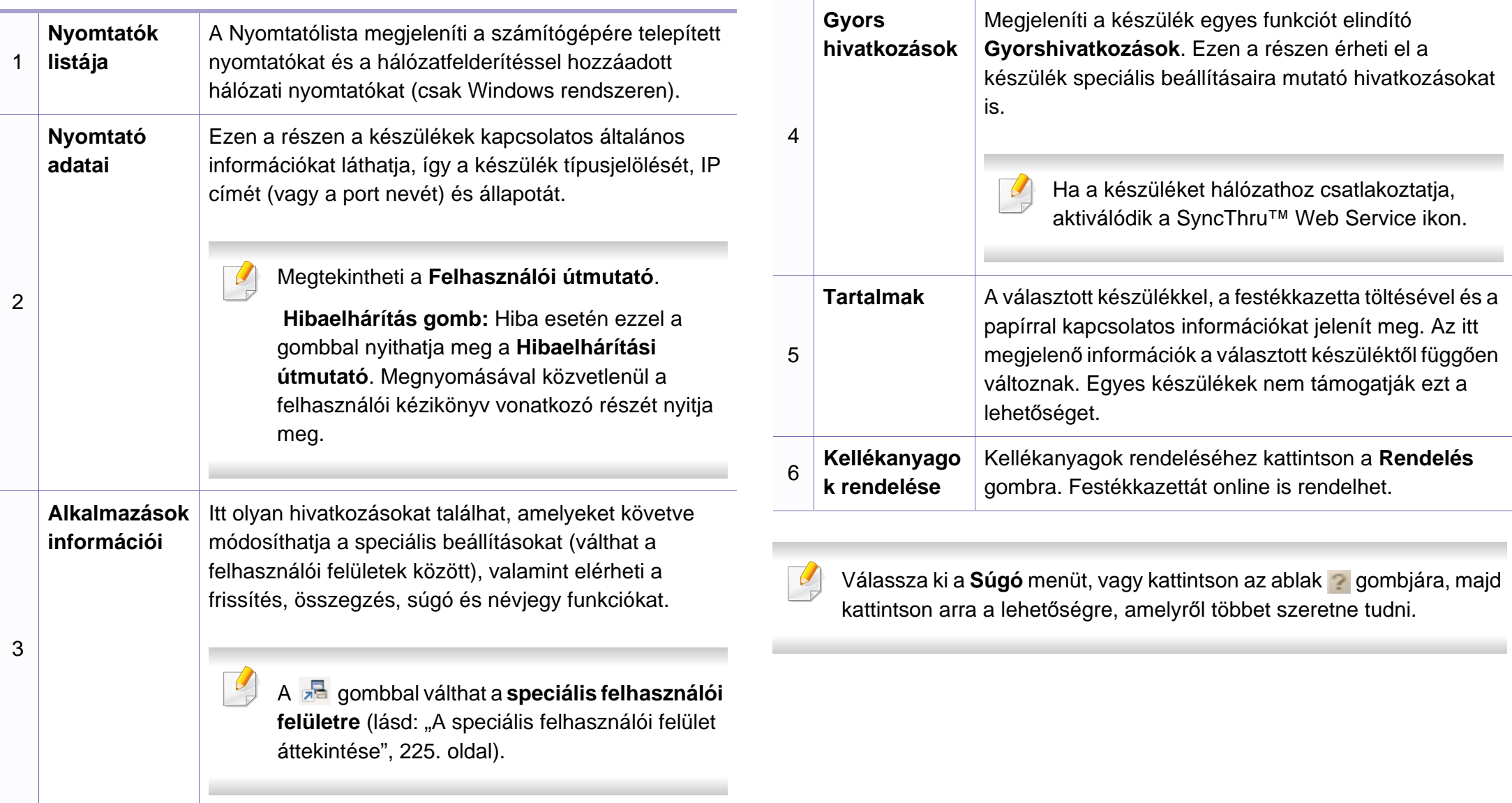

### **A Samsung Easy Printer Manager használata**

#### <span id="page-224-0"></span>**A speciális felhasználói felület áttekintése**

A speciális felhasználói felületet a hálózatot és készüléket kezelő felhasználók számára szántuk.

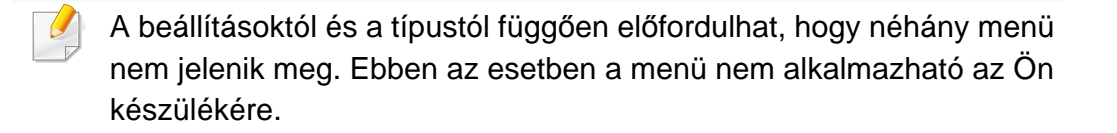

### **Eszköz beállításai**

Itt módosíthatja a készülék beállításait, így például a készülék, papír, elrendezés, emuláció, hálózat és nyomtatási információk paramétereit.

### **PC-re történő beolvasás beállításai**

Ebben a menüben találhatja azokat a beállításokat, amelyek segítségével PC profilokat hozhat létre, illetve törölhet.

- **Szkennelés aktiválása:** Be- és kikapcsolhatja a készülék lapolvasás funkcióját.
- **Alapbeállítások** lap**:** A lapolvasás általános beállításait és a készülék beállításait tartalmazza.
- **Kép** fül**:** A képmódosításokkal kapcsolatos beállításokat tartalmazza.

### **Számítógépre történő faxtovábbítás beállításai**

Ebben a menüben az adott készülék alapvető faxbeállításait találhatja.

- **Tiltás:** Ha a **Tiltás** pont beállítása **Be**, a készülék nem fogadja a beérkező faxokat.
- **Faxvétel engedélyezése eszközről:** Bekapcsolja a faxok fogadását, és lehetővé teszi további beállítások megadását.

### **Riasztási beállítások (csak Windows rendszeren)**

Ebben a menüben találhatja a riasztások beállításait.

- **Nyomtató riasztása:** A riasztások megjelenítésével kapcsolatos beállításokat tartalmazza.
- **E-mail riasztás:** Az e-mailes értesítők beállításait tartalmazza.
- **Riasztási előzmények:** Itt találhatja a készülékkel és festékkazettával kapcsolatos riasztások előzményeit.

### **Feladat-fiókkezelés**

A megadott fiókkal kapcsolatos kvótaadatokat tartalmazza. Ezeket a kvótaadatokat feladat-fiókkezelési szoftverekkel lehet létrehozni és a készülékekre alkalmazni, így például a SyncThru™ és CounThru™ kezelőszoftverek.

### **A Samsung Nyomtató Állapota használata**

A Samsung Nyomtató Állapota program felügyeli a készülék állapotát, és értesíti Önt, ha valami tennivaló van azzal kapcsolatban.

- A felhasználói kézikönyvében található Samsung Nyomtató Állapota ablak és annak tartalma a használt készüléktől és operációs rendszertől függően eltérhet.
- Tekintse meg a nyomtatóval kompatibilis operációs rendszer(eke)t (lásd: "Mű[szaki adatok", 105. oldal\)](#page-104-0).
- Csak Windows operációs rendszereken használható (lásd: ["Szoftver", 8. oldal\)](#page-7-0).

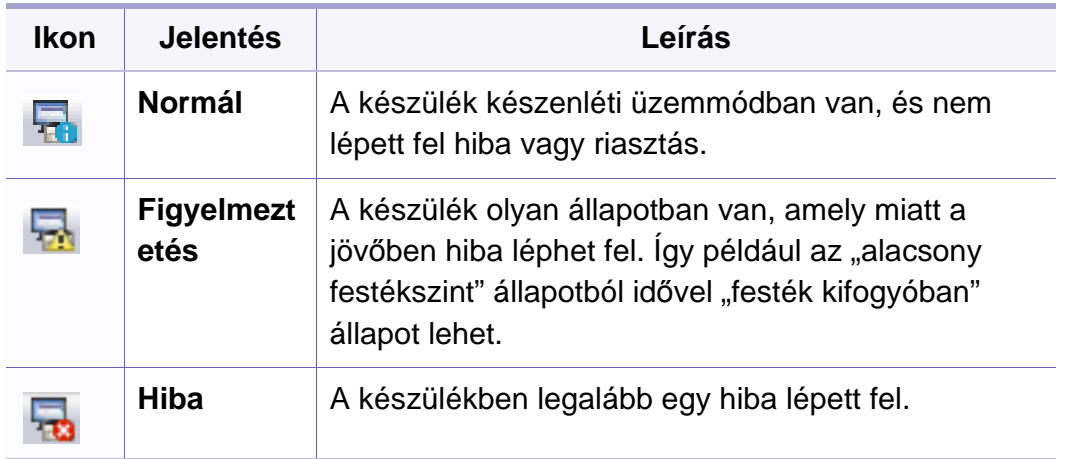

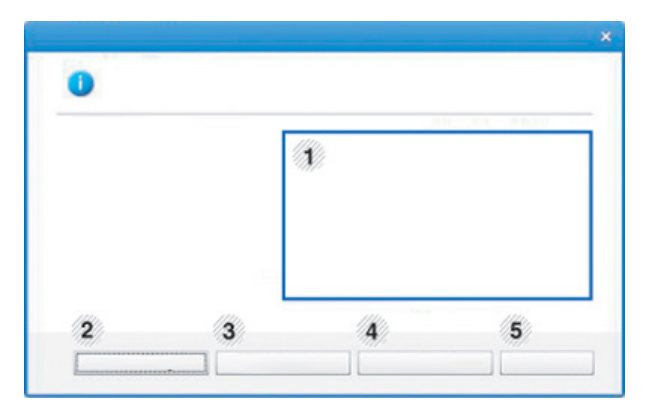

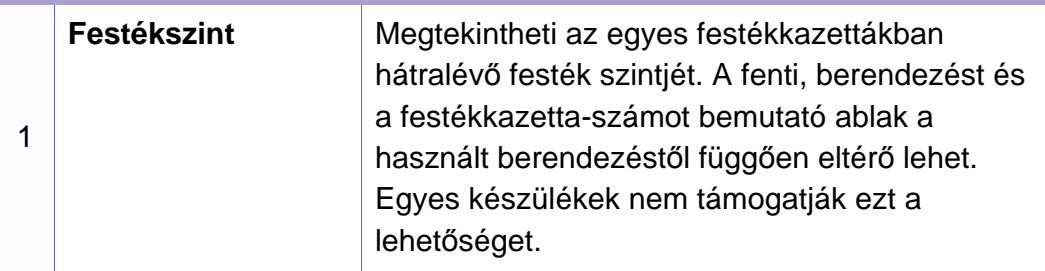

### **A Samsung Nyomtató Állapota áttekintése**

Ha működés közben hiba lép fel, a Samsung Nyomtató Állapota programban megtekintheti a hibát. A Samsung Nyomtató Állapota automatikusan települ a nyomtatószoftverrel együtt.

A Samsung Nyomtató Állapota programot kézzel is elindíthatja. Lépjen a **Nyomtatási beállítások** elemre, kattintson a **Alapbeállítások** fülre, majd a **Nyomtató állapota** gombra.

Ezek az ikonok a Windows tálcán jelennek meg.

### **A Samsung Nyomtató Állapota használata**

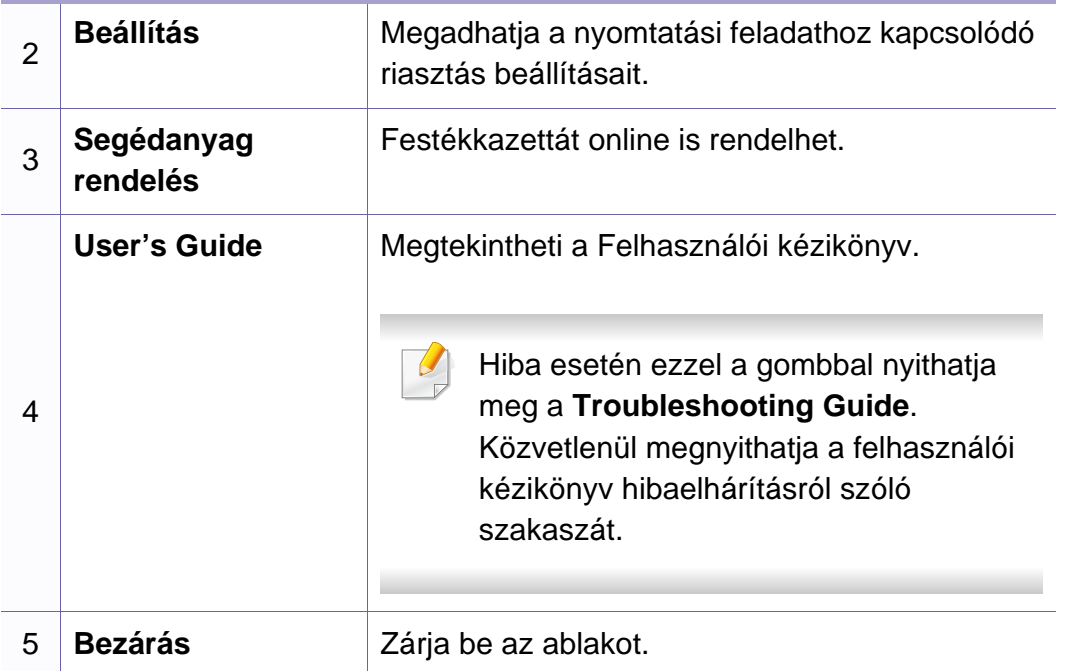

A Unified Driver Configurator elsősorban a nyomtatók és a többfunkciós készülékek konfigurálására szolgáló eszköz. A Unified Driver Configurator használatához telepítenie kell a Unified Linux Driver illesztőprogramot (lásd: ["Telepítés Linux operációs rendszerre", 135. oldal](#page-134-0)).

Miután telepítette az illesztőprogramot a Linux rendszerre, automatikusan létrejön a Unified Driver Configurator ikonja az asztalon.

#### **A Unified Driver Configurator megnyitása**

**1** Kattintson duplán az asztalon látható **Unified Driver Configurator** ikonra.

Ugyanezt az eredményt éri el, ha a **Startup** menü ikonjára kattint, és kiválasztja a **Samsung Unified Driver** > **Unified Driver Configurator** elemet.

**2** Kattintson a balra található megfelelő gombra az ahhoz tartozó konfigurációs ablak megjelenítéséhez.

- **1 Printer Configuration**
- **2 Port Configuration**
- A képernyőn megjelenő súgó használatához nyomja meg a **Help** vagy **a** gombot az ablakban.
- **3** A beállítások módosítása után az **Exit** gombra kattintva zárhatja be az **Unified Driver Configurator** programot.

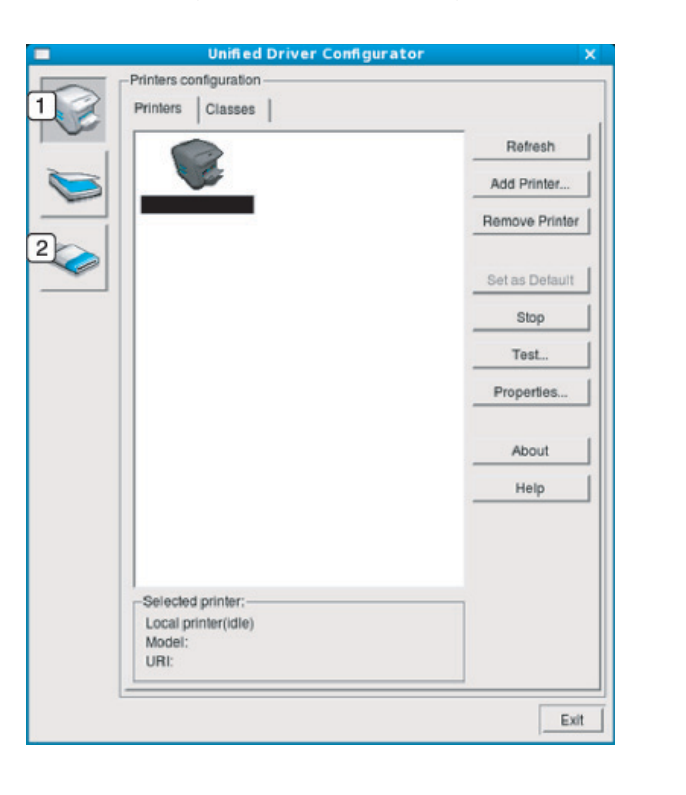

#### **Nyomtató konfiguráció**

A **Printers configuration** két füllel rendelkezik: **Printers** és **Classes**.

### **Printers lap**

Az aktuális rendszer nyomtatóbeállításait a **Unified Driver Configurator** ablakának bal oldalán elhelyezkedő, a készüléket ábrázoló ikont tartalmazó gombra kattintva tekintheti meg.

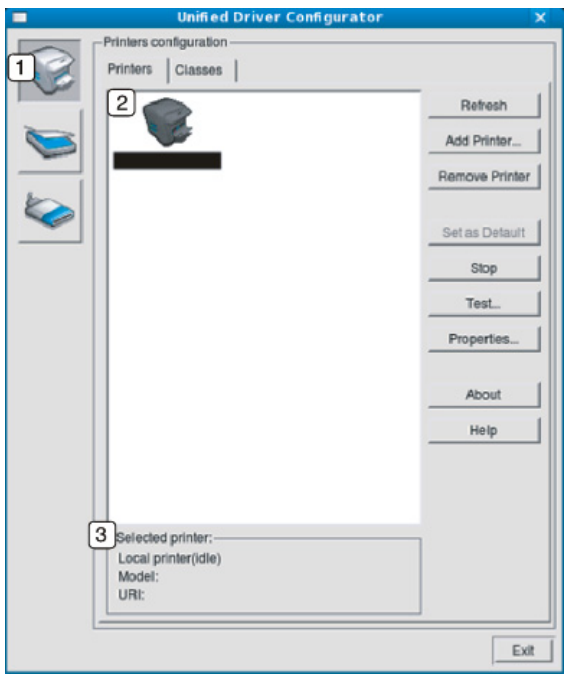

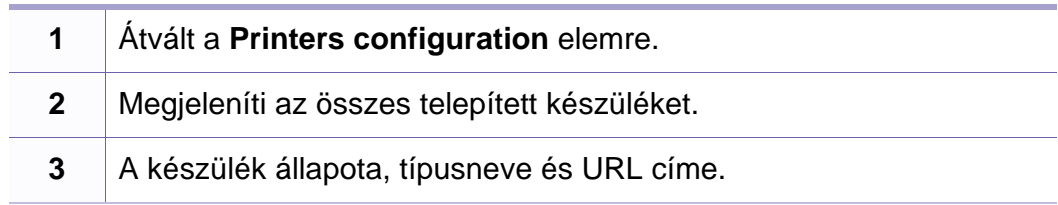

A nyomtatóvezérlő gombok az alábbiak:

- **Refresh:** Az elérhető készülékek listájának frissítése.
- **Add Printer:** Új készülék hozzáadása.
- **Remove Printer:** A kijelölt készülék eltávolítása.
- **Set as Default:** Az aktuális készülék beállítása alapértelmezett nyomtatóként.
- **Stop/Start:** A berendezés leállítása/el–a.
- **Test:** Tesztoldal nyomtatásával ellenőrizheti, hogy a készülék megfelelően működik-e.
- **Properties:** Megtekintheti és módosíthatja a nyomtató tulajdonságait.

### **Classes lap**

A Classes fül a használható nyomtatóosztályokat tartalmazza.

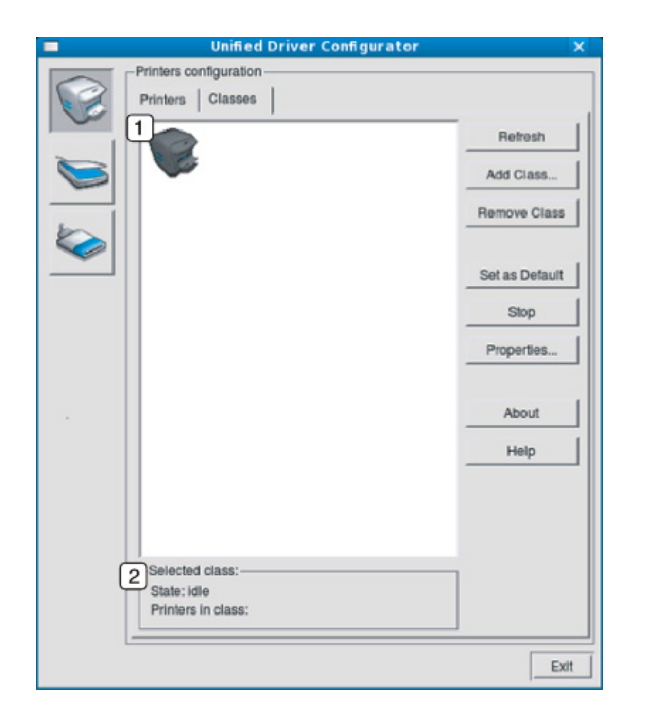

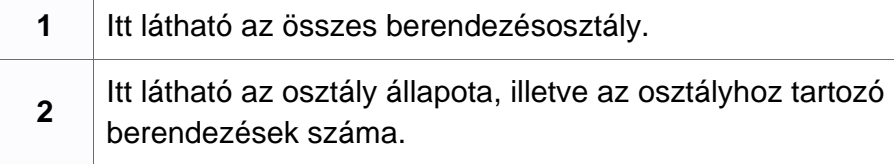

- **Refresh:** Frissíti az osztályok listáját.
- **Add Class:** Új készülékosztály hozzáadása.
- **Remove Class:** A kijelölt készülékosztály eltávolítása.

#### **Ports configuration**

Ebben az ablakban megtekintheti az elérhető portokat, ellenőrizheti az egyes portok állapotát, illetve felszabadíthatja az olyan portokat, melyek tulajdonosával valamilyen okból megszakadt a kapcsolat, amikor éppen adatküldés volt folyamatban.

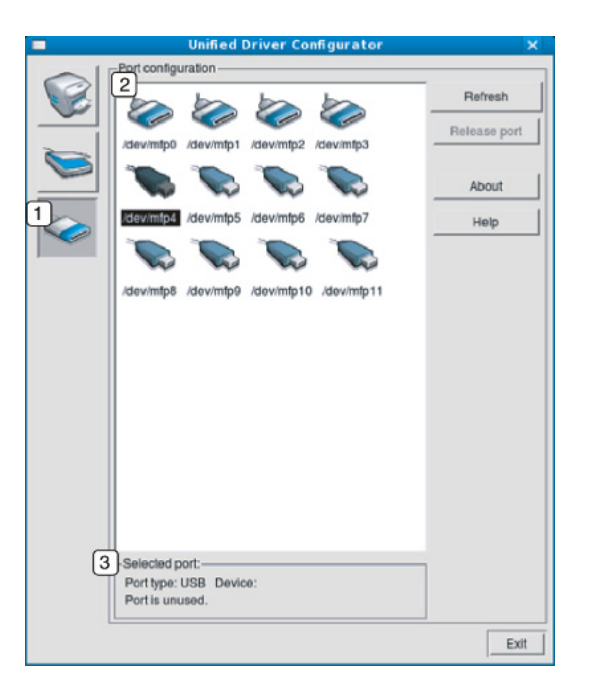

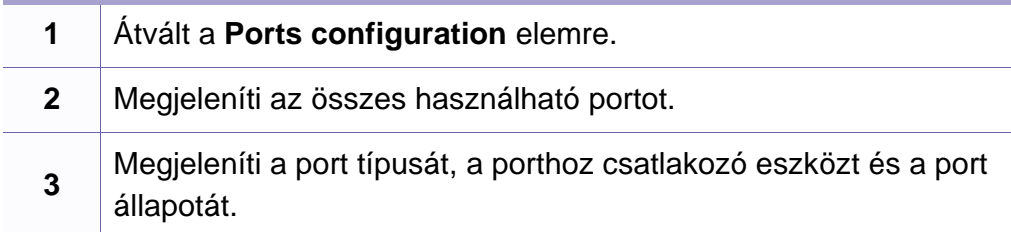

- **Refresh:** A használható portok listájának frissítése.
- **Release port:** A kijelölt port felszabadítása.

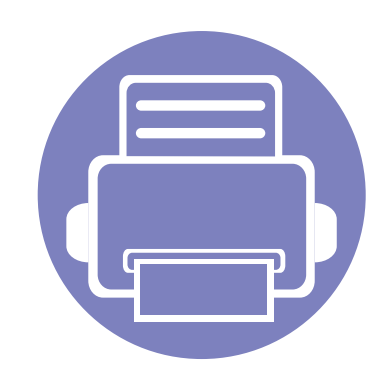

# **6. Hibaelhárítás**

Ez a fejezet hasznos információkat tartalmaz a hibák elhárításához.

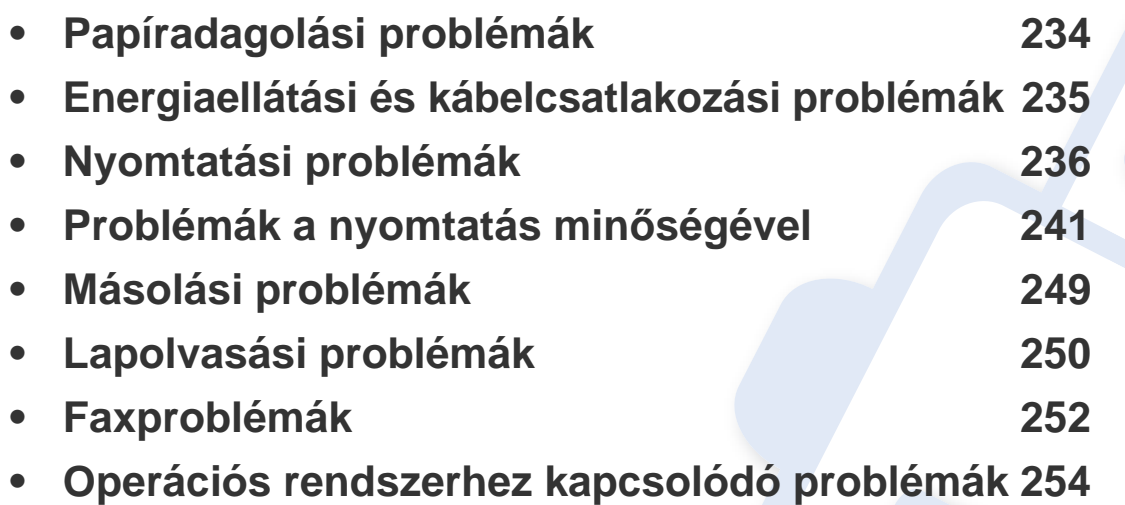

# <span id="page-233-0"></span>**Papíradagolási problémák**

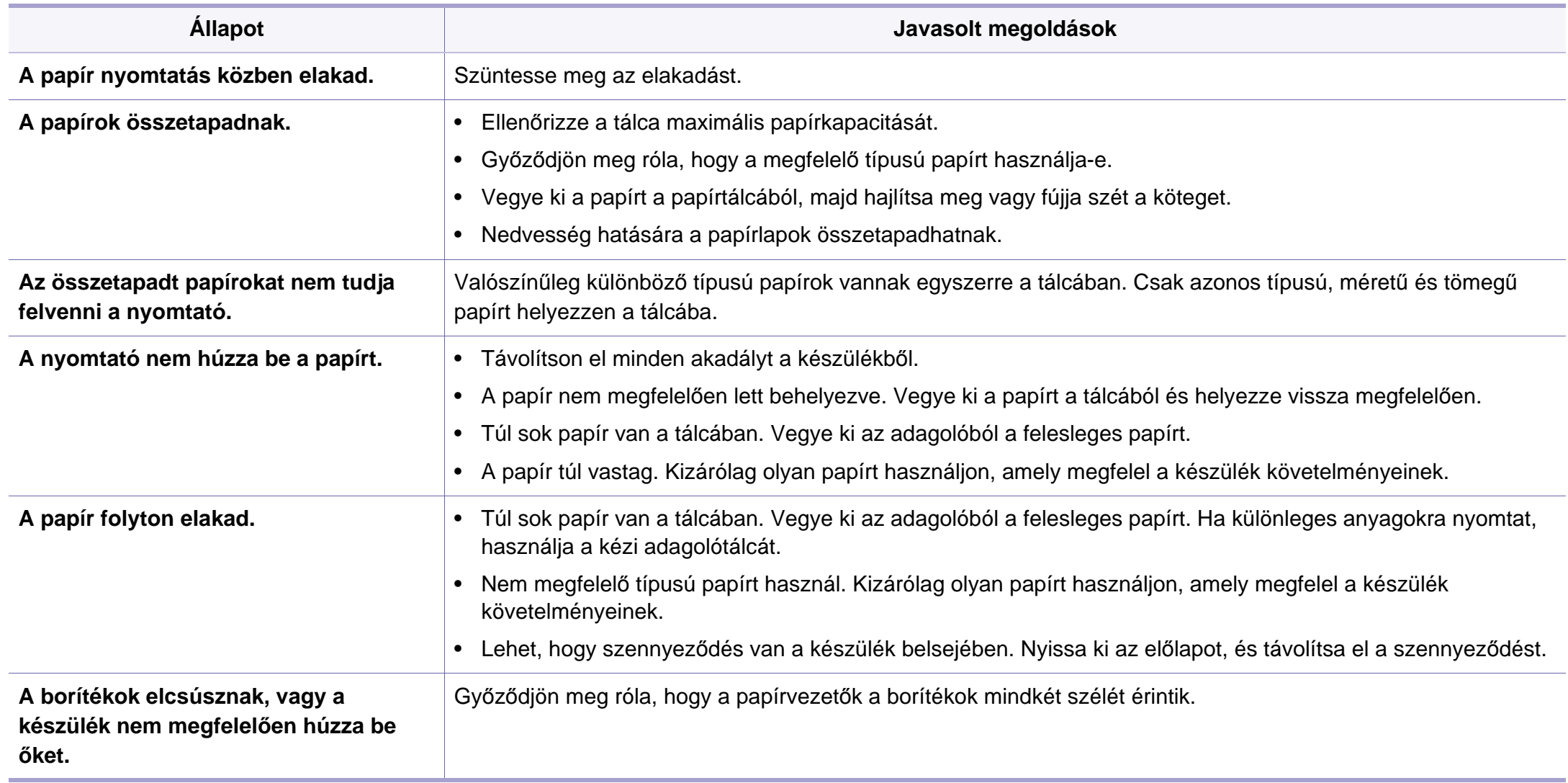

# <span id="page-234-0"></span>**Energiaellátási és kábelcsatlakozási problémák**

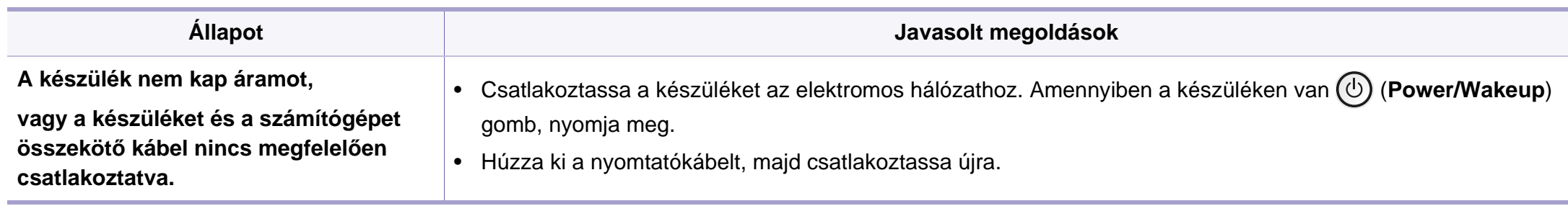

<span id="page-235-0"></span>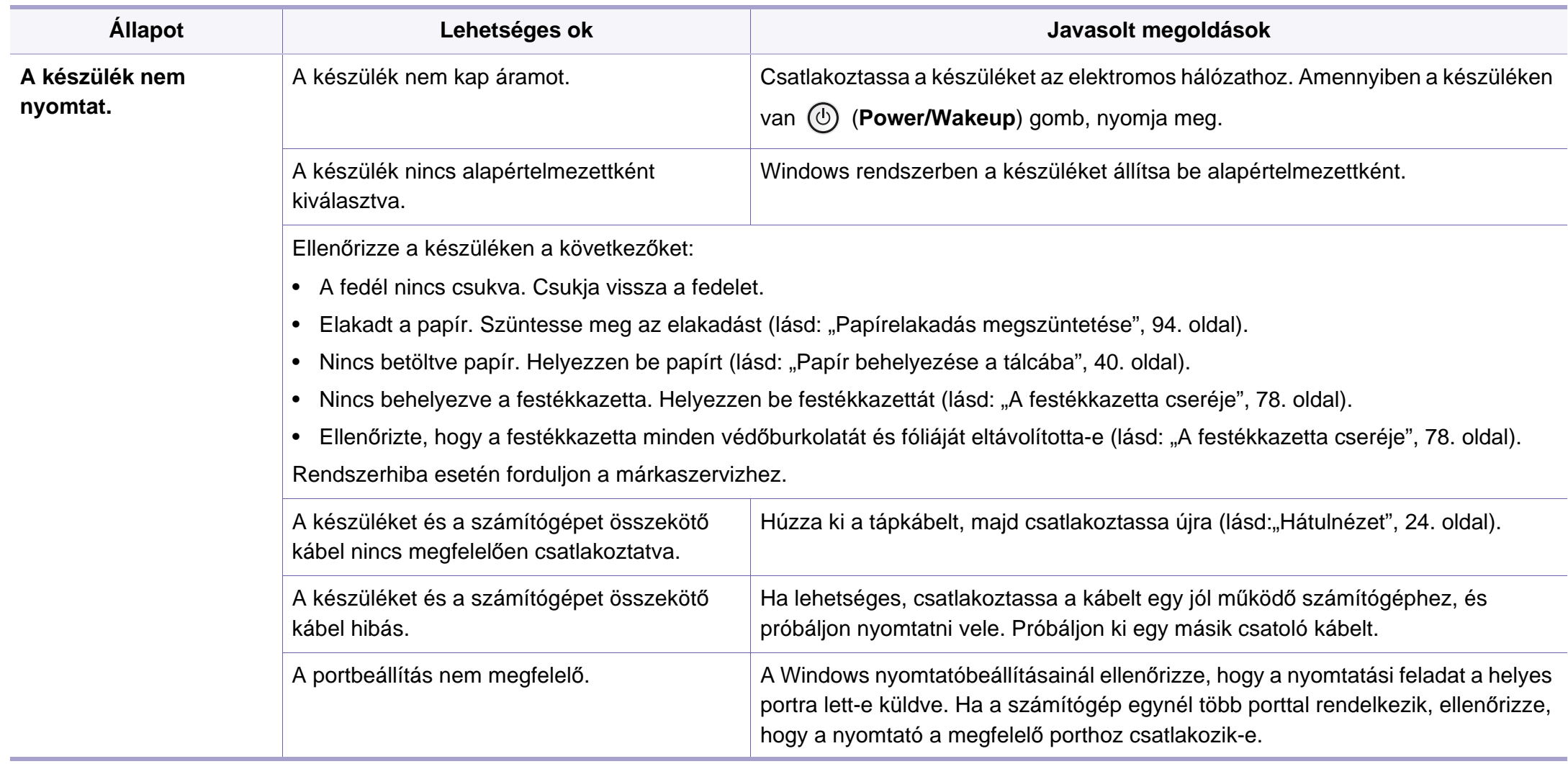

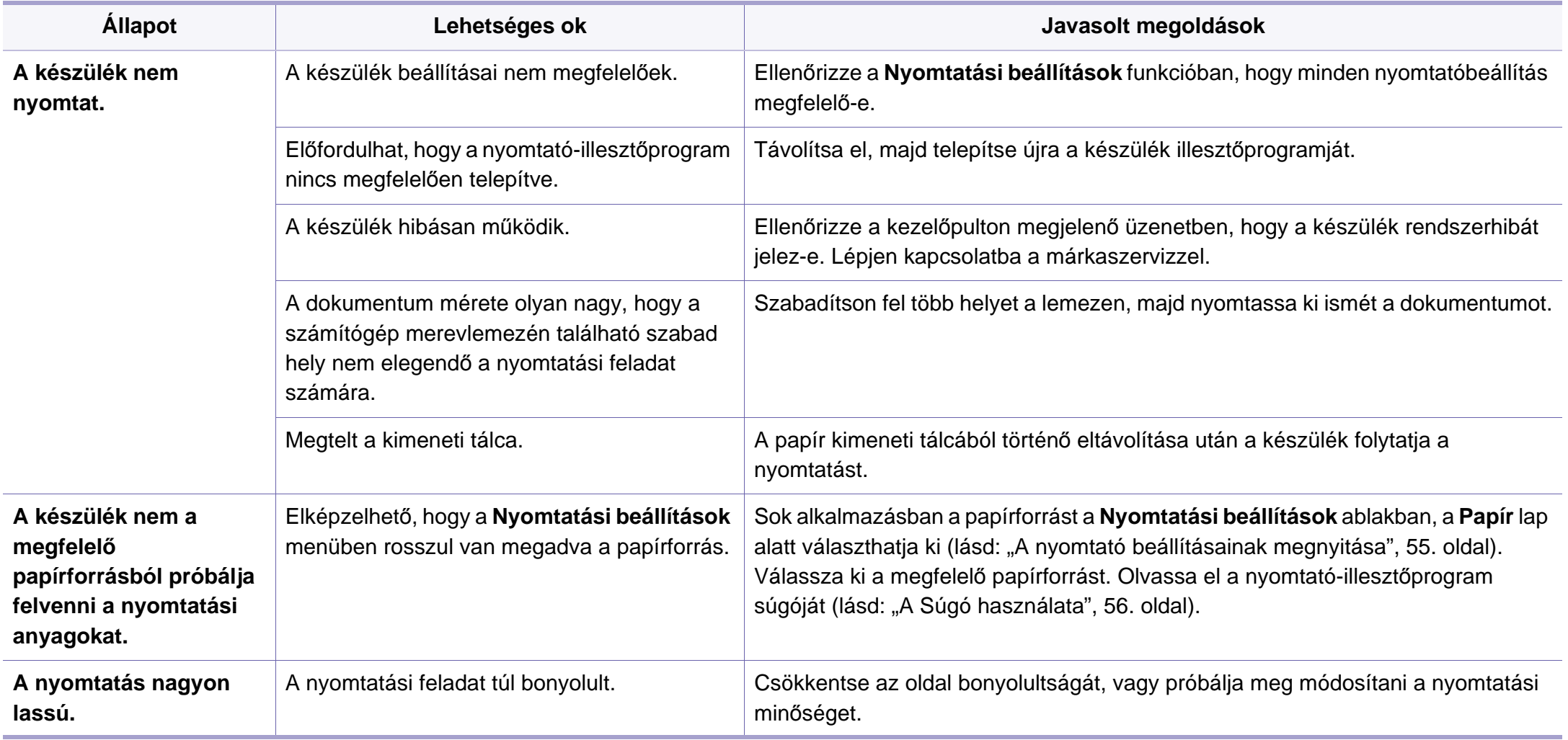

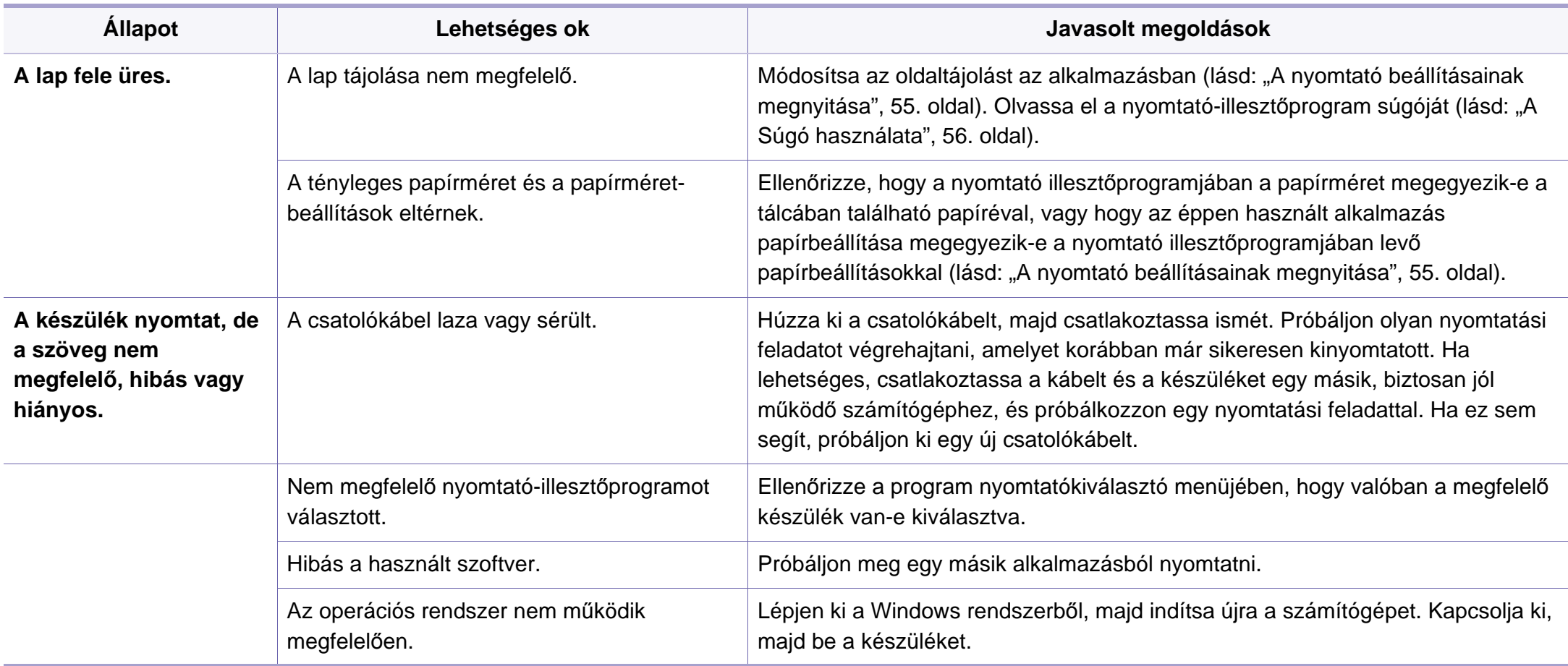

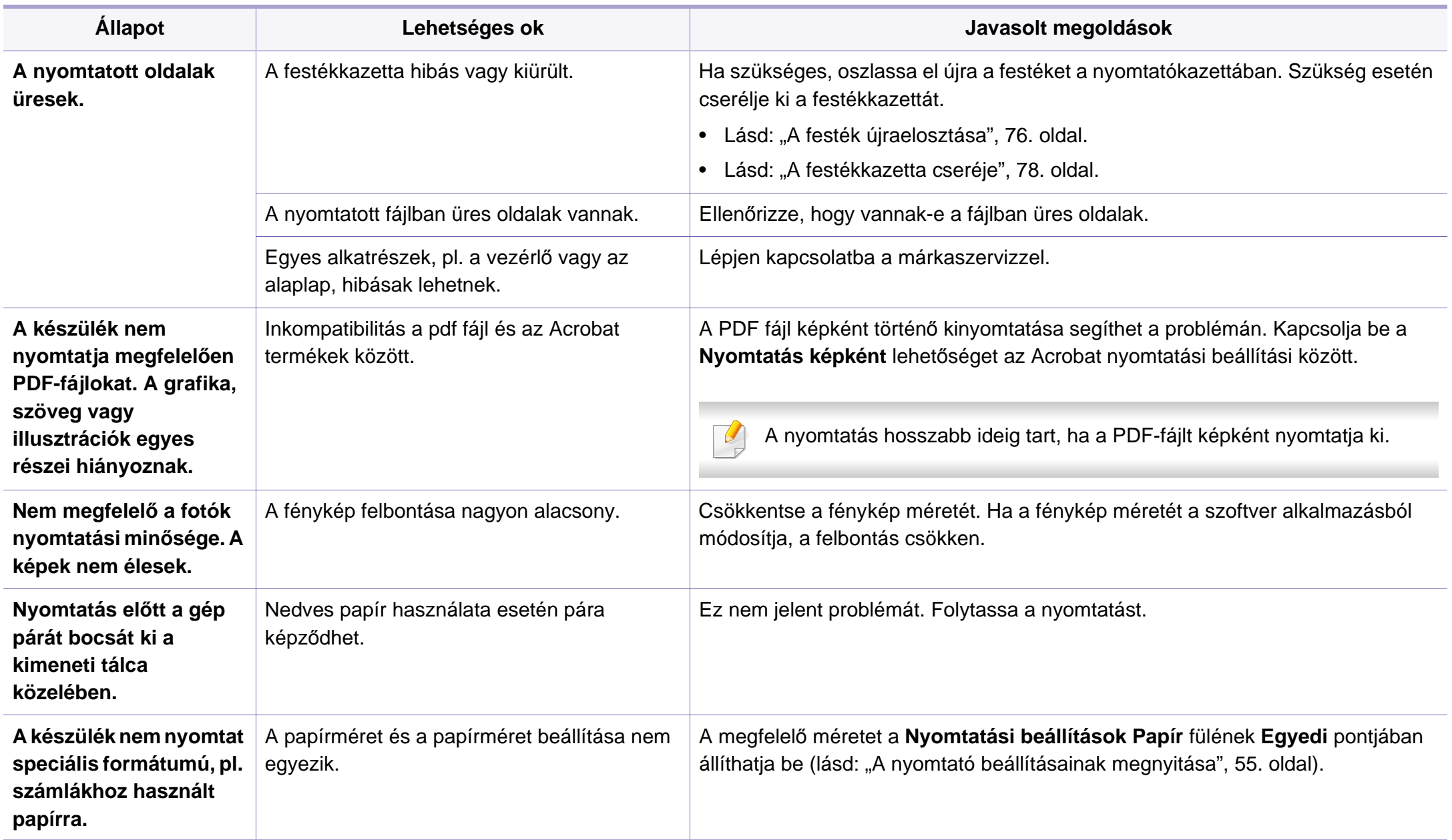

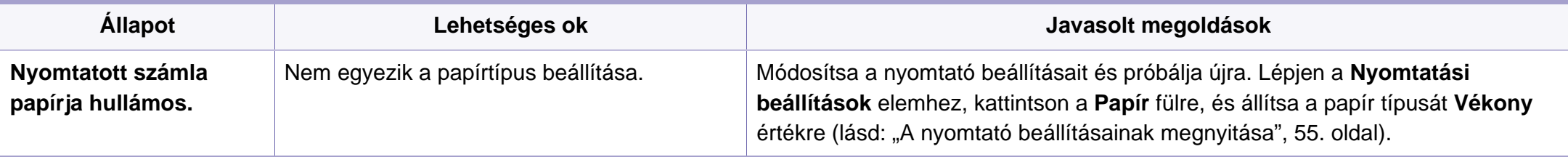

<span id="page-240-0"></span>A nyomtatási minőség romlását tapasztalhatja, ha a készülék belseje szennyezett, vagy ha a papírt nem megfelelően helyezte be. Lásd az alábbi táblázatot a probléma elhárításához.

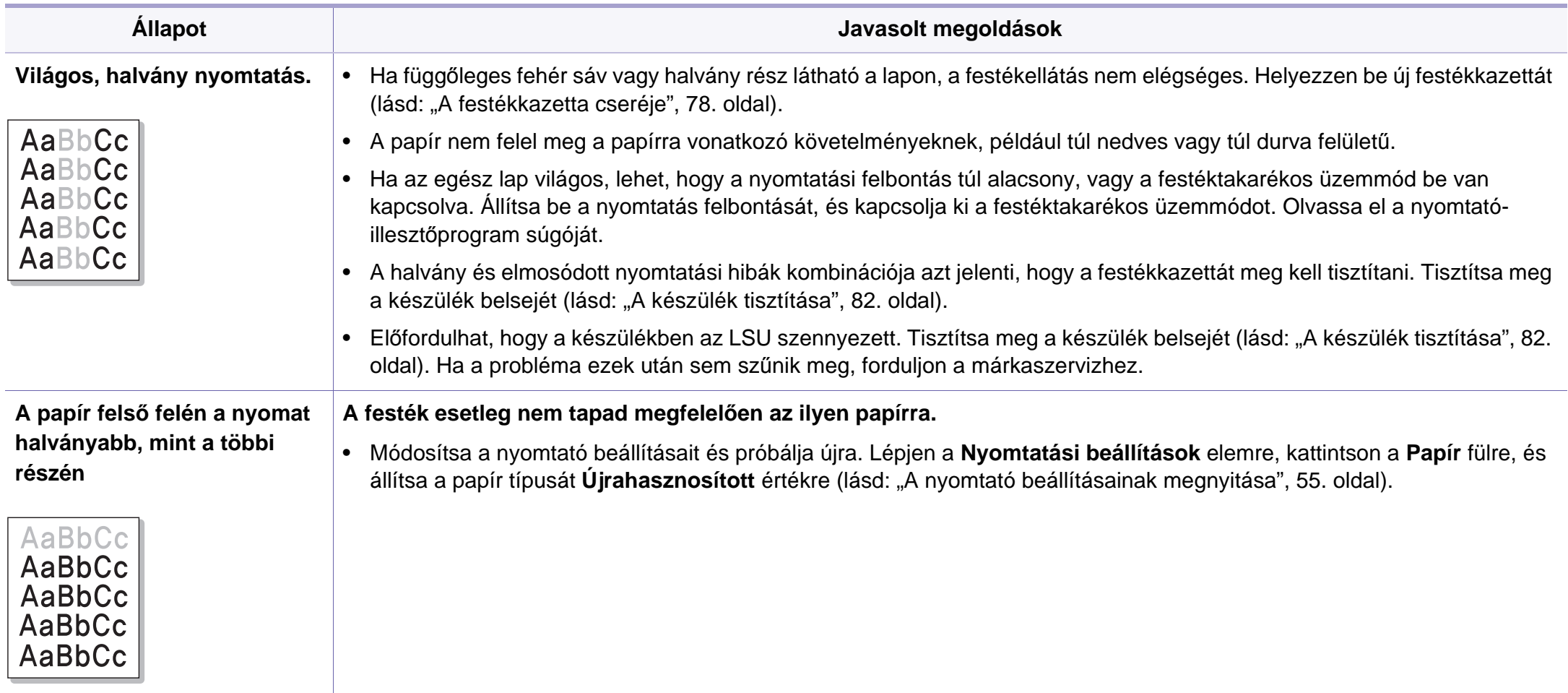

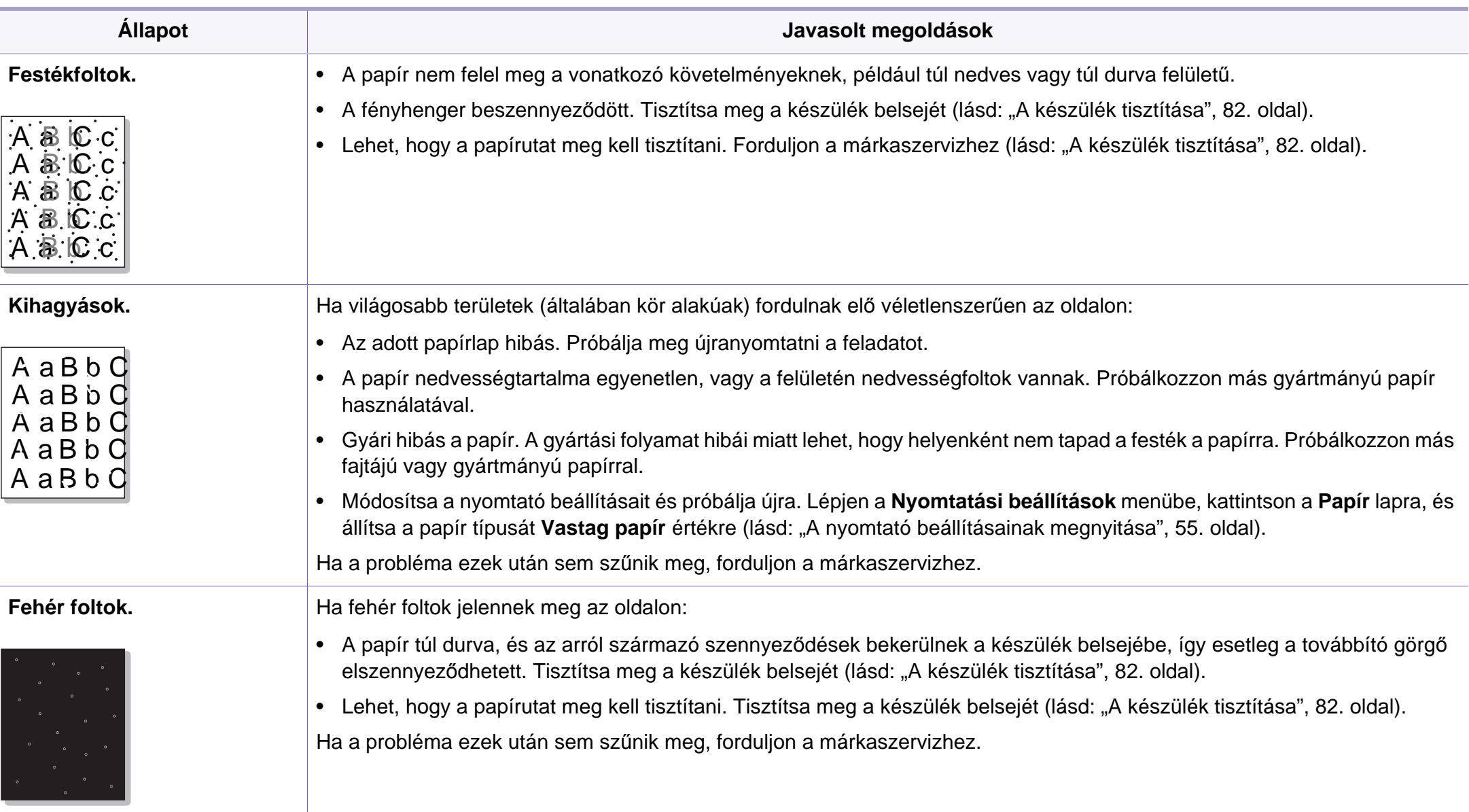

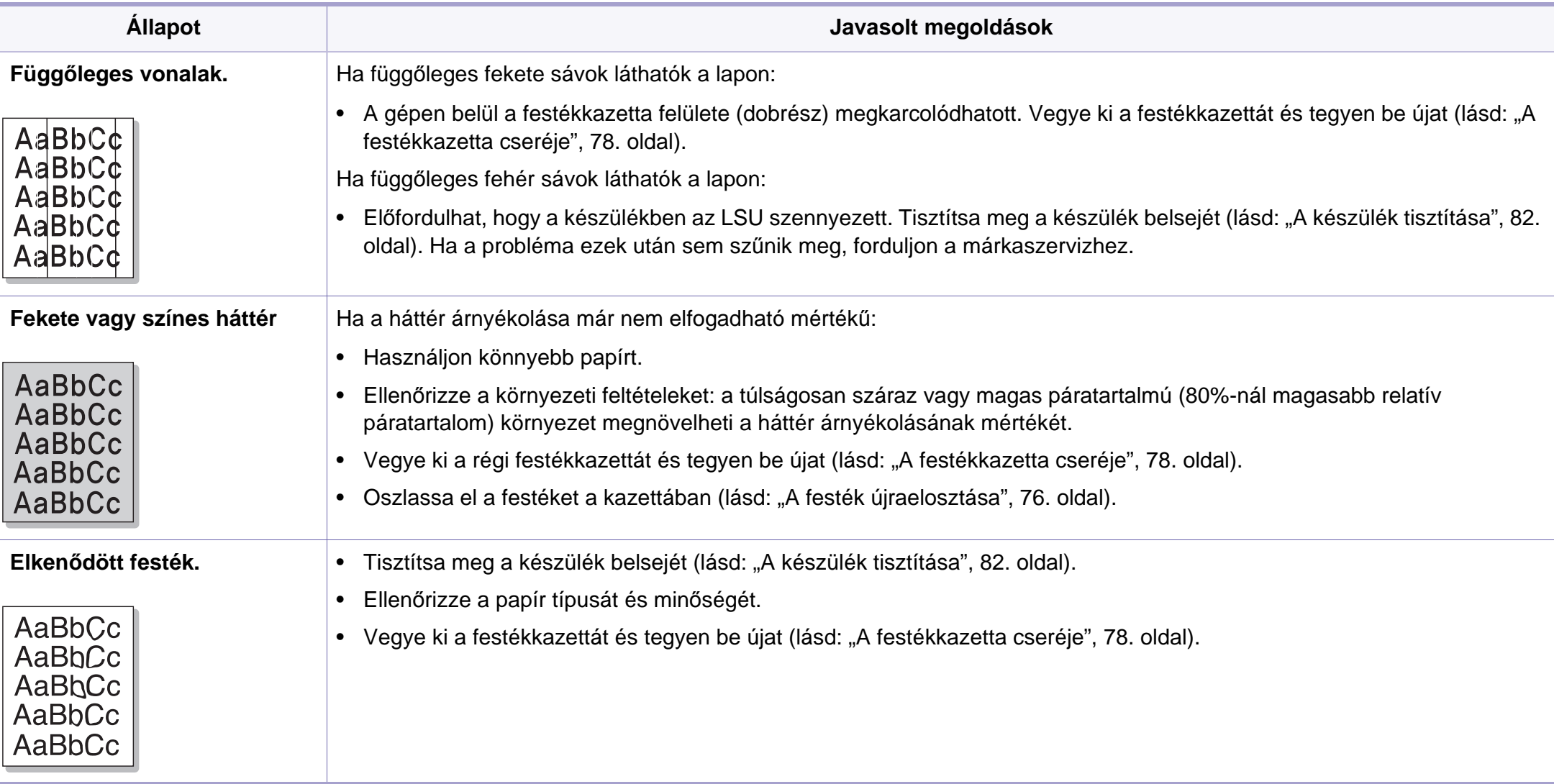

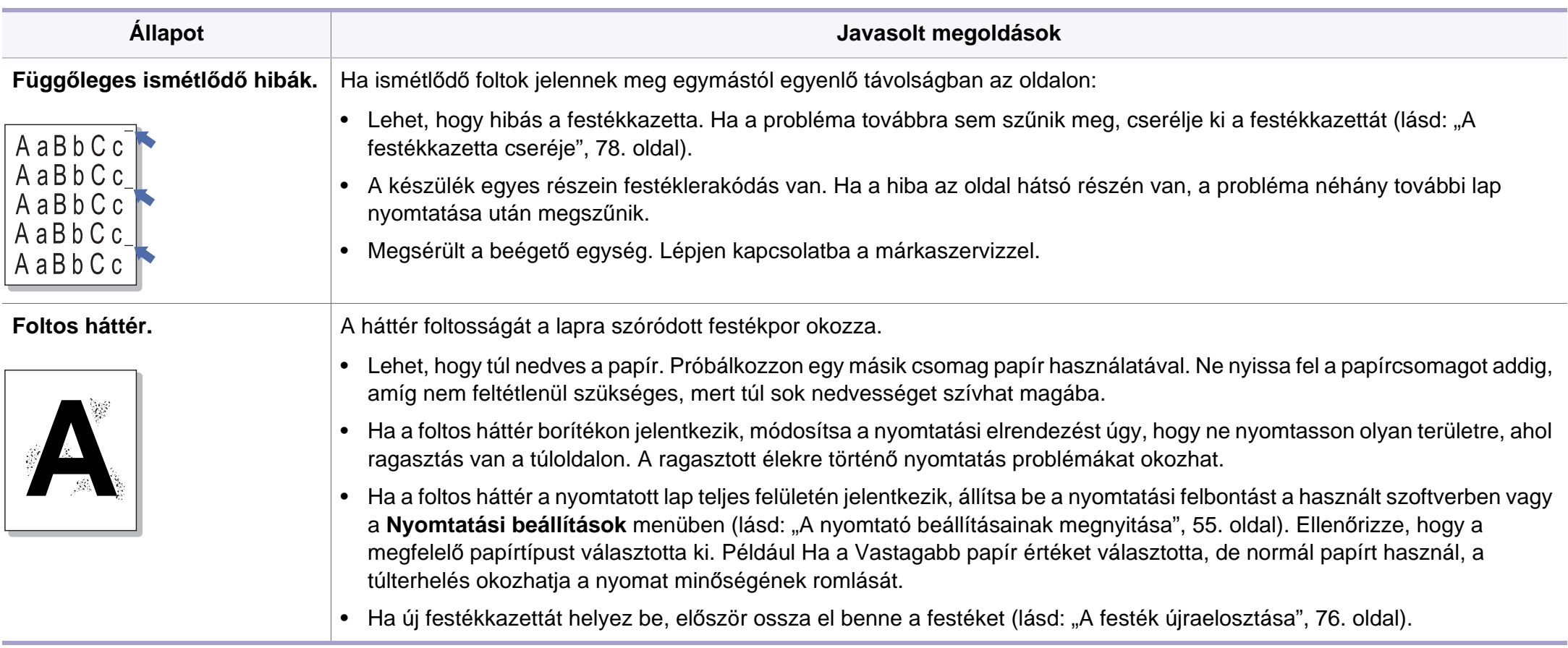

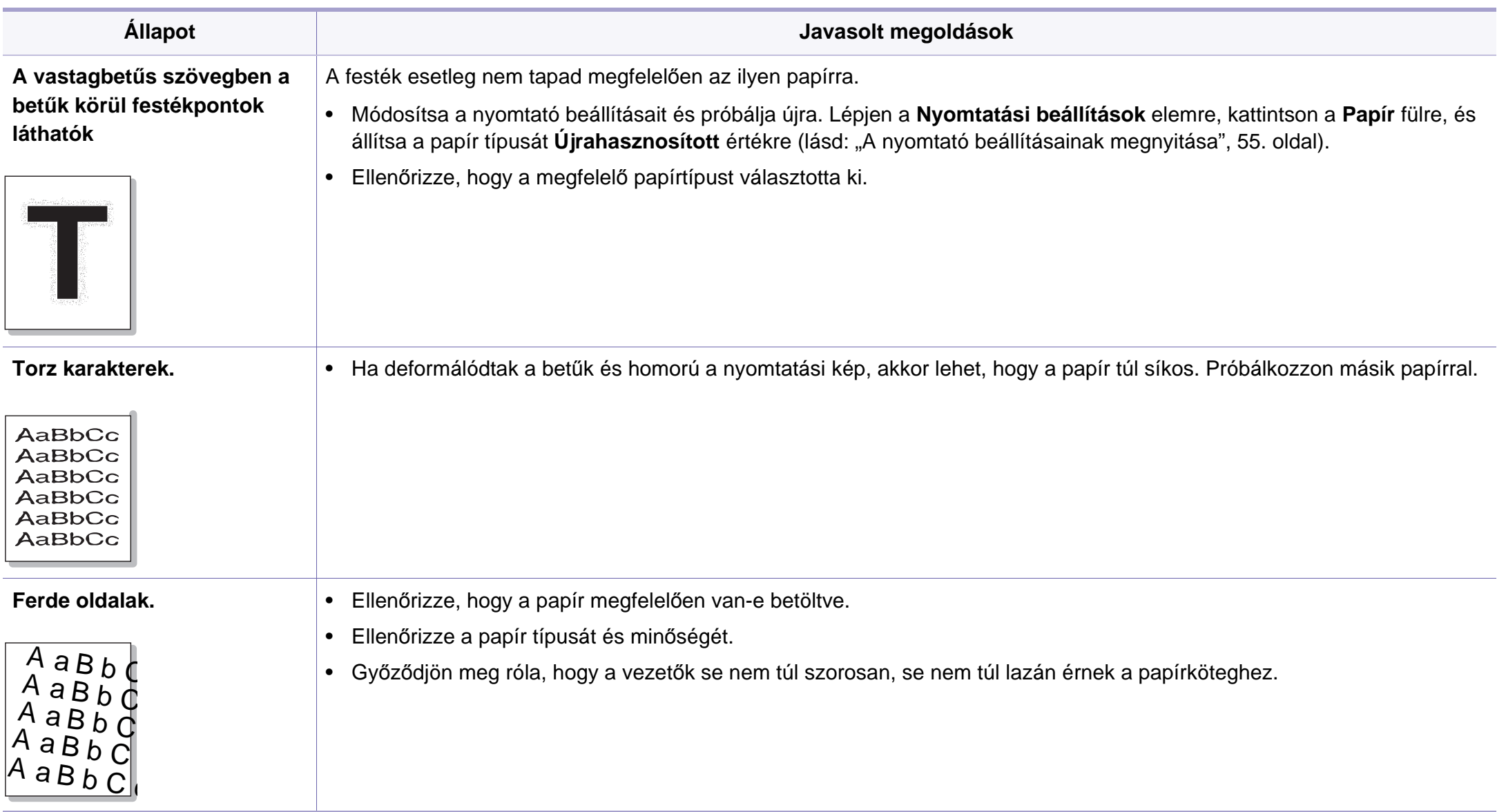

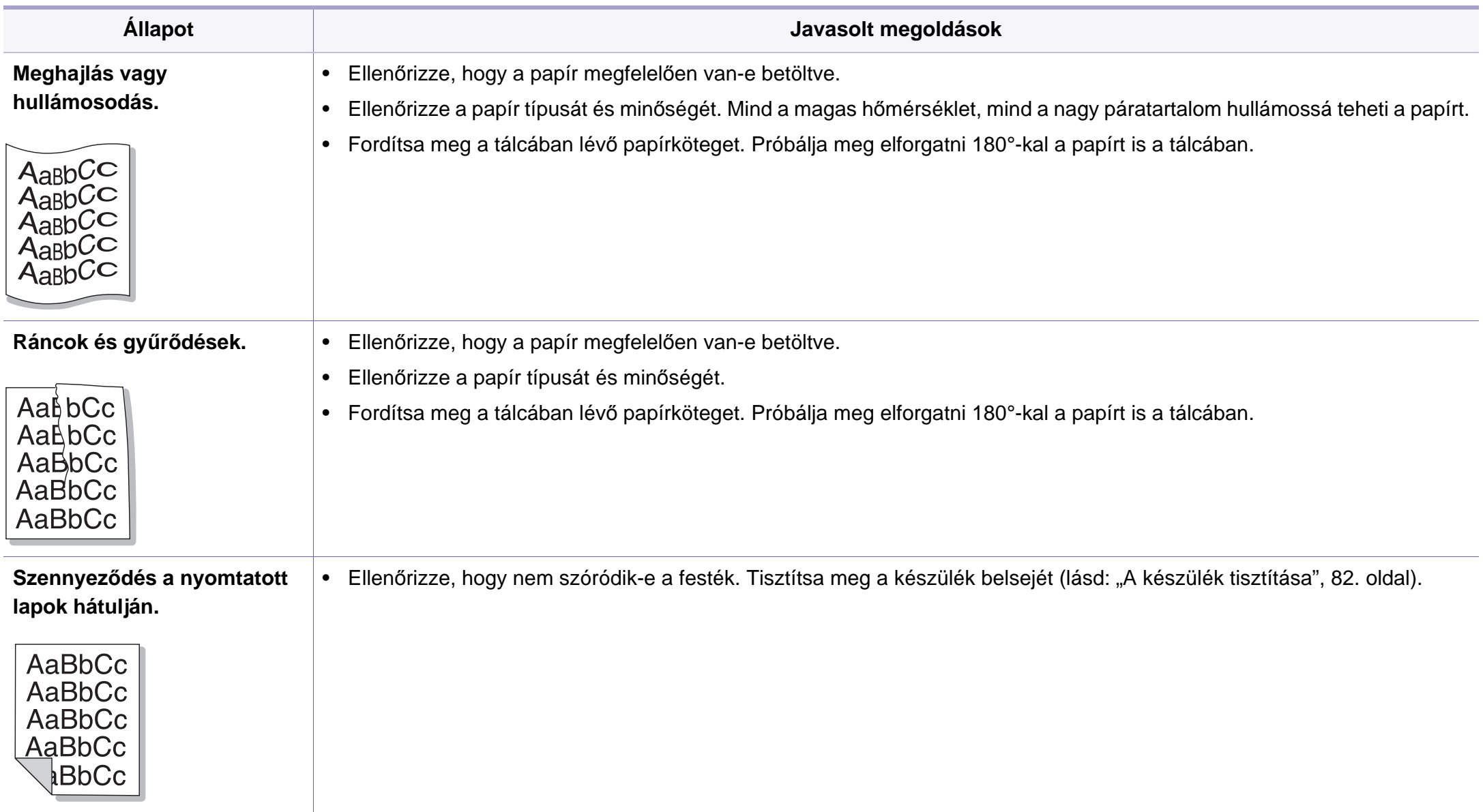

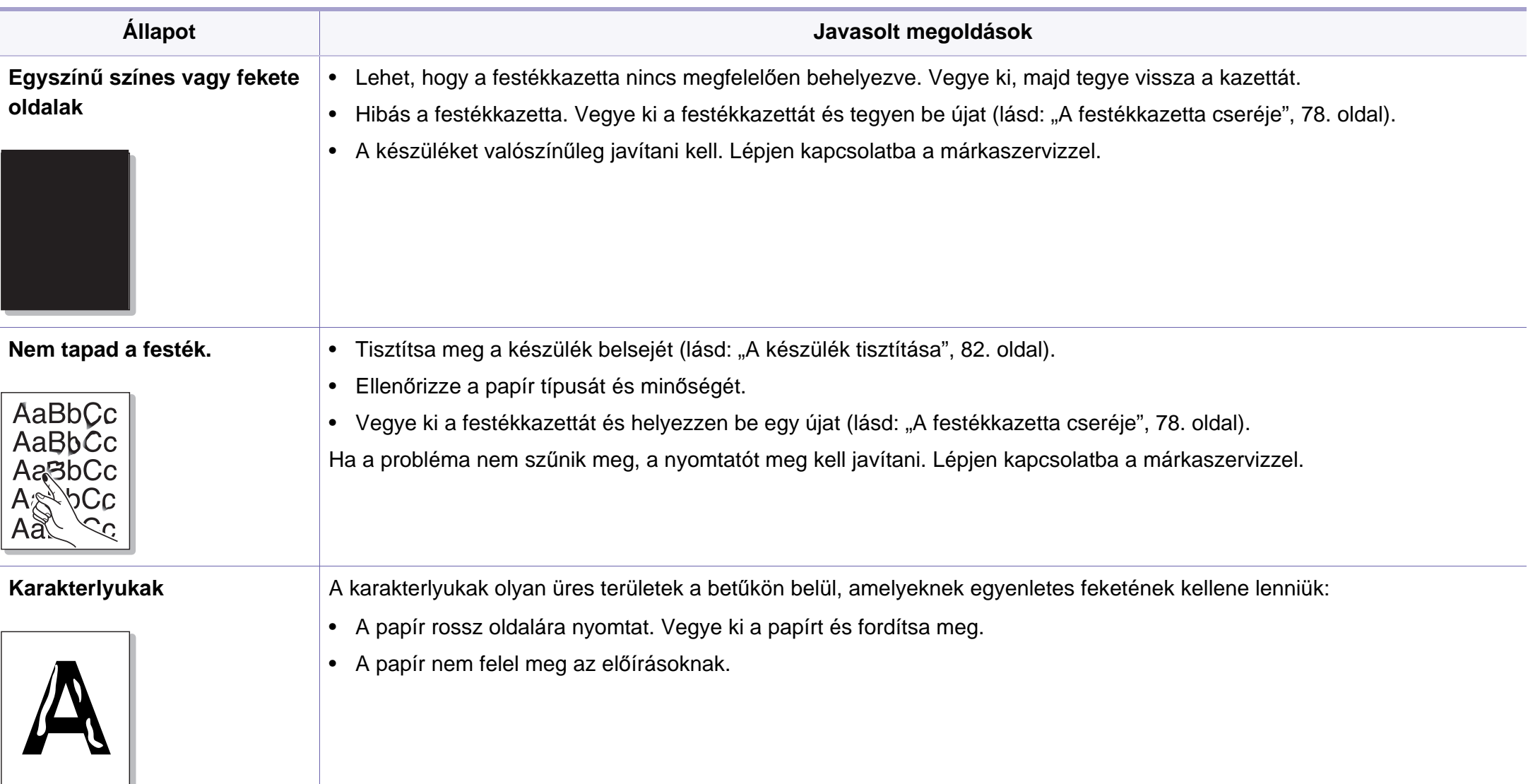

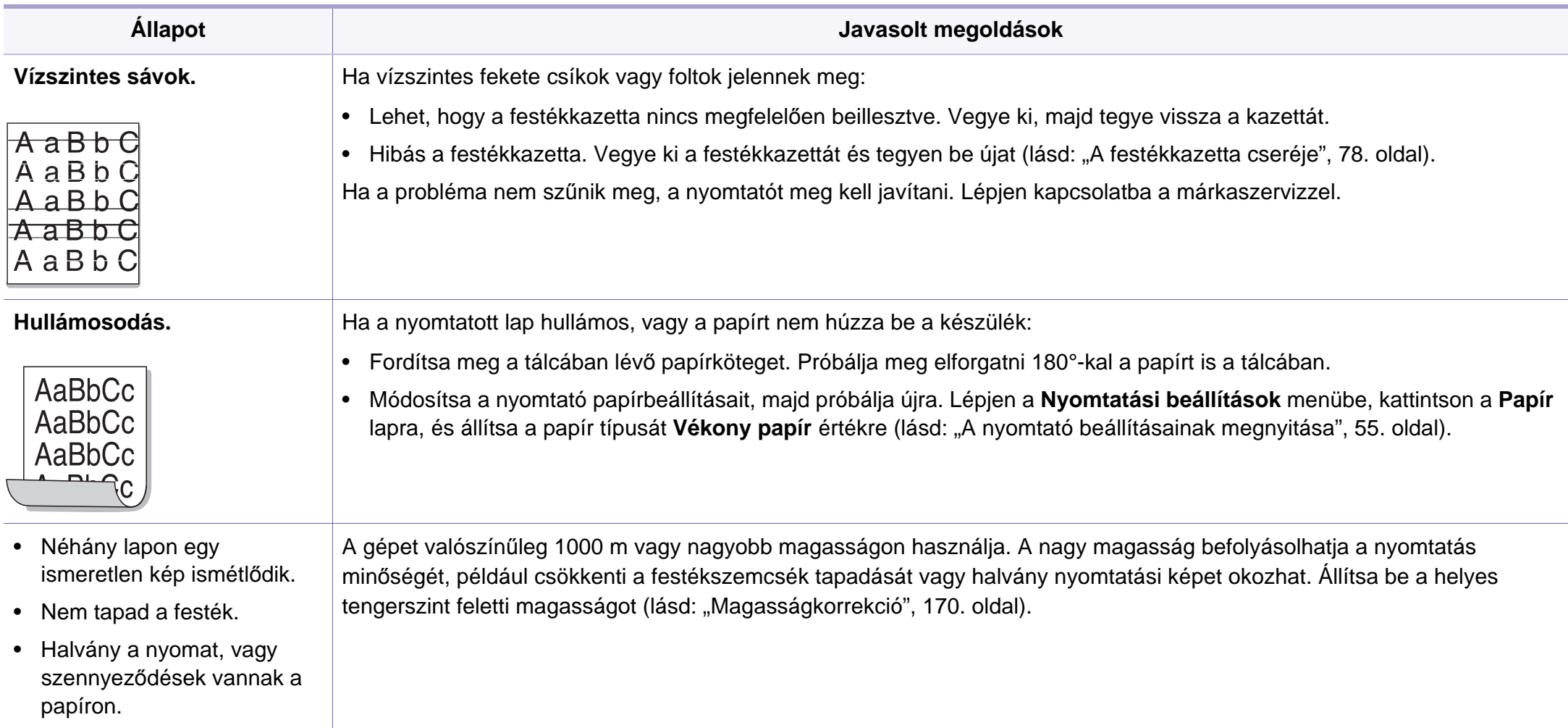

# <span id="page-248-0"></span>**Másolási problémák**

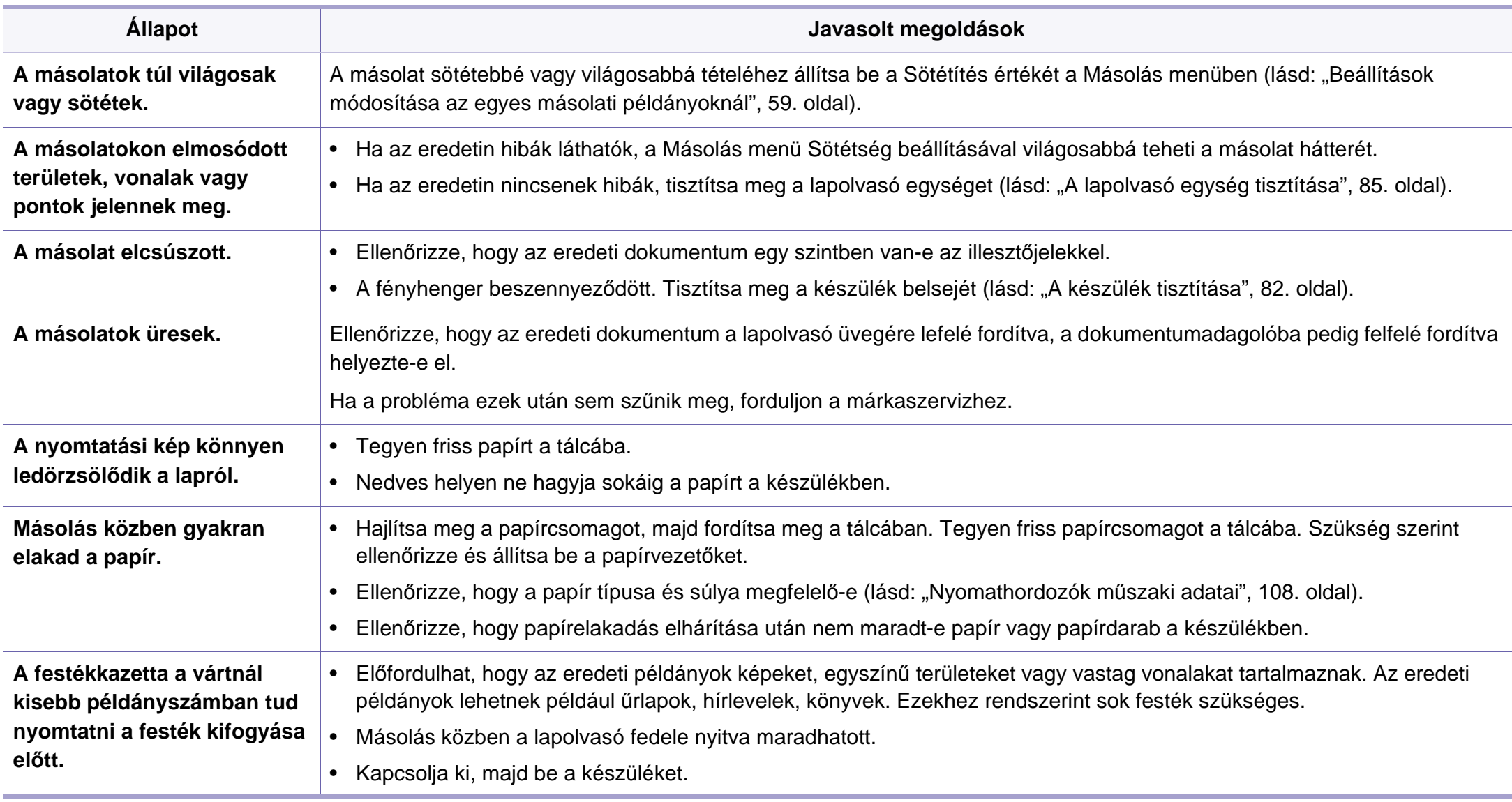

# <span id="page-249-0"></span>**Lapolvasási problémák**

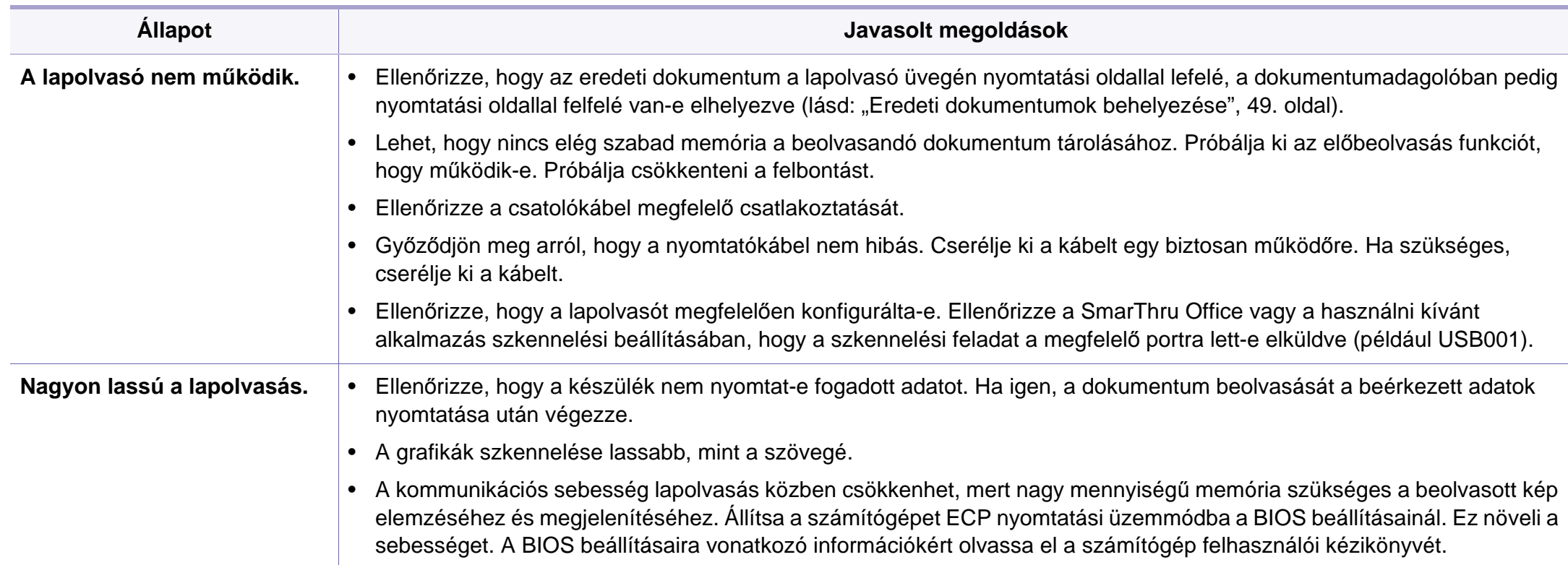

# **Lapolvasási problémák**

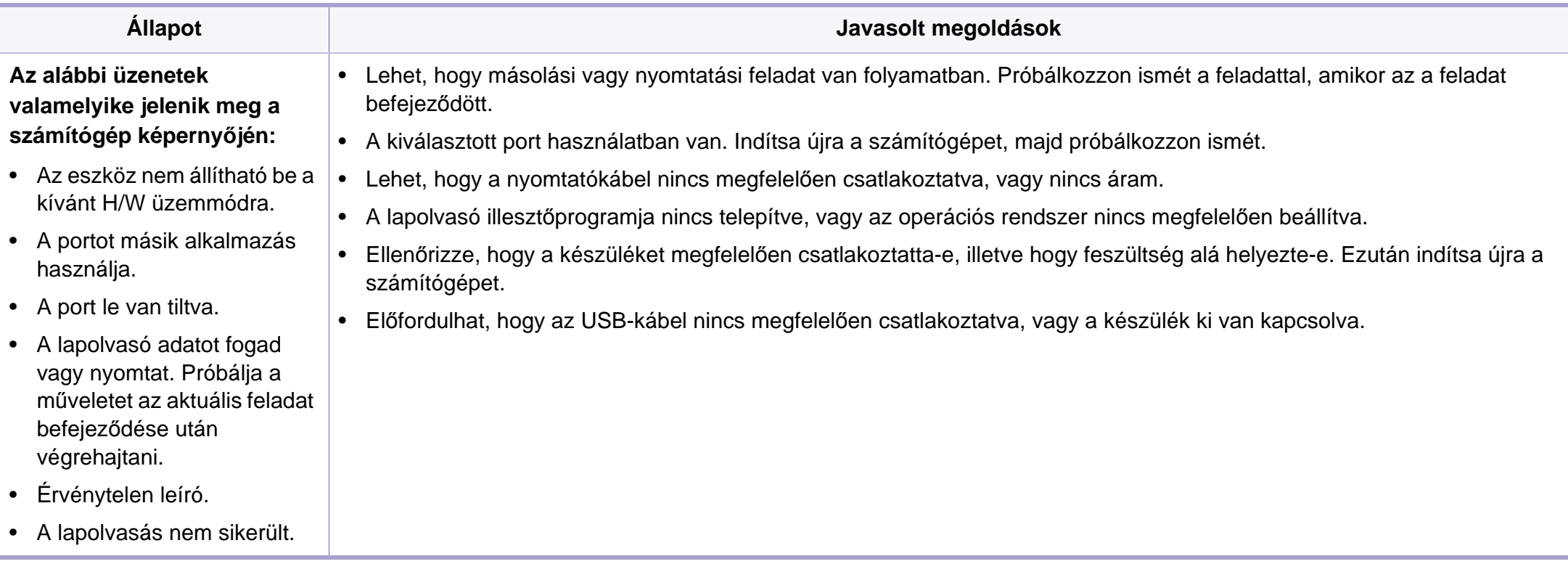

# <span id="page-251-0"></span>**Faxproblémák**

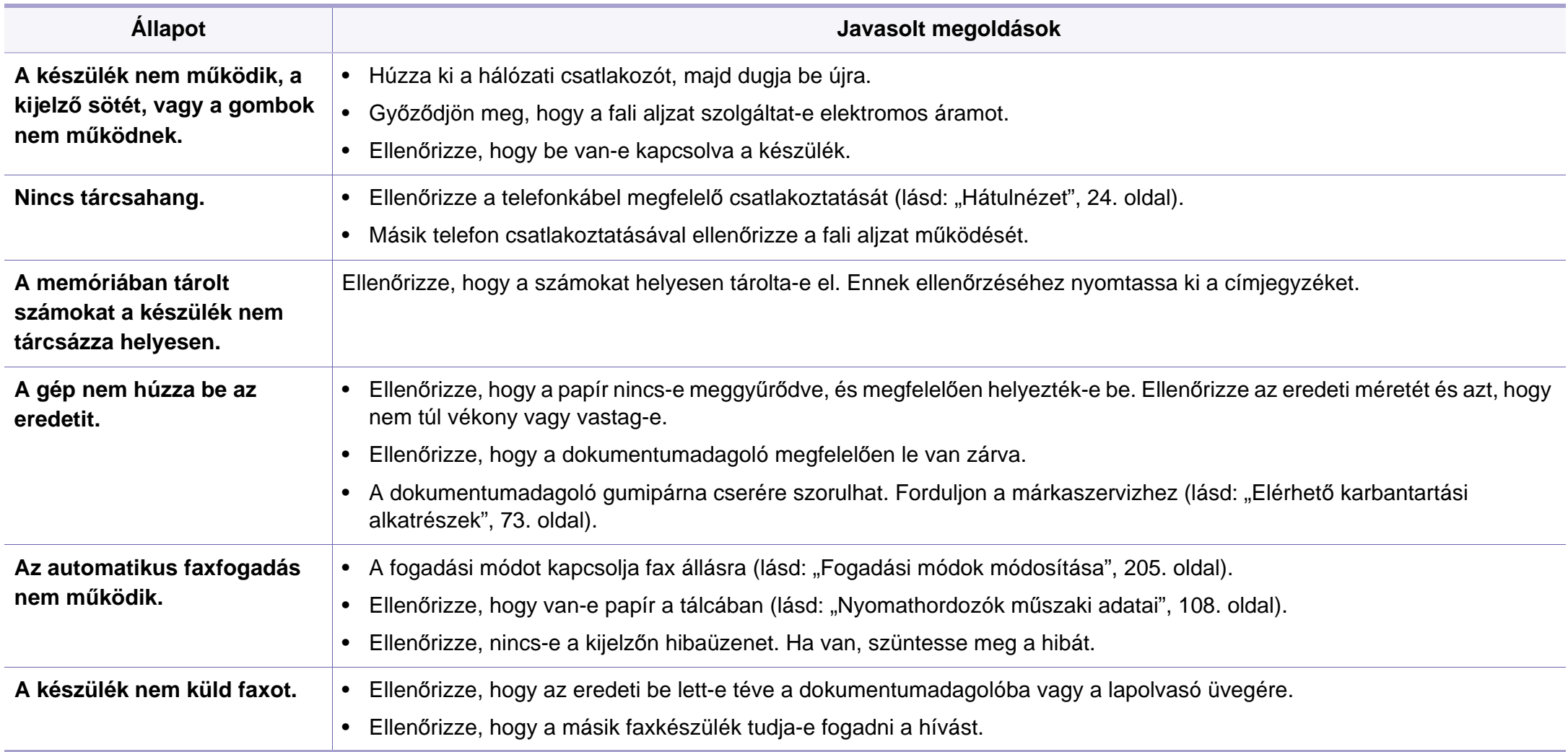
## **Faxproblémák**

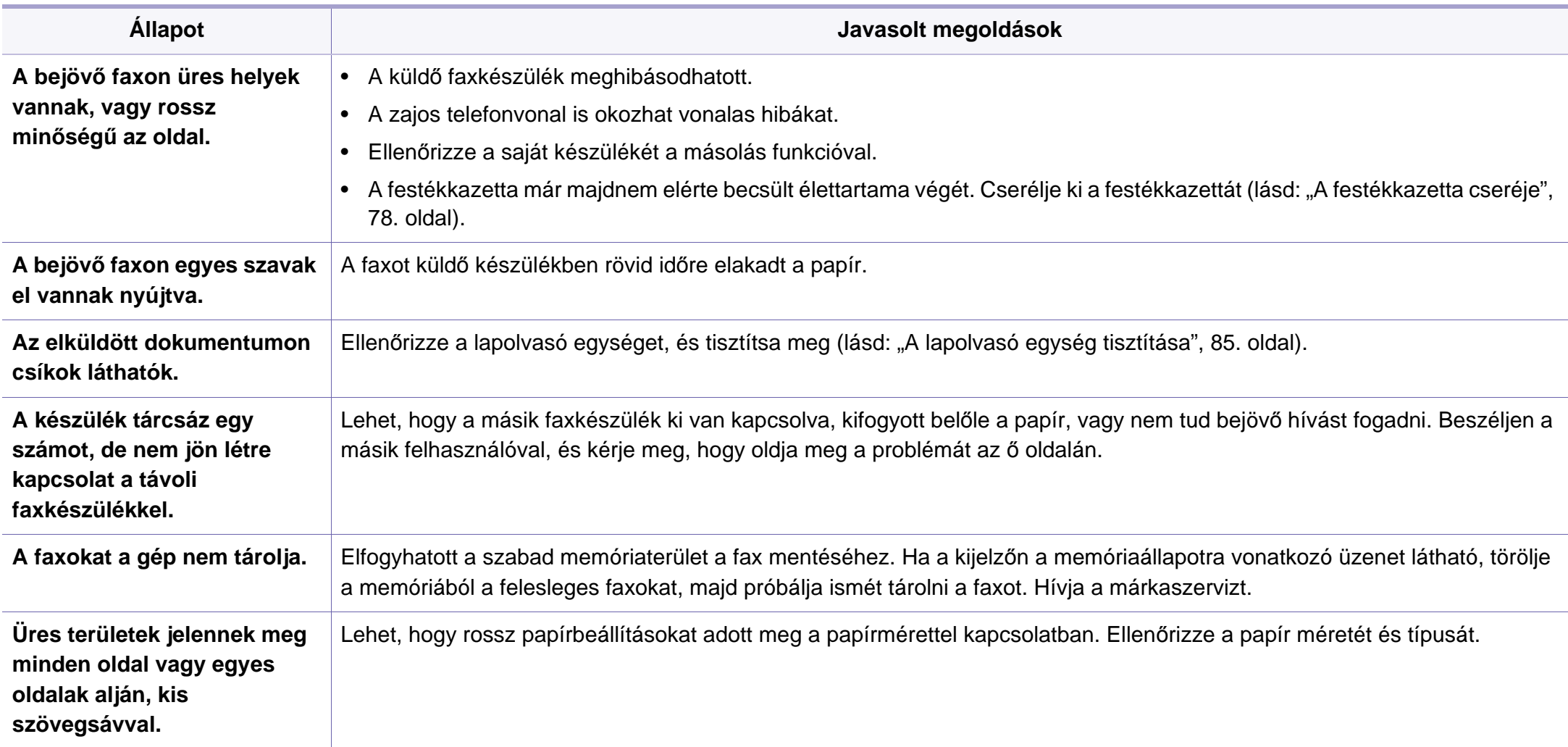

### <span id="page-253-1"></span><span id="page-253-0"></span>**Általános Windows-problémák**

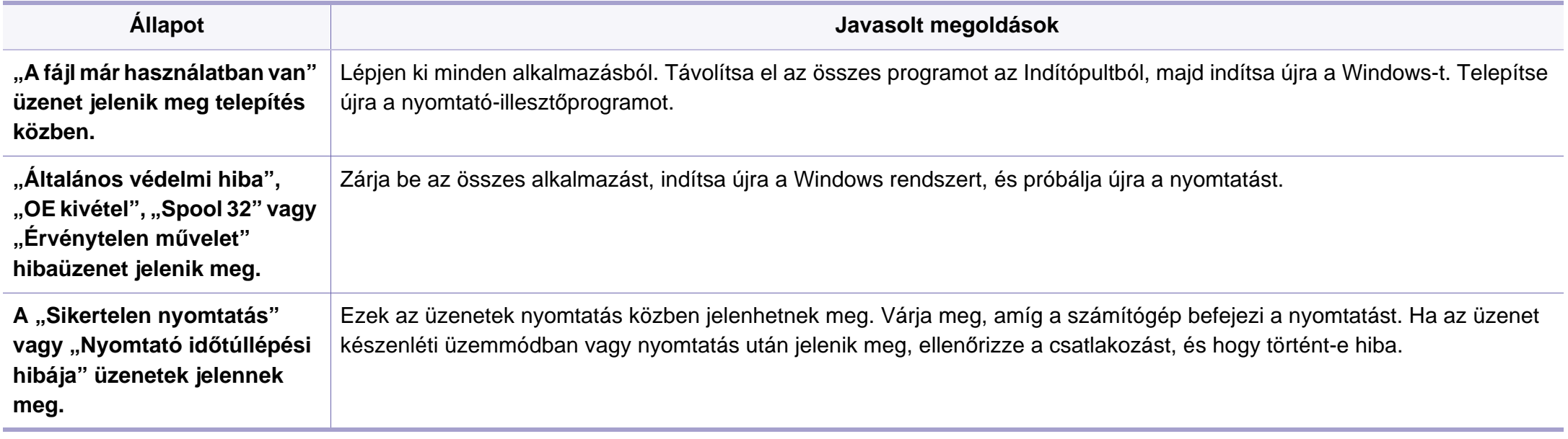

A Windows hibaüzeneteivel kapcsolatban olvassa el a Microsoft Windows számítógéphez mellékelt felhasználói kézikönyvét.

### <span id="page-254-0"></span>**Gyakori problémák Macintosh rendszeren**

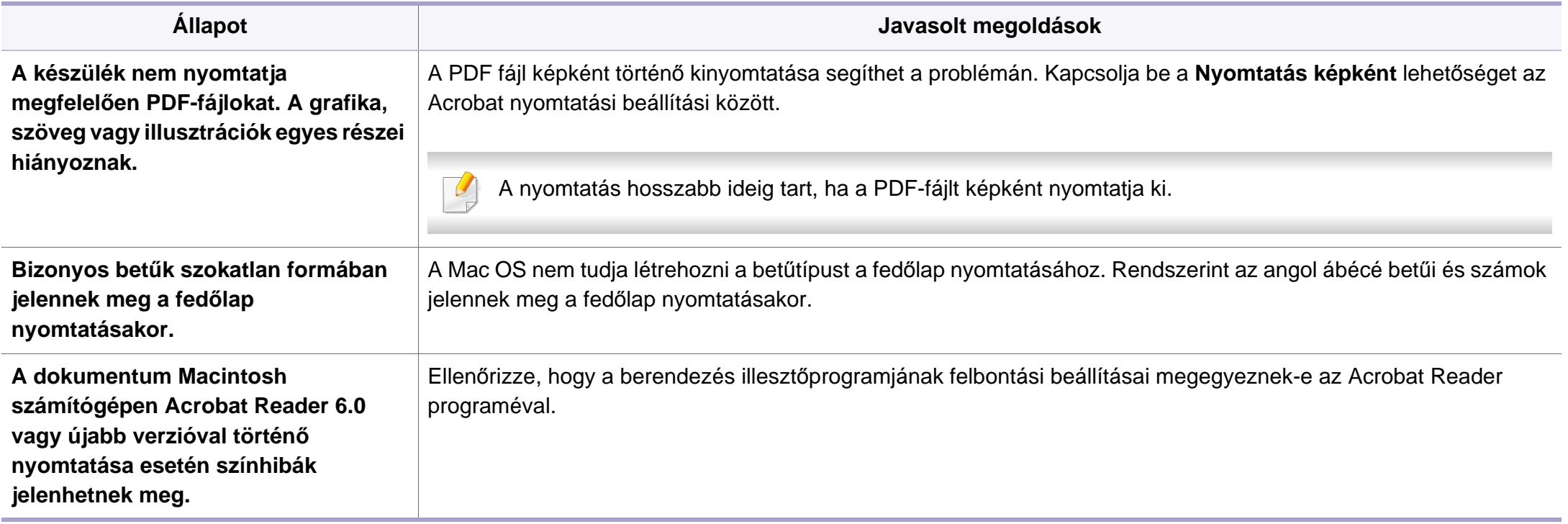

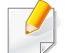

A Macintosh hibaüzeneteivel kapcsolatban olvassa el a Macintosh számítógéphez mellékelt felhasználói kézikönyvét.

## <span id="page-255-0"></span>**Gyakori problémák Linux rendszeren**

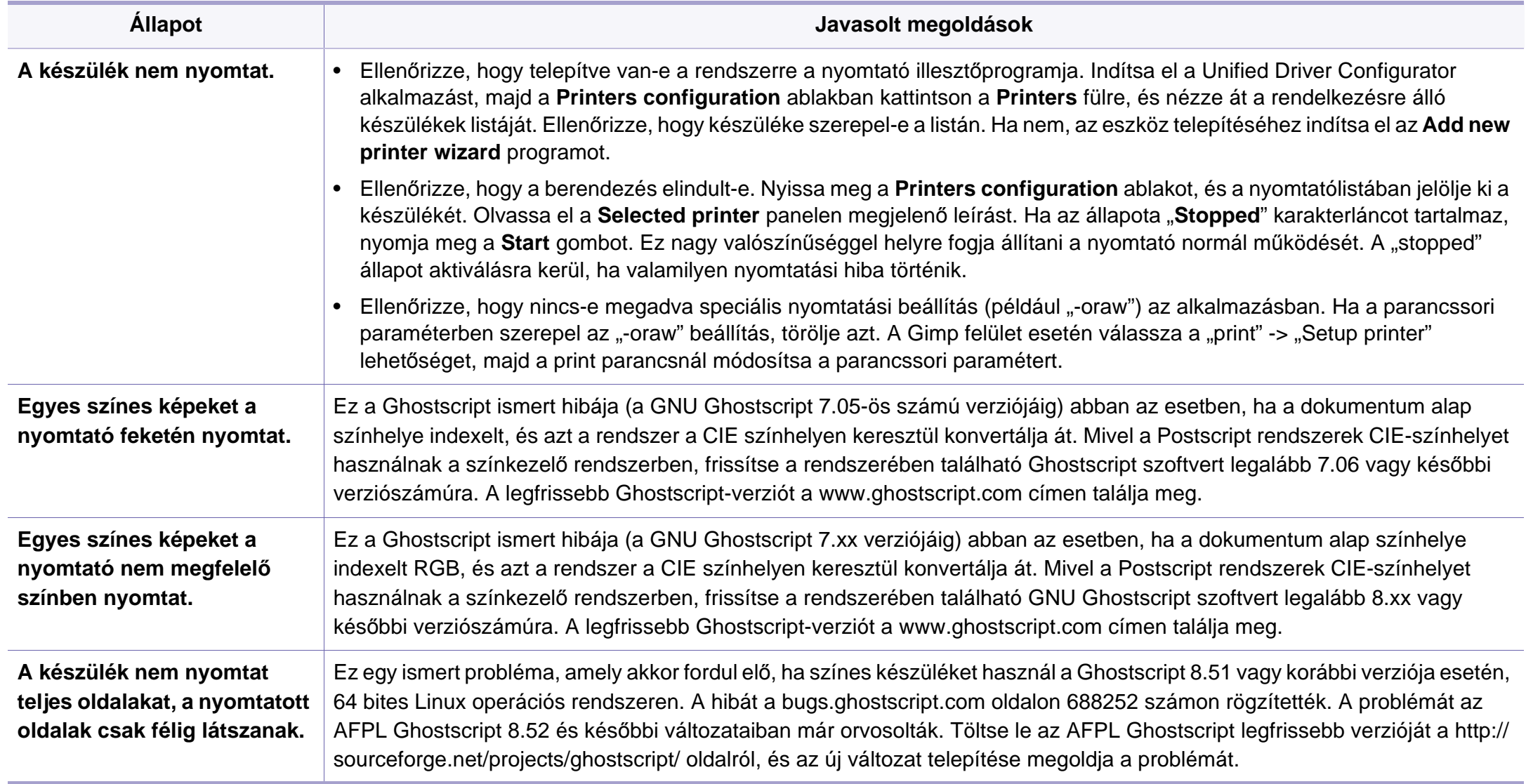

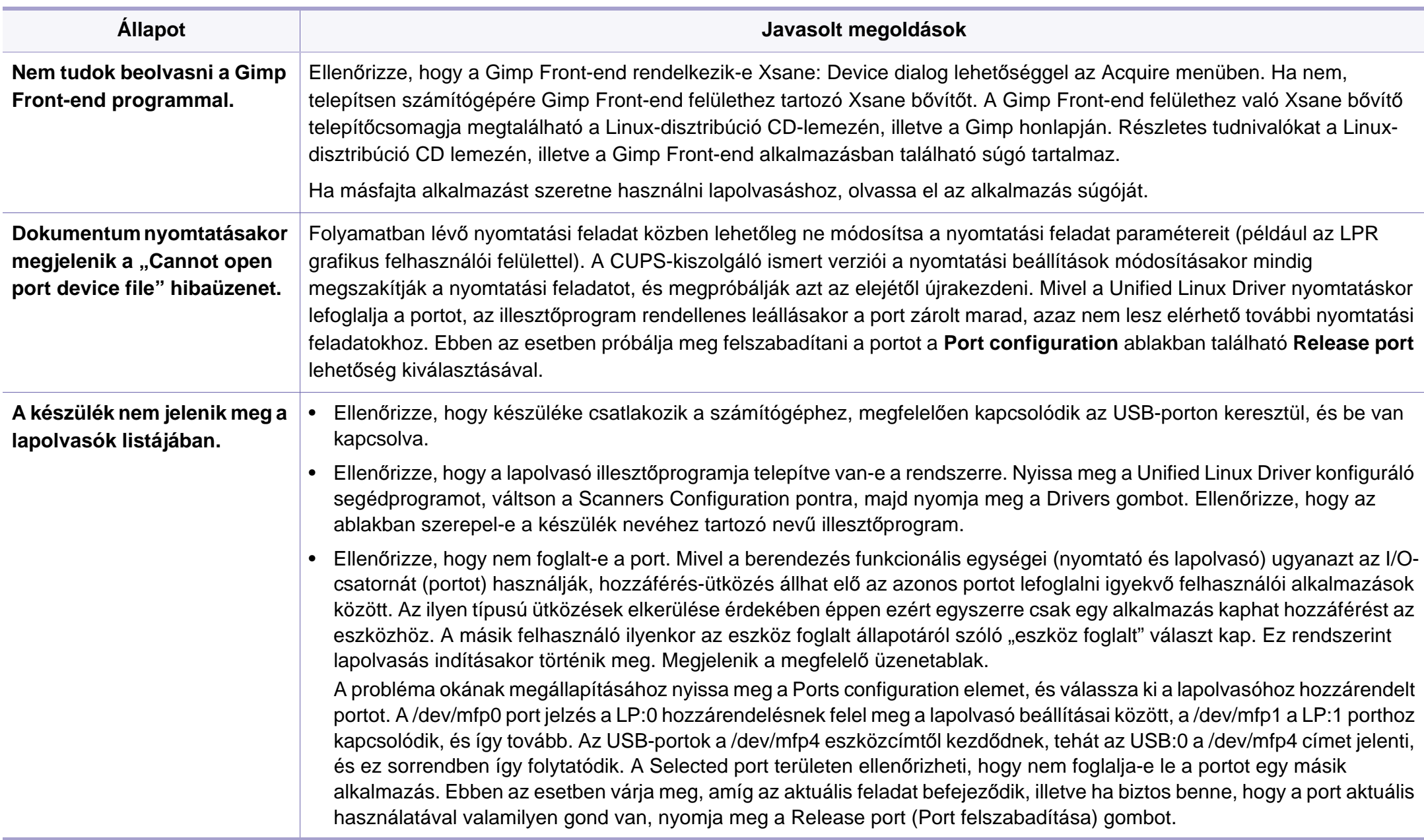

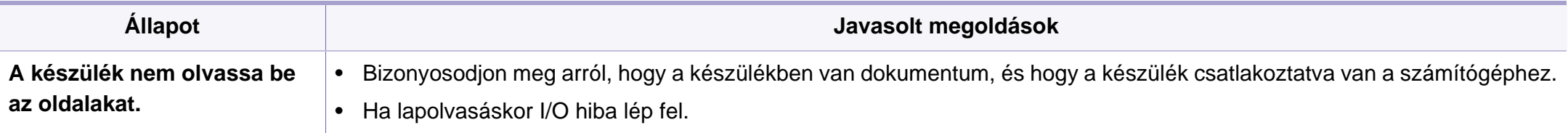

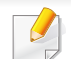

A Linux hibaüzeneteivel kapcsolatban olvassa el a Linux számítógéphez mellékelt felhasználói kézikönyvet.

If you have any comments or questions regarding Samsung products, contact the Samsung customer care center.

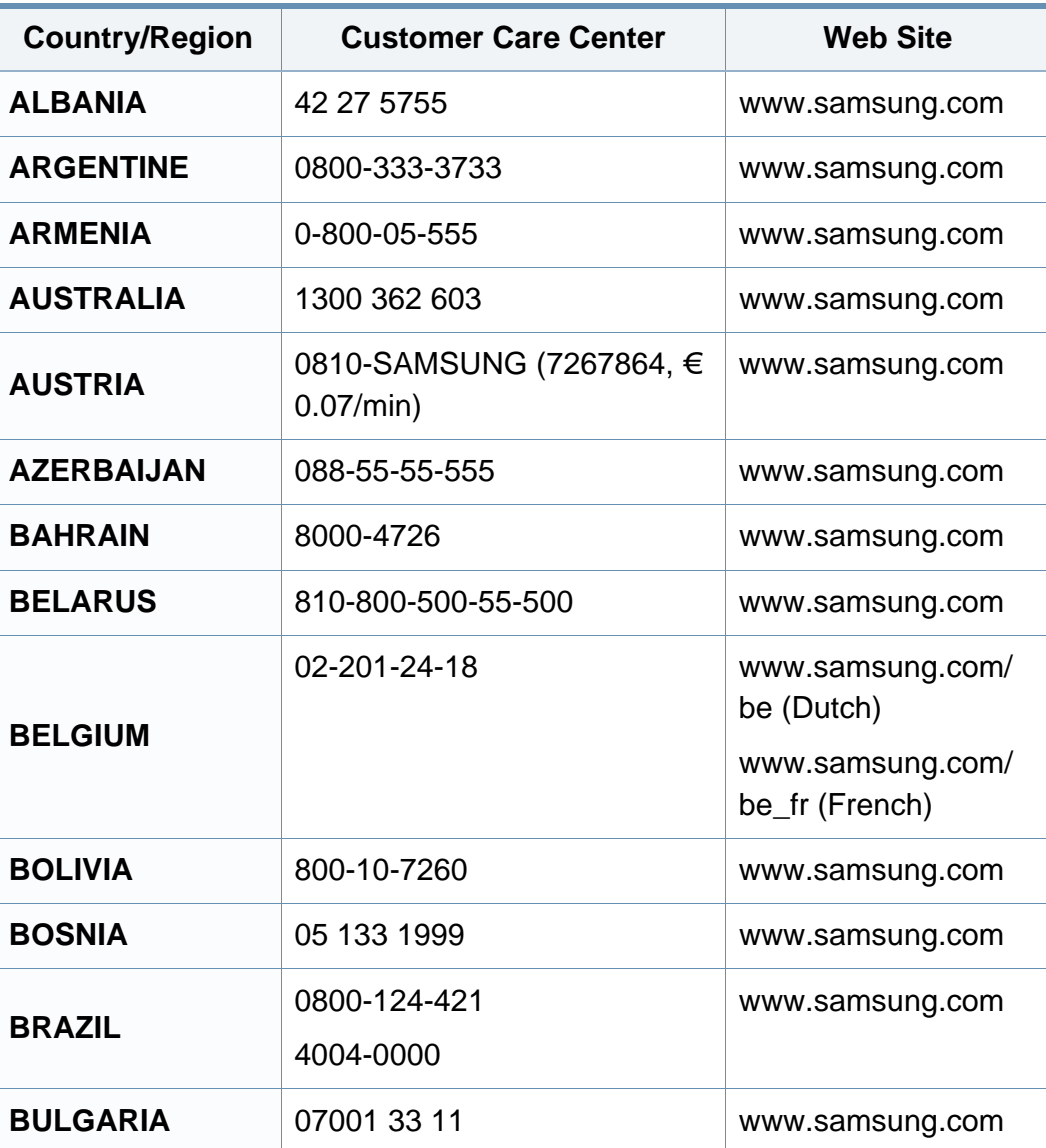

<span id="page-258-0"></span>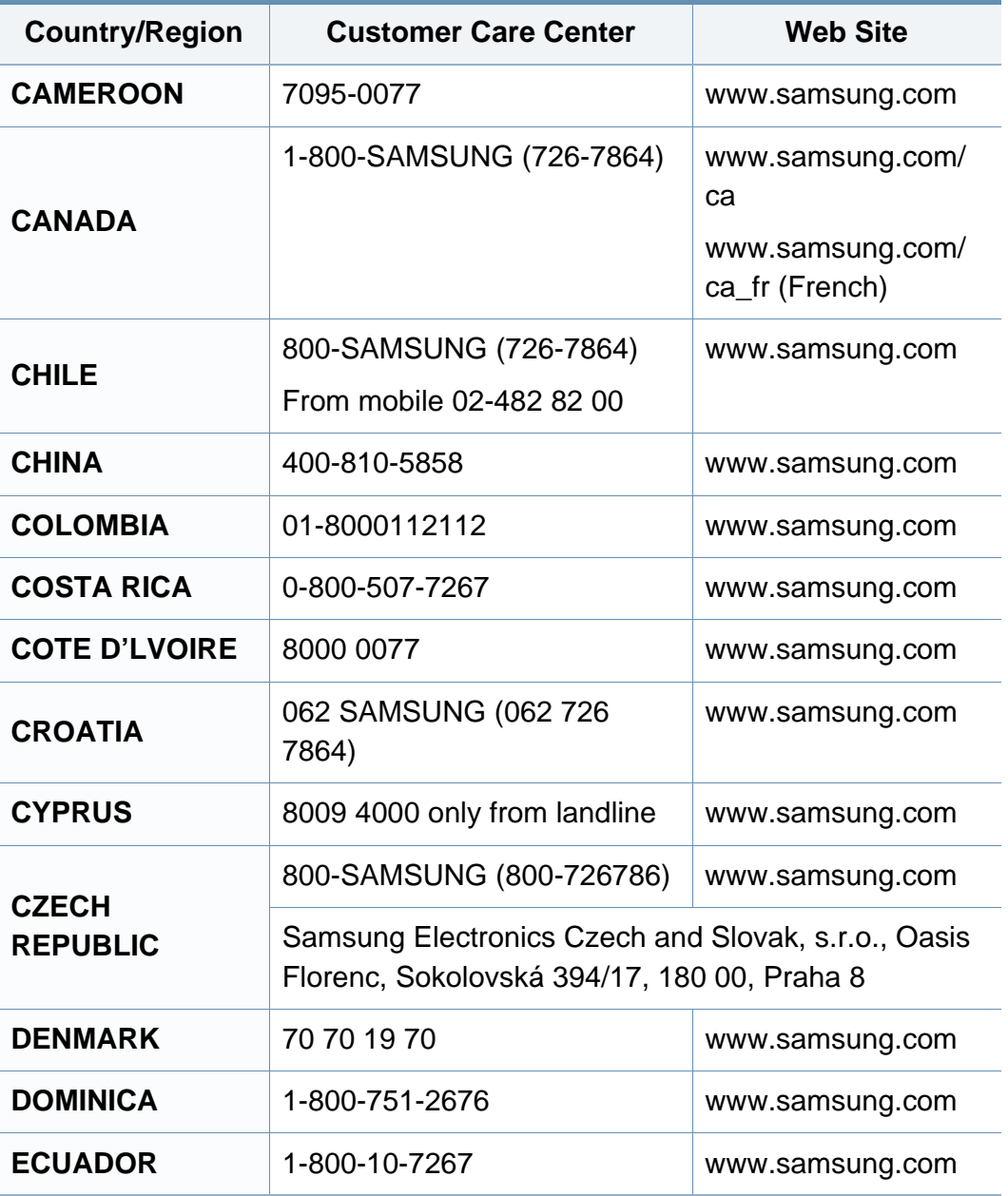

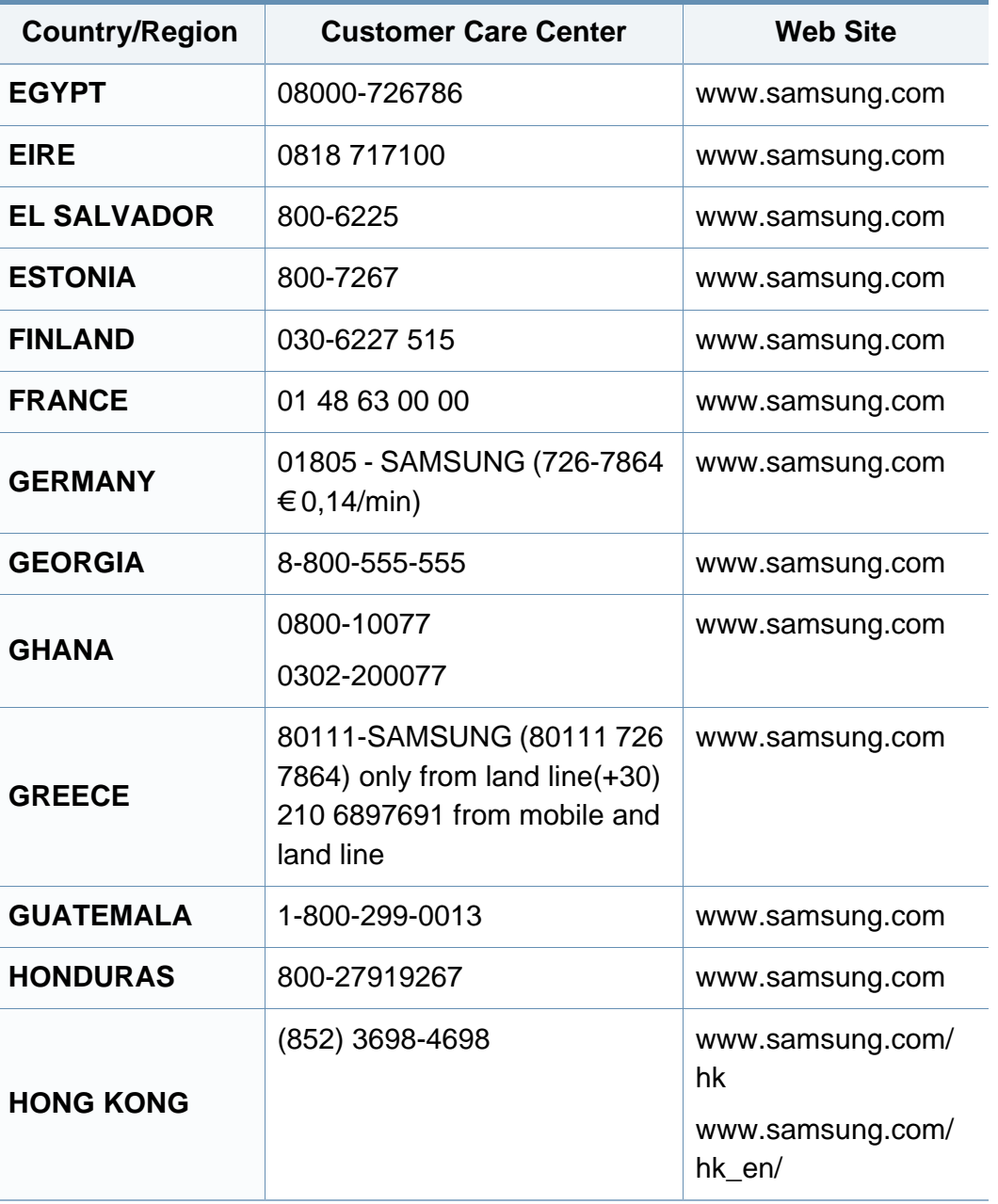

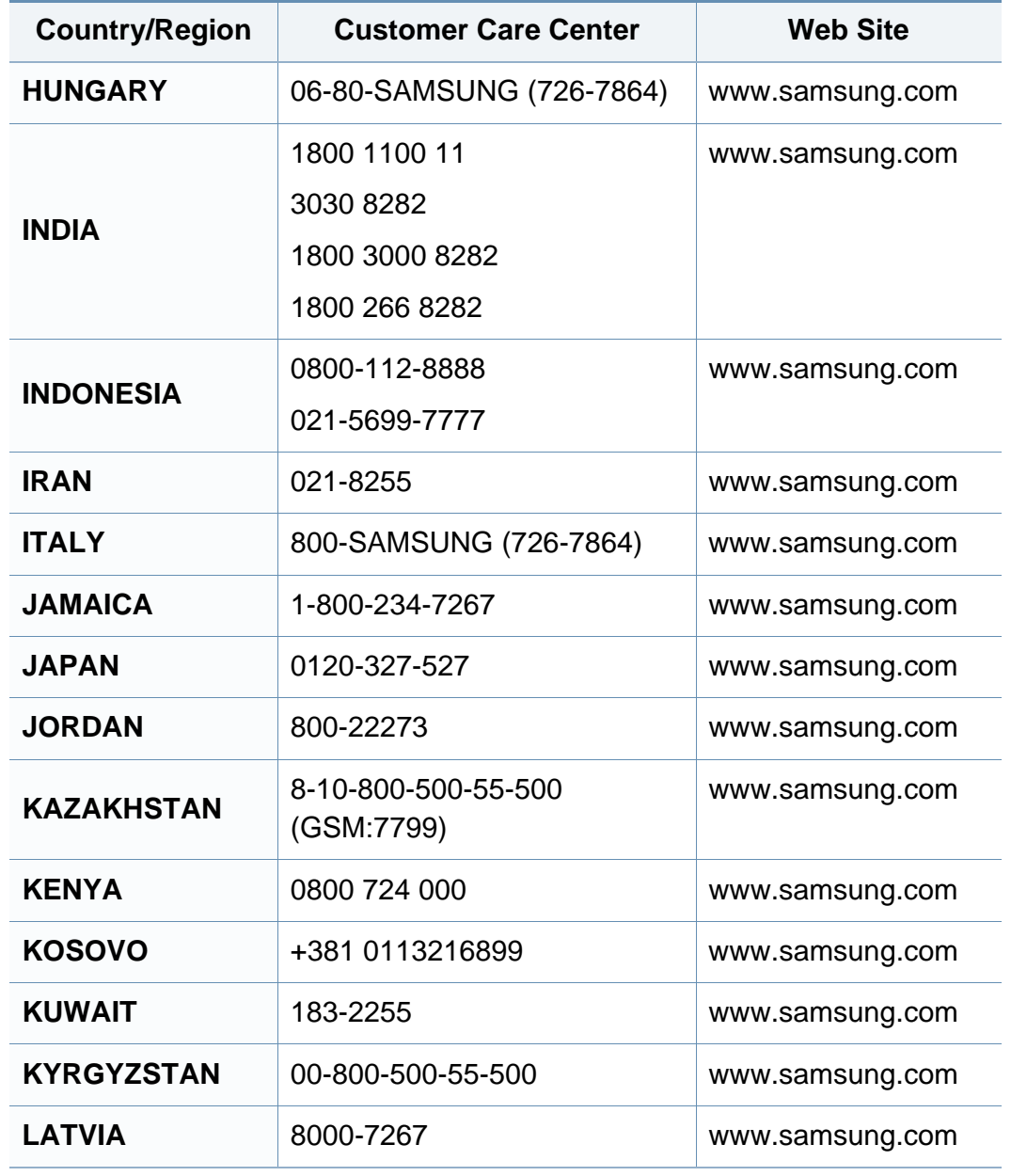

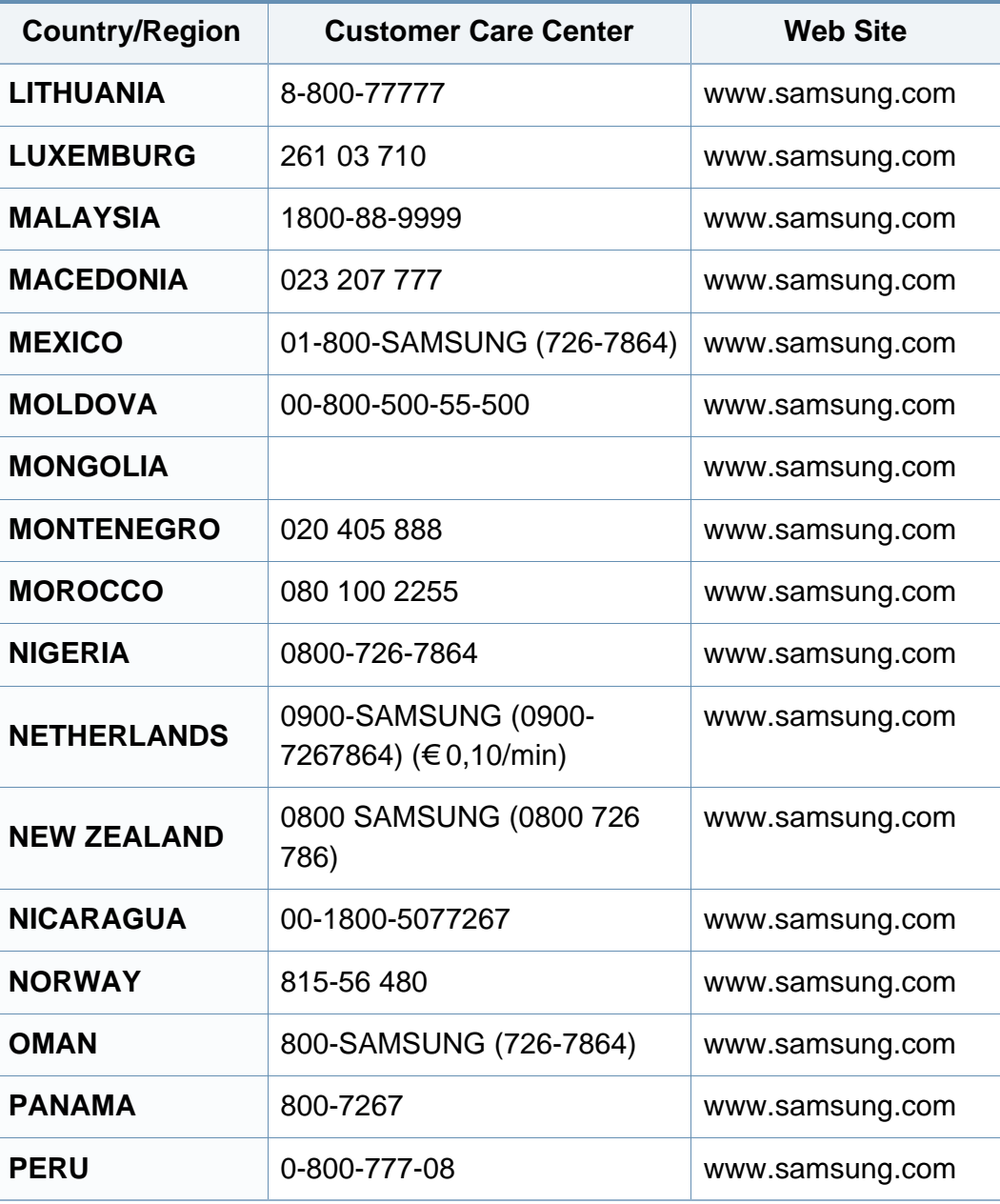

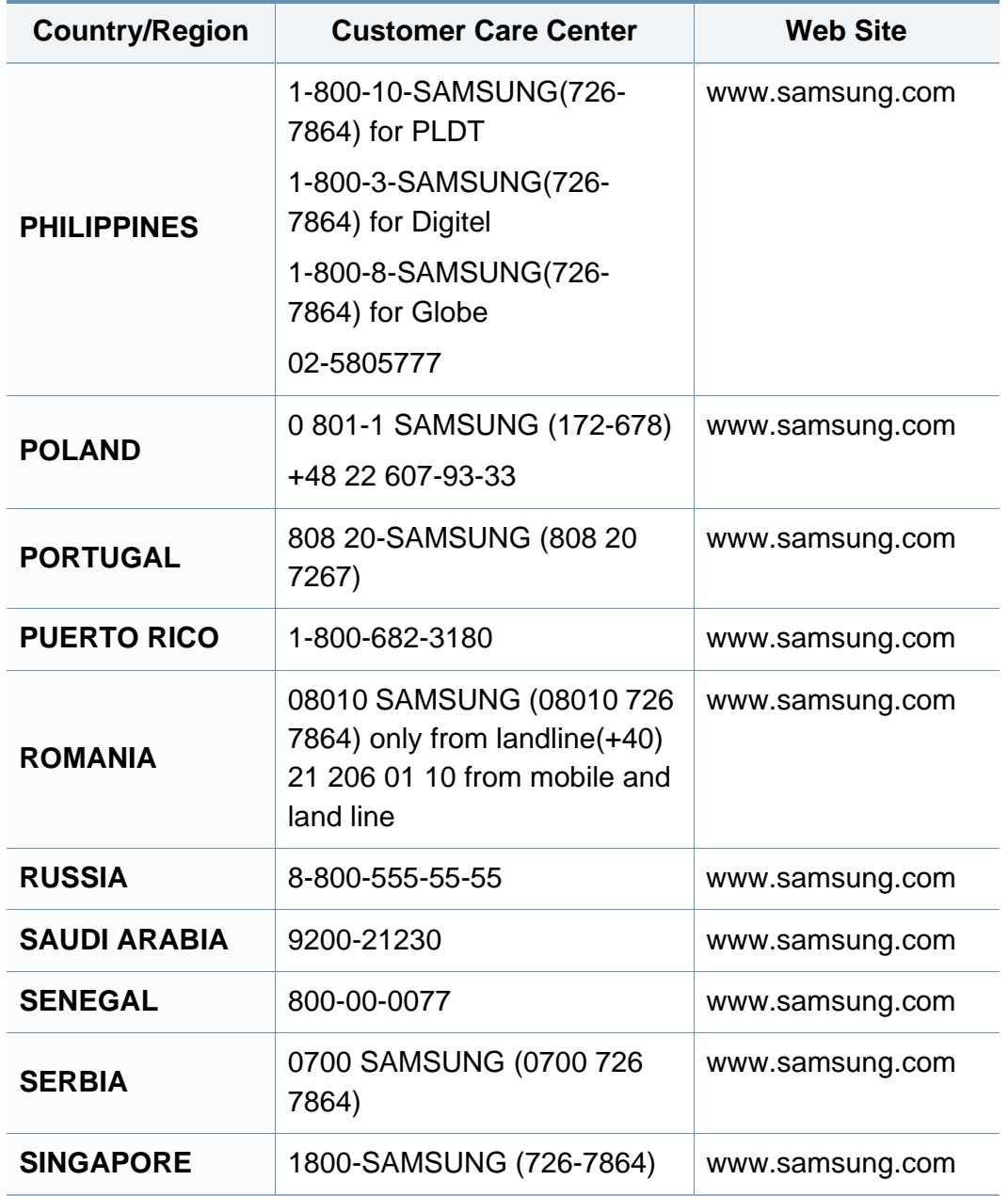

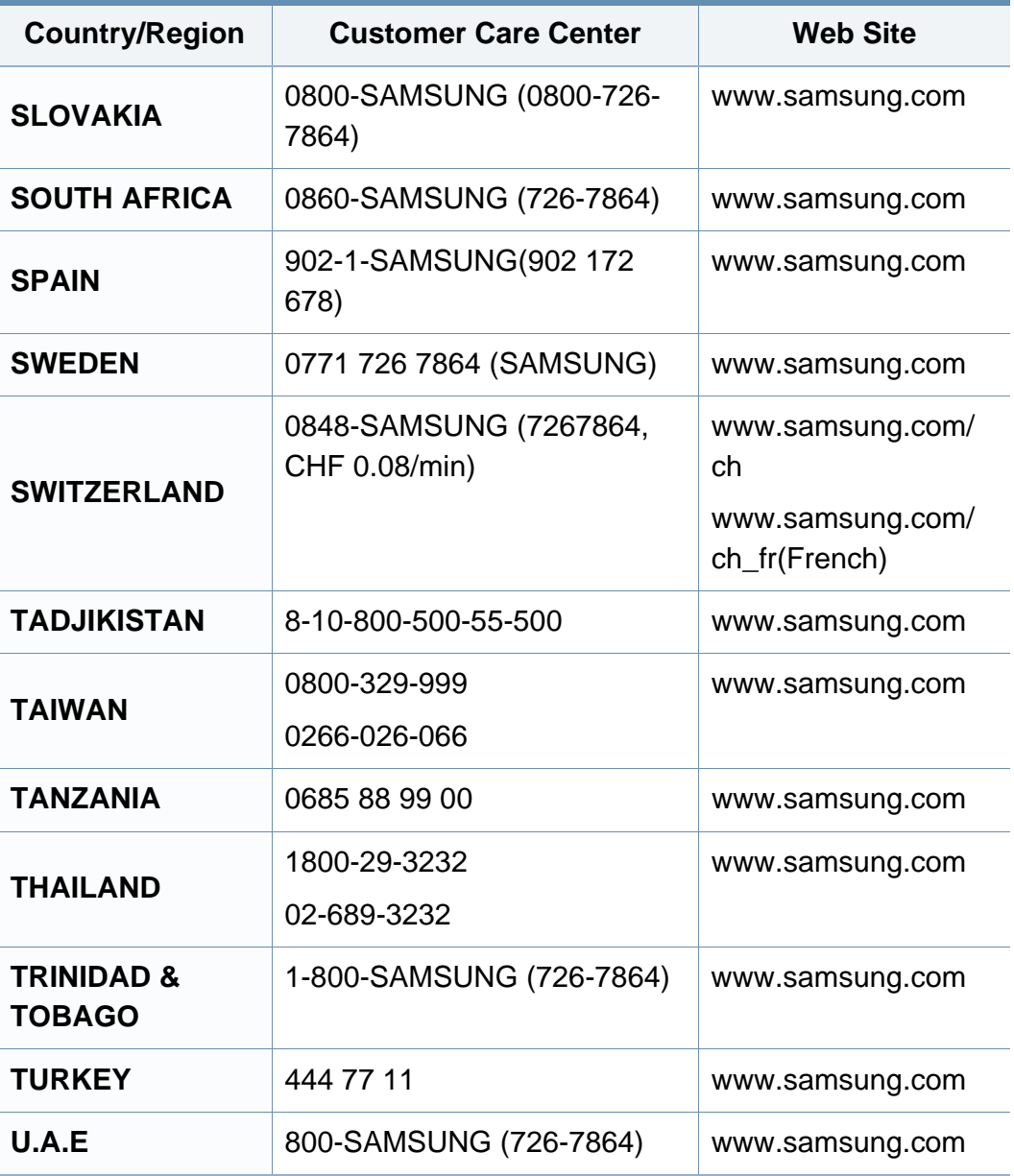

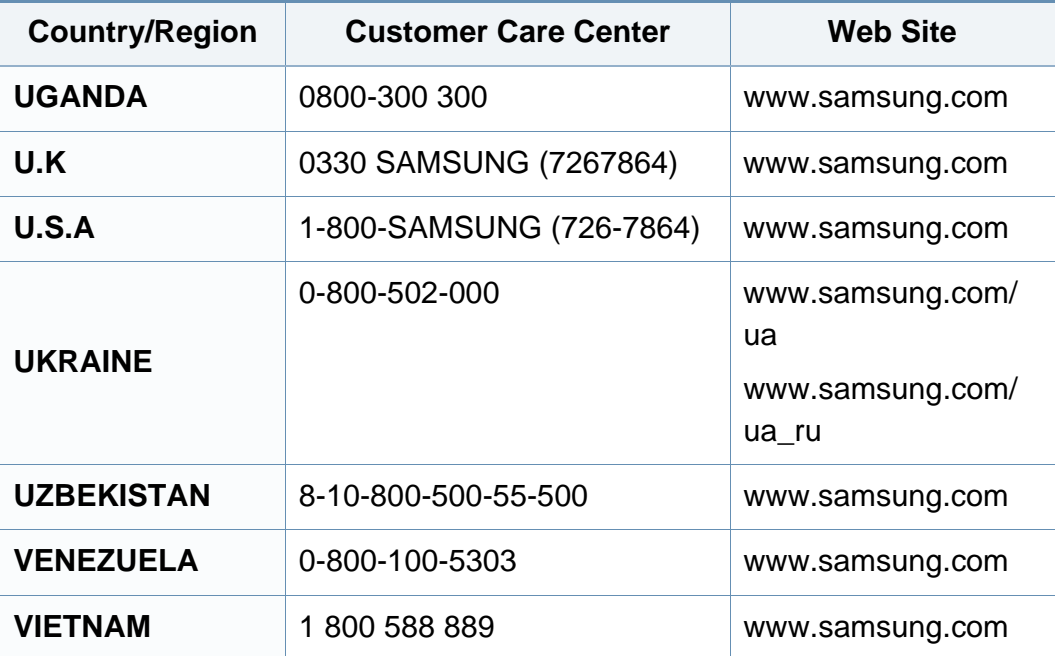

<span id="page-262-0"></span>A szójegyzék a termék megismerését segíti a nyomtatással összefüggő és a felhasználói kézikönyvben előforduló terminológiai kifejezések magyarázatával.

## **802.11**

A 802.11 egy vezeték nélküli helyi hálózati (WLAN) kommunikációs szabványgyűjtemény, amit az IEEE LAN/MAN szabványügyi társaság fejlesztett ki (IEEE 802).

## **802.11b/g/n**

A 802.11b/g/n ugyanazt a hardvert megosztva képes használni, és a 2,4 GHz-es sávban dolgozik. A 802.11b maximum 11 Mb/s sávszélességet támogat; a 802.11n által támogatott sávszélesség maximum 150 Mb/s. A 802.11b/g/n berendezéseket néha zavarhatják a mikrohullámú sütők, a vezeték nélküli telefonok és a Bluetooth eszközök.

## **Hozzáférési pont**

Az hozzáférési pont vagy Wireless vezeték nélküli hozzáférési pont (AP vagy WAP) olyan berendezés, amely vezeték nélküli kommunikációs eszközöket köt össze vezeték nélküli helyi hálózattal (WLAN), és a WLAN rádiójelek központi adóvevőjeként működik.

## **ADF**

Az ADF (Automata adagoló) beolvasó egység automatikusan betölti az eredeti dokumentumot, így a készülék egyszerre nagyobb papírmennyiséget is be tud olvasni.

## **AppleTalk**

AppleTalk az Apple, Inc által a számítógépes hálózatokhoz kifejlesztett szabadalmaztatott protokollcsomag. Az eredeti Macintosh (1984) tartalmazta először, manapság az Apple a TCP/IP hálózatot részesíti előnyben.

## **Bitmélység**

A számítógépes grafikában használt kifejezés. A bittérképes képek egyetlen képpontja színinformációjának kódolásához használt bitek számát jelöli. Nagyobb színmélység a színek szélesebb tartományának ábrázolására képes. A bitszám növekedtével a lehetséges színek száma a színtérkép számára kezelhetetlenné válik. Az 1 bites színt monokrómnak vagy fekete-fehérnek is nevezik.

#### **BMP**

A Microsoft Windows grafikus alrendszere (GDI) által használt bittérképes grafikus formátum, és ezen a platformon rendszerint egyszerű grafikus formátumként használják.

## **BOOTP**

Rendszertöltő protokoll Hálózati ügyfélszámítógépek által az IP-cím automatikus lekérésére használt hálózati protokoll. Ezt rendszerint a számítógépek vagy az azokon futó operációs rendszerek rendszerindító folyamatai használják. A BOOTP-kiszolgálók az IP-címet egy címkészletből rendelik hozzá az egyes ügyfelekhez. A BOOTP segítségével a "merevlemez nélküli munkaállomások" a fejlett operációs rendszer betöltése előtt megkapják IP-címüket.

## **CCD**

A CCD (Töltéscsatolású eszköz) a szkennelésnél használt érzékelőelem. A CCD reteszelési mechanizmus óvja meg a CCD-modult a készülék áthelyezése során bekövetkező sérülésektől.

## **Leválogatás**

A nyomtatás során a leválogatási művelet készletekbe rendezi a többpéldányos másolatokat. Ha a leválogatás aktív, a további példányok nyomtatása előtt befejeződik egy teljes készlet nyomtatása.

## **Kezelőpult**

A kezelőpult a kezelő és megfigyelő funkciók megjelenítésére szolgáló sík, rendszerint függőleges terület. Általában a készülék elején található.

## **Fedettség**

Ez a nyomdatechnikai szakkifejezés a nyomtatás során történő festékfelhasználás mértéke. Az 5%-os fedettség például azt jelenti, hogy egy A4-es oldal körülbelül 5%-a fedett szöveggel vagy képpel. Ha a papír vagy az eredeti dokumentum bonyolult képeket vagy sok szöveget tartalmaz, a fedettség nagyobb lesz, ennek következtében több festék fogy.

### **CSV**

Aazaz vesszővel elválasztott értékek (CSV). Különböző alkalmazások közötti adatcseréhez használatos fájlformátum. A fájlformátum a Microsoft Excel alkalmazásbeli változatában iparági tényleges szabvánnyá vált, még a nem Microsoft platformon is.

#### **DADF**

A DADF (Kétoldalas automata adagoló) beolvasó egység automatikusan betölti és átfordítja az eredeti dokumentumot, így a készülék a papír mindkét oldalát be tudja olvasni.

#### **Alapértelmezett**

A nyomtató kicsomagolásakor, visszaállításakor vagy inicializálásakor érvényes beállításérték.

## **DHCP**

A DHCP (Dinamikus gazdakonfigurációs protokoll) egy ügyfélkiszolgálóalapú hálózatkezelő protokoll. A DHCP-kiszolgáló biztosítja a DHCP-ügyfél számára azokat a konfigurációs paramétereket, amelyeket az IP-hálózaton való működéshez a gazdaállomás igényel. A DHCP protokoll része az IPcím kiosztása az ügyfélgépek számára.

## **DIMM**

A DIMM (Kétsoros memóriamodul) a memóriát megvalósító kis méretű áramköri elem. A DIMM tárolja a készülék összes adatát, például nyomtatási adatát és fogadott faxadatát.

## **DLNA**

A DLNA (Digital Living Network Alliance) szabvány lehetővé teszi az otthoni hálózaton található eszközök számára az adatok egymás közötti megosztását a teljes hálózaton.

## **DNS**

A DNS (Tartományi névkiszolgáló) rendszer tárolja elosztott hálózati adatbázisban (például az interneten) a hozzárendelt tartományneveket.

## **Mátrixnyomtató**

A mátrixnyomtató olyan számítógép-nyomtató, amelynek nyomtatófeje oda-vissza mozog a papír előtt, és az írógépekhez hasonlóan, egy tintával átitatott festékszalagot üt a papírhoz.

### **DPI**

A DPI (Pont per hüvelyk) a nyomatásnál és szkennelésnél alkalmazott felbontást adja meg. A nagyobb DPI-érték általában nagyobb felbontást, kisebb megfigyelhető részleteket és nagyobb fájlméretet jelent.

### **DRPD**

Csengési minták érzékelését lehetővé tevő szolgáltatás. A "Distinctive Ring" szolgáltatást a központ biztosítja annak érdekében, hogy egy telefonvonal különböző telefonszámokat is tudjon fogadni.

### **Kétoldalas**

Olyan mechanizmus, amely automatikusan átfordítja a papírlapot úgy, hogy a készülék annak mindkét oldalára nyomtasson (vagy mindkét oldalát szkennelje). A duplex lehetőséggel rendelkező nyomtató kétoldalasan tud nyomtatni egy nyomtatási cikluson belül.

## **Terhelhetőség**

A terhelhetőség az a lapmennyiség, amelynek egy hónap alatt történő kinyomtatása nem befolyásolja a nyomtató teljesítményét. A nyomtató élettartama alatt korlátozott számú oldal kinyomtatására képes. Az élettartam az átlagos nyomtatási kapacitást jelenti, általában a garanciális időn belül. Ha például a terhelhetőség 48 000 oldal/hónap havi 20 munkanap feltételezése mellett, akkor a nyomtató napi korlátozása 2 400 oldal.

#### **ECM**

ECM (Hibajavító mód) a Class 1 kategóriájú faxberendezésekbe és faxmodemekbe beépített, választható átviteli mód. Ez automatikusan felismeri és javítja a faxátviteli folyamatban (általában a telefonvonal zaja miatt) keletkező hibákat.

## **Emuláció**

Az emulációs technika segítségével az egyik berendezés ugyanazokat az eredményeket kapja, mint a másik.

Az emulátor duplikálja az egyik rendszer tulajdonságait egy másik rendszeren, így a másik rendszer az elsőhöz hasonlóan viselkedik. A szimulációtól eltérően az emuláció a külső viselkedés pontos reprodukciója, és nem a belső állapoton alapuló absztrakt modell.

#### **Ethernet**

Az Ethernet egy keret alapú számítógépes hálózatkezelési technológia helyi hálózatok (LAN-ok) számára. Meghatározza a fizikai szint huzalozását és jeltovábbítását, valamint a keretformátumokat és a protokollokat az OSI-modell médiahozzáférés-vezérlési (MAC)/ adatkapcsolati szintje számára. Az Ethernet szabványát az IEEE 802.3 írja le. Az 1990-es évektől napjainkig a legszélesebb körben elterjedt és alkalmazott LAN technológia.

#### **EtherTalk**

Az Apple Computer cég által hálózati számítógépek számára kifejlesztett protokollcsomag. Az eredeti Macintosh (1984) tartalmazta először, manapság az Apple a TCP/IP hálózatot részesíti előnyben.

#### **FDI**

Az FDI (Idegen eszközökhöz használt illesztőfelület) a készülékben telepített olyan kártya, amely külső gyártó készülékének (például egy pénzbedobós berendezés vagy kártyaolvasó) használatát lehetővé teszi. Ezek az eszközök lehetővé teszik a nyomtató térítés ellenében történő használatát.

## **FTP**

Az FTP (Fájlátviteli szolgáltatás) a TCP/IP protokollt támogató hálózatokon (például internet vagy intranet) folytatott fájlcseréhez általában használt protokoll.

### **Beégető egység**

A lézernyomtatónak az a része, amely a festéket beégeti a nyomathordozóba. Egy forró hengerből és egy nyomóhengerből áll. A festék papírra vitele után a beégető egység hő és nyomás segítségével biztosítja, hogy a festék tartósan a papírhoz rögzüljön. Emiatt a lézernyomtatóból kikerülő papír meleg.

## **Átjáró**

Számítógépes hálózatok, illetve egy számítógépes hálózat és egy telefonvonal közötti kapcsolat. Igen népszerű, mivel ez egy olyan számítógép vagy hálózat, amely lehetővé teszi egy másik számítógép vagy hálózat elérését.

### **Szürkeárnyalat**

A szürke szín árnyalatai jelölik a kép világos és sötét részeit. A szürkeárnyalatossá alakított színes kép esetén a színeket a szürke különböző árnyalatai jelenítik meg.

## **Féltónus**

Ennél a képtípusnál a szürkeárnyalatos hatás a képpontok sűrűségének variálásával jön létre. A sötét tónusú területeken nagy a képpontok sűrűsége, míg a világosabb területeken kisebb.

#### **Háttértár (merevlemez)**

A háttértár, közismert nevén merevlemez olyan nem felejtő tárolóeszköz, amely a digitálisan kódolt adatokat gyorsan forgó mágneses adathordozó lemezeken raktározza.

#### **IEEE**

Az IEEE (Villamos és Elektronikai Mérnökök Intézete) az elektromossághoz kapcsolódó technológiai fejlesztések non-profit szakmai szervezete.

#### **IEEE 1284**

Az 1284-es párhuzamos port szabványt az IEEE fejlesztette ki. Az "1284-B" a párhuzamos kábel perifériához (például nyomtatóhoz) illeszkedő végén lévő speciális csatlakozó típusára utal.

#### **Intranet**

Olyan privát hálózat, amely internet protokollokat, hálózati kapcsolatot és rendszerint nyilvános távközlési rendszert használ a szervezet bizonyos információinak és tevékenységének a munkatársakkal való megosztása érdekében. A kifejezés olykor csak a legláthatóbb szolgáltatásra, a belső webhelyre vonatkozik.

#### **IP-cím**

Az internetprotokoll-cím (IP-cím) olyan egyedi szám, amelyet az eszközök használnak egymás azonosítására és az egymás közti kommunikációra egy olyan hálózatban, amely az IP-szabványt használja.

#### **IPM**

Az IPM (Kép per perc) a nyomtató sebességének egyik mérőszáma. Az IPM a készülék által percenként nyomtatható egyoldalas lapok számát jelenti.

## **IPP**

Az IPP (Internetes nyomtatási protokoll) a nyomtatás, a nyomtatási feladatok kezelése, a nyomathordozó, a felbontás és más paraméterek szabványos protokollja. Az IPP nem csak helyileg, hanem az internethez kapcsolódó nyomtatók százainak kezelésére (ideértve az elérés-kezelést, a hitelesítést és a titkosítást is) is használható, amivel biztonságosabb szolgáltatást jelent a korábbi protokolloknál.

## **IPX/SPX**

Az IPX/SPX az Internet Packet Exchange/Sequenced Packet Exchange protokoll rövidítése. Ez a Novell NetWare operációs rendszer által használt hálózati protokoll. Az IPX és SPX az TCP/IP protokollhoz hasonló szolgáltatásokat nyújt, amelyen belül az IPX az IP-hez, az SPX pedig a TCP-hez mutat hasonlóságot. Az IPX/SPX protokollt elsősorban helyi hálózatokhoz (LAN) fejlesztették ki, amely célra igen hatékony (LAN esetében teljesítménye felülmúlja a TCP/IP teljesítményét).

#### **ISO**

Az ISO (Nemzetközi Szabványügyi Szervezet) egy nemzetközi szabványügyi testület, amely a nemzeti szabványügyi testületek képviselőiből áll. Az egész világon érvényes ipari és kereskedelmi szabványokat ad ki.

## **ITU-T**

Az ITU-T (Nemzetközi Távközlési Egyesület) a rádió- és telekommunikációs terület nemzetközi szabványosítási és szabályozási szervezete. Fő feladatai közé tartozik a szabványosítás, a rádiófrekvenciás sávok kiosztása és a nemzetközi hívásokhoz szükséges, országok közti kapcsolódásokra vonatkozó megállapodások szervezése. Az ITU-T nevében a "T" a telekommunikációra utal.

## **ITU-T 1. sz. táblázat**

Dokumentumok faxtovábbítására vonatkozó, az ITU-T által közzétett szabványos tesztdiagram.

## **JBIG**

A JBIG (Egyesített kétszintű képszakértő-csoport) veszteségmentes képtömörítési formátum, amely elsődlegesen bináris képek (főképp faxok) tömörítésére alkalmas, de használják más képekre is.

## **JPEG**

A JPEG (Egyesített fényképészeti szakértőcsoport) formátum a fényképek veszteséges tömörítésének legelterjedtebb szabványos módszere. Ezt a formátumot használják a fényképek világhálón való tárolásánál és továbbításánál.

## **LDAP**

Az LDAP (Pehelysúlyú könyvtárelérési protokoll) a TCP/IP fölött futó, a címtárszolgáltatásokat lekérdező és módosító hálózati protokoll.

## **LED**

A LED (Fénykibocsátó dióda) a készülék állapotának kijelzésére szolgáló félvezetőeszköz.

## **MAC-cím**

A MAC (Adathordozó-hozzáférésvezérlési) cím a hálózati adapterhez rendelt egyedi hálózati azonosító. A MAC-cím egy 48 bites egyedi azonosító, amely párokba csoportosított 12 hexadecimális karakterből áll (például 00-00-0c-34-11-4e). Ezt a hálózat illesztőkártyába (NIC) a gyártó által beégetett címet használják az útválasztók a hálózati eszközök keresésére nagy hálózatokon.

#### **MFP**

Az MFP (Többfunkciós periféria) a nyomtatók, másolók, faxok, szkennerek és más berendezések stb. funkcióit egyetlen fizikai eszközzel megvalósító irodai készülék.

#### **MH**

Az MH (Módosított Huffmann) egy adattömörítési eljárás, amely a faxok között továbbítandó adatmennyiséget hivatott csökkenteni az ITU-T T.4 által javasolt képátvitel alatt. Az MH egy kódkönyv-alapú, a fehér részek hatékony tömörítésére optimalizált tömörítési technika. Mivel a legtöbb faxban igen jelentős az elválasztó karakterek aránya, ezeknél nagymértékben csökken az átvitel időtartama.

#### **MMR**

Az MMR (Modified Modified READ) az ITU-T T.6 által ajánlott tömörítési módszer.

## **Modem**

A digitális információ kódolásánál, illetve az átvitt jel dekódolásánál a vivőjel modulálására és demodulálására szolgáló eszköz.

## **MR**

Az MR (Modified READ) az ITU-T T.4 által ajánlott tömörítési módszer. Az MR az első beolvasott sort MH módszerrel kódolja. Ezután a következő sort az elsőhöz hasonlítja, meghatározza az eltéréseket, majd ezeket az eltéréseket kódolja és továbbítja.

#### **NetWare**

A Novell, Inc. által kifejlesztett operációs rendszer. Eredetileg együttműködő többfeladatos feldolgozást használt különböző szolgáltatások PC-ken való futtatásakor, és a hálózati protokollok az ősi Xerox XNS csoporton alapultak. Napjainkban a NetWare támogatja a TCP/ IP, valamint az IPX/SPX protokollt.

## **OPC**

Az OPC (Szerves fényvezető) a lézernyomtató képalkotó hengerének zöld vagy rozsdaszínű bevonata, amelyre a nyomtató lézersugarával írva jön létre a nyomat virtuális képe.

A nyomtató képalkotó egységében található dob felülete a használat során fokozatosan elkopik a kazetta-előhívókefével, tisztítómechanizmussal és papírral való érintkezése során, ezért megfelelően ki kell cserélni.

#### **Eredetik**

Adott dolog (például dokumentum, fénykép vagy szöveg) első példánya, amelyet másolnak vagy másolatok készítéséhez átalakítanak, de önmaga nem másolat vagy származtatott dolog.

#### **OSI**

Az OSI (Nyílt rendszerek összekapcsolása) modellt az ISO fejlesztette ki kommunikációs célokra. Az OSI moduláris hálózattervezési koncepciója az igényelt bonyolult funkciókat kezelhető, önálló funkcionális rétegekre bontja. A rétegek felülről lefelé: Alkalmazási, Megjelenési, Viszonylati, Szállítási, Hálózati, Adatkapcsolati és Fizikai rétegek.

#### **PABX**

A PABX (Magánhálózati automatikus alközpont) a magánvállalatoknál használt automata telefonközpont.

## **PCL**

A PCL (Nyomtató parancsnyelv) a HP cég által nyomtatóprotokollnak fejlesztett, iparági szabvánnyá vált oldalleíró nyelv (PDL). Az eredetileg tintasugaras nyomtatókhoz fejlesztett PCL különböző szintekkel rendelkezik a hőírós, mátrix- és lézernyomtatók számára.

## **PDF**

A PDF (Yordozható dokumentum formátum) az Adobe Systems kétdimenziós dokumentumokhoz kifejlesztett eszköz- és felbontásfüggetlen szabadalmaztatott fájlformátuma.

## **PostScript**

A PS (PostScript) egy oldalleíró nyelv és programozási nyelv, amit elsősorban elektronikus és asztali kiadványszerkesztésnél használnak. - a nyelv kép generálásához interpreterben fut.

#### **Nyomtató-illesztőprogram**

Olyan program, amely a számítógépről küld parancsokat és továbbít adatokat a nyomtatónak.

#### **Nyomathordozó**

A nyomtatók, szkennerek, faxok vagy másolók által használt papír, boríték, címke, írásvetítő-fólia és más hordozó.

### **PPM**

A PPM (Oldal per perc) mérőszámmal adható meg a nyomtató sebessége, vagyis az egy perc alatt nyomtatható oldalak száma.

### **PRN-fájl**

Csatolófelület az illesztőprogram felé, lehetővé teszi, hogy a szoftverek a szabványos bemeneti/kimeneti rendszerhívásokon keresztül lépjenek kapcsolatba az illesztőprogrammal, ami sok feladatot leegyszerűsít.

#### **Protokoll**

Olyan megállapodás vagy szabvány, amely szabályozza vagy lehetővé teszi a kapcsolatot, kommunikációt és adatátvitelt két számítástechnikai végpont között.

#### **PS**

Lásd: PostScript.

#### **PSTN**

A PSTN (Kapcsolt közcélú hálózat) a világ kapcsolt közcélú telefonhálózatainak általában ipari létesítményeken létrehozott, rendszerint kapcsolótáblákon átirányított rendszere.

## **RADIUS**

A RADIUS (Távoli betárcsázó felhasználó-hitelesítő szolgáltatás) távoli felhasználók hitelesítésére és elszámolására alkalmas protokoll. A RADIUS egy AAA (azaz hitelesítés, jogosítás és elszámolás) koncepció segítségével lehetővé teszi a hitelesítési adatok, úgy mint felhasználói nevek és jelszavak központi kezelését, így felügyelve a hálózat elérését.

### **Felbontás**

A kép pont per hüvelykben (DPI) megadott élessége. A nagyobb dpiértékhez nagyobb felbontás tartozik.

## **SMB**

Az SMB (Kiszolgálói üzenetblokk) főleg fájlok, nyomtatók, soros portok és más kommunikációs eszközök hálózati csomópontok közötti megosztására szolgáló hálózati protokoll. Hitelesített folyamatközi kommunikációs mechanizmust is kínál.

## **SMTP**

Az SMTP protokoll (Egyszerű üzenetátviteli protokoll) az e-mailek interneten való továbbításának szabványos módszere. Az SMTP viszonylag egyszerű, szöveges protokoll, amelyben az üzenet egy vagy több fogadóját megadják, majd az üzenetet továbbítják. Olyan ügyfélkiszolgáló-alapú protokoll, ahol az ügyfél küld e-mail üzenetet a kiszolgálónak.

## **SSID**

Az SSID (Szolgáltatáskészlet-azonosító) a vezeték nélküli helyi hálózat (WLAN) neve. Adott WLAN összes vezeték nélküli eszköze az egymás közötti kommunikáció céljából ugyanazt az SSID-t használja. Az SSID-k megkülönböztetik a kis- és nagybetűt, és maximális hosszuk 32 karakter lehet.

#### **Alhálózati maszk**

Az alhálózati maszk a hálózati címmel együtt használva meghatározza, hogy a cím melyik része a hálózati cím és melyik a gazdagép címe.

### **TCP/IP**

A TCP (Transmission Control Protocol) és az IP (Internet protokoll) olyan kommunikációs protokollkészlet, amely azt a protokollcsoportot alkotja, amelyen az Internet és a legtöbb kereskedelmi hálózat fut.

### **TCR**

A TCR (Átviteligazolási jelentés) az egyes átvitelek állapotáról szolgáltat adatokat (például a feladat állapota, az átvitel eredménye vagy a küldött lapok száma). Beállítható, hogy a jelentést minden feladat után nyomtassa vagy csak a sikertelenül végződő átviteleket követően.

## **TIFF**

A TIFF (Tagged Image File Format) változtatható felbontású bitképes képformátum. A TIFF által leírt képadatok jellemzően szkennerekből származnak. A TIFF képek címkéket használnak, vagyis olyan kulcsszavakat, amelyek a fájlban lévő kép jellemzőit definiálják. Ez a rugalmas és platform-független formátum különböző képfeldolgozó alkalmazásokkal készített képekhez használható.

#### **Festékkazetta**

A berendezésen belül található, festéket tartalmazó tartály. A lézernyomtatókban és fénymásolókban por alakú festék van, ez hozza létre a szöveget és a képeket a nyomatokon. A festék a beégető egység hőjének és nyomásának segítségével égethető be, és így hozzátapad a papír rostjaihoz.

#### **TWAIN**

Szkennerek és szoftvereik ipari szabványa. TWAIN-kompatibilis szkennert TWAIN-kompatibilis programmal használva a szkennelés a programból indítható. A TWAIN a Microsoft Windows és Apple Macintosh operációs rendszerekhez készült képrögzítő API is.

## **UNC elérési út**

Az UNC (Egységes elnevezési konvenció) a hálózati megosztások szabványos elérési módja Windows NT és más Microsoft termékekben. Az UNC elérési út formátuma: \\<kiszolgálónév>\<megosztási név>\<további könyvtár>

#### **URL**

Az URL (Egységes erőforrás-azonosító) az interneten elérhető dokumentumok és erőforrások egyedi címe. A cím első része jelzi, hogy milyen protokoll segítségével érhető el az adott tartalom, a második része megadja az IP-címet vagy tartománynevet, ahol a tartalom elhelyezkedik.

#### **USB**

Az USB (Univerzális soros busz) az USB Implementers Forum, Inc. által kifejlesztett szabványos csatolófelület, amely számítógépek és perifériáik összekötésére használható. A párhuzamos porttal ellentétben az USB lehetővé teszi egynél több periféria egyidejű csatlakoztatását a számítógéphez.

## **Vízjel**

A vízjel a papíron látható kép vagy minta, amely áteső fényben világosabb a környezeténél. Először 1282-ben, Bolognában alkalmaztak vízjeleket a papírgyártók termékeik azonosítására, illetve a postai bélyegeken, papírpénzen és kormányzati dokumentumokon a hamisítás visszaszorítására.

#### **WEP**

A WEP (Wired Equivalent Privacy) egy, az IEEE 802.11 szabványban megadott biztonsági protokoll, amely a vezetékes LAN-nal azonos biztonsági szintet biztosít. A WEP a biztonságot a rádióhullámokon közlekedő adatok titkosításával biztosítja, így azok az egyik végponttól a másikig védett módon közlekednek.

#### **WIA**

A WIA (Windows Imaging Architecture) eredetileg a Windows Me és a Windows XP rendszerekben bevezetett képkezelési architektúra. WIAkompatibilis szkennert használva a szkennelés ezekből az operációs rendszerekből indítható.

#### **WPA**

A WPA (Wi-Fi Protected Access) egy a vezeték nélküli (Wi-Fi) számítógéphálózatok védelmére kialakított rendszerkategória, ami a WEP biztonsági szolgáltatásainak a javítására jött létre.

## **WPA-PSK**

A WPA-PSK (Vezeték nélküli védett hozzáférés előmegosztott kulccsal) a WPA egy speciális üzemmódja kisvállalatok és otthoni felhasználók részére. A vezeték nélküli hozzáférési pontban (WAP) és a vezeték nélküli laptopokban vagy asztali számítógépekben egy megosztott kulcs vagy jelszó kerül megadásra. A WPA-PSK a biztonság növelése céljából egyedi kulcsot generál minden munkamenethez a vezeték nélküli kliens és a hozzárendelt WAP között.

#### **WPS**

A WPS (Wi-Fi Protected Setup) vezeték nélküli otthoni hálózat kialakítására kifejlesztett szabvány. Ha a vezeték nélküli hozzáférési pont támogatja a WPS protokollt, könnyen konfigurálhatja a vezeték nélküli hálózati kapcsolatot számítógép nélkül.

#### **XPS**

A Microsoft által kifejlesztett XML Papír Specifikáció (XPS) egy specifikáció az Oldalleíró Nyelv (PDL) céljaira, és egy új dokumentumformátum, amely előnyökkel szolgál a hordozható dokumentumok és elektronikus dokumentumok számára. Ez egy XML-alapú specifikáció, amelynek az alapja a nyomtatás új megközelítése, és egy vektoralapú eszközfüggetlen dokumentum formátum.

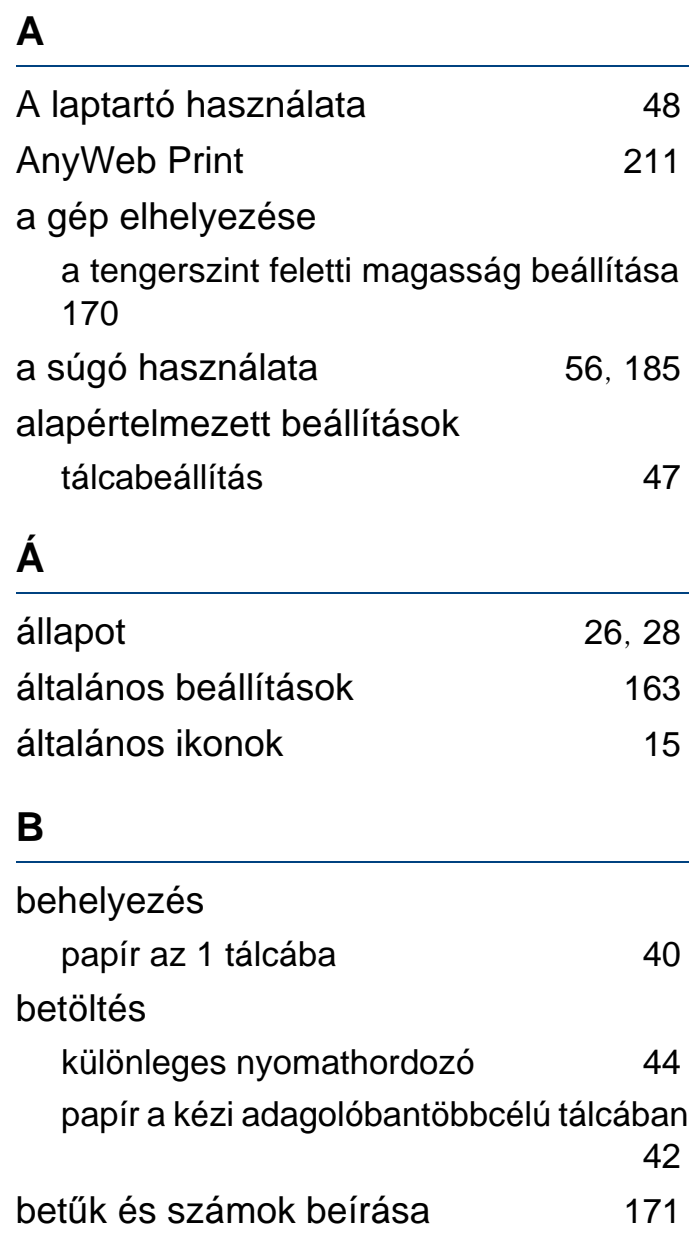

biztonság

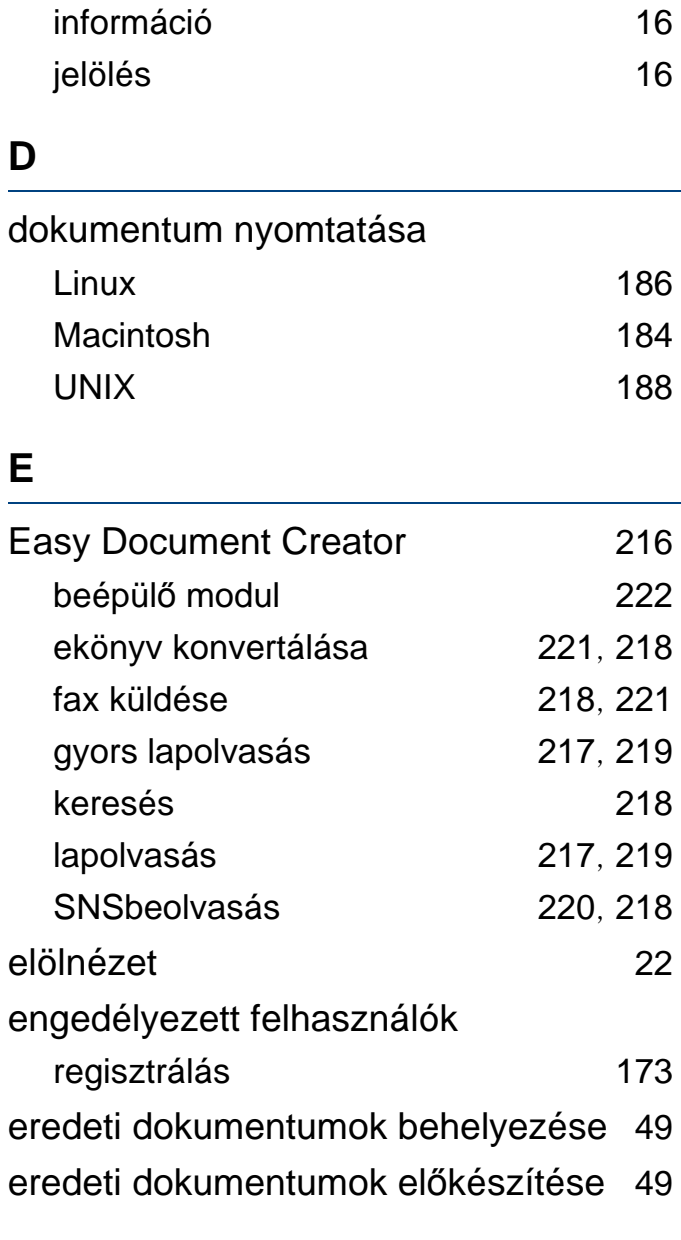

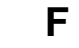

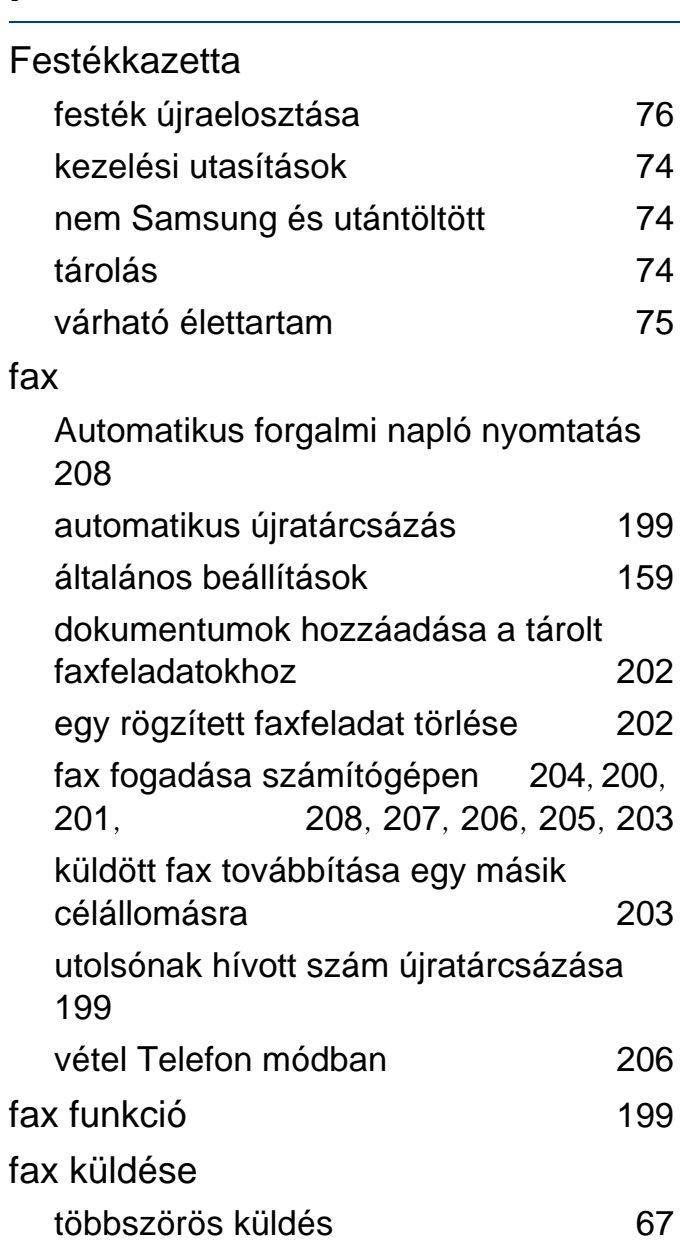

#### faxolás

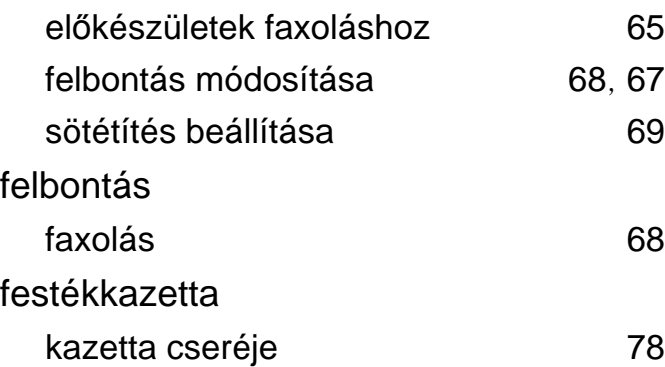

#### **G**

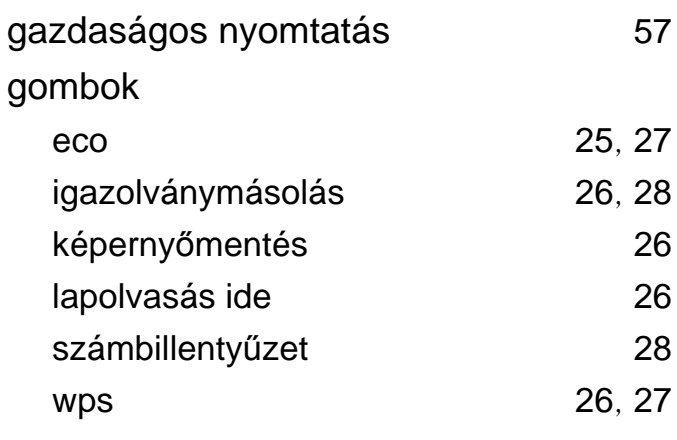

#### **H**

#### hálózat

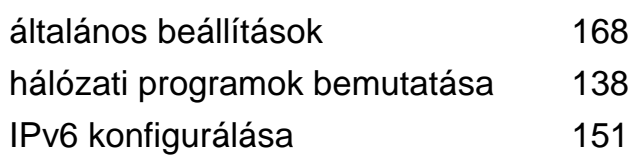

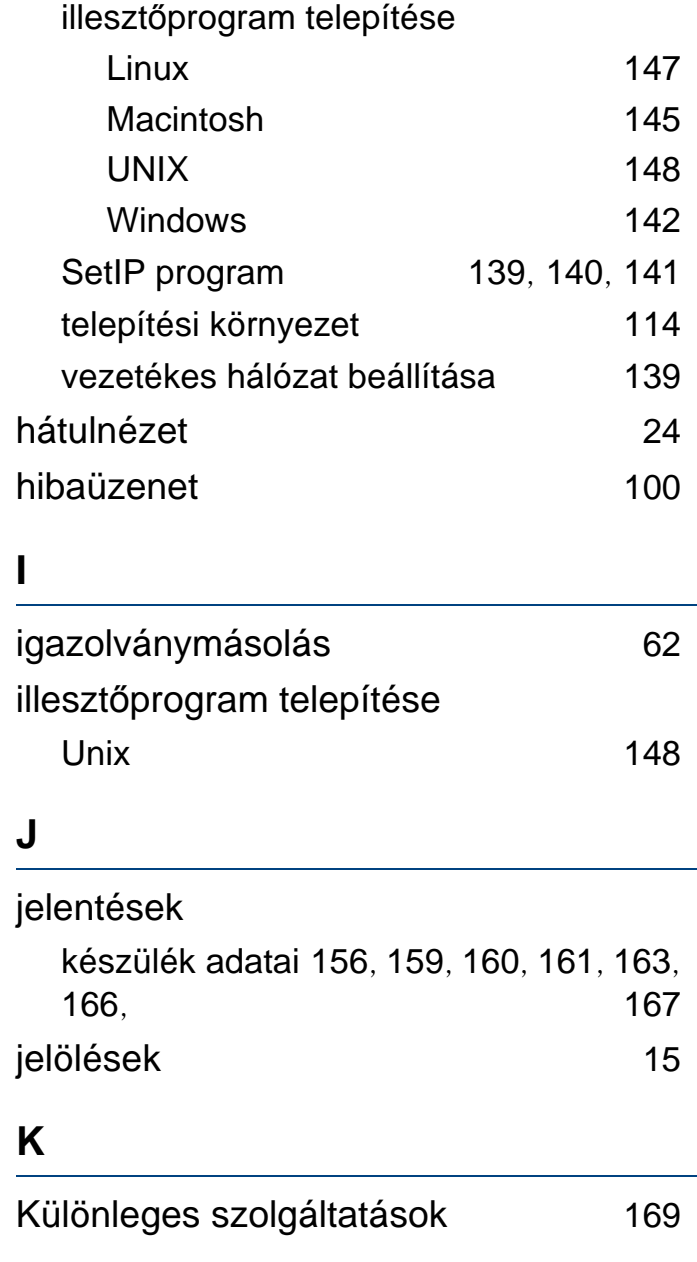

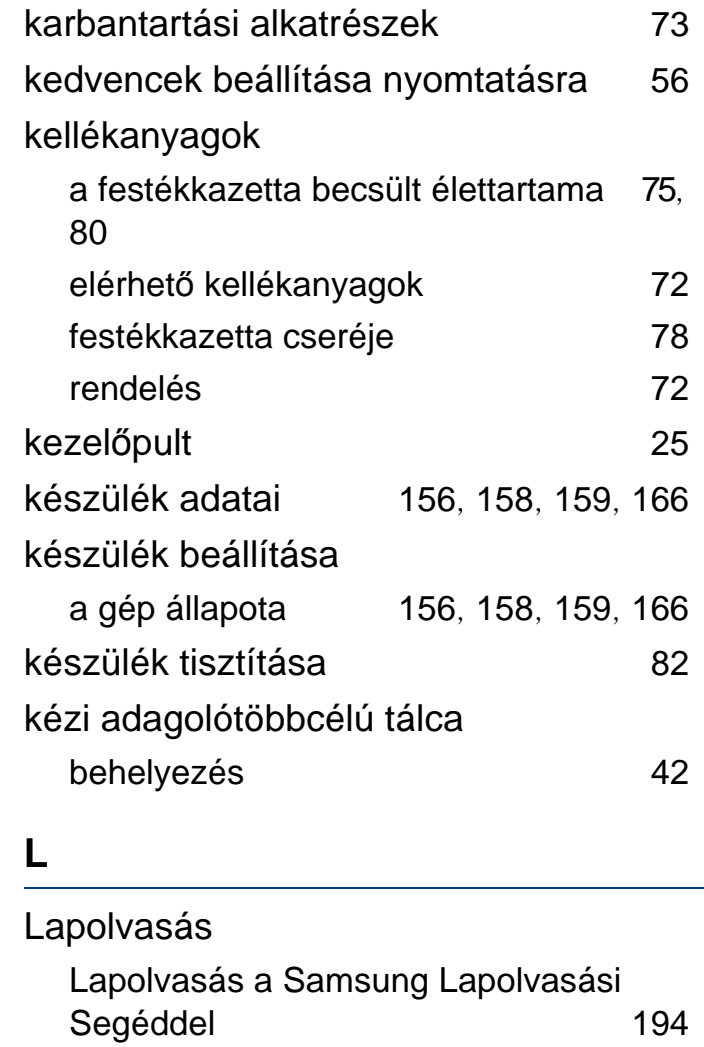

Lapolvasás Linux rendszeren [197](#page-196-0)

Lapolvasási segéd [194](#page-193-0)

készülék állapotának megtekintése [156](#page-155-1),

LCDkijelző

#### **Tárgymutató <sup>276</sup>**

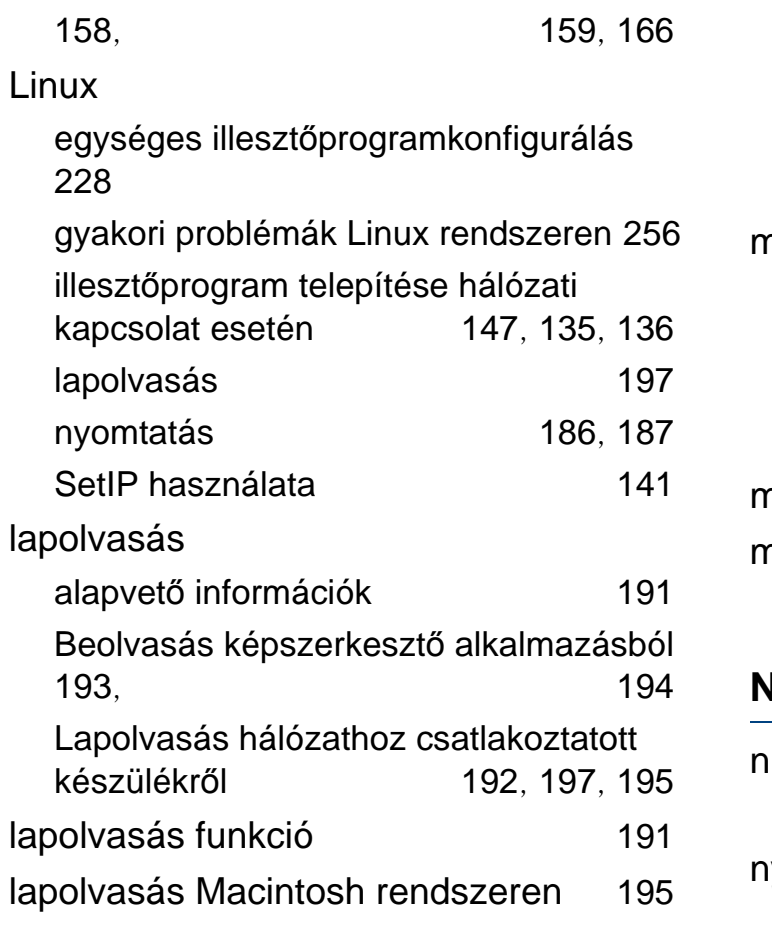

#### **M**

#### Macintosh

gyakori problémák Macintosh rendszeren [255](#page-254-0) illesztőprogram telepítése hálózati kapcsolat esetén [145](#page-144-0), [132](#page-131-0), [134](#page-133-0)

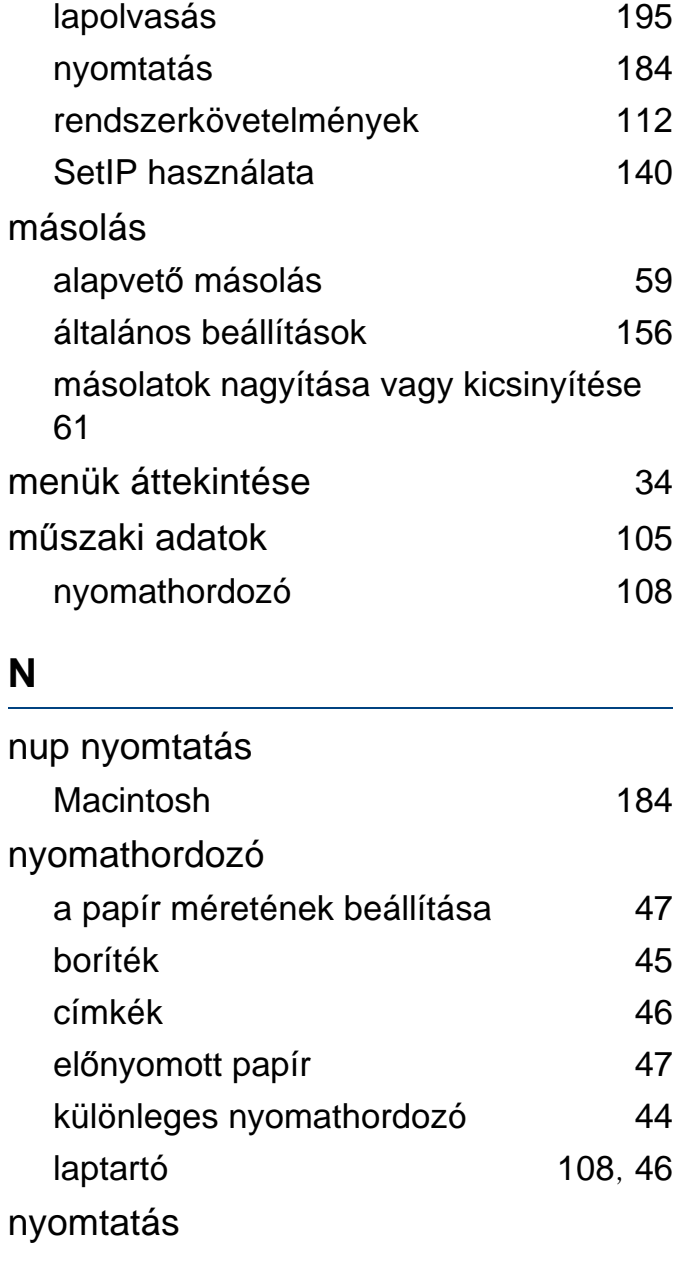

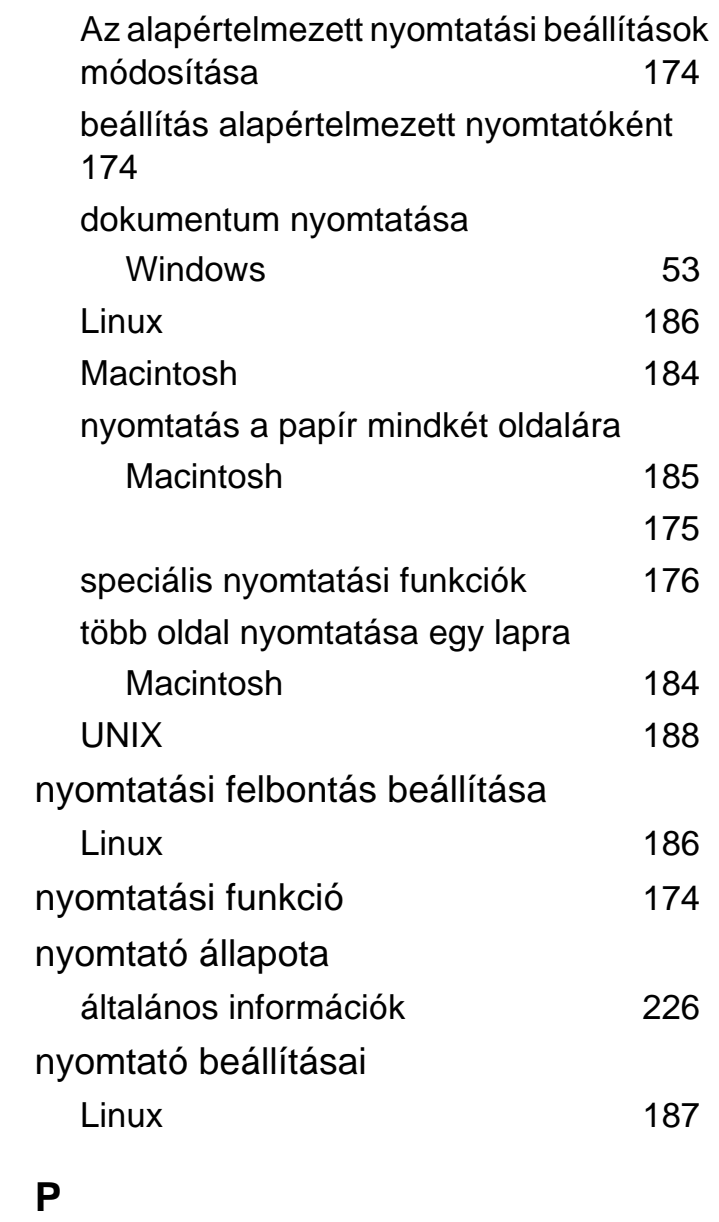

papírelakadás

Dokumentumelakadások elhárítása [89](#page-88-0) tippek a papírelakadás elkerüléséhez [88](#page-87-0), [94](#page-93-0) probléma operációs rendszerhez kapcsolódó problémák [254](#page-253-0) problémák energiaellátási problémák [235](#page-234-0) faxproblémák [252](#page-251-0) lapolvasási problémák [250](#page-249-0) másolási problémák [249](#page-248-0) nyomtatási problémák [236](#page-235-0) papíradagolási problémák [234](#page-233-0), [241](#page-240-0) **S**

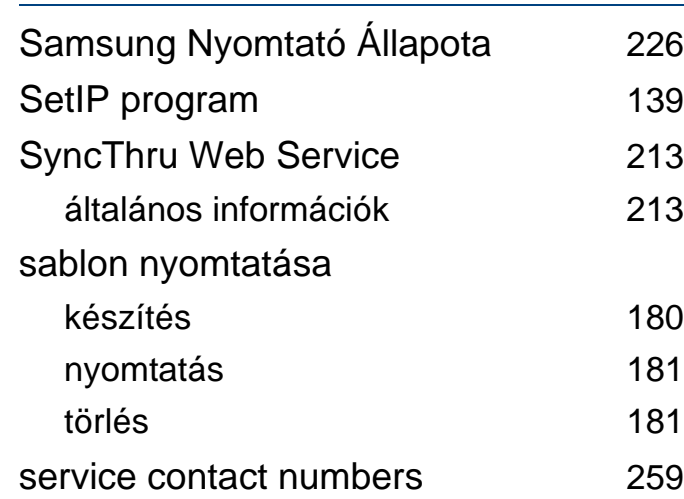

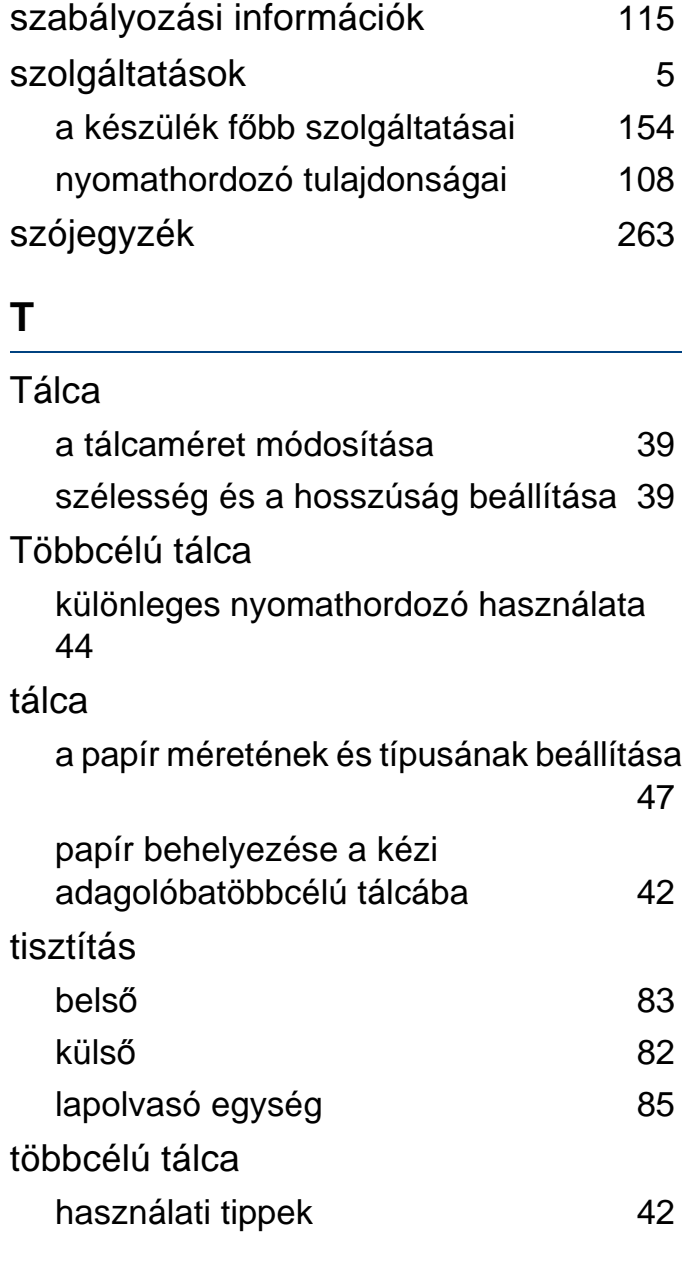

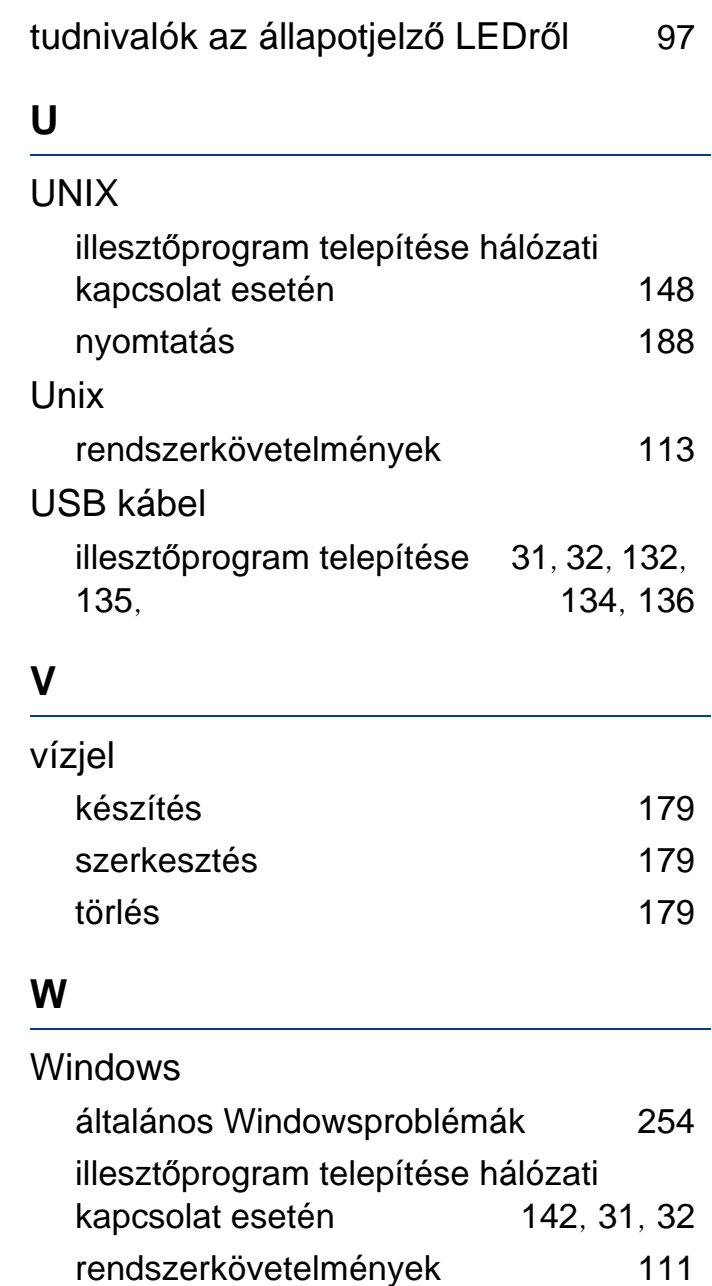

SetIP használata [139](#page-138-0)